# Édition des sorties graphiques

Version 8.095

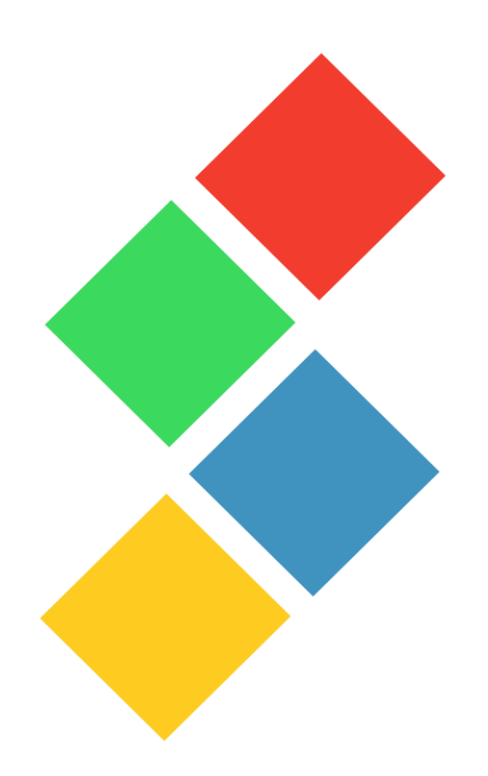

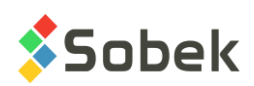

X3D – Édition des sorties graphiques - Version 8.095 Guide de l'utilisateur

Avertissement : La librairie X3D et ce manuel sont protégés par la loi du copyright et par les conventions internationales. Toute reproduction ou distribution de la librairie ou de son manuel, partielle ou totale, par quelque moyen que ce soit, est strictement interdite, à moins de permission écrite de SOBEK TECHNOLOGIES INC. Toute personne ne respectant pas ces dispositions se rendra coupable du délit de contrefaçon et sera passible des peines prévues par la loi.

Publié par: SOBEK TECHNOLOGIES INC. 4205 Northcliffe Montréal (Québec) H4A 3L2 Tél. : 514 285-4873 Courriel : genevieve@sobek-technologies.com

Les informations contenues dans ce manuel pourront faire l'objet de modifications sans préavis et ne sauraient en aucune manière engager SOBEK TECHNOLOGIES INC. **Cette version de la documentation a été mise à jour en septembre 2019 avec la version 8.095 de Geotec.**

MARQUES DE COMMERCE:

Dans ce guide, nous référons à divers produits déposés:

AutoCAD est une marque déposée de Autodesk, Inc. Excel est une marque déposée de Microsoft Corporation Windows est une marque déposée de Microsoft Corporation XI est une marque déposée de ORCA Software, Inc. XVT Portability Toolkit est une marque déposée de XVT Software, Inc.

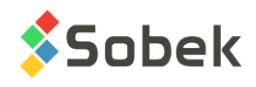

# **X3D - TABLE DES MATIÈRES**

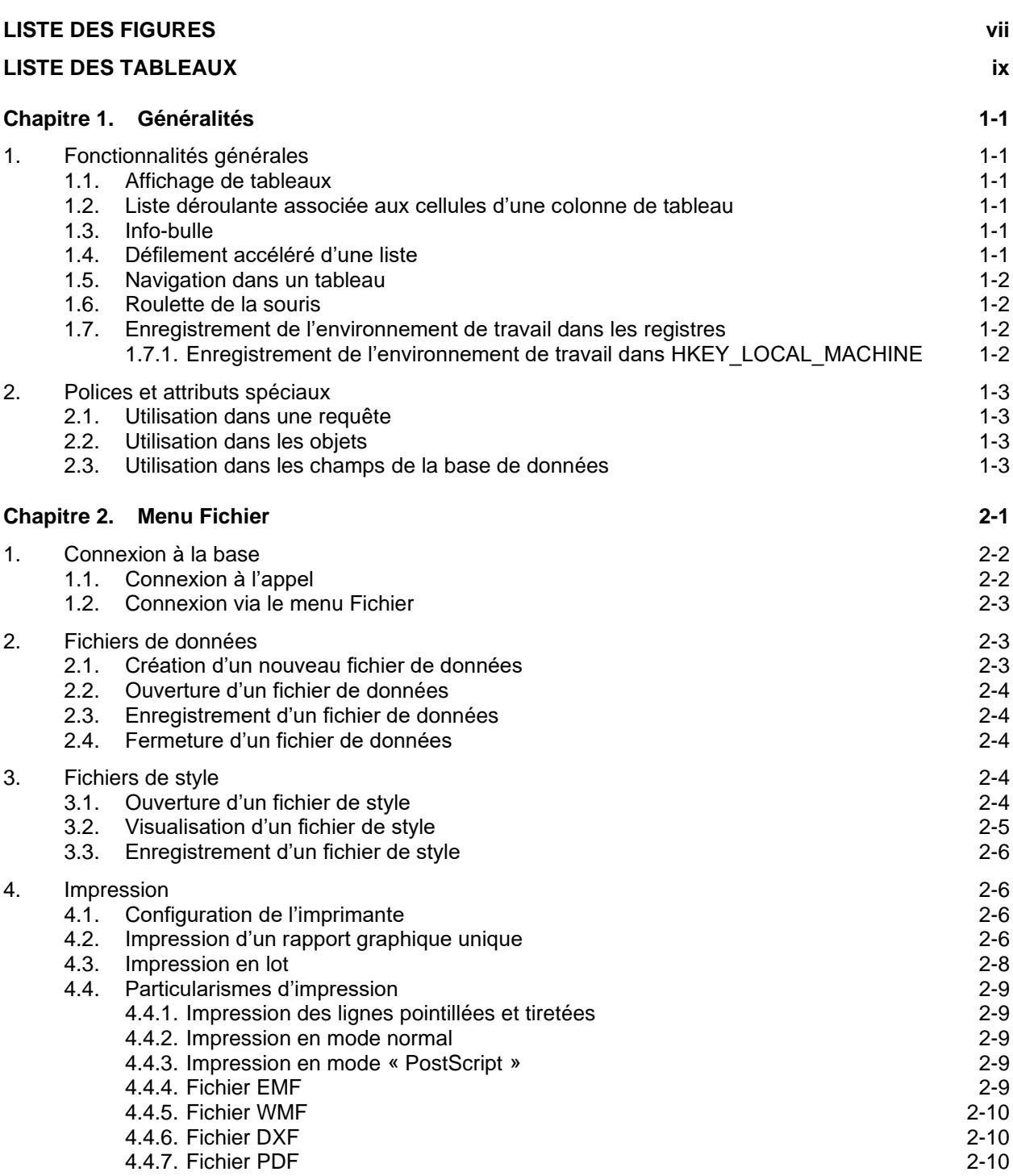

**\_\_\_\_\_\_\_\_\_\_\_\_\_\_\_\_\_\_\_\_\_\_\_\_\_\_\_\_\_\_\_\_\_\_\_\_\_\_\_\_\_\_\_\_\_\_\_\_\_\_\_\_\_\_\_\_\_\_\_\_\_\_\_\_\_\_\_\_\_**

**2019-09-26** *l:\french\geotec\x3d\809\x3d\_tm\_fre.doc*

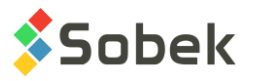

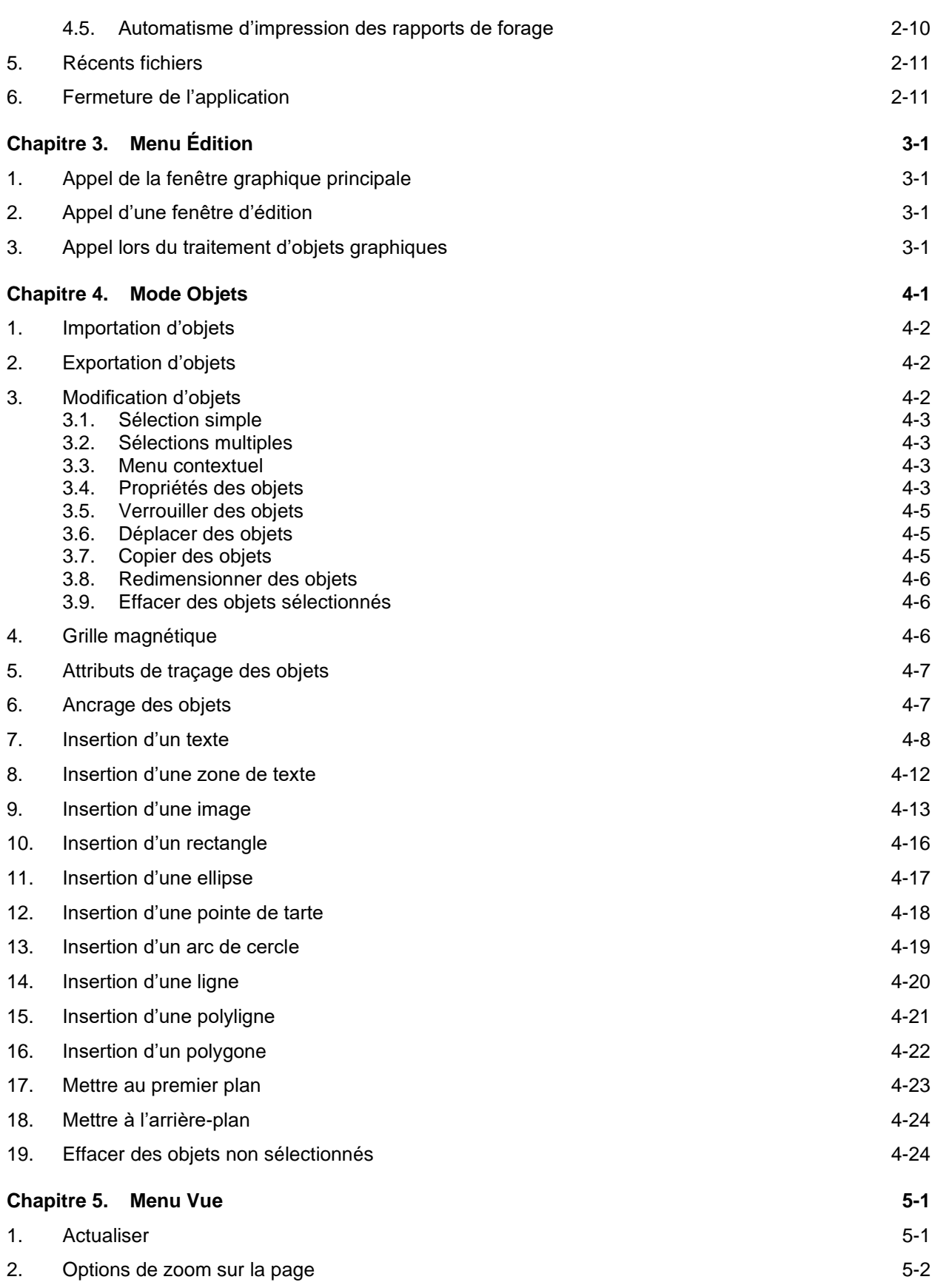

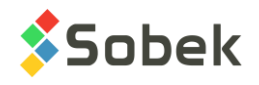

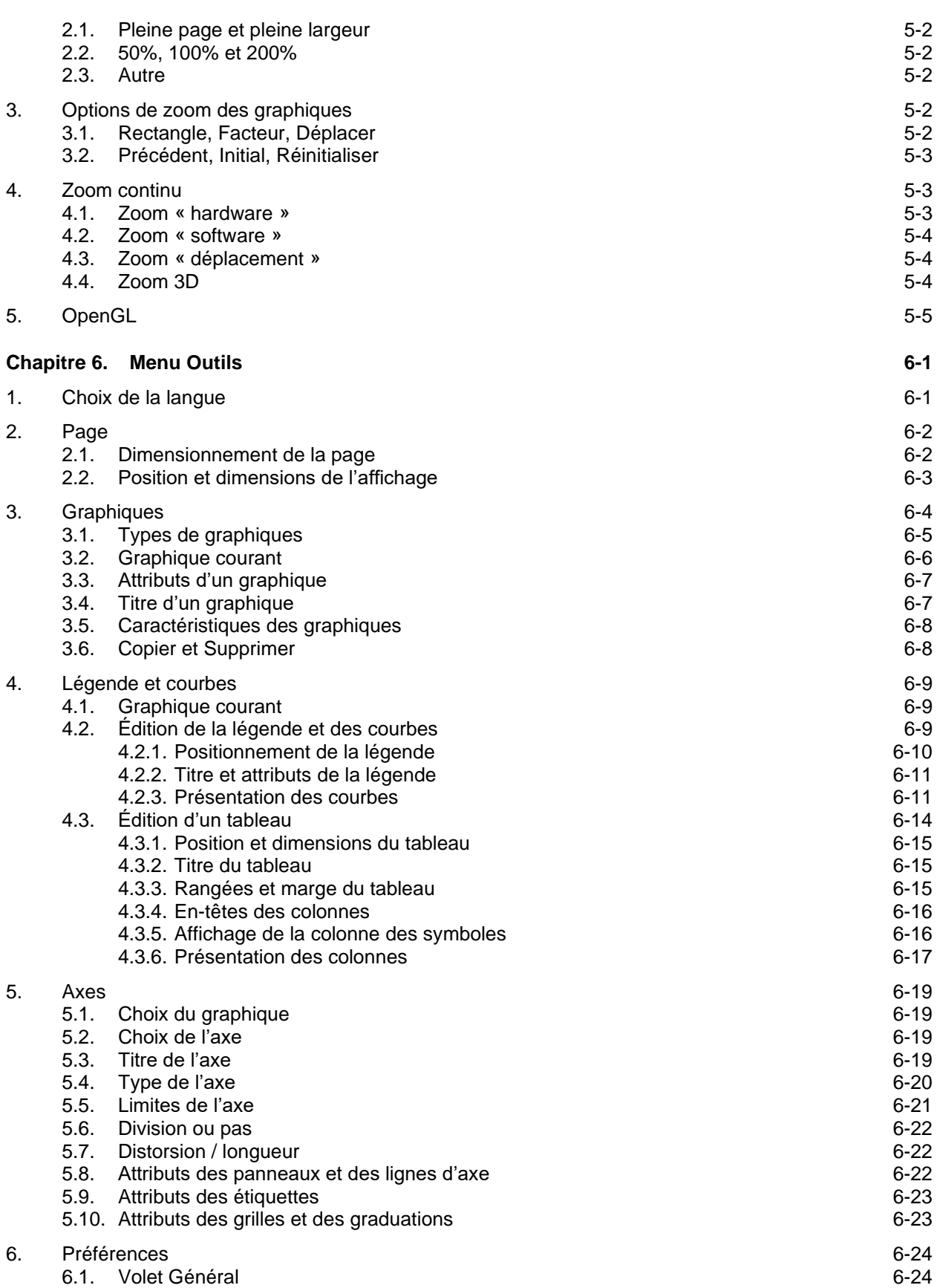

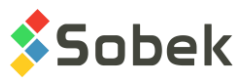

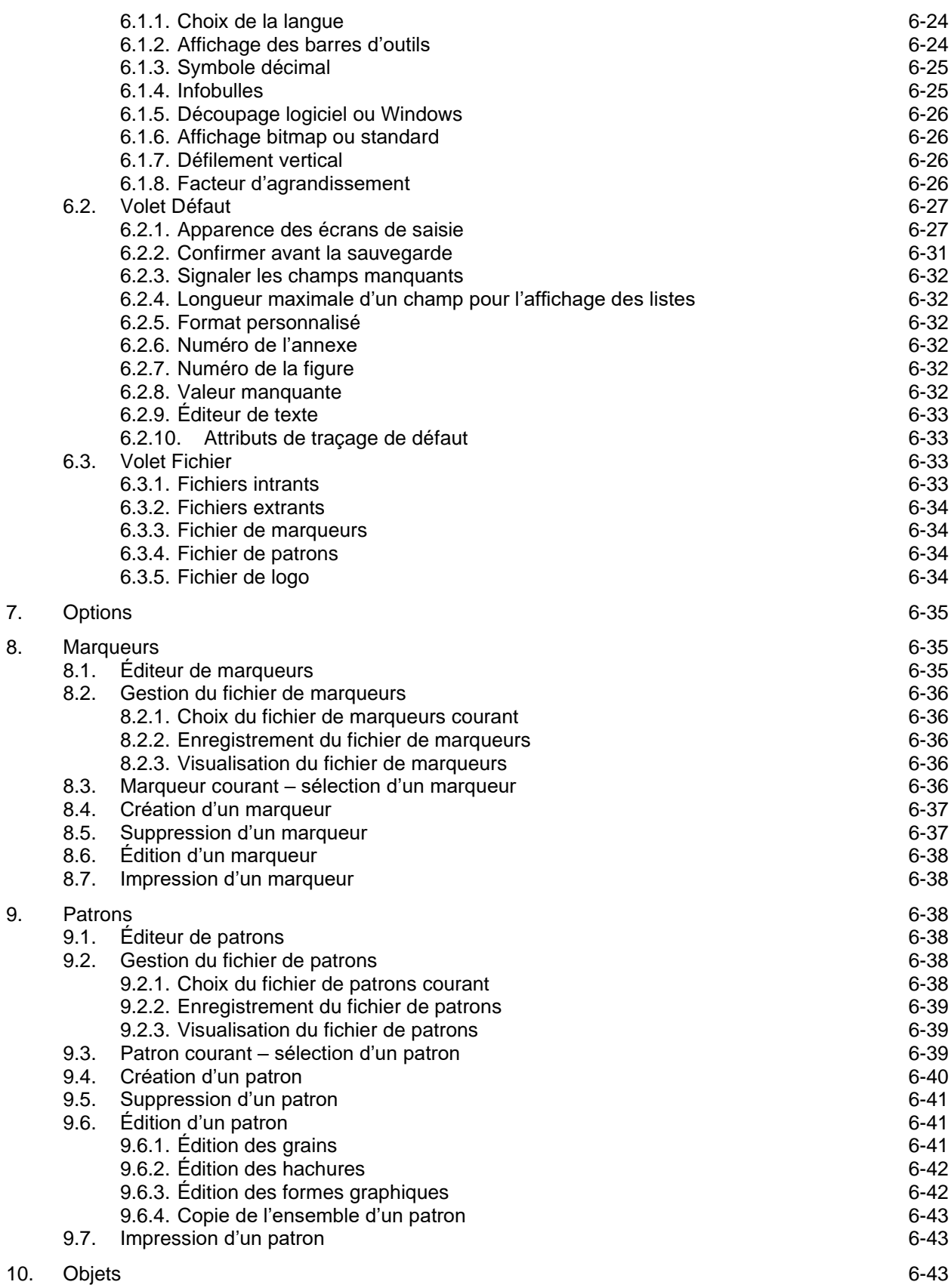

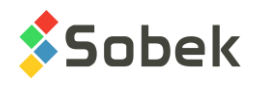

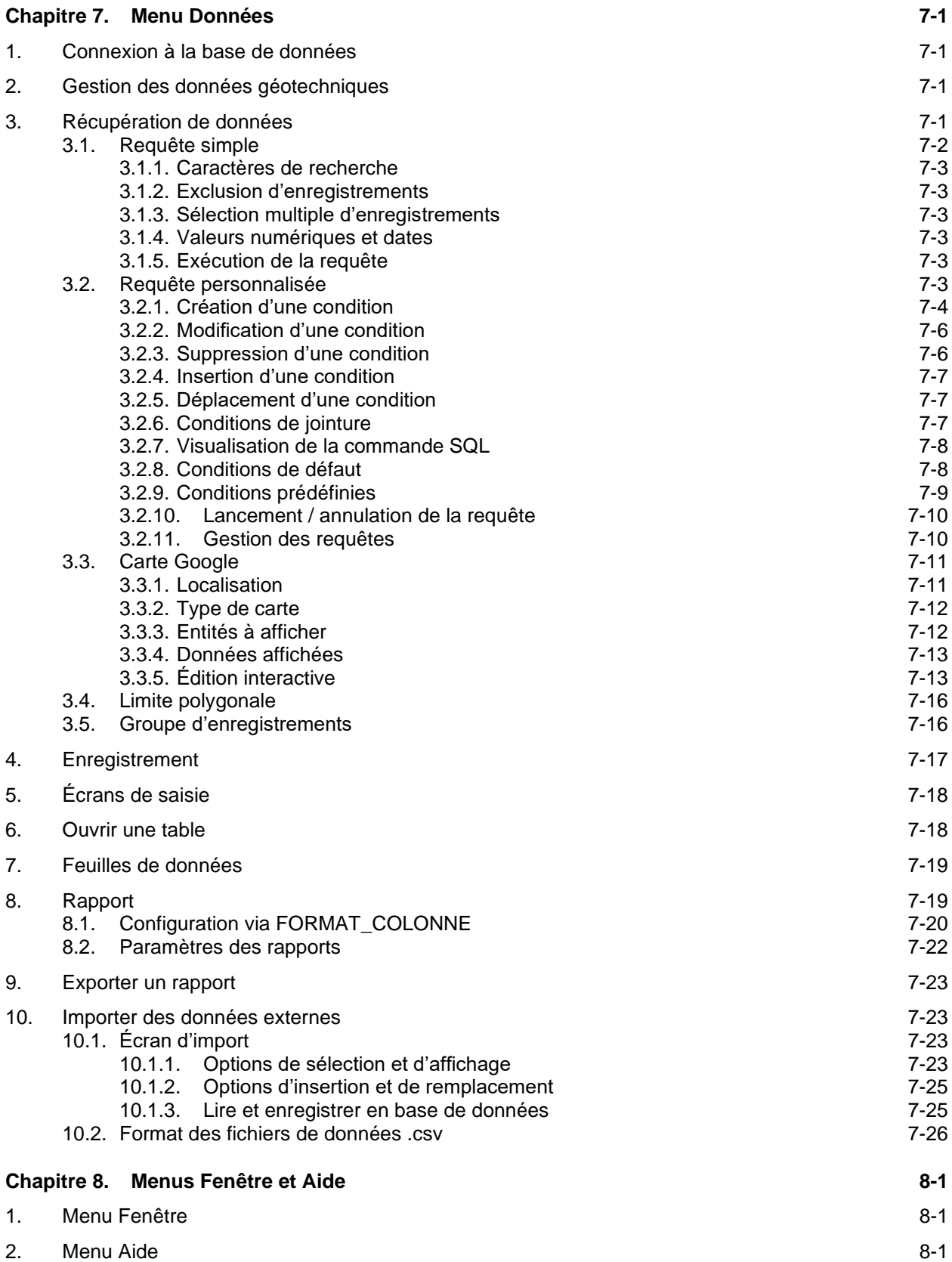

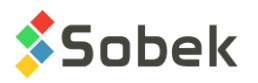

# **Chapitre 9. Attributs de traçage 9-1** 1. Introduction 9-1 2. Sélection d'un constituant quality et al. et al. et al. et al. et al. et al. et al. et al. et al. et al. et a 3. Édition de texte XVT 4. Édition du trait XVT 5. Édition du remplissage XVT 9-7 6. Choix et présentation d'un marqueur de la commune de la commune de la commune de la commune de la commune de 7. Choix et présentation d'un patron en la commune de la commune de la commune de la commune de la commune de la commune de la commune de la commune de la commune de la commune de la commune de la commune de la commune de 8. Personnalisation des couleurs et al. et al. et al. et al. et al. et al. et al. et al. et al. et al. et al. et al. et al. et al. et al. et al. et al. et al. et al. et al. et al. et al. et al. et al. et al. et al. et al.

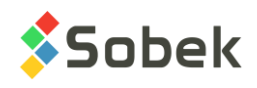

# **LISTE DES FIGURES**

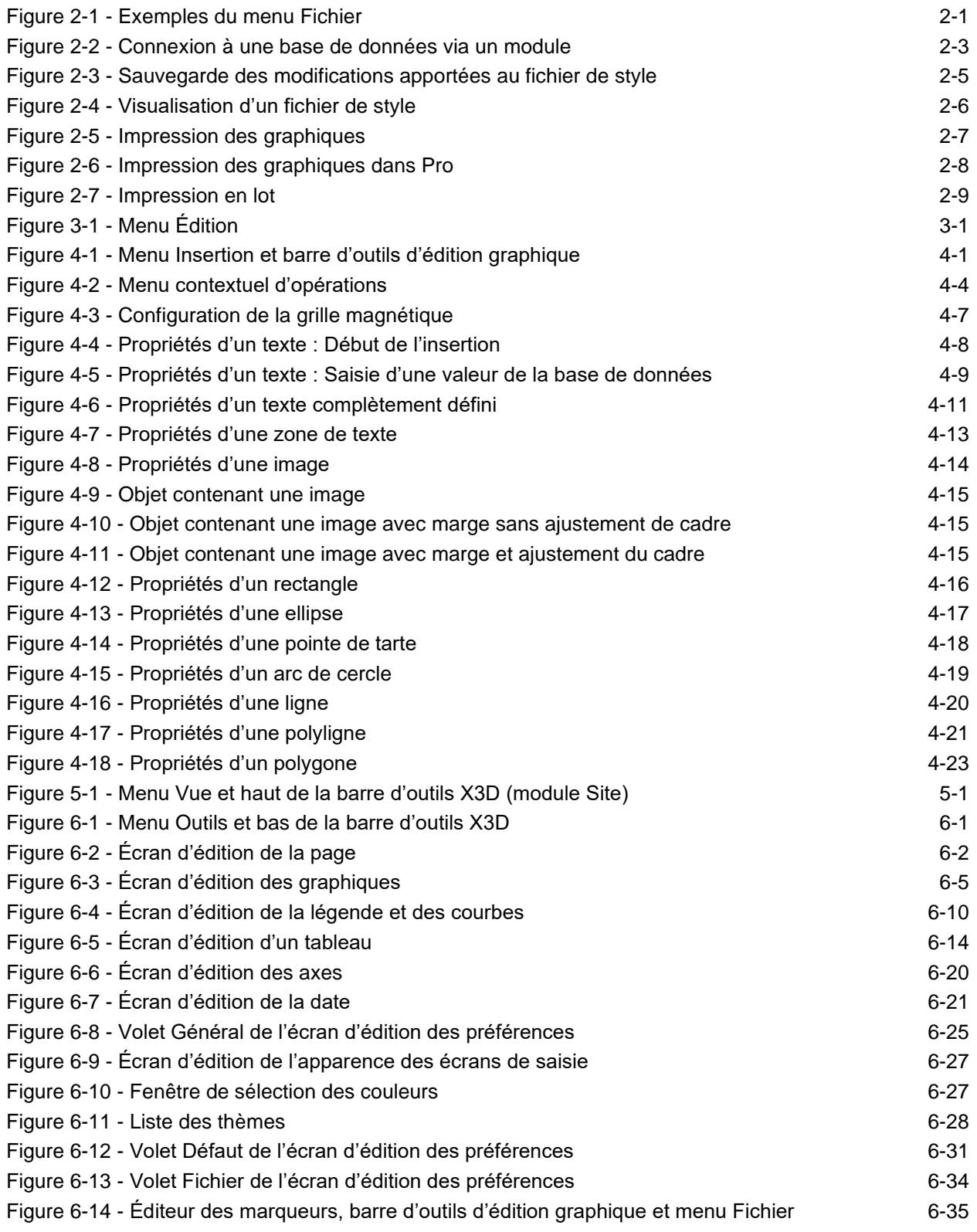

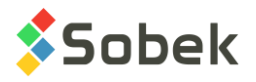

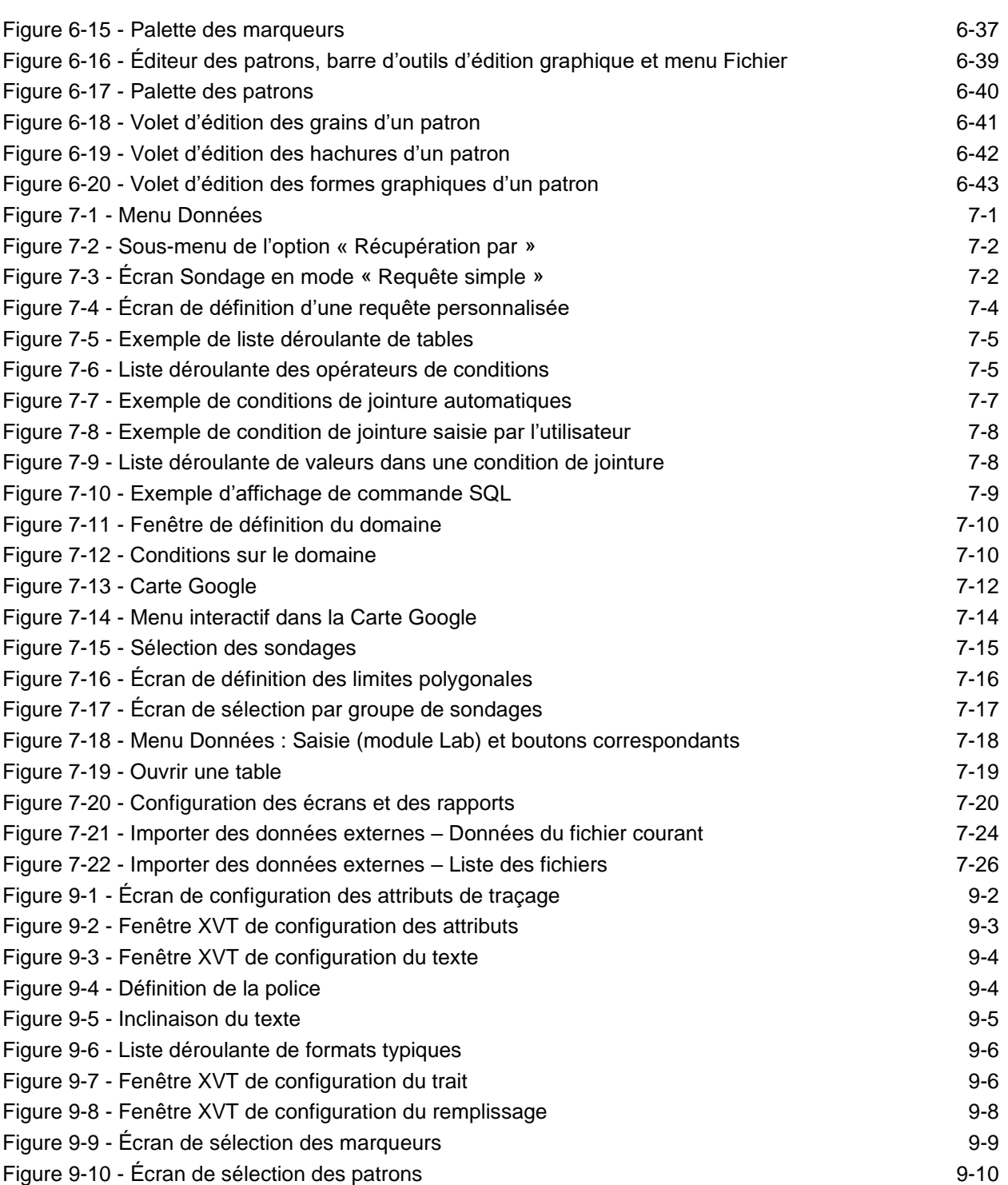

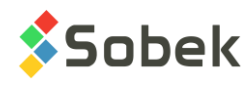

# **LISTE DES TABLEAUX**

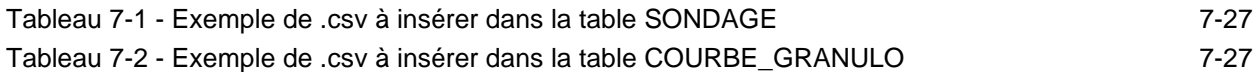

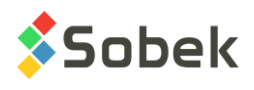

# **CHAPITRE 1. GÉNÉRALITÉS**

La **librairie graphique X3D** est un ensemble de primitives graphiques de haut niveau : fonctions d'affichage d'axes, de légendes, de courbes ou surfaces, etc.

- Elle permet au programmeur d'applications de produire des graphiques bi et tridimensionnels avec système d'axes et légendes affichés automatiquement.
- Elle permet à l'utilisateur de modifier interactivement la présentation des graphiques et de sauvegarder cette présentation dans un fichier de style pour usage futur.

# **1. FONCTIONNALITÉS GÉNÉRALES**

#### **1.1. Affichage de tableaux**

Plusieurs fenêtres spécifiques à X3D ou appartenant à des modules utilisant cette librairie contiennent des tableaux. Par exemple, l'édition des graphiques contient un tableau où chaque rangée est la définition d'un graphique traité par l'application.

La forme des tableaux est modifiable. À l'aide de la souris, on peut déplacer les colonnes ou changer leur largeur.

- √M) • Le déplacement d'une colonne se fait en plaçant le curseur de la souris dans l'en-tête de la colonne (le curseur prend la forme d'une main), en cliquant du bouton gauche puis en draguant le curseur à la position désirée.
- Pour redimensionner une colonne, placer le curseur sur la bordure droite dans l'en-tête de la colonne (le curseur prend une forme fléchée), cliquer le bouton gauche puis draguer le curseur jusqu'à la largeur désirée pour la colonne. La largeur des colonnes des tableaux est enregistrée dans la base de données courante.

L'élargissement physique d'une colonne ne signifie pas qu'elle pourra contenir des valeurs ayant plus de caractères.

#### **1.2. Liste déroulante associée aux cellules d'une colonne de tableau**

Des listes déroulantes sont associées aux cellules de plusieurs colonnes des tableaux. En positionnant le curseur sur l'extrémité droite d'une cellule, le curseur ci-contre apparaît si une liste est associée à la cellule. En activant la cellule, un bouton est affiché à l'extrémité droite de la cellule. Cliquer sur ce bouton pour afficher la liste déroulante associée à la cellule.

#### **1.3. Info-bulle**

Si la valeur d'un champ de texte, l'en-tête d'une colonne ou la valeur d'une cellule d'un tableau n'est pas visible en entier, une info-bulle montre le texte complet quand le curseur est placé sur le champ de texte, l'en-tête ou la cellule de la colonne.

#### **1.4. Défilement accéléré d'une liste**

Pour plusieurs listes déroulantes, on peut faire défiler la liste directement près du nom à sélectionner, en saisissant dans la cellule blanche les premiers caractères du nom cherché.

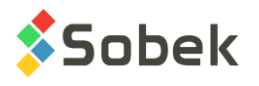

#### **1.5. Navigation dans un tableau**

L'affichage du tableau peut défiler à l'aide des barres de défilement verticale et horizontale. La touche **[Entrée]** équivaut à cliquer sur le bouton OK de la fenêtre courante.

Quand le curseur est dans une cellule, la touche **[Début]** ou la touche **[Fin]** amène le curseur au début ou à la fin respectivement du contenu de la cellule.

Pour aller d'une cellule à l'autre vers la droite, utiliser **[Tab]**. Quand le curseur est à la fin de la rangée, [Tab] amène le curseur dans la 1<sup>e</sup> cellule de la rangée suivante. Pour aller d'une cellule à l'autre vers la gauche, utiliser les touches **[Maj]+[Tab]**. Quand le curseur est au début d'une rangée, **[Maj]+[Tab]** amène le curseur dans la dernière cellule de la rangée précédente.

Si le curseur est dans une cellule, la **[flèche vers le haut]** déplace le curseur d'une cellule vers le haut dans la même colonne; la **[flèche vers le bas]** déplace le curseur d'une cellule vers le bas dans la même colonne.

Presser [**Page Haut**] ou [**Page Bas**] déplace le curseur vers le haut ou le bas, dans la même colonne, du nombre de rangées visibles moins une, sauf si on est au haut ou bas du tableau.

#### **1.6. Roulette de la souris**

La roulette de la souris peut être utilisée pour faire défiler tous les écrans de X3D, les écrans de saisie, les listes de valeurs et les graphiques.

#### **1.7. Enregistrement de l'environnement de travail dans les registres**

En fermant un module, l'environnement de travail est enregistré dans la base de registres du poste de travail. L'environnement de travail, ou les paramètres courants d'utilisation, inclut :

- les noms et répertoires des derniers fichiers de données ou bases de données;
- les noms et répertoires des derniers fichiers de style, de marqueurs, de patrons et de logos;
- les caractéristiques du domaine courant et son statut d'application;
- les attributs de traçage de défaut; etc.

L'information des registres sera utilisée lors du prochain lancement de l'application. Les registres impliqués se trouvent dans l'arborescence suivante :

HKEY CURRENT USER

**→** Software

➔ SOBEK

- **→** Application (ex: LOG)
	- **→** FormLastQuery
	- ➔ Geo
	- ➔ Import
	- $\rightarrow$  X3D
	- ➔ ...

#### **1.7.1. Enregistrement de l'environnement de travail dans HKEY\_LOCAL\_MACHINE**

Pour des cas particuliers où un ordinateur est utilisé par de nombreux utilisateurs (ex : salles d'ordinateurs à l'université), il peut être avantageux de lire les registres dans l'arborescence

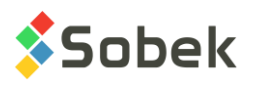

HKEY\_LOCAL\_MACHINE (pour l'ordinateur) plutôt que HKEY\_CURRENT\_USER (pour l'utilisateur). Dans ce cas, définir le paramètre « HKEY » à la fin de la Cible dans les propriétés des raccourcis des modules de Geotec. Alors, Geotec lira les valeurs dans HKEY\_LOCAL\_MACHINE, puis dans HKEY\_CURRENT\_USER si elles n'existent pas au premier emplacement.

**MISE EN GARDE** : Nous ne recommandons pas d'utiliser l'éditeur de registres pour en modifier directement les valeurs. Après une édition déficiente d'un quelconque registre, le comportement de l'application est imprévisible.

# **2. POLICES ET ATTRIBUTS SPÉCIAUX**

Il est possible d'utiliser des polices et/ou des attributs spéciaux dans une chaîne de caractères. Le format peut être utilisé pour toute chaîne de caractères dans X3D (par exemple : titre d'un axe, un objet graphique, etc.). Le format à utiliser est : **[texte à modifier]"police/biu+-"** où :

- $\bullet$  b : gras  $+$  : exposant
	-
- i : italique : indice
- 

• u : souligné

#### **2.1. Utilisation dans une requête**

Pour présenter la pression de pré-consolidation par le symbole approprié, la requête (ESSAIS\_F ou une équivalente) contiendrait la partie **en gras** suivante :

union select echantillon.no\_site, echantillon.no\_sondage, echantillon.no\_echanti, prof as prof\_haut, prof+longueur as prof\_bas, 4 as rang,

'**[s]"symbol"'[p]"/-"**' as res from echantillon inner join consolidation on (echantillon.no echanti = consolidation.no echanti) and (echantillon.no sondage = consolidation.no\_sondage) and (echantillon.no\_site = consolidation.no\_site)

…

…

La colonne affichant la vue ESSAIS\_F montre alors  $\sigma'_p$  lorsqu'un essai de consolidation est fait sur un échantillon.

#### **2.2. Utilisation dans les objets**

Pour présenter uniquement le numéro de sondage en gras, dans l'entête d'un log par exemple, on insère un objet texte et on inscrit, dans le champ Texte de sa fenêtre de propriétés :

SONDAGE : [&&SONDAGE.NO\_SONDAGE ]"/bu" L'objet montre alors SONDAGE : **TF-01**

#### **2.3. Utilisation dans les champs de la base de données**

Il est également possible d'utiliser le format pour toute valeur dans la base de données. Par exemple, dans le champ DESCRIPTION de la table STRATIGRAPHIE, on peut inscrire : [REMBLAI]"/bi"|Gravier avec morceaux de béton.

La description montre alors : *REMBLAI* Gravier avec morceaux de béton.

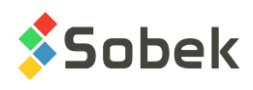

# **CHAPITRE 2. MENU FICHIER**

Le menu **Fichier** de chaque module qui utilise **X3D** diffère selon le contexte où il est appelé. Le 1<sup>er</sup> format de la [figure 2-1](#page-14-0) provient des modules utilisant seulement des bases de données (Log, Lab, Pro, Time, Dam); le second est de Site, qui utilise également des fichiers de données.

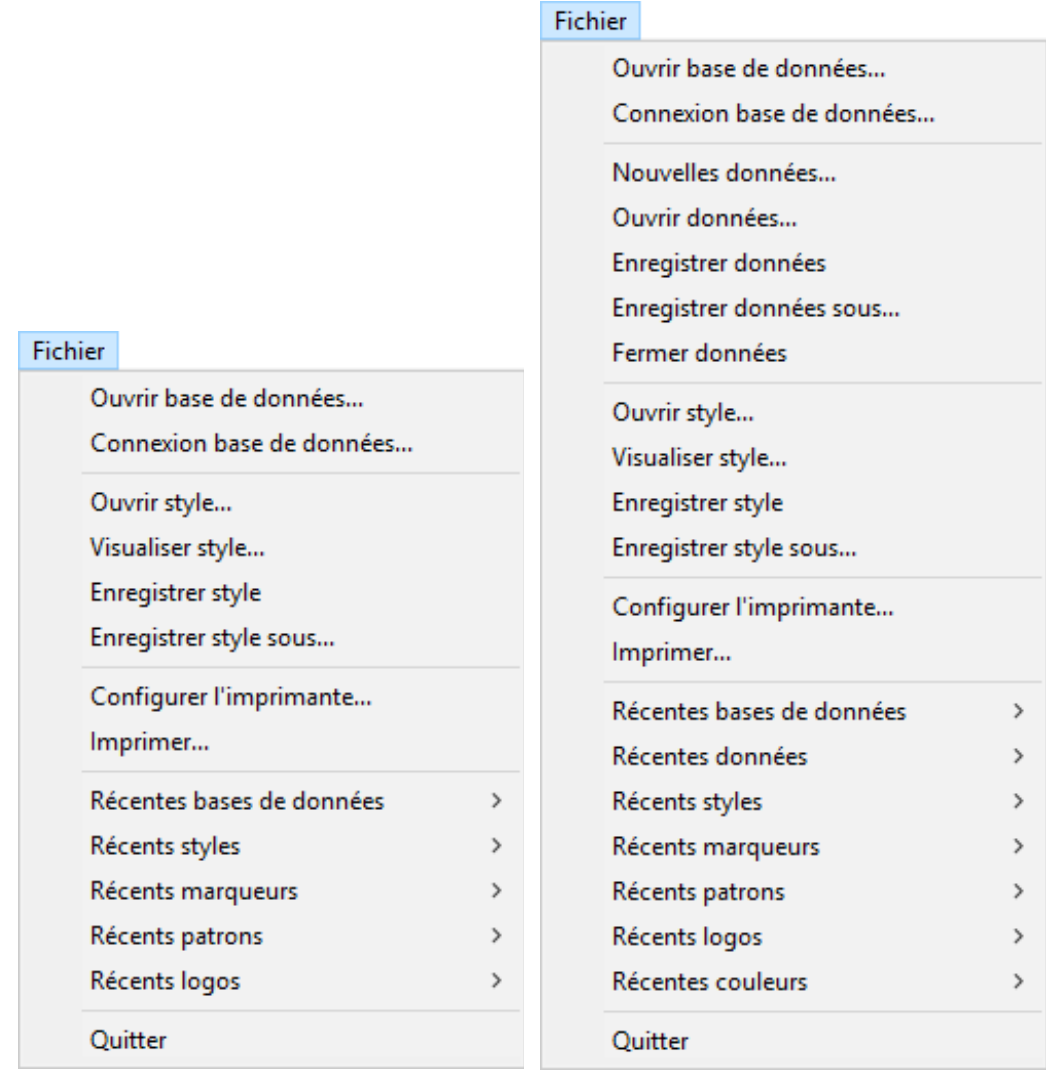

Figure 2-1 - Exemples du menu Fichier

<span id="page-14-0"></span>Le menu **Fichier** permet à l'utilisateur :

- d'ouvrir une base de données .mdb;
- de se connecter à une base de données;
- de créer, récupérer, visualiser et sauvegarder des données, dans le module Site et la librairie graphique SM2;

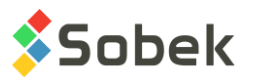

- de créer, récupérer, visualiser et sauvegarder les caractéristiques graphiques qui sont définies dans un **fichier de style** (**.sty**);
- de sélectionner et de configurer l'**imprimante** et d'**imprimer** les sorties graphiques;
- de récupérer une base ou un fichier de données, un fichier de style, un fichier de marqueurs, de patrons, un logo ou un fichier de couleurs parmi les 9 derniers utilisés.

En ouvrant un module, celui-ci charge en mémoire le dernier fichier de style (**.sty**) utilisé. Si le fichier a été supprimé ou déplacé, la fenêtre standard d'ouverture d'un fichier apparaît.

Lors de la première utilisation d'une application, un fichier de style par défaut fourni par Sobek est affiché. Les fichiers **Geotec8.mrk** et **Geotec8.ptn** sont chargés, ces fichiers se trouvant dans le répertoire *C:\Geotec80\Style*, où *C:* est le disque où l'application est installée. L'utilisateur pourra choisir d'autres fichiers de marqueurs et de patrons.

À la fermeture de l'application, les différents paramètres utilisés sont enregistrés dans les registres du poste de l'utilisateur pour une prochaine utilisation.

## **1. CONNEXION À LA BASE**

Pour les modules utilisant X3D, la connexion à une base de données peut se faire de différentes manières :

- Directement dans le raccourci du module;
- Via l'option Connexion base de données du menu Fichier.

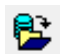

L'option **Ouvrir base de données** du menu **Fichier** ou ce bouton provoque l'ouverture de la fenêtre standard de sélection de fichiers. L'extension proposée par défaut est **.mdb**, **.accdb**, **.db3**. Le répertoire proposé par défaut est celui où se situe la dernière base utilisée ou, lors de la première utilisation, le répertoire *C:\Geotec80\Access.*

Chaque fois que l'utilisateur choisit une base via l'option **Ouvrir base de données**, le module crée les alias de connexion **Geotec\_Access** et *module***\_Access** dans l'environnement d'administration de sources de données ODBC et y associe la base sélectionnée. En entrant dans chaque module, si un alias de connexion est fourni dans la chaîne de connexion, cet alias est utilisé pour se connecter automatiquement à la base de données. **Geotec\_Access** ira chercher la dernière base de données utilisée par un module de Geotec, alors que *module***\_Access** connectera la dernière base utilisée dans le module.

#### **1.1. Connexion à l'appel**

La connexion à la base de données peut se faire directement à l'appel de l'application en inscrivant la chaîne suivante comme cible. La chaîne va être du type : *C:\Geotec80\Bin\Module.exe compte/mot\_passe@odbc:alias\_connexion*

*C:\Geotec80\Bin\Module.exe* est la chaîne d'appel de l'application.

- *C:\Geotec80\Bin\* où *Geotec80\Bin* est le répertoire où l'exécutable de l'application est situé. Ce répertoire a pu être modifié lors de l'installation par le technicien informatique.
- *Module.exe* où *Module* est le nom de l'exécutable, par exemple **log**.

*compte/mot\_passe***@***odbc:alias\_connexion* est la chaîne de connexion.

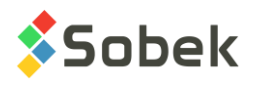

81

• *compte/mot\_passe* nom du compte et mot de passe pour la base de données utilisée, par exemple **geotec/sobek**;

ces éléments sont utilisés avec SQL Server et Oracle uniquement, mais doivent toujours être présents pour que la chaîne de connexion soit correctement décodée

- **@** séparateur introduisant la désignation de la base;
- *odbc***:** ou **oracle:** indique si le système de gestion de la base est connecté via un pilote ODBC ou si c'est Oracle;
- *alias\_connexion* désigne la base source tel que définie par l'administrateur de sources de données ODBC ou avec Oracle, par exemple **geotec\_access**.

En ajoutant le paramètre « HKLM » après la chaîne de connexion, le module ira lire les paramètres définis dans les registres dans l'arborescence HKEY\_LOCAL\_MACHINE plutôt que HKEY\_CURRENT\_USER. Voir le paragraphe 3.8.1 du chapitre 1 de ce guide.

#### **1.2. Connexion via le menu Fichier**

Si on veut faire une récupération de données sans être connecté à une base ou si on clique sur **Connexion base de données** du menu **Fichier** ou sur ce bouton, la fenêtre de connexion illustrée à la [figure 2-2](#page-16-0) est affichée.

Dans cette fenêtre, on retrouve les différentes parties de la chaîne de connexion décrite au paragraphe précédent. Pour une connexion ODBC via cette fenêtre, le nom de l'utilisateur et le mot de passe ne sont pas requis.

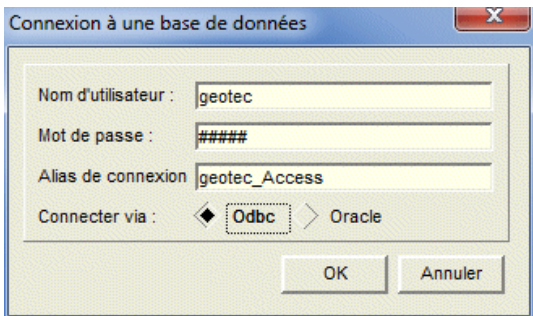

Figure 2-2 - Connexion à une base de données via un module

# <span id="page-16-0"></span>**2. FICHIERS DE DONNÉES**

Des fichiers de données peuvent être utilisés dans le module Site et la librairie graphique SM2.

#### **2.1. Création d'un nouveau fichier de données**

L'option **Nouvelles données** permet à l'utilisateur de sélectionner un fichier d'arrière-plan. L'utilisateur peut choisir dans une liste déroulante les différents types de fichiers d'arrière-plan. Un fichier d'arrière-plan doit être ouvert pour que l'utilisateur puisse éditer de nouvelles données cartographiques, qu'il enregistrera ensuite dans un nouveau fichier qui ne contiendra rien de l'arrière-plan.

Si l'utilisateur clique sur le bouton **Annuler** dans la fenêtre d'ouverture du fichier d'arrière-plan,

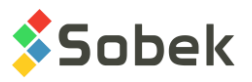

Site ou SM2 retourne dans la situation qui précédait la sélection de l'option **Nouvelles données…**.

L'utilisateur ne peut pas éditer les informations du fichier ouvert comme arrière-plan.

#### **2.2. Ouverture d'un fichier de données**

Pour ouvrir un fichier de données, l'utilisateur choisit l'option **Ouvrir données** ou clique sur ce bouton dans la barre d'outils d'application, ce qui fait apparaître la fenêtre standard d'ouverture de fichiers. L'utilisateur peut choisir le type de fichiers désirés. L'utilisateur peut naviguer et choisir le fichier de données voulu. Le répertoire affiché initialement est celui spécifié dans les préférences. L'utilisateur peut aussi ouvrir un fichier de données via **Récentes données**.

Si un fichier **.dxf** AutoCAD a été choisi, il est automatiquement converti en fichier **.sit**. Cependant, ce fichier **.sit** ne sera enregistré que sur demande de l'utilisateur par les options d'enregistrement de données du menu **Fichier** (voir le paragraphe [2.3\)](#page-17-0).

Si on ouvre un fichier de données alors que des changements au fichier de données courant n'ont pas été enregistrés, un message est affiché pour enregistrer ou non le fichier.

#### <span id="page-17-0"></span>**2.3. Enregistrement d'un fichier de données**

Pour enregistrer les modifications au fichier de données courant, l'utilisateur sélectionne l'option **Enregistrer données** ou clique ce bouton dans la barre d'outils d'application.

Sélectionner l'option **Enregistrer données sous …** pour sauvegarder le fichier de données sous un autre nom. L'extension proposée par défaut est la même que celle du fichier de données courant.

#### **2.4. Fermeture d'un fichier de données**

Pour fermer le fichier de données, cliquer sur l'option **Fermer données**. Si des modifications ont été faites au fichier de données courant, un message est affiché proposant d'enregistrer ou non le fichier courant.

## **3. FICHIERS DE STYLE**

Un fichier de style contient l'ensemble des caractéristiques d'une présentation graphique. Il constitue un gabarit réutilisable. Chaque fichier de style a des caractéristiques propres à l'application avec laquelle il a été créé. L'application est responsable du contenu du fichier de style; X3D gère les manipulations qui y sont faites.

#### **3.1. Ouverture d'un fichier de style**

Pour charger un fichier de style, l'utilisateur choisit l'option **Ouvrir style** ou cliquer sur ce bouton, ce qui fait apparaître la fenêtre standard d'ouverture de fichiers où le type de fichiers recherchés est **.sty**. L'utilisateur peut naviguer et choisir le fichier de style désiré. Le répertoire affiché initialement est celui qui contient le dernier fichier de style utilisé. L'utilisateur peut aussi ouvrir un fichier de style via l'option **Récents styles**.

Si on ouvre un fichier de style alors que des changements au fichier de style courant n'ont pas été enregistrés, le message illustré par la [figure 2-3](#page-18-0) est affiché.

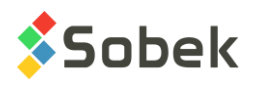

Chaque fichier de style contient une partie spécifique à l'application pour laquelle il a été conçu. Si l'utilisateur choisit un fichier de style conçu pour une autre application que celle courante, un message le prévient et lui demande s'il veut ouvrir un autre fichier de style :

- si non, l'application reste ouverte avec le fichier de style courant;
- si oui, la fenêtre standard d'ouverture de fichiers est ouverte et l'utilisateur peut choisir un autre fichier de style, créé par l'application courante.

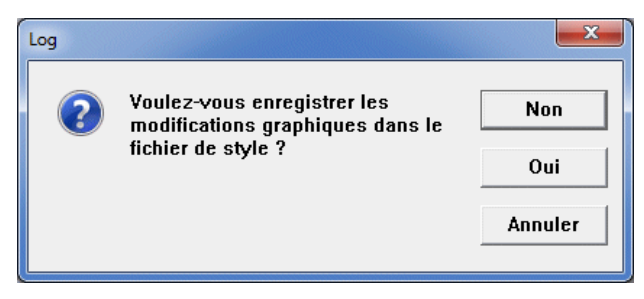

Figure 2-3 - Sauvegarde des modifications apportées au fichier de style

<span id="page-18-0"></span>Si le fichier choisi comme fichier de style à ouvrir est un fichier ASCII d'extension **.sty** mais n'est pas un fichier de style, un message prévient l'utilisateur et l'application reste dans la situation courante. Mais, si le fichier choisi comme fichier de style à ouvrir n'est pas un fichier ASCII ou est un fichier ASCII avec une extension autre que **.sty**, le comportement de l'application est imprévisible.

Une nouvelle récupération des données est nécessaire pour remplir tous les graphiques et objets lors du changement de fichier de style.

Les fichiers de style peuvent être utilisés avec les dictionnaires de données en français et en anglais. La comparaison est faite automatiquement.

#### **3.2. Visualisation d'un fichier de style**

L'option **Visualiser style** permet de visualiser sous forme textuelle le fichier de style courant qui contient des informations sur le format de la page et des graphiques, les titres et légendes, les caractéristiques des axes, les noms des fichiers d'éléments d'édition graphique, les marqueurs et les patrons utilisés dans les graphiques et autres informations relatives à la page. La [figure](#page-19-0)  [2-4](#page-19-0) présente un exemple.

Les attributs d'affichage (fonte, taille, style du texte) du fichier visualisé peuvent être ajustés par le menu **Police** de la barre de menus. Son contenu n'est pas modifiable, mais est imprimable.

L'utilisateur peut également utiliser d'autres éditeurs de texte pour visualiser les fichiers de style. Dans le volet **Fichier** de l'écran d'édition des préférences, sélectionner l'exécutable de l'éditeur de texte. Puis, en sélectionnant l'option **Visualiser style**, la visualisation se fera par l'éditeur voulu.

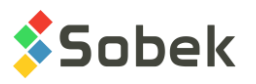

| Fichier texte - Site_Landscape.sty         | $\begin{array}{c c c c c c} \hline \multicolumn{3}{c }{\mathbf{C}} & \multicolumn{3}{c }{\mathbf{C}} & \multicolumn{3}{c }{\mathbf{X}} \end{array}$ |   |
|--------------------------------------------|----------------------------------------------------------------------------------------------------|---|
| $X3D$ VERSION = $\{8.095\}$                |                                                                                                    | ́ |
| $X3D$ LANGUAGE = {FRE}                     |                                                                                                    |   |
| $X3D$ APPL NAME = {site}                   |                                                                                                    |   |
| $X3D$ MARKER FILE NAME = {}                |                                                                                                    |   |
| $X3D$ USE MARKER FILE = $\{0\}$            |                                                                                                    |   |
| $X3D$ PATTERN FILE NAME = {}               |                                                                                                    |   |
| $X3D$ USE PATTERN FILE = $\{0\}$           |                                                                                                    |   |
|                                            |                                                                                                    |   |
| $PAGE$ TITLE $= {STTE}$                    |                                                                                                    |   |
| PAGE CURRENT GRAPH = $\{1\}$               |                                                                                                    |   |
| PAGE UNIT SYSTEM = $\{1\}$                 |                                                                                                    |   |
| PAGE DIM = ${190\ 254}$                    |                                                                                                    |   |
| PAGE SCREEN PIX = {96 96 1920 1080}        |                                                                                                    |   |
| PAGE SCREEN RCT = ${66612816}$             |                                                                                                    |   |
| PAGE SCREEN $BW = \{0\}$                   |                                                                                                    |   |
| PAGE PRINTER PIX = {1200 1200 10200 13200} |                                                                                                    |   |
| PAGE PRINTER RCT = {600 600 9576 12600}    |                                                                                                    |   |
| PAGE PRINTER BW = $\{0\}$                  |                                                                                                    |   |
| PAGE MARGIN = $\{2\}$                      |                                                                                                    |   |
| PAGE SHADOW SIZE = $\{2\}$                 |                                                                                                    |   |
| PAGE NBR GRAPH = $\{9\}$                   |                                                                                                    |   |
| PAGE NBR OBJECT = ${5}$                    |                                                                                                    |   |
|                                            |                                                                                                    |   |

Figure 2-4 - Visualisation d'un fichier de style

#### <span id="page-19-0"></span>**3.3. Enregistrement d'un fichier de style**

Si des modifications au fichier de style courant n'ont pas été enregistrées, l'utilisateur a une demande d'enregistrement quand il cherche à ouvrir un autre style ou à quitter l'application : cliquer **Oui** pour enregistrer.

L'utilisateur peut mettre à jour le fichier de style courant en sélectionnant l'option **Enregistrer style** ou en cliquant sur ce bouton. Sélectionner l'option **Enregistrer style sous …** pour sauvegarder le fichier de style sous un autre nom. L'extension proposée par défaut est **.sty**.

#### **4. IMPRESSION**

 $\blacksquare$ 

#### **4.1. Configuration de l'imprimante**

L'option **Configurer l'imprimante…** sert au choix et à la configuration de l'imprimante. Sa sélection provoque l'ouverture de la fenêtre Windows de configuration d'imprimante.

Pour obtenir des impressions identiques à ce qui est affiché à l'écran, il faut s'assurer que dans la configuration de l'imprimante, l'option d'impression des polices True Type en tant que graphiques est sélectionnée. D'autres options graphiques peuvent également être requises. Ces options varient d'une imprimante à l'autre.

L'impression est lancée automatiquement en mode « Paysage » si la hauteur de la page est plus petite que sa largeur, et en mode « Portrait » à l'inverse.

#### **4.2. Impression d'un rapport graphique unique**

Un rapport graphique est un résultat graphique produit par l'application, affichable à l'écran et imprimable sur papier ou dans un fichier. Un rapport graphique s'étale sur au moins une page.

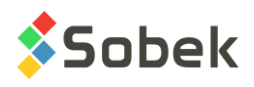

Il contient un ou plusieurs graphiques. Par exemple, un rapport graphique produit par **Log** est un rapport de forage; ce rapport a de une à *n* pages et est constitué de plusieurs graphiques : les diverses colonnes ainsi que le ou les blocs de légende. Selon l'application, un ou plusieurs rapports graphiques peuvent être générés simultanément. Par exemple, **Log** peut générer autant de rapports de sondages qu'il y en a de définis pour un site choisi.

Cliquer sur ce bouton lance l'impression par l'imprimante courante du rapport graphique courant.

Si l'application ne travaille qu'avec un seul rapport graphique ou si un seul des rapports graphiques est actif, sélectionner **Imprimer...** ouvre la fenêtre illustrée par la [figure 2-5,](#page-20-0) où l'utilisateur spécifie la portée et la destination de l'impression du rapport graphique courant.

- Le bouton **Imprimante** ouvre la fenêtre standard de configuration de l'imprimante.
- Le choix du bouton radio dans la zone supérieure de la fenêtre définit la portée de l'impression du rapport graphique courant :
	- ◆ **Tout** Impression de toutes les pages
	- **Impaire** Impression des pages impaires
	- ◆ **Paire** Impression des pages paires
	- **Courante** Impression de la page courante
	- **Sélection** Impression d'une sélection de pages définie dans le champ texte selon la syntaxe montrée en exemple dans la zone de message de la fenêtre**.**

Si le rapport graphique courant n'a qu'une seule page, seul le bouton radio Tout est actif.

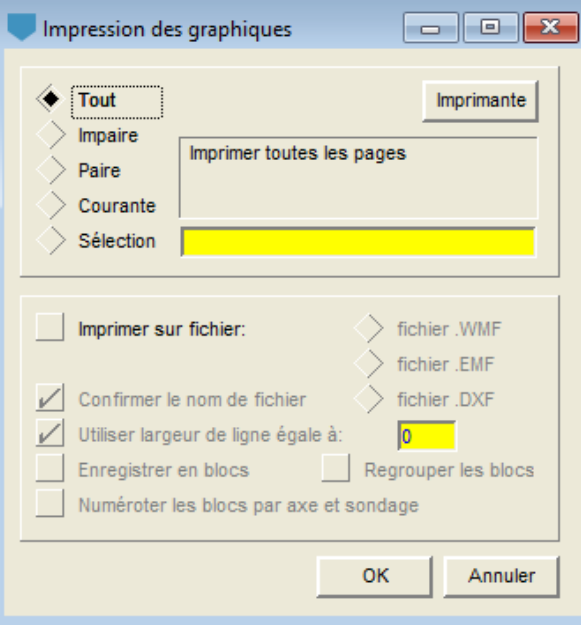

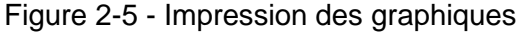

<span id="page-20-0"></span>• Si la case **Imprimer sur fichier** n'est pas cochée, l'impression sur papier se fera par l'imprimante courante, incluant des imprimantes PDF. Cocher cette case a pour effet d'activer les boutons radio permettant de choisir le type de fichier pour le rapport graphique, au lieu du papier. Les formats **WMF** et **DXF** sont lus par AutoCAD, tandis que le format

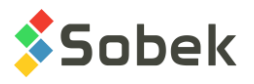

**EMF** est destiné à être inséré dans Microsoft Word (voir le paragraphe [4.4](#page-22-0) pour des détails sur les particularismes d'impression de ces fichiers).

- Pour l'impression sur fichier, on peut demander de **confirmer le nom de fichier** donné. Le nom du fichier est par défaut la concaténation des clés primaires (numéros de site et sondage, numéros de site et axe, etc.).
- Pour l'impression sur fichier, on peut définir une **largeur de ligne** qui sera appliquée à toutes les lignes de la sortie graphique en sélectionnant la boîte appropriée et en inscrivant la valeur de largeur dans le champ.
- Pour l'impression sur fichier DXF dans Pro (voir [Figure 2-6\)](#page-21-0), on peut **enregistrer par blocs**, et **regrouper ces blocs** pour faciliter l'édition dans AutoCAD.
- Pour l'impression sur fichier DXF dans Pro, on peut également demander de **numéroter chaque bloc selon ses numéros d'axe et de sondage**. Sinon, la nomenclature est basée sur un numéro séquentiel des forages et un chiffre entier correspondant à la date d'impression, afin d'avoir un numéro unique par bloc.

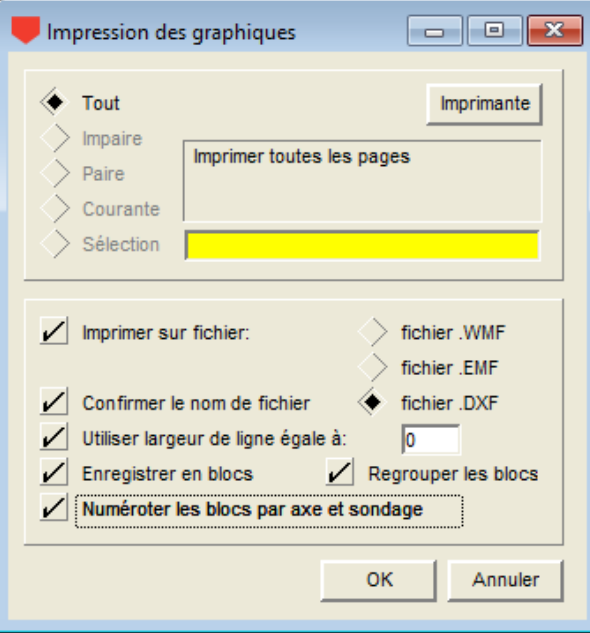

Figure 2-6 - Impression des graphiques dans Pro

#### <span id="page-21-0"></span>**4.3. Impression en lot**

Si plusieurs rapports graphiques sont actifs, sélectionner l'option **Imprimer…** provoque l'affichage d'une fenêtre dont un exemple est illustré par la [figure 2-7.](#page-22-1)

Le contexte de l'application détermine la teneur exacte du message et le libellé des boutons. En général, un bouton permet de lancer l'impression de tous les rapports graphiques actifs; alors que l'autre est pour le rapport graphique courant.

En procédant à l'impression (du ou des rapports graphiques), la fenêtre illustrée à la [figure 2-5](#page-20-0) est ouverte pour définir la portée et la destination de l'impression.

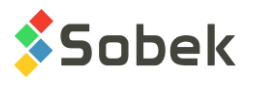

Il est possible de sélectionner seulement certains des rapports graphiques à imprimer, en décochant les enregistrements non désirés dans la boîte ouverte en cliquant sur ce bouton situé # dans la barre d'outils d'application.

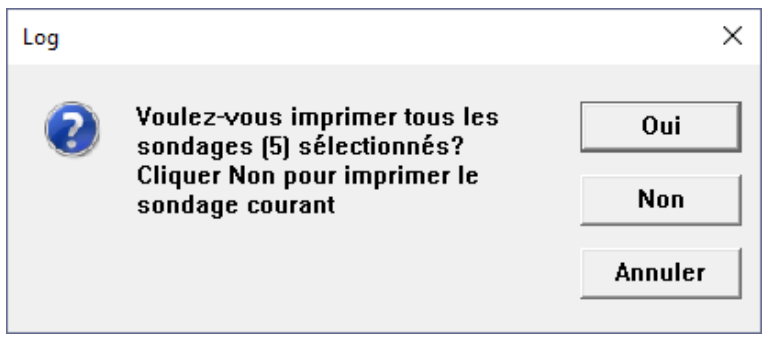

Figure 2-7 - Impression en lot

#### <span id="page-22-1"></span><span id="page-22-0"></span>**4.4. Particularismes d'impression**

#### **4.4.1. Impression des lignes pointillées et tiretées**

Pour que les lignes pointillées et tiretées à l'écran soient également imprimées en trait nonplein, la largeur de l'attribut « trait » doit être de 0 mm dans l'écran de configuration des attributs de traçage.

#### **4.4.2. Impression en mode normal**

- Tous les textes définis sur fond opaque sont dessinés correctement. Les couleurs sont interprétées suivant différents tons de gris et l'apparence sur papier est assez différente de ce qui est vu à l'écran. Un texte de couleur pâle sur fond foncé n'apparaît pas.
- Les zones de remplissage n'apparaissent pas comme à l'écran.
- Les types de trait non solides sont toujours représentés, quelle que soit la ligne (droite ou courbe).

#### **4.4.3. Impression en mode « PostScript »**

- Tous les textes définis sur fond opaque sont dessinés correctement, les couleurs étant interprétées avec différents tons de gris en fonction de l'imprimante. L'apparence sur papier est assez voisine de ce qui est vu à l'écran. Un texte de couleur pâle sur fond foncé ressort bien.
- Les types de trait non solides ne sont pas représentés avec des lignes courbes.

#### **4.4.4. Fichier EMF**

- Lorsqu'un fichier est importé dans Microsoft Word, l'apparence visuelle est acceptable même si aucune couleur de fond opaque des textes n'est montrée. Tous les textes sont montrés comme s'il y avait un fond opaque blanc, que celui-ci ait été fixé ou non par l'application.
- Les zones de remplissage n'apparaissent pas comme à l'écran.
- Les types de trait non solides ne sont pas visibles à l'écran avec les lignes courbes.
- À l'impression en mode normal :

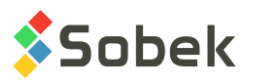

- Les textes définis sur fond opaque sont représentés comme s'il n'y avait pas de fond.
- Les zones de remplissage apparaissent différemment de ce qui est affiché à l'écran.
- Les types de trait non solides sont toujours représentés tels que définis, même s'ils ne sont pas visibles à l'écran avec les lignes courbes.
- À l'impression en mode « PostScript » :
	- Tous les textes sont imprimés sur fond opaque blanc, qu'ils soient ou non définis ainsi par l'application. Tout comme à l'écran, les couleurs d'arrière-plan définies par l'application sont ignorées.
	- Les zones de remplissage apparaissent telles qu'affichées à l'écran, affichage différent de l'original converti en format EMF.
	- Les types de trait non solides ne sont pas représentés avec les lignes courbes.

#### **4.4.5. Fichier WMF**

- Ce type de fichier est utilisable avec :
	- Microsoft Word, mais les résultats ne sont pas probants!
	- AutoCAD; le fichier résultant est très semblable à l'original. Le remplissage en arrière-plan des textes opaques est simplement ignoré sans autre effet de bord. Les zones de remplissage et les traits non solides de ligne courbe sont ignorés.

#### **4.4.6. Fichier DXF**

- Tous les textes sont montrés sans cacher ce qui se trouve sous le fond opaque, par contre les représentations « texte clair sur fond foncé » sont respectées même si la couleur d'arrière-plan (ton de gris) n'est pas représentée. Il n'y a qu'une seule fonte de caractères.
- Les zones de remplissage sont ignorées.
- Les types de trait non solides ne sont respectés que pour les lignes droites (horizontales, verticales ou inclinées).
- Il n'y a pas de différence de sortie entre les modes d'impression « PostScript » ou normal.

#### **4.4.7. Fichier PDF**

- Le format **PDF** ne supporte pas les textes sur fond opaque (les résultats sont imprévisibles surtout avec des textes inclinés sur fond opaque).
- Les zones de remplissage et tous les types de traits sont respectés tant à l'écran qu'à l'impression en modes « PostScript » et normal.

#### **4.5. Automatisme d'impression des rapports de forage**

Il est possible de créer des tâches planifiées d'impression de rapports de forage avec l'outil **Planificateur de tâches de Windows**. Deux paramètres sont définis par l'utilisateur dans chaque tâche:

- Type : Le type de sondage à imprimer (champ TYPE de la table SONDAGE)
- Jours : Le nombre de jours depuis la dernière date de modification du sondage (nombres de jours entre la date courante et DATE\_MODIFICATION de la table SONDAGE)

Pour créer l'automatisme :

- 1. Créer une tâche (ex : Geotec CP, Geotec TF, etc.).
- 2. Paramétrer le déclencheur (hebdomadaire, mensuel, heure du déclencheur, etc.).
- 3. Paramétrer l'action.
	- a. Le programme (exemple : **C:\Geotec80\Bin\Log.exe )**
	- b. Les arguments incluent l'alias de connexion vers la base de données, le type de sondage et le nombre de jours entre la date de modification et la date courante.

#### **Geotec/gl@geotec\_access type=tf jours=7**

La requête va chercher les sondages du bon type, et dont la date de modification est plus grande ou égale à la date courante moins le nombre de jours.

Exemple 1 : Avec une date courante du 2019-05-22 et 0 jours, ce sont les sondages modifiés le 2019-05-22.

Exemple 2 : Avec une date courante du 2019-05-22 et 7 jours, ce sont les sondages modifiés le 2019-05-15 ou plus récemment.

La DATE\_IMPRESSION est mise à jour pour chaque sondage lors de son impression (table SONDAGE).

L'impression automatique se fait sur l'imprimante de défaut. Il est important de définir ses paramètres au préalable (ex : répertoire d'enregistrement pour les PDFs, taille du papier, etc.)

Le fichier de style à associer à chaque type de sondage peut être sélectionné dans le champ NOM\_FICHIER de la table TYPE\_SONDAGE (ouverte via le bouton **Types de sondages** de l'écran de sélection). Dans l'onglet Fichier des **Préférences** de Log, en sélectionnant « Enregistrer le nom de fichier avec l'emplacement », l'emplacement complet du fichier de style sera enregistré. Si l'option n'est pas cochée, seul le nom du fichier sera enregistré, et il sera cherché dans le répertoire du fichier de style courant. Dans les deux cas, si le fichier de style n'est pas trouvé, le fichier de style courant sera utilisé pour l'impression.

Un rapport .txt est généré à chaque fois qu'une tâche planifiée est lancée pour indiquer le nombre et la liste des sondages imprimés. Il s'enregistre dans le répertoire des fichiers extrants définis dans les préférences de Log du poste de travail.

# **5. RÉCENTS FICHIERS**

Chaque option **Récents…** appelle un sous-menu montrant la liste des 9 derniers fichiers utilisés pour la catégorie correspondant à l'option. Les fichiers sont classés dans l'ordre inverse de leur ordre d'ouverture. Cliquer sur un fichier pour l'ouvrir.

## **6. FERMETURE DE L'APPLICATION**

L'option **Quitter** du menu **Fichier** permet de quitter l'application. Cliquer sur ce bouton situé dans la barre d'outils d'application a le même effet.

La sortie d'une application s'accompagne de la sauvegarde des paramètres de son utilisation dans les registres du poste de l'utilisateur (voir le chapitre 1). L'information des registres sera utilisée lors du prochain lancement de l'application.

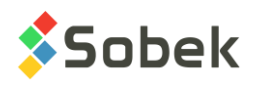

# **CHAPITRE 3. MENU ÉDITION**

Le menu **Édition** est illustré à la [figure 3-1.](#page-25-0) L'option **Annuler** n'est jamais active. Le rôle des options **Couper**, **Copier**, **Coller** et **Effacer** est celui qu'on leur connaît dans toutes les applications de type Windows.

| Annuler | $Ctrl + 7$ |
|---------|------------|
| Couper  | $Ctrl+X$   |
| Copier  | $Ctrl + C$ |
| Coller  | $Ctrl + V$ |
| Effacer |            |

Figure 3-1 - Menu Édition

# <span id="page-25-0"></span>**1. APPEL DE LA FENÊTRE GRAPHIQUE PRINCIPALE**

Si le menu **Édition** est appelé alors que la fenêtre active est la fenêtre graphique principale, aucune option du menu n'est disponible.

# **2. APPEL D'UNE FENÊTRE D'ÉDITION**

Si le menu **Édition** est appelé alors que la fenêtre courante est une fenêtre d'édition et que le curseur est dans un champ de saisie, l'option **Coller** est disponible si une valeur a déjà été coupée ou copiée, et ce, pas nécessairement dans la même fenêtre. Les options **Couper**, **Copier** et **Effacer** du menu **Edition** sont disponibles si une valeur est sélectionnée.

Il est également possible d'utiliser les raccourcis **[Ctrl]+[X]** (couper), **[Ctrl]+[C]** (copier), **[Ctrl]+[V]** (coller) et **[Suppr]** (effacer).

## **3. APPEL LORS DU TRAITEMENT D'OBJETS GRAPHIQUES**

Quand le module est en mode d'édition graphique et qu'un (ou des) objets sont sélectionnés, les options **Couper**, **Copier** et **Effacer** du menu **Edition** et du menu contextuel de l'objet sont actives. Si un objet a été coupé ou copié, l'option **Coller** est aussi disponible. Enfin, les touches de raccourcis présentées au paragraphe précédent sont également disponibles.

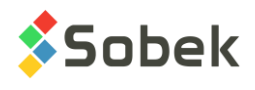

# **CHAPITRE 4. MODE OBJETS**

Le mode d'édition graphique est accessible via l'option **Objets** du menu **Outils** ou ce bouton situé dans la barre d'outils X3D. Le mode Objets persiste jusqu'à ce que l'utilisateur le ferme en recliquant sur **Objets** du menu **Outils** ou en cliquant sur ce bouton, qui se situe au bas de la barre d'outils d'édition graphique.

Le menu **Insertion** regroupe des options d'édition graphique. Les boutons correspondant sont dans la barre d'outils d'édition graphique située à gauche de l'écran. Le menu et la barre d'outils sont illustrés à la [figure 4-1.](#page-26-0) Les options du menu **Insertion** permettent à l'utilisateur de définir et d'éditer des objets qui seront ajoutés à un graphique ou à la page courante. الاتين

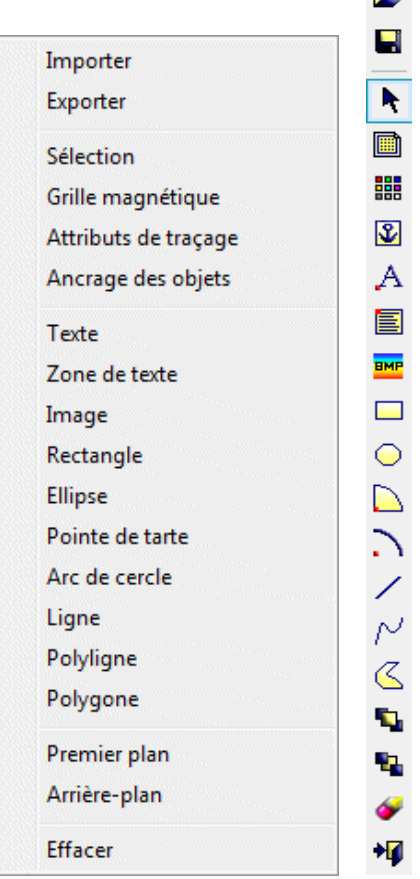

Figure 4-1 - Menu Insertion et barre d'outils d'édition graphique

<span id="page-26-0"></span>Cette possibilité permet la personnalisation des modèles avec des éléments fixes comme un logo, des encadrés, certains libellés. Ces éléments apparaîtront à chaque utilisation du modèle, quelles que soient les données qui sont présentées.

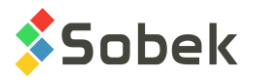

## **1. IMPORTATION D'OBJETS**

н

ŕ

Il est possible d'importer des objets préalablement stockés dans un fichier externe d'extension **.obj** (voir paragraphe suivant) en sélectionnant l'option **Importer** ou en cliquant sur ce bouton de la barre d'outils d'édition graphique.

Cette sélection a pour effet d'ouvrir la fenêtre standard de sélection de fichier. Le répertoire proposé est celui du fichier de style courant. Le type des fichiers affichés dans cette fenêtre est **.obj**. Seul un fichier ayant l'extension **.obj** peut être lu.

Chercher le fichier d'objets dans le répertoire désiré, puis cliquer le bouton **Ouvrir**. Si des objets sont déjà associés au fichier de style dans lequel on veut faire l'importation, le programme demande à l'utilisateur si les objets déjà existants doivent être supprimés avant l'ouverture du fichier **.obj** demandé.

Chaque objet importé sera associé au graphique ayant le même numéro que le graphique auquel l'objet était ancré au moment de sa sauvegarde dans un fichier **.obj**. Si aucun graphique ne porte ce numéro, l'objet importé est associé à la **page** (graphique **0**). L'objet importé conserve sa taille d'origine. Par rapport au graphique qui l'accueille, il sera placé dans une position équivalente proportionnellement à celle qu'il avait par rapport au graphique d'origine. Il est donc possible que l'objet importé ne soit pas contenu dans les limites de la page. Pour le voir alors, faire une réduction de l'affichage; l'objet pourra alors être déplacé dans les limites de la page (voir le paragraphe [3.6\)](#page-30-0).

## **2. EXPORTATION D'OBJETS**

Il est possible de sauvegarder des objets dans un fichier externe d'extension **.obj**. Il faut d'abord sélectionner les objets qu'on veut exporter. Puis, on sélectionne l'option **Exporter** ou on clique sur ce bouton de la barre d'outils d'édition graphique.

Cette sélection a pour effet d'ouvrir la fenêtre standard de sauvegarde de fichier. Le répertoire proposé à l'ouverture de la fenêtre est celui du fichier de style courant, mais le fichier peut être enregistré dans un autre répertoire. Pour que le fichier puisse être lu ensuite, il doit avoir l'extension **.obj**.

L'exportation d'objets stocke non seulement la dimension et les attributs de traçage des objets mais aussi les numéros des graphiques auxquels ils sont associés. La position de chaque objet par rapport à son graphique parent, exprimée en proportion de la dimension de ce graphique, est aussi exportée.

# **3. MODIFICATION D'OBJETS**

En mode d'édition graphique, quand aucune option n'est sélectionnée, le curseur de la sourie a la forme  $\&$  et il est possible de sélectionner des objets afin de les déplacer, modifier ou supprimer. Cliquer sur l'option **Sélection** ou sur ce bouton a le même rôle.

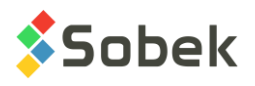

#### **3.1. Sélection simple**

Quand le mode **Sélection** activé, cliquer sur un objet pour qu'il soit sélectionné. Des poignées sont alors affichées autour du rectangle contenant l'objet.

Même après avoir sélectionné un objet, le mode **Sélection** reste actif. Alors qu'un objet est sélectionné, cliquer en dehors de tout objet pour le désélectionner.

#### **3.2. Sélections multiples**

Plusieurs méthodes existent pour sélectionner plus d'un objet à la fois; cependant, il faut toujours que le mode **Sélection** soit activé.

On peut sélectionner tous les objets à l'intérieur d'une zone rectangulaire. Placer le curseur de la souris sur un coin de cette zone, hors de tout objet, cliquer et maintenir enfoncé le bouton gauche de la souris puis draguer le curseur jusqu'au sommet diagonalement opposé de la zone désirée où on relâche le bouton. Un rectangle pointillé suit le déplacement du curseur.

On peut aussi sélectionner plusieurs objets en maintenant la touche **[Ctrl]** enfoncée pendant la sélection des objets.

On peut enfin cliquer le bouton droit de la souris pour faire apparaître le menu contextuel (voir paragraphe [3.3\)](#page-28-0) où on clique sur l'option **Sélectionner tout** pour que tous les objets ajoutés à la page et à ses graphiques soient sélectionnés. L'utilisateur peut aussi presser simultanément les touches **[Ctrl]+[A]** pour sélectionner tous les objets.

Si plusieurs objets ont été sélectionnés, il est possible de retirer la sélection d'un objet. Pour cela, maintenir la touche **[Ctrl]** enfoncée et cliquer sur l'objet. Pour retirer rapidement la sélection de tous les objets sélectionnés, on peut cliquer le bouton droit de la souris pour faire apparaître le menu contextuel et cliquer sur l'option **Désélectionner tout**.

Après des sélections multiples, tous les objets sélectionnés peuvent sembler ne pas être encadrés de poignées. À l'inverse, après des désélections, il se peut que des poignées restent affichées. Il suffit alors d'actualiser le graphique en cliquant sur ce bouton pour que toutes les poignées apparaissent ou disparaissent selon le cas.

#### <span id="page-28-0"></span>**3.3. Menu contextuel**

|≉| |

En tout temps, en cliquant le bouton droit de la souris, on atteint un menu contextuel d'opérations. Le nombre d'options varie selon la situation. Par exemple, la [figure 4-2](#page-29-0) illustre le menu contextuel affiché quand un objet est sélectionné et que le tampon de copie des objets est vide. L'option **Propriétés** est active dans le menu contextuel si un seul objet est sélectionné.

#### **3.4. Propriétés des objets**

Chaque objet est doté d'un certain nombre de propriétés qui le caractérisent. Celles-ci peuvent être modifiées via une fenêtre qui s'ouvre en double-cliquant sur l'objet ou en sélectionnant l'objet et appelant l'option **Propriétés** du menu contextuel (voir le paragraphe précédent).

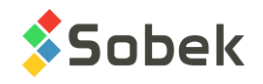

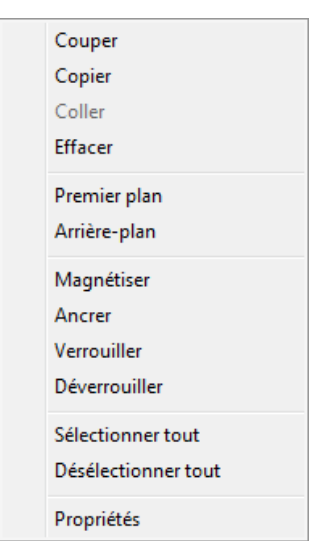

Figure 4-2 - Menu contextuel d'opérations

<span id="page-29-0"></span>Selon le type d'objet, le nombre de propriétés et leur accessibilité varient légèrement. Cependant, les propriétés suivantes sont toujours présentes :

- Le **type d'objet**, qui n'est jamais modifiable
- Le numéro du **graphique parent** auquel l'objet est associé, qui peut être modifié

si aucun ancrage spécifique n'a été demandé (voir paragraphe [6\)](#page-32-0), l'objet est associé à la page (graphique **0**) lors de sa création

- La **position en X et Y du point d'ancrage** de l'objet dans la page; ces coordonnées globales sont exprimées en millimètres par rapport au point d'origine de la page, c'est-à-dire le coin inférieur gauche
- La position du point d'ancrage d'un objet exprimée **proportionnellement** aux dimensions du graphique parent
- La **position en X et Y du point d'ancrage** de l'objet exprimée dans les **coordonnées locales** du graphique parent

le choix d'exprimer la position du point d'ancrage en coordonnées globales ou locales se fait en laissant vide ou en cochant la case libellée **Mode local**

à la création d'un objet, la position de son point d'ancrage est toujours exprimée en coordonnées globales

les coordonnées du point d'ancrage de l'objet, globales ou locales, sont toujours modifiables, à moins que l'objet ne soit verrouillé

• Par défaut, tout objet défini est tracé par-dessus les graphiques contenus dans la page. Il est possible de le faire afficher sous les graphiques en cochant la case libellée **Arrière-plan**. Si l'objet se trouve en tout ou en partie sous un graphique ayant un remplissage, la portion de l'objet recouverte par ce graphique ne sera pas visible

Par contre, cette mise en arrière-plan n'a aucun rapport avec les options **Premier plan** et **Arrière-plan** du menu contextuel. Ces options permettent de modifier l'empilement des objets les uns par rapport aux autres (voir les paragraphes [17](#page-48-0) et [18\)](#page-49-0) et non pas d'un objet par rapport aux graphiques

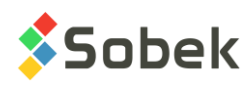

• Le découpage de l'objet s'établit en laissant vide ou en cochant la case libellée **Découper**

Les limites de découpage sont les bordures du graphique auquel est associé l'objet. Si le découpage est demandé pour un objet, toute portion de l'objet qui dépasse les limites de son graphique parent n'est pas affichée

- Le verrouillage de l'objet s'établit en laissant vide ou en cochant la case libellée **Verrouiller**
- Les quatre champs en bas à gauche de la fenêtre des propriétés montrent les distances du point d'origine de la page aux côtés du rectangle encadrant l'objet, qu'il soit ancré à la page ou à un graphique et que ses coordonnées soient globales ou locales; ces valeurs ne sont pas toujours modifiables

Chaque fenêtre de propriétés est décrite avec le type d'objet.

#### **3.5. Verrouiller des objets**

Verrouiller des objets a pour effet de fixer leur position par rapport à l'entité qui les contient. Des objets verrouillés ne peuvent pas être déplacés. Par contre, il est toujours possible de déplacer l'entité qui contient des objets verrouillés, les entraînant du même coup.

Pour verrouiller un ou des objets, il faut les sélectionner, appeler le menu contextuel et y sélectionner l'option **Verrouiller**. Il est possible aussi de verrouiller un objet en le sélectionnant puis en ouvrant sa fenêtre de propriétés et en y cochant la case libellée **Verrouiller**.

Pour déverrouiller des objets, il faut les sélectionner, appeler le menu contextuel et y sélectionner l'option **Déverrouiller**.

#### <span id="page-30-0"></span>**3.6. Déplacer des objets**

Quand des objets sont sélectionnés, s'ils ne sont pas verrouillés, le curseur prend la forme suivante  $\downarrow$  lorsqu'il est à l'intérieur de la zone renfermant le ou les objets sélectionnés, indiquant qu'ils peuvent être déplacés. Maintenir enfoncé le bouton gauche de la souris et draguer le curseur qui a alors pris la forme d'une main  $\sqrt{\frac{m}{n}}$  jusqu'à la position désirée.

Une autre possibilité est d'appeler le menu contextuel, d'y sélectionner l'option **Couper**, de placer le curseur où se trouvera le coin supérieur gauche du rectangle englobant les objets sélectionnés, de rappeler le menu contextuel et d'y sélectionner l'option **Coller**. L'utilisateur peut aussi utiliser les boutons standard **Couper** et **Coller** de la barre d'outils d'application, les options **Couper** et **Coller** du menu **Edition** ou les touches de raccourci **[Ctrl]+[X]** et **[Ctrl]+[V]**. Enfin, il peut modifier la position du point d'ancrage de l'objet dans sa fenêtre de propriétés.

#### **3.7. Copier des objets**

Pour copier des objets sélectionnés, maintenir enfoncé le bouton gauche de la souris et la touche **[Maj]**, et draguer le curseur qui a alors pris la forme d'une main  $\frac{1}{10}$  jusqu'à ce que les objets soient copiés à la position désirée.

Une autre possibilité est d'appeler le menu contextuel, d'y sélectionner l'option **Copier**, de placer le curseur où se trouvera le coin supérieur gauche du rectangle englobant les objets sélectionnés, de rappeler le menu contextuel et d'y sélectionner l'option **Coller**; alors une copie des objets sélectionnés est affichée à la nouvelle place. L'utilisateur peut aussi utiliser les

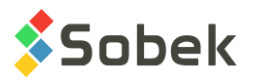

boutons standard **Copier** et **Coller** de la barre d'outils d'application, les options **Copier** et **Coller** du menu **Edition** ou les touches de raccourci **[Ctrl]+[C]** et **[Ctrl]+[V]**.

#### **3.8. Redimensionner des objets**

À l'exception d'un texte, tous les objets peuvent être redimensionnés. Pour ce faire, on place le curseur de la souris sur une des poignées entourant l'objet à redimensionner. Le curseur prend une de ces formes  $\log$ , On clique et maintient enfoncé le bouton gauche de la souris. On drague le curseur jusqu'à avoir atteint la dimension désirée où on relâche le bouton de la souris. L'objet sélectionné est alors redimensionné. L'utilisateur peut aussi modifier les dimensions de l'objet dans sa fenêtre de propriétés.

On peut se servir de cette fonctionnalité pour imposer une distorsion à un objet ou encore créer un effet de miroir, en draguant un coin au-delà du coin diagonalement opposé.

Le fait de modifier la forme d'un objet ajustable provoque automatiquement le redimensionnement du rectangle dans lequel l'objet est inscrit.

Si une zone de texte est redimensionnée, le redimensionnement affecte le rectangle contenant le texte et le retour à la ligne automatique. Par contre, ni la police, ni le style du texte ne sont affectés.

#### **3.9. Effacer des objets sélectionnés**

Quand des objets sont sélectionnés, il est possible de les effacer en pressant la touche [**Suppr**] ou en appelant le menu contextuel et en y sélectionnant l'option **Effacer**. Le paragraphe [19](#page-49-1) explique comment effacer des objets qui ne sont pas sélectionnés.

## **4. GRILLE MAGNÉTIQUE**

Sélectionner l'option **Grille magnétique…** ou cliquer sur ce bouton fait apparaître l'écran de configuration de grille magnétique illustré par la [figure 4-3.](#page-32-1) La grille magnétique est pratique pour positionner des graphiques ou des objets d'édition dans la page.

- Lorsque la grille magnétique est **active**, on ne peut se déplacer que sur les points magnétiques.
- L'**espacement** entre les points de la grille peut être **identique**, en X et Y. L'espacement est défini en X et Y, en millimètres.
- La grille a 4 affichages possibles. Elle peut être **cachée**, elle peut être affichée avec des **lignes**, ou avec des **croix** ou des **carrés** à ses nœuds.
- À gauche des boutons radios, un bouton permet d'ouvrir l'écran d'édition des attributs de traçage (voir le chapitre 9) pour y modifier l'affichage de la grille magnétique.
- La grille peut être affichée en **arrière-plan**.
- L'utilisateur peut également définir la **dimension en pixels** des marqueurs affichés aux nœuds.

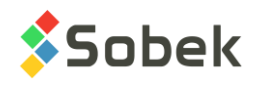

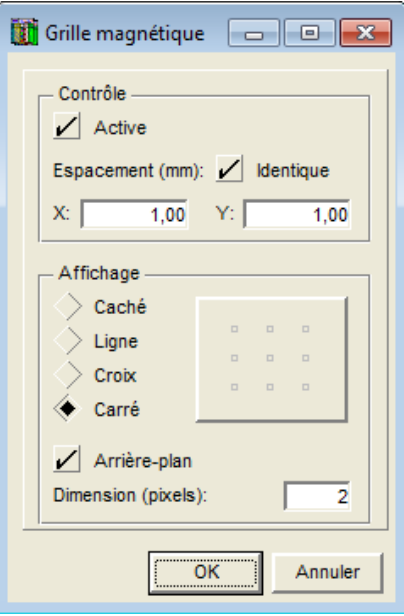

Figure 4-3 - Configuration de la grille magnétique

# <span id="page-32-1"></span>**5. ATTRIBUTS DE TRAÇAGE DES OBJETS**

L'option **Attributs de traçage** du menu **Insertion** et ce bouton qui se situe dans la barre d'outils 鼺 d'édition graphique permettent d'appeler l'écran **Attributs**. Les attributs de traçage définis dans l'écran **Attributs** seront utilisés pour les objets insérés par la suite.

Cliquer sur le bouton **Défaut** de l'écran **Attributs** ouvert pour des objets sélectionnés leur assigne les attributs de défaut définis via l'écran d'édition des préférences dans le volet **Défaut** (voir le chapitre 9).

Il est possible de modifier les attributs de traçage d'un objet en le sélectionnant et ouvrant sa fenêtre de propriétés.

## <span id="page-32-0"></span>**6. ANCRAGE DES OBJETS**

Par ancrage des objets, on entend l'association des objets à une entité qui peut être la page ou n'importe quel graphique qui est défini dans cette page. Les objets sont donc placés relativement à l'entité à laquelle ils sont ancrés. Si cette entité est déplacée, les objets qui lui sont ancrés suivent. Si cette entité est supprimée, ses objets le sont aussi. Par défaut, les objets sont ancrés à la page (graphique **0**).

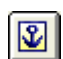

Pour définir à quelle entité seront ancrés les objets à créer, il faut sélectionner l'option **Ancrage**  des objets ou cliquer sur ce bouton; le curseur prend la forme suivante  $\ddagger$ . On clique ensuite dans l'entité désirée (un graphique ou la page); un symbole semblable à ce bouton est alors affiché en bas à gauche de l'entité choisie.

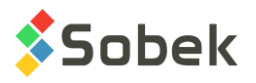

Conseil: pour choisir la page comme entité d'ancrage alors que l'ensemble des graphiques couvrent toute la page, cliquer à l'extérieur de la page, dans une marge, ou ne pas cliquer sur aucun graphique.

Tous les nouveaux objets créés seront ancrés à l'entité préalablement choisie.

Si on veut changer l'ancrage d'objets déjà définis, il faut d'abord choisir l'entité à laquelle on veut que les objets soient maintenant ancrés, tel qu'il est décrit ci-dessus. Ensuite, on sélectionne les objets. Puis on appelle le menu contextuel et on sélectionne l'option **Ancrer**.

On peut aussi appeler la fenêtre de propriétés de chaque objet dont on veut changer l'ancrage et y saisir le numéro de l'entité (numéro du graphique parent) à laquelle on veut maintenant l'ancrer.

Des objets peuvent être implantés à l'extérieur de la page graphique. L'utilisateur doit alors être conscient que l'impression de ces objets va dépendre du dimensionnement de la page.

# **7. INSERTION D'UN TEXTE**

Sélectionner l'option **Texte** ou cliquer sur ce bouton demande l'insertion d'un texte. Le curseur

de la souris prend la forme suivante  $+$ . Placer le curseur où on veut que le point d'ancrage du texte (coin inférieur gauche) soit situé et cliquer. Cela ouvre la fenêtre de propriétés d'un texte illustrée par la [figure 4-4.](#page-33-0)

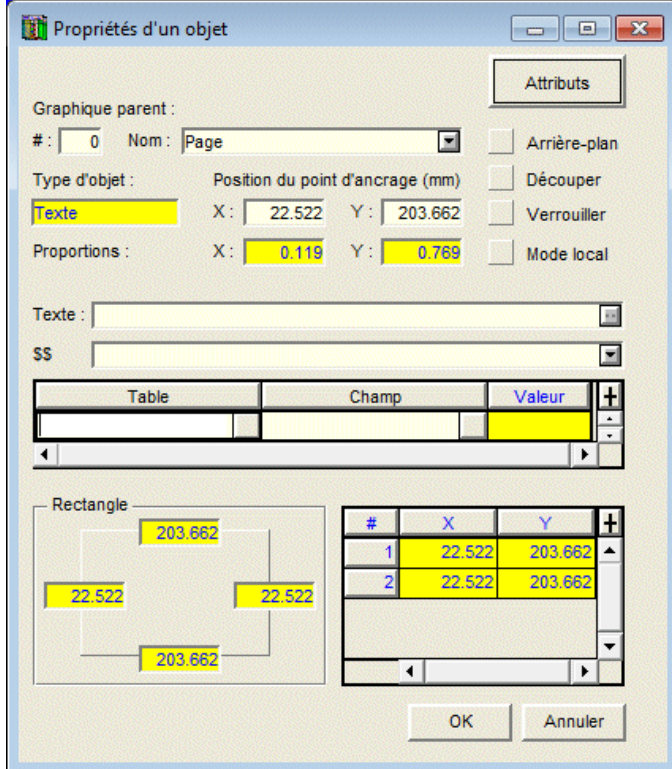

<span id="page-33-0"></span>Figure 4-4 - Propriétés d'un texte : Début de l'insertion

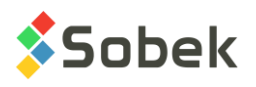

Le type d'objet, **Texte**, est inscrit. La position du **point d'ancrage** du texte peut être modifiée et être exprimée en coordonnées locales. Le **graphique parent** auquel le texte est associé est indiqué par son numéro et son nom. Si l'ancrage n'a pas été défini (voir le paragraphe [6\)](#page-32-0), l'objet en cours de création est associé à la page (graphique 0). Le texte peut être **découpé** et **verrouillé**.

Au milieu de l'écran se trouve un champ de saisie du **texte** à afficher. La saisie peut se faire directement dans ce champ ou dans un écran d'édition de texte affiché en cliquant sur le bouton . La police du texte dans l'écran d'édition peut être changée en cliquant le menu **Police**. Le nombre de caractères de chaque texte est limité à 512.

Il est possible d'insérer le texte d'un fichier ASCII. Dans l'écran d'édition de texte, sélectionner l'option **Ouvrir** du menu **Fichier** et choisir le fichier désiré dont le contenu s'inscrit dans l'écran d'édition. Le répertoire de défaut est celui des fichiers intrants défini dans les préférences.

Un saut de ligne se demande avec **[Entrée]** dans l'écran d'édition de texte et avec le caractère « **|** » dans le champ de saisie de l'écran de propriétés.

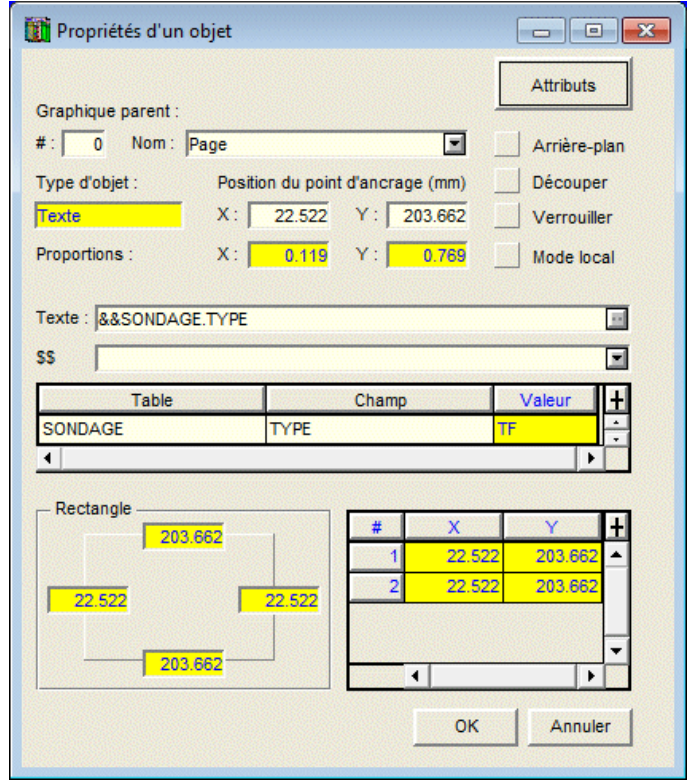

Figure 4-5 - Propriétés d'un texte : Saisie d'une valeur de la base de données

<span id="page-34-0"></span>Le texte saisi peut contenir des expressions dynamiques, comme la date, ou une valeur tirée de la base de données. Les expressions dynamiques sont associées à des mots clés dont la syntaxe est **\$\$***mot*. Une liste de mots clés généraux comprenant la date, l'heure, le nom du fichier de style courant, etc. est préparée par X3D. L'application complète cette liste par des mots clés qui lui sont propres. La liste s'affiche en cliquant le bouton fléché associé au champ **\$\$**. La sélection d'un mot clé l'ajoute au champ de saisie du texte, précédé de **\$\$**. Il est possible d'avoir plusieurs expressions dynamiques dans un texte.

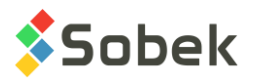

Lorsque l'application est connectée à une base de données, il est possible d'intégrer au texte une valeur tirée de la base. On choisit une table de la base via la liste associée à la cellule **Table** du tableau central (le bouton d'appel de la liste apparaît en plaçant le curseur dans la cellule). On choisit de la même façon un champ de la table dans la cellule **Champ**. Les listes montrent les tables et champs qui existent dans la base de données connectée. Le mot clé résultant est inscrit dans le champ de saisie précédé de **&&**, comme le montre la [figure 4-5.](#page-34-0) Il est possible d'avoir plusieurs mots clés de la base de données.

Si le champ choisi appartient à une table qui a déjà été lue par l'application, sa valeur courante est affichée à titre informatif dans la colonne **Valeur**. Si plusieurs valeurs peuvent être associées au champ choisi, la dernière valeur lue est affichée. Si le champ choisi est vide ou appartient à une table qui n'a pas encore été lue par l'application, l'expression « **n/d** » est affichée à titre informatif dans la colonne **Valeur**; cette expression n'apparaît pas dans le texte résultant qui reste vide. Pour s'assurer qu'il ne s'agit pas d'une table n'ayant pas encore été lue, l'utilisateur devrait faire une récupération des données.

Si les caractères **&&** sont remplacés par **@@**, une expression équivalente à la valeur du champ désigné par le mot clé sera affichée, si cette équivalence est définie dans la table **EQUIVALENCES**. Si l'équivalence n'existe pas, la **DESCRIPTION** de la valeur dans la **table LISTE\_FRE** (ou LISTE\_ENG si le module est utilisé en anglais) sera affichée. Sinon, c'est la valeur du champ qui sera affichée.

#### Exemple 1 :

La table **EQUIVALENCES** contient l'enregistrement suivant : **SONDAGE** (nom de table), **PENDAGE** (nom de champ), **90** (valeur), **Verticale** (expression en français) et **Vertical** (expression en anglais).

Si un objet est défini avec le mot clé **@@SONDAGE.PENDAGE**, et si, pour le sondage courant, la valeur du champ **PENDAGE** dans la table **SONDAGE** est **90**, l'expression **Verticale** ou **Vertical** sera affichée selon que le module est utilisé en français ou en anglais. Si le champ **PENDAGE** de la table **SONDAGE** contient **80** pour le sondage courant, c'est **80** qui sera affiché par le mot clé **@@SONDAGE.PENDAGE**.

#### Exemple 2 :

La table **LISTE\_FRE** contient l'enregistrement suivant : **SONDAGE** (nom de table), **TYPE** (nom de champ), **TR** (valeur), **Tranchée d'exploration** (description).

La table **LISTE\_ENG** contient l'enregistrement suivant : **SONDAGE** (nom de table), **TYPE** (nom de champ), **TR** (valeur), **Trench** (description).

Si un objet est défini avec le mot clé **@@SONDAGE.TYPE**, si pour le sondage courant, la valeur du champ **TYPE** de la table **SONDAGE** est **TR**, et si aucune équivalence n'est définie dans la table EQUIVALENCES pour cette table, champ et valeur, l'expression **Tranchée d'exploration** ou **Trench** sera affichée, selon que le module est utilisé en français ou en anglais.

Dans la table **EQUIVALENCES**, si une expression est associée à la valeur :

• « **tout** » pour un champ donné, cette expression sera affichée quelle que soit la valeur du champ à afficher via le mot clé **@@***table.champ*.
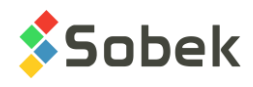

• « **null** » pour un champ donné, cette expression sera affichée si le champ à afficher via le mot clé **@@***table.champ* ne contient pas de valeur.

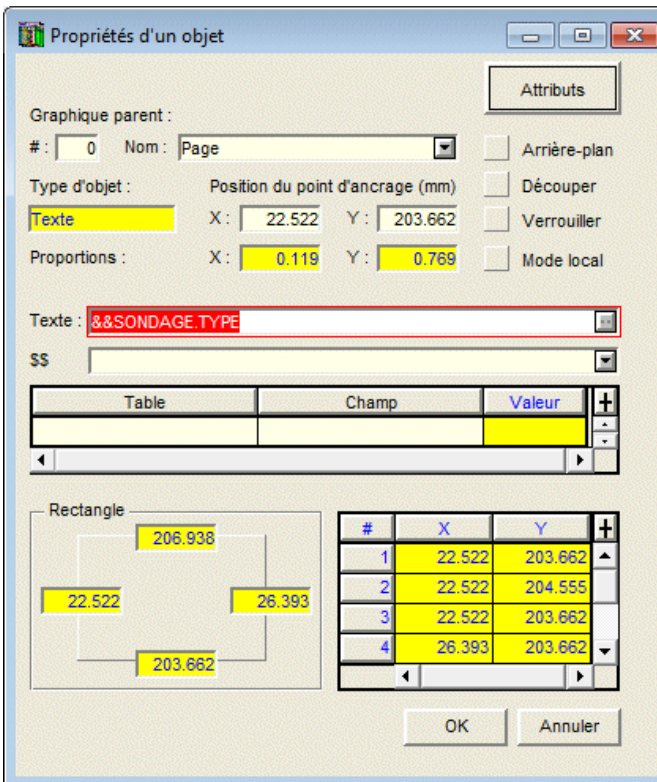

Figure 4-6 - Propriétés d'un texte complètement défini

<span id="page-36-0"></span>Chaque mot clé ajouté au texte via la liste des **\$\$***mot* ou via les listes de tables et champs dans le tableau central est placé à la fin du texte. On pourra le déplacer par un « couper – coller ».

Si un mot clé est un nombre ou une date, on peut préciser son format immédiatement après le mot clé.

- Le format numérique est du type **"9.999"**. Cet exemple signifie que la valeur aura trois décimales.
- Les formats de date et heure supportés sont :

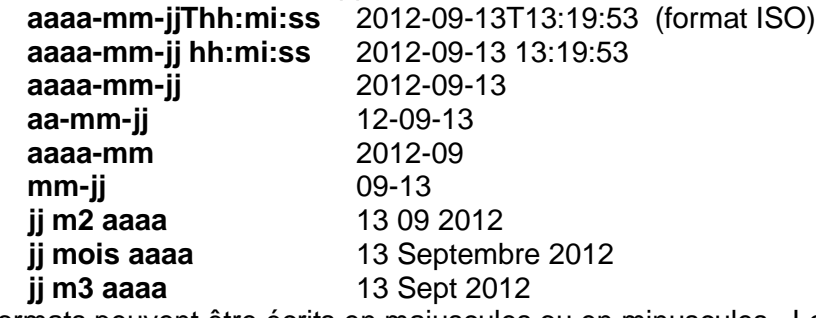

Les formats peuvent être écrits en majuscules ou en minuscules. Les « a » (année) peuvent être remplacés par des « y » (year), les « j » (jour) par des « d » (day), le mot « mois » par « month ». N'importe quel caractère, sauf « a », « y », « m », « j », « d », 冒

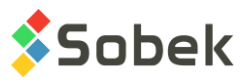

« h », « s », peut être utilisé comme séparateur. Toutes les parties du format de date peuvent être interverties.

Cliquer **OK** complète la saisie du texte. Par défaut, le texte est aligné sur le coin inférieur gauche, à moins qu'un autre alignement n'ait été préalablement fixé via l'option **Attributs de traçage** du menu **Insertion** ou suite à la sélection d'un objet existant.

Si on rouvre la fenêtre de propriétés du texte, la position des points clés encadrant le texte apparaît en bas à droite de la fenêtre de propriétés comme le montre la [figure 4-6.](#page-36-0) Les champs définissant le rectangle encadrant le texte ne sont pas éditables.

Les attributs de traçage du texte sélectionné peuvent être modifiés en cliquant sur le bouton **Attributs** de sa fenêtre des propriétés. Le chapitre 9 de ce guide donne des précisions quant à la configuration des attributs de traçage.

# **8. INSERTION D'UNE ZONE DE TEXTE**

Sélectionner l'option **Zone de texte** ou cliquer sur ce bouton demande l'insertion d'une zone de texte : objet constitué d'un rectangle contenant un texte. Le curseur de la souris prend la forme

suivante  $+$ . Placer le curseur où on veut qu'un des sommets de la zone de texte soit situé. Cliquer et maintenir enfoncé le bouton gauche de la souris. Draguer le curseur jusqu'à ce que le rectangle pointillé qui suit son mouvement ait la dimension souhaitée pour la zone de texte et relâcher le bouton de la souris. Cela ouvre la fenêtre de propriétés d'une zone de texte illustrée par la [figure 4-7.](#page-38-0)

Le type d'objet, **Zone de texte**, est inscrit. On peut modifier le numéro du **graphique parent** auquel la zone de texte est associée et la position de son **point d'ancrage**, définie en **coordonnées globales** ou **locales**. La zone de texte peut être **découpée** et **verrouillée**.

La saisie du texte se fait de la même manière que celle d'un texte, soit par saisie directe dans le champ **Texte**, soit via l'écran d'édition de texte appelé en cliquant sur le bouton (voir le paragraphe précédent). Il est possible d'insérer le texte d'un fichier ASCII. Il est également possible d'ajouter des mots clés **\$\$***mot*, **&&***table***.***champ* ou **@@***table***.***champ* (voir le paragraphe précédent).

La chaîne de texte est automatiquement coupée sur les mots (« Word Wrap ») pour entrer dans le rectangle qui vient d'être défini. Le texte se repositionne lorsque les dimensions du rectangle changent. Si le rectangle est sous dimensionné, le texte va déborder.

Les attributs de traçage de la zone de texte peuvent être modifiés, notamment le contour et le fond du rectangle formant la zone, via la fenêtre appelée en cliquant sur le bouton **Attributs**. Le bouton d'alignement dans l'écran de configuration des attributs de traçage dicte la position du point d'ancrage du texte dans le rectangle. Par défaut, le texte est aligné sur le coin supérieur gauche.

La zone de texte peut avoir les coins arrondis. Les deux champs en bas à droite permettent de définir la forme de l'arrondi. La valeur de l'arrondi ne peut pas excéder la moitié de la longueur du côté auquel il s'applique.

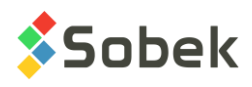

Les dimensions du rectangle peuvent être ajustées à l'aide des quatre champs en bas à gauche de la fenêtre de propriétés. Le rectangle peut aussi être redimensionné, comme décrit au paragraphe [3.8.](#page-31-0)

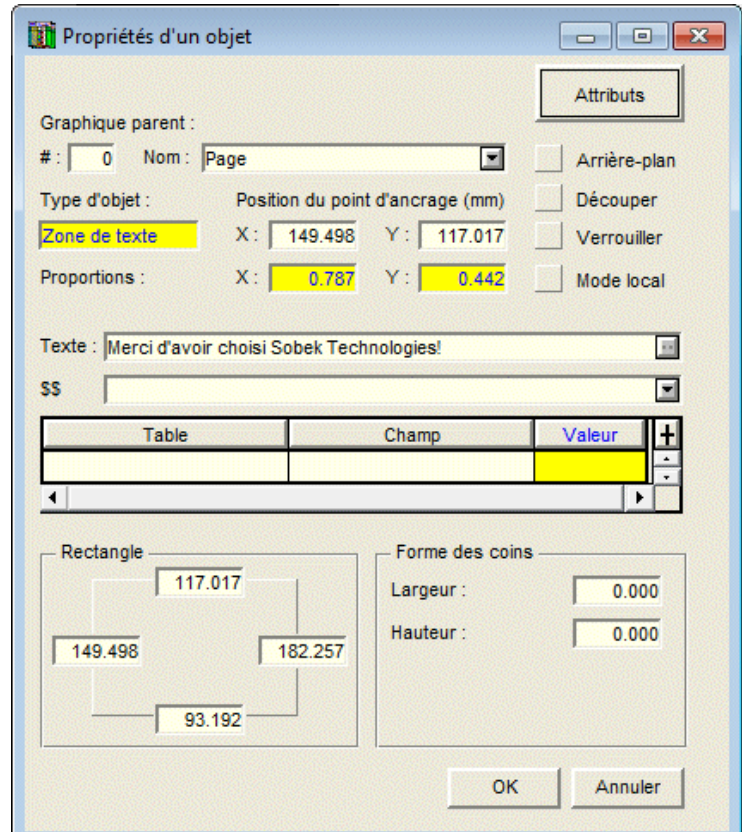

Figure 4-7 - Propriétés d'une zone de texte

# <span id="page-38-0"></span>**9. INSERTION D'UNE IMAGE**

Sélectionner l'option **Image** ou cliquer sur ce bouton demande l'insertion d'une image stockée dans un fichier image. Le curseur de la souris prend la forme suivante  $+$ . Placer le curseur où on veut qu'un des sommets de la zone qu'occupera l'image soit situé. Cliquer et maintenir enfoncé le bouton gauche de la souris. Draguer le curseur jusqu'à ce que le rectangle pointillé qui suit son mouvement ait la dimension souhaitée pour contenir l'image et relâcher le bouton de la souris. Cela ouvre la fenêtre de propriétés illustrée par la [figure 4-8,](#page-39-0) où le type d'objet est **Image**.

Dans le champ **Fichier**, l'utilisateur peut taper directement le nom du fichier image à afficher. Si le nom du fichier n'est pas précédé d'un chemin d'accès, l'application cherche le fichier nommé dans le répertoire des fichiers intrants défini dans les préférences. Si le fichier demandé ne s'y trouve pas, l'objet contient alors le nom du fichier précédé du répertoire des fichiers intrants. L'utilisateur peut choisir le fichier en cliquant sur le bouton  $\Box$ , ce qui ouvre la fenêtre standard de sélection de fichiers. Le répertoire proposé à l'ouverture de cette fenêtre est le répertoire des fichiers intrants. On peut chercher un fichier dans un autre répertoire. Quand le fichier est choisi, cliquer **Ouvrir**.

**BMP** 

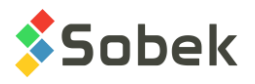

Le type de fichiers proposé est « **Fichiers Image** », qui groupe les types de fichiers suivants. L'utilisateur peut restreindre la liste à une catégorie en changeant de type via la liste.

- Fichiers Bitmap (\*.bmp);
- Fichiers GIF (\*.gif);
- Fichiers Jpeg (\*.jpg, \*jpeg, \*.jfif);
- Fichiers PCX (\*.pcx);
- Fichiers PNG (\*.png);
- Fichiers TGA (\*.tga);
- Fichiers TIF (\*.tif, \*.tiff).

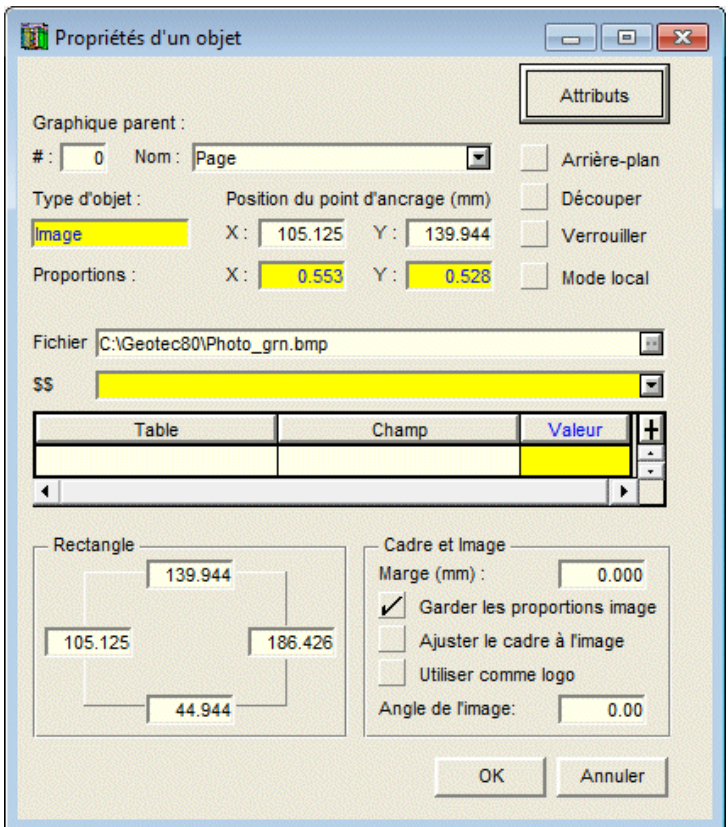

Figure 4-8 - Propriétés d'une image

<span id="page-39-0"></span>Si l'application utilisée est connectée à une base de données, l'utilisateur peut indiquer dans le champ **Fichier** le nom d'un champ où se trouve le nom du fichier avec éventuellement son chemin d'accès, sous la forme **&&***table***.***champ* (exemple : **&&sondage.no\_photo**). Le champ peut être sélectionné via le tableau central et ses listes déroulantes associées aux cellules.

Par défaut, la taille de l'image est ajustée pour occuper le maximum de la surface du rectangle formant le nouvel objet tout en gardant les proportions de l'original; la case **Garder les proportions image** est donc cochée. L'image est affichée en haut ou à gauche de l'objet. Même si l'image n'occupe pas toute la surface du rectangle, l'objet contenant l'image reste aux dimensions du rectangle comme le montre la [figure 4-9](#page-40-0) (un fond de remplissage jaune a été défini pour l'objet afin de faire ressortir la surface occupée par l'image). Si la case **Garder les proportions image** est vide, l'image occupera toute la surface du rectangle mais elle sera alors déformée par rapport à l'original.

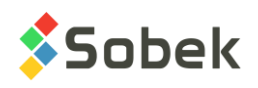

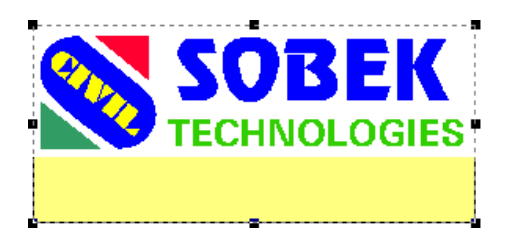

Figure 4-9 - Objet contenant une image

<span id="page-40-0"></span>On peut modifier la présentation et le contenu de l'objet en ouvrant sa fenêtre de propriétés. On peut changer le numéro du graphique auquel l'image est associée et la position de son point d'ancrage, laquelle peut être définie en coordonnées globales ou locales. On peut demander le verrouillage de l'image et son affichage avec découpage.

Si on saisit une valeur dans le champ **Marge (mm)**, l'image est réduite pour laisser la largeur de marge demandée autour de l'image, comme le montre la [figure 4-10.](#page-40-1)

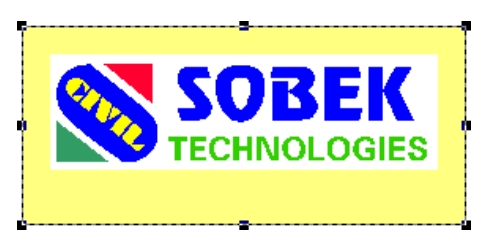

Figure 4-10 - Objet contenant une image avec marge sans ajustement de cadre

<span id="page-40-1"></span>Si la case **Ajuster le cadre à l'image** est cochée :

- S'il n'y a pas de marge et qu'un attribut de trait est défini, le cadre est tracé à la taille de l'image. Dans ce cas, le cadre n'est visible que si le trait est épais, sinon il disparaît sous l'image.
- Si une marge existe et qu'un attribut de trait est défini, un rectangle est tracé, dont la distance entre les côtés et les bords de l'image est la valeur de la marge.

La position du rectangle dans l'objet dépend de l'alignement demandé dans l'écran des attributs de traçage pour l'objet. Le remplissage défini dans ce même écran ne remplit que le rectangle ajusté, comme l'illustre la [figure 4-11.](#page-40-2)

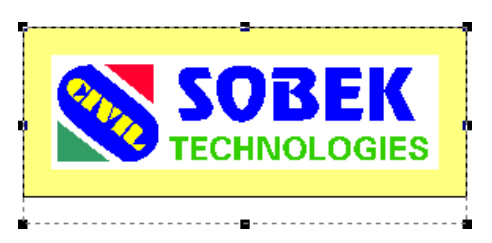

Figure 4-11 - Objet contenant une image avec marge et ajustement du cadre

<span id="page-40-2"></span>Si la case **Utiliser comme logo** est cochée, l'expression **\$\$logo** se substitue alors au nom du fichier dans le champ **Fichier**, lequel devient le fichier de logo courant dans le volet **Fichier** de l'écran des préférences (voir chapitre 6). Si le champ **Fichier** contient l'expression **\$\$logo**,

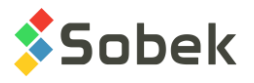

cliquer le bouton  $\blacksquare$  a pour effet d'ouvrir la fenêtre standard de sélection de fichiers sur le répertoire du fichier de logo courant.

Le contenu du fichier choisi peut être incliné dans l'objet. Saisir l'angle désiré dans le champ **Angle de l'image**.

Les dimensions de l'objet peuvent être ajustées à l'aide des quatre champs en bas à gauche de la fenêtre de propriétés. L'objet peut aussi être redimensionné, comme décrit au paragraphe [3.8.](#page-31-0) Les dimensions de l'image dans l'objet sont ajustées en conséquence.

## **10. INSERTION D'UN RECTANGLE**

Sélectionner l'option **Rectangle** ou cliquer sur ce bouton pour insérer un rectangle. Le curseur de la souris prend la forme suivante $+$ . Placer le curseur où on veut qu'un des sommets du rectangle soit situé. Cliquer et maintenir enfoncé le bouton gauche de la souris. Draguer le curseur jusqu'à ce que le rectangle pointillé qui suit son mouvement ait la dimension souhaitée et relâcher le bouton de la souris; le rectangle est affiché selon les attributs de traçage courants.

On peut modifier la présentation du rectangle en ouvrant sa fenêtre de propriétés, illustrée par la [figure 4-12.](#page-41-0) Le type d'objet, **Rectangle**, est inscrit. On peut modifier le numéro du **graphique parent** auquel le rectangle est associé et la position de son **point d'ancrage**, définie en **coordonnées globales** ou **locales**. Le rectangle peut être **découpé** et **verrouillé**.

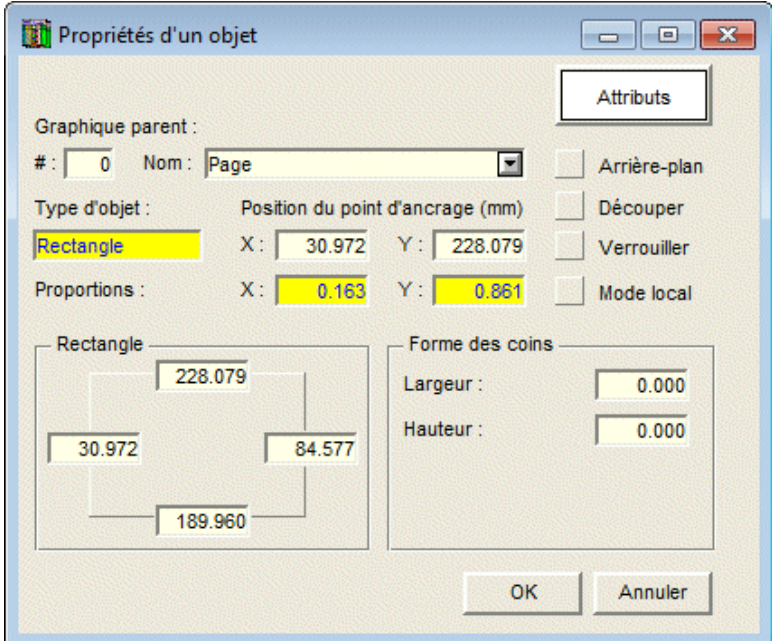

Figure 4-12 - Propriétés d'un rectangle

<span id="page-41-0"></span>On peut modifier les attributs de traçage du rectangle, le contour (trait), le fond (remplissage) et le patron, via la fenêtre appelée en cliquant sur le bouton **Attributs**.

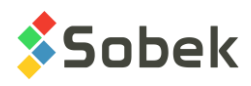

Le rectangle peut avoir les coins arrondis. Les deux champs en bas à droite permettent de définir la forme de l'arrondi. La valeur de l'arrondi ne peut pas excéder la moitié de la longueur du côté auquel il s'applique.

Les dimensions du rectangle peuvent être ajustées à l'aide des quatre champs en bas à gauche de la fenêtre de propriétés. Le rectangle peut aussi être redimensionné, comme décrit au paragraphe [3.8.](#page-31-0)

# **11. INSERTION D'UNE ELLIPSE**

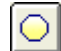

Sélectionner l'option **Ellipse** ou cliquer sur ce bouton pour insérer une ellipse. Le curseur de la souris prend la forme suivante  $+$ . Placer le curseur où on veut qu'un des sommets du rectangle contenant l'ellipse soit situé. Cliquer et maintenir enfoncé le bouton gauche de la souris. Draguer le curseur jusqu'à ce que l'ellipse pointillée qui suit son mouvement ait la dimension souhaitée et relâcher le bouton de la souris; l'ellipse est affichée selon les attributs de traçage courants.

On peut modifier la présentation de l'ellipse en ouvrant sa fenêtre de propriétés, illustrée par la [figure 4-13.](#page-42-0) Le type d'objet, **Ellipse**, est inscrit. On peut modifier le numéro du **graphique parent** auquel l'ellipse est associée et la position de son **point d'ancrage**, définie en **coordonnées globales** ou **locales**. L'ellipse peut être **découpée** et **verrouillée**.

On peut modifier les attributs de traçage de l'ellipse, le contour (trait), le fond (remplissage) et le patron, via la fenêtre appelée en cliquant sur le bouton **Attributs**.

Les dimensions du rectangle contenant l'ellipse peuvent être ajustées à l'aide des quatre champs en bas à gauche de la fenêtre de propriétés. Le rectangle contenant l'ellipse peut aussi être redimensionné, comme décrit au paragraphe [3.8.](#page-31-0)

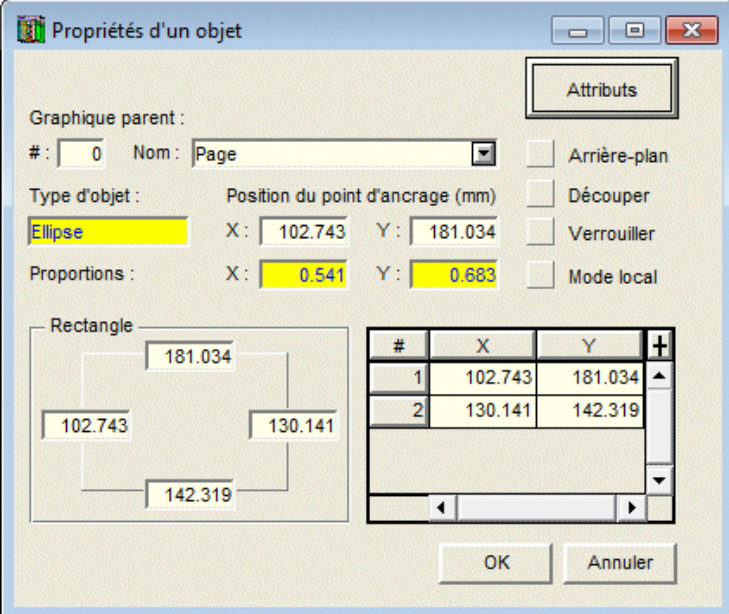

<span id="page-42-0"></span>Figure 4-13 - Propriétés d'une ellipse

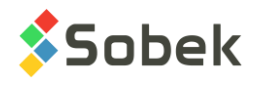

# **12. INSERTION D'UNE POINTE DE TARTE**

Sélectionner l'option **Pointe de tarte** ou cliquer sur ce bouton pour insérer une pointe de tarte.

Le curseur de la souris prend la forme suivante  $+$ . Placer le curseur où on veut que le centre de l'ellipse contenant la pointe de tarte soit situé. Cliquer et maintenir enfoncé le bouton gauche de la souris. Draguer le curseur jusqu'à ce que la ligne pointillée qui suit son mouvement ait la dimension souhaitée et relâcher le bouton de la souris; la pointe de tarte est affichée selon les attributs de traçage courants. À sa création, une pointe de tarte est toujours un quart de cercle ou d'ellipse.

On peut modifier la présentation de la pointe de tarte en ouvrant sa fenêtre de propriétés, illustrée par la [figure 4-14.](#page-43-0) Le type d'objet, **Pointe de tarte**, est inscrit. On peut modifier le numéro du **graphique parent** auquel la pointe de tarte est associée et la position de son **point d'ancrage**, définie en **coordonnées globales** ou **locales**. La pointe de tarte peut être **découpée** et **verrouillée**.

On peut modifier les attributs de traçage de la pointe de tarte, le contour (trait), le fond (remplissage) et le patron, via la fenêtre appelée en cliquant sur le bouton **Attributs**.

Les dimensions du rectangle contenant la pointe de tarte (partie d'une ellipse) peuvent être ajustées à l'aide des quatre champs en bas à gauche de la fenêtre de propriétés. Le rectangle contenant la pointe de tarte peut aussi être redimensionné, comme décrit au paragraphe [3.8.](#page-31-0)

Le tableau en bas à droite de la fenêtre des propriétés montre les coordonnées des trois points qui définissent la pointe de tarte. Ces champs, sauf les coordonnées du point 1 qui est le centre de l'ellipse, sont modifiables. On peut ainsi changer la forme de la pointe de tarte; par contre, c'est plus facile à réaliser à l'aide de la souris.

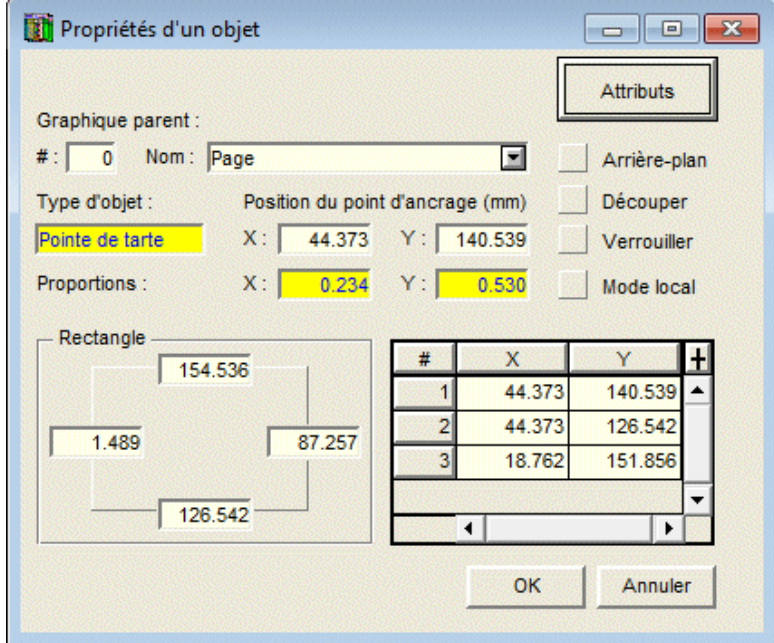

<span id="page-43-0"></span>Figure 4-14 - Propriétés d'une pointe de tarte

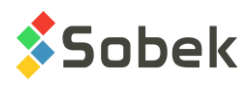

Pour ajuster la forme de la pointe de tarte, la sélectionner et amener le curseur de la souris sur un des deux « sommets » de la pointe de tarte. Le curseur prend la forme  ${}_{+}\stackrel{\bigoplus}{\cdot}$  Cliquer et maintenir enfoncé le bouton gauche; le curseur prend la forme  $\mathbb{L}_{+}$ . Draguer le point jusqu'à la position choisie et relâcher le bouton.

# **13. INSERTION D'UN ARC DE CERCLE**

Sélectionner l'option **Arc de cercle** ou cliquer sur ce bouton pour insérer un arc. Le curseur de la souris prend la forme suivante  $+$ . Pour insérer un arc, cliquer et maintenir enfoncé le bouton gauche de la souris. Draguer le curseur jusqu'à ce que la ligne pointillée qui suit son mouvement ait la dimension souhaitée et relâcher le bouton de la souris; l'arc est alors affiché selon les attributs de traçage courants. À sa création, un arc est toujours un quart de cercle ou d'ellipse.

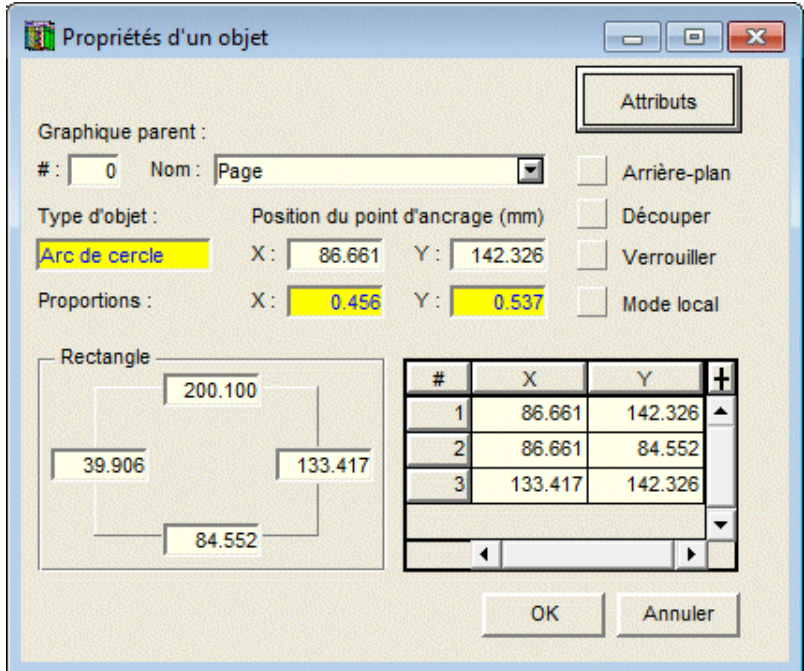

Figure 4-15 - Propriétés d'un arc de cercle

<span id="page-44-0"></span>On peut modifier la présentation de l'arc en ouvrant sa fenêtre de propriétés, illustrée par la [figure 4-15.](#page-44-0) Le type d'objet, **Arc de cercle**, est inscrit. On peut modifier le numéro du **graphique parent** auquel l'arc est associé et la position de son **point d'ancrage**, définie en **coordonnées globales** ou **locales**. L'arc peut être **découpé** et **verrouillé**.

On peut modifier les attributs de traçage de l'arc, c'est-à-dire le contour (trait), via la fenêtre appelée en cliquant sur le bouton **Attributs**.

Les dimensions du rectangle contenant l'arc (partie d'une ellipse) peuvent être ajustées à l'aide des quatre champs en bas à gauche de la fenêtre de propriétés. Le rectangle contenant l'arc peut aussi être redimensionné, comme décrit au paragraphe [3.8.](#page-31-0)

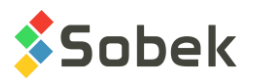

Le tableau en bas à droite de la fenêtre des propriétés montre les coordonnées des trois points qui définissent l'arc. Ces champs, sauf les coordonnées du point 1 qui est le centre de l'ellipse, sont modifiables. On peut ainsi changer la forme de l'arc; par contre, c'est plus facile à réaliser à l'aide de la souris.

Pour ajuster la forme de l'arc, le sélectionner et amener le curseur de la souris sur une de ses deux extrémités. Le curseur prend la forme <sub>+</sub> $\mathbf{\Psi}$ . Cliquer et maintenir enfoncé le bouton gauche; le curseur prend la forme  $\mathbb{D}_{\mathtt{A}}$ . Draguer le point jusqu'à la position choisie et relâcher le bouton.

# **14. INSERTION D'UNE LIGNE**

Sélectionner l'option **Ligne** ou cliquer sur ce bouton pour insérer une ligne. Le curseur de la souris prend la forme suivante  $\mathscr{P}$ . Pour insérer une ligne, placer le curseur où une des extrémités sera située. Cliquer et maintenir enfoncé le bouton gauche de la souris. Draguer le curseur jusqu'à ce que la ligne pointillée qui suit son mouvement ait la dimension souhaitée et relâcher le bouton de la souris; la ligne est alors affiché selon les attributs de traçage courants. Pour avoir une ligne horizontale ou verticale, presser la touche **[Maj]** lors de la définition de la ligne.

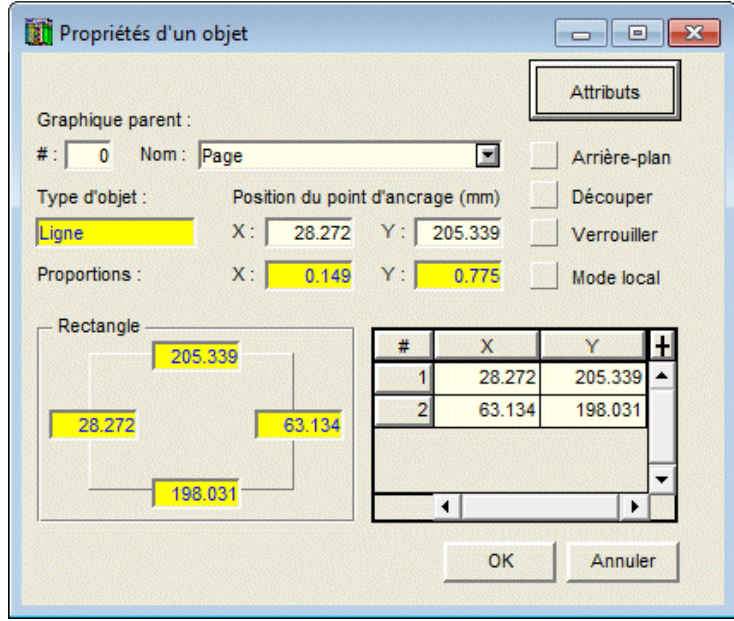

Figure 4-16 - Propriétés d'une ligne

<span id="page-45-0"></span>On peut modifier la présentation de la ligne en ouvrant sa fenêtre de propriétés, illustrée par la [figure 4-16.](#page-45-0) Le type d'objet, **Ligne**, est inscrit. On peut modifier le numéro du **graphique parent** auquel la ligne est associée et la position de son **point d'ancrage**, définie en **coordonnées globales** ou **locales**. La ligne peut être **découpée** et **verrouillée**.

Les attributs de traçage de la ligne peuvent être modifiés, notamment le trait et le marqueur pour ses extrémités, via la fenêtre appelée en cliquant sur le bouton **Attributs**.

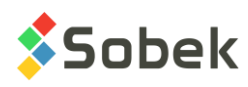

Le tableau en bas à droite de la fenêtre des propriétés montre les coordonnées des deux points qui définissent la ligne. Ces champs sont modifiables. Les dimensions du rectangle contenant la ligne sont affichées en bas à gauche.

Pour ajuster la forme de la ligne, la sélectionner et amener le curseur de la souris sur le point à déplacer. Le curseur prend la forme  ${}_{+}\mathbf{\hat{F}}$ . Cliquer et maintenir enfoncé le bouton gauche; le curseur prend la forme  $\mathbb{D}_{4}$ . Draguer le point jusqu'à la position choisie et relâcher le bouton.

# **15. INSERTION D'UNE POLYLIGNE**

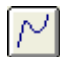

Sélectionner l'option **Polyligne** ou cliquer sur ce bouton pour insérer une polyligne. Le curseur de la souris prend la forme suivante  $\mathscr{P}$ . Pour insérer une polyligne, tous ses points doivent

être définis par un clic. Pour avoir des segments horizontaux ou verticaux, presser la touche **[Maj]** entre deux points. Lorsque le dernier point de la polyligne est défini, cliquer avec le bouton droit pour ouvrir le menu contextuel ci-contre, et sélectionner l'option **Terminer** pour compléter l'insertion de la polyligne.

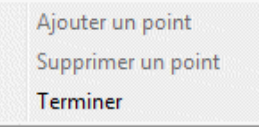

On peut modifier la présentation de la polyligne en ouvrant sa fenêtre de propriétés, illustrée par la [figure 4-17.](#page-46-0) Le type d'objet, **Polyligne**, est inscrit. On peut modifier le numéro du **graphique parent** auquel la polyligne est associée et la position de son **point d'ancrage**, définie en **coordonnées globales** ou **locales**. La polyligne peut être **découpée** et **verrouillée**.

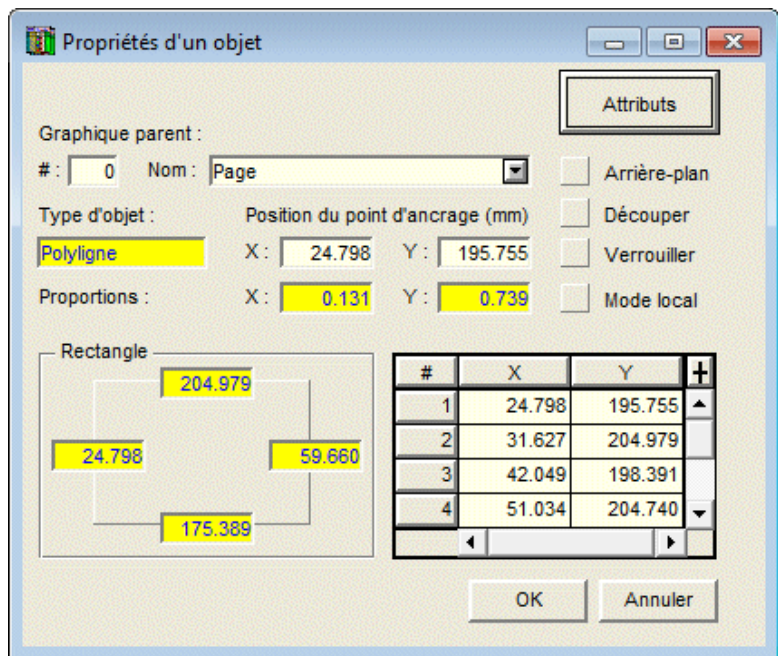

Figure 4-17 - Propriétés d'une polyligne

<span id="page-46-0"></span>Les attributs de traçage de la polyligne peuvent être modifiés, notamment le trait et le marqueur pour ses sommets, via la fenêtre appelée en cliquant sur le bouton **Attributs**.

Le tableau en bas à droite de la fenêtre des propriétés montre les coordonnées des points qui définissent la polyligne. Ces champs sont modifiables. Les dimensions du rectangle contenant la polyligne, affichées en bas à gauche, sont automatiquement modifiées et ne sont pas éditables.

Quand la polyligne a été complètement définie, on peut modifier sa forme en éditant les coordonnées de ses points, mais il est plus facile de le faire avec la souris. Pour déplacer un point de la polyligne, la sélectionner et amener le curseur de la souris sur le point à déplacer. Le curseur prend la forme suivante  ${}_{+}\mathbf{\hat{P}}$ . Cliquer et maintenir enfoncé le bouton gauche; le curseur prend la forme  $\mathbb{D}_{4}$ . Draguer le point jusqu'à la position choisie et relâcher le bouton.

Quand la polyligne est sélectionnée, on peut aussi supprimer ou ajouter un point. Pour supprimer un point, placer le curseur sur ce point et cliquer le bouton droit de la souris pour faire apparaître le menu contextuel ci-contre; et sélectionner **Supprimer un point**. Pour

ajouter un point, placer le curseur sur le point qui suivra le nouveau point et cliquer à droite pour ouvrir le menu contextuel; sélectionner **Ajouter un point** puis déplacer le curseur jusqu'à la position désirée pour le nouveau point et cliquer sur le bouton gauche de la souris pour compléter l'ajout.

Si une polyligne a un seul point, le marqueur défini (ou un petit rond si aucun marqueur n'est défini) est affiché à ce point. Finalement, le rectangle contenant la polyligne peut être redimensionné, comme décrit au paragraphe [3.8.](#page-31-0)

# **16. INSERTION D'UN POLYGONE**

Sélectionner l'option **Polygone** ou cliquer sur ce bouton pour insérer un polygone. Le curseur de la souris prend la forme suivante  $\mathscr{P}$ . Pour insérer un polygone, tous ses points doivent être

définis par un clic. Pour avoir des segments horizontaux ou verticaux, presser la touche **[Maj]** entre deux points. Lorsque le dernier point du polygone est défini, cliquer avec le bouton droit pour ouvrir le menu contextuel ci-contre, et sélectionner l'option **Terminer** pour compléter l'insertion du polygone.

On peut modifier la présentation du polygone en ouvrant sa fenêtre de propriétés, illustrée par la [figure 4-18.](#page-48-0) Le type d'objet, **Polygone**, est inscrit. On peut modifier le numéro du **graphique parent** auquel le polygone est associé et la position de son **point d'ancrage**, définie en **coordonnées globales** ou **locales**. Le polygone peut être **découpé** et **verrouillé**.

Les attributs de traçage du polygone peuvent être modifiés, notamment le contour (trait), le fond (remplissage) et le patron, via la fenêtre appelée en cliquant sur le bouton **Attributs**.

Le tableau en bas à droite de la fenêtre des propriétés montre les coordonnées des points qui définissent le polygone. Ces champs sont modifiables. Les dimensions du rectangle contenant le polygone, affichées en bas à gauche, sont automatiquement modifiées et ne sont pas éditables.

Sobek

Ajouter un point Supprimer un point Terminer

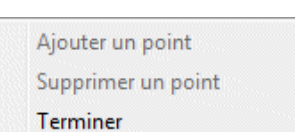

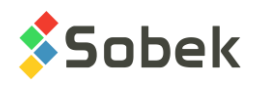

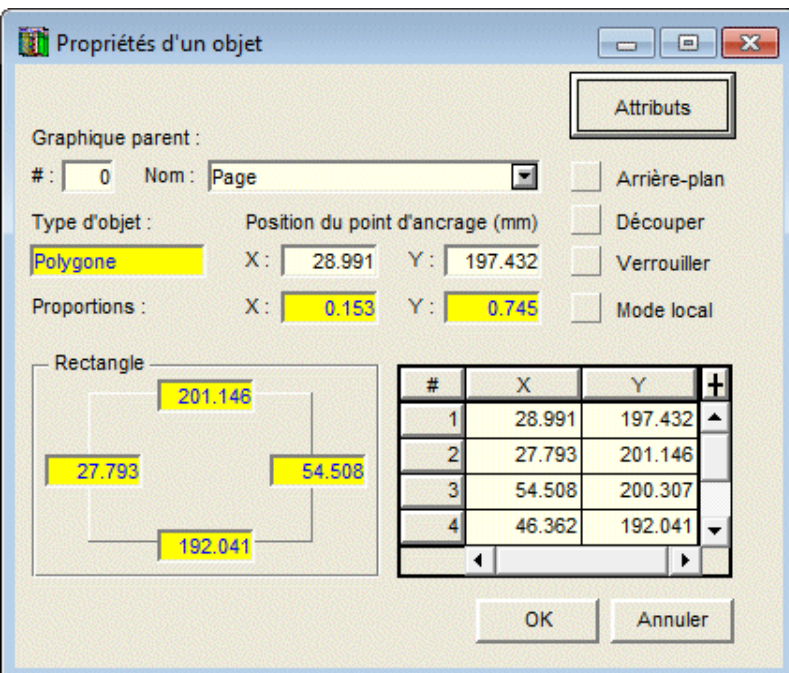

Figure 4-18 - Propriétés d'un polygone

<span id="page-48-0"></span>Quand le polygone a été complètement défini, on peut modifier sa forme en éditant les coordonnées de ses points, mais il est plus facile de le faire avec la souris. Pour déplacer un point du polygone, le sélectionner et amener le curseur de la souris sur le point à déplacer. Le curseur prend la forme suivante  ${}_{+}\mathbf{\hat{F}}$ . Cliquer et maintenir enfoncé le bouton gauche; le curseur prend la forme  $\mathbb{D}_{\text{at}}$ . Draguer le point jusqu'à la position choisie et relâcher le bouton.

Quand le polygone est sélectionné, on peut aussi supprimer ou ajouter un point. Pour supprimer un point, placer le curseur sur ce point et cliquer le bouton droit de la souris pour faire apparaître le menu contextuel ci-contre; et sélectionner **Supprimer un point**. Pour ajouter un point, placer le

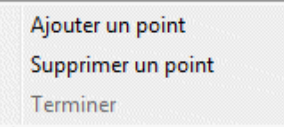

curseur sur le point qui suivra le nouveau point et cliquer à droite pour ouvrir le menu contextuel; sélectionner **Ajouter un point** puis déplacer le curseur jusqu'à la position désirée pour le nouveau point et cliquer sur le bouton gauche de la souris pour compléter l'ajout.

Un polygone doit avoir au moins 3 points pour être défini. Finalement, le rectangle contenant le polygone peut être redimensionné, comme décrit au paragraphe [3.8.](#page-31-0)

# **17. METTRE AU PREMIER PLAN**

Au fur et à mesure de leur insertion, les derniers objets ajoutés peuvent recouvrir les premiers. Pour amener au premier plan des objets qui sont en arrière, sélectionner l'option **Premier plan** ou cliquer sur ce bouton.

Le curseur de la souris prend la forme  $\downarrow \stackrel{\triangle}{=}$ . Placer la croix du curseur dans l'objet à mettre au premier plan et cliquer.

٦,

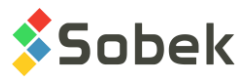

Attention : Le mode « premier plan » reste actif tant qu'une autre option n'a pas été sélectionnée.

# **18. METTRE À L'ARRIÈRE-PLAN**

Au fur et à mesure de leur insertion, les derniers objets ajoutés peuvent recouvrir les premiers. Pour amener à l'arrière-plan des objets qui sont à l'avant, sélectionner l'option **Arrière-plan** ou cliquer sur ce bouton.

Le curseur de la souris prend la forme  $\Box$  Placer la croix du curseur dans l'objet à mettre à l'arrière-plan et cliquer.

Attention : Le mode « arrière-plan » reste actif tant qu'une autre option n'est pas sélectionnée.

Cette option de mise à l'arrière-plan ne porte que sur les objets les uns par rapport aux autres. Elle ne permet pas de placer un objet en arrière-plan des graphiques de la page. Pour cela, cliquer la case **Arrière-plan** de la fenêtre de propriétés de l'objet (voir le paragraphe [3.4\)](#page-28-0).

# **19. EFFACER DES OBJETS NON SÉLECTIONNÉS**

Le paragraphe [3.9](#page-31-1) explique comment effacer des objets sélectionnés. Il est possible d'effacer des objets non-sélectionnés. Sélectionner l'option **Effacer** du menu **Insertion** ou cliquer sur ce bouton. Le curseur de la souris prend la forme  $\mathscr X$ . Placer le curseur dans l'objet à effacer et cliquer avec le bouton gauche de la souris.

Attention : Le mode « effacer » reste actif tant qu'une autre option n'a pas été sélectionnée.

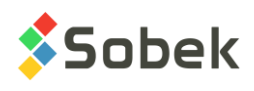

# **CHAPITRE 5. MENU VUE**

Le menu **Vue** regroupe des options permettant de changer les caractéristiques d'affichage des graphiques de la page courante. Les boutons correspondant aux options du menu **Vue** sont dans le haut de la barre d'outils X3D située à gauche de l'écran dans chaque application. Le menu et la barre d'outils X3D sont illustrés à la [figure 5-1.](#page-50-0) Selon l'application, certaines options du menu **Vue** ne sont pas appropriées, et sont donc inactives ou cachées.

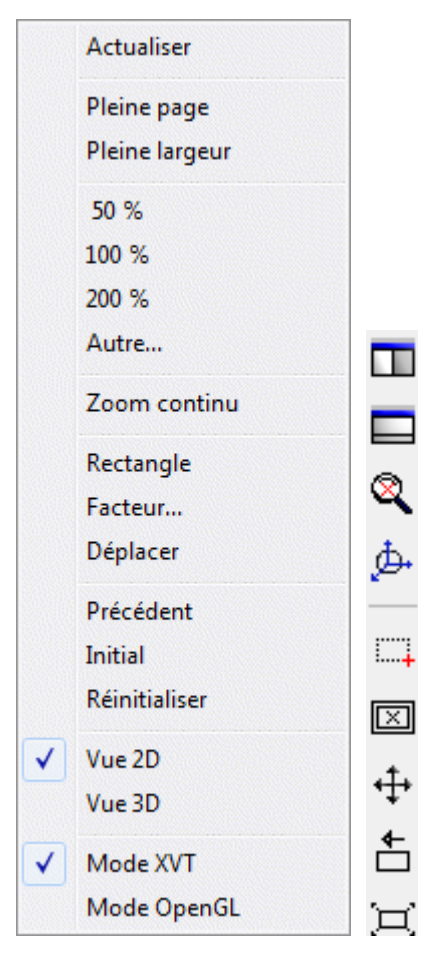

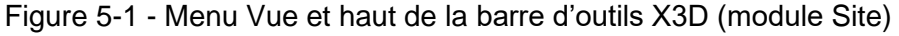

# <span id="page-50-0"></span>**1. ACTUALISER**

L'option **Actualiser**, ou ce bouton de la barre d'outils d'application, permet de régénérer tous les graphiques contenus dans la page dans leurs limites courantes.

ø

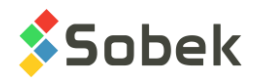

# **2. OPTIONS DE ZOOM SUR LA PAGE**

Les 2<sup>e</sup> et 3<sup>e</sup> groupes d'options du menu Vue, de **Pleine page** à **Autre**, sont des options de zoom portant sur l'ensemble de la page graphique; c'est-à-dire des zooms « hardware ». Elles servent à faire à l'écran des agrandissements ou des réductions du contenu de la fenêtre affichant la page graphique. Ces options sont actives dans toutes les applications.

#### **Aucun zoom ne provoque de distorsion de la page qui conserve toujours la même proportion largeur / hauteur.**

## **2.1. Pleine page et pleine largeur**

La sélection de l'option **Pleine page** ou du bouton ci-contre ajuste l'affichage de la page graphique pour qu'elle soit affichée en entier dans la fenêtre.

La sélection de l'option **Pleine largeur** ou du bouton ci-contre ajuste l'affichage de la page graphique jusqu'à pleine largueur de la fenêtre qui la contient. Si la page est plus haute que large, la barre de défilement verticale est disponible.

## **2.2. 50%, 100% et 200%**

La sélection des options **50%**, **100%** et **200%** fixe le pourcentage d'agrandissement de la page graphique à la valeur correspondante à la sélection. À 100%, la page graphique est très similaire à comment elle sera imprimée sur format de papier 8 ½ par 11 pouces.

## **2.3. Autre**

m

La sélection de **Autre** permet à l'utilisateur de définir un pourcentage d'agrandissement de la page graphique. Le bouton ci-contre a la même fonction.

# **3. OPTIONS DE ZOOM DES GRAPHIQUES**

Les 5<sup>e</sup> et 6<sup>e</sup> groupes d'options du menu Vue, de **Rectangle** à **Réinitialiser**, sont des options de zooms portant sur les graphiques particuliers de la page graphique; c'est-à-dire des zooms « software ». Elles visent l'agrandissement ou la réduction de l'affichage du graphique. Elles ne sont pas actives dans toutes les applications.

## **3.1. Rectangle, Facteur, Déplacer**

Lorsqu'une de ces trois options est sélectionnée, seuls les menus **Vue** et **Fenêtre** restent actifs. Dès que le zoom est fait, que le bouton est désélectionné ou que l'option **Actualiser** est cliquée, les autres menus redeviennent actifs.

Sélectionner l'option **Rectangle** ou le bouton ci-contre pour définir la portion du graphique à agrandir. En maintenant enfoncé le bouton gauche de la souris, on drague le curseur pour obtenir le rectangle à agrandir. **Ce rectangle doit être complètement contenu dans un graphique**. Pour les graphiques dont la distorsion est imposée, les dimensions du rectangle de sélection s'ajustent afin que l'agrandissement soit contenu dans le même cadre que l'affichage d'origine. Pour les graphiques dont aucune distorsion n'est imposée, le zoom se fait sur le rectangle de sélection délimité par l'utilisateur. Une distorsion est alors créée. Dans tous les cas, les limites d'axes se modifient automatiquement pour refléter le changement d'affichage du graphique.

E4

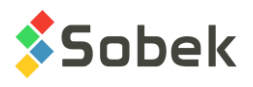

L'option **Facteur...** ou le bouton ci-contre permet de spécifier le rapport de transformation d'un ⊠ graphique. Un facteur de 2.0 double l'échelle. À l'inverse un facteur de 0.5 réduit de moitié

l'échelle. Après avoir choisi cette option, le curseur prend la forme + ?. Cliquer le point du graphique autour duquel on veut que la transformation se fasse, puis saisir le facteur de transformation dans la boîte s'ouvre. Le résultat de cette transformation s'inscrit dans un cadre de même taille que l'affichage d'origine.

L'option **Déplacer** ou le bouton ci-contre permet la translation du contenu d'un graphique. En sélectionnant cette option, le curseur prend la forme  $\widehat{I}$ . Cliquer sur le point du graphique à déplacer, et maintenir enfoncé le bouton gauche de la souris. Glisser le point choisi jusqu'à la position voulue dans le graphique. Une ligne pointillée montrera la translation à effectuer. Relâcher le bouton et le contenu du graphique sera déplacé.

Les options **Rectangle**, **Facteur** et **Déplacer** peuvent être désélectionnées en cliquant de nouveau sur le bouton correspondant ou en actualisant la page.

## **3.2. Précédent, Initial, Réinitialiser**

L'option **Précédent** agit comme une bascule. En sélectionnant l'option ou en cliquant sur le bouton ci-contre, les limites du graphique courant sont remises telles qu'elles étaient avant le dernier changement. En sélectionnant à nouveau **Précédent**, les limites sont remises telles qu'elles étaient après le dernier changement.

L'option **Initial** permet de remettre les coordonnées du graphique courant telles qu'elles étaient à l'ouverture de la page.

Les options **Précédent** et **Initial** ont un effet sur le graphique courant. Le graphique courant est le dernier graphique dans lequel l'utilisateur a effectué des opérations ou dans lequel il a cliqué.

 $\square$ 

L'option **Réinitialiser** ou le bouton ci-contre s'applique à tous les graphiques de la page; les limites des graphiques reprendront alors leurs valeurs initiales.

## **4. ZOOM CONTINU**

Le 4<sup>e</sup> groupe du menu Vue contient l'option **Zoom continu**, avec son bouton équivalent cicontre, qui permet de faire des zooms « hardware », « software », déplacement et 3D.

Lorsque l'option est sélectionnée, le curseur de la souris prend la forme  $\mathbb{S}^3$ . La page reste alors en mode « zoom continu » et un crochet est inscrit à côté de l'option dans le menu Vue, jusqu'à ce que le mode soit désélectionné. Les actions possibles en mode « zoom continu » sont les mêmes si la touche **[Alt]** est pressée et maintenue enfoncée alors qu'on est en mode normal.

#### **4.1. Zoom « hardware »**

En mode « zoom continu », un **zoom « hardware »** se fait avec le bouton gauche de la souris. Cliquer dans la page graphique et maintenir le bouton gauche enfoncé, puis aller vers le haut pour augmenter la taille de la fenêtre à l'écran, et vers le bas pour réduire la taille. Si l'application est en mode normal, presser **[Alt]** et le bouton gauche est équivalent. Cette option fonctionne dans toutes les applications.

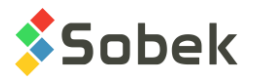

Un **zoom « hardware »** se fait de la même manière avec le bouton droit de la souris si on clique à l'extérieur de tout graphique.

Finalement, un **zoom « hardware »** se fait avec la rondelle de la souris. En cliquant à l'extérieur  $\left| \phi \right|$ de tout graphique, bouger la rondelle vers le haut ou vers le bas pour agrandir ou réduire la taille de la fenêtre à l'écran, puis actualiser la page avec le bouton ci-contre, l'option **Actualiser** du menu Vue, ou la touche **[F5]**.

#### <span id="page-53-0"></span>**4.2. Zoom « software »**

Un **zoom « software »** se fait avec le bouton droit de la souris. Placer le curseur dans le graphique dont vous voulez changer l'affichage (et les limites d'axes). Cliquer et maintenir enfoncé le bouton droit, et amener le curseur vers le haut pour augmenter l'échelle, ou vers le bas pour diminuer l'échelle. Si l'application est en mode normal, presser **[Alt]** et le bouton droit dans le graphique désiré est équivalent.

Un **zoom « software »** peut également se faire avec la rondelle de la souris. Cliquer dans le graphique voulu, bouger la rondelle vers le haut ou vers le bas pour faire agrandir ou réduire l'échelle, puis actualiser la page avec le bouton ci-contre, l'option **Actualiser** du menu Vue, ou la technique, puis actualisérie pays avec le secteur et comme le facteur d'agrandissement ou de réduction du graphique.

Ce **zoom « software »** ne se fait pas avec toutes les applications.

#### **4.3. Zoom « déplacement »**

Il est possible de déplacer le contenu d'un graphique en utilisant la rondelle de la souris. Il faut alors cliquer et maintenir enfoncé la rondelle sur le point d'un graphique à déplacer, glisser dans le cadre du graphique le point choisi jusqu'à la position qu'il doit avoir après le déplacement, et relâcher. Si l'application est en mode normal, presser **[Alt]** et la rondelle est équivalent.

En faisant les mêmes étapes mais après avoir cliqué à l'extérieur de tout graphique, c'est l'ensemble de la page graphique qui est déplacé dans la fenêtre, si les barres de défilement horizontale et/ou verticale sont présentes.

#### **4.4. Zoom 3D**

Lorsqu'une VUE\_PLAN est en 3D en sélectionnant l'option **Vue 3D** du menu Vue ou le bouton ci-contre de la barre d'outils d'application (modules Site et Dam) ou lorsque la VUE\_3D est affichée (module Pro), il est possible de changer son point de vue en plaçant le curseur dans le graphique en 3D et cliquer sur le bouton gauche de la souris (en mode continu). Maintenir enfoncé le bouton et bouger le graphique jusqu'à l'obtention le point de vue désiré. Si l'application est en mode normal, presser **[Alt]** et le bouton gauche est équivalent.

On peut faire un **zoom « software »** dans les graphiques 3D également, de la même façon que présenté au paragraphe [4.2.](#page-53-0)

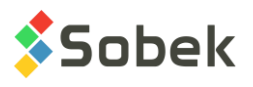

# **5. OPENGL**

**OGL** 

La VUE\_PLAN (numérotée #1) dans Site et Dam peut être vu en **mode OpenGL** (contrairement au **mode XVT** normal). Pour se faire, sélectionner l'option **Mode OpenGL** du menu **Vue** ou le bouton ci-contre de la barre d'outils d'application.

Le mode OpenGL permet de visualiser les solides et surfaces avec lignes et faces cachées et ombrages en 3D. Le **mode XVT** est le mode normal d'affichage. Voir le guide de Site.

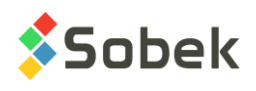

# **CHAPITRE 6. MENU OUTILS**

Les options du menu **Outils** permettent de définir des paramètres d'utilisation de l'application et d'éditer les composantes graphiques produites par l'application : les caractéristiques de la page graphique, celles des graphiques, des légendes, des axes, des marqueurs et patrons utilisés. Les boutons correspondant aux options du menu **Outils** sont dans le bas de la barre d'outils X3D située à gauche de l'écran dans chaque application. Le menu et la barre d'outils X3D sont illustrés à la [figure 6-1.](#page-55-0)

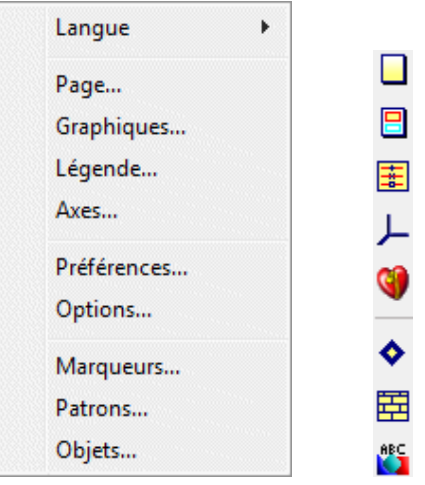

Figure 6-1 - Menu Outils et bas de la barre d'outils X3D

<span id="page-55-0"></span>Les principaux types d'éléments constituant les productions graphiques X3D sont :

- Il n'y a qu'une seule **page** par fenêtre.
- Les **graphiques** sont associés à la page.
- Les **objets** sont associés à la page ou aux graphiques.
- Les **données** sont représentées dans un graphique sous forme de **courbes** avec ou sans **marqueurs**, d'**histogrammes** avec ou sans **patron** de remplissage, de **texte**, etc.
- Le **système d'axes** et la **légende** sont associés à un graphique et aux données.

# **1. CHOIX DE LA LANGUE**

Sélectionner l'option **Langue** du menu **Outils** ouvre un sous-menu où on peut sélectionner la langue d'utilisation du module, soit actuellement le français ou l'anglais. Tous les libellés apparaissant dans les fenêtres et les divers messages envoyés par X3D et l'application seront dans la langue choisie. La langue des listes de valeurs sera automatiquement modifiée. On peut aussi changer la langue dans le volet **Général** de l'écran d'édition des préférences (voir le paragraphe [6.1.1\)](#page-78-0).

Quand on ferme l'application, la langue courante est inscrite dans les registres du poste de l'utilisateur pour l'application. À la prochaine utilisation, l'application démarrera dans la dernière langue utilisée.

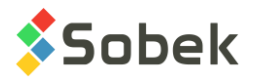

# **2. PAGE**

Sélectionner l'option **Page** ou cliquer sur ce bouton ouvre l'écran d'édition de la page illustré à la [figure 6-2.](#page-56-0) Cet écran permet de configurer la page courante, c'est-à-dire celle à l'avant-plan qui contient tous les graphiques.

Dans l'écran d'édition de la page, l'utilisateur peut changer les dimensions et la portion d'affichage de cette page à l'écran ou à l'imprimante.

## **2.1. Dimensionnement de la page**

Les champs de la zone titrée **Dimensions de la page (mm)** servent à définir les dimensions de la page, en millimètres.

La liste déroulante associée au champ **Standard** permet de choisir un format prédéfini, tel que « lettre », « légal », « A0 », etc. Les dimensions associées au format « Écran » sont celles qui sont retournées par le pilote de l'écran du poste utilisé. Celles associées au format « Imprimante » sont celles qui sont retournées par le pilote de l'imprimante courante. Les dimensions associées aux autres formats sont fixées pour être utilisables avec l'ensemble des périphériques courants.

Les champs **Largeur** et **Hauteur** permettent de saisir les dimensions de la page, en millimètres.

Les boutons radio à droite interchangent les valeurs contenues dans les champs **Largeur** et **Hauteur** afin d'orienter la page dans le sens **Portrait** ou **Paysage**.

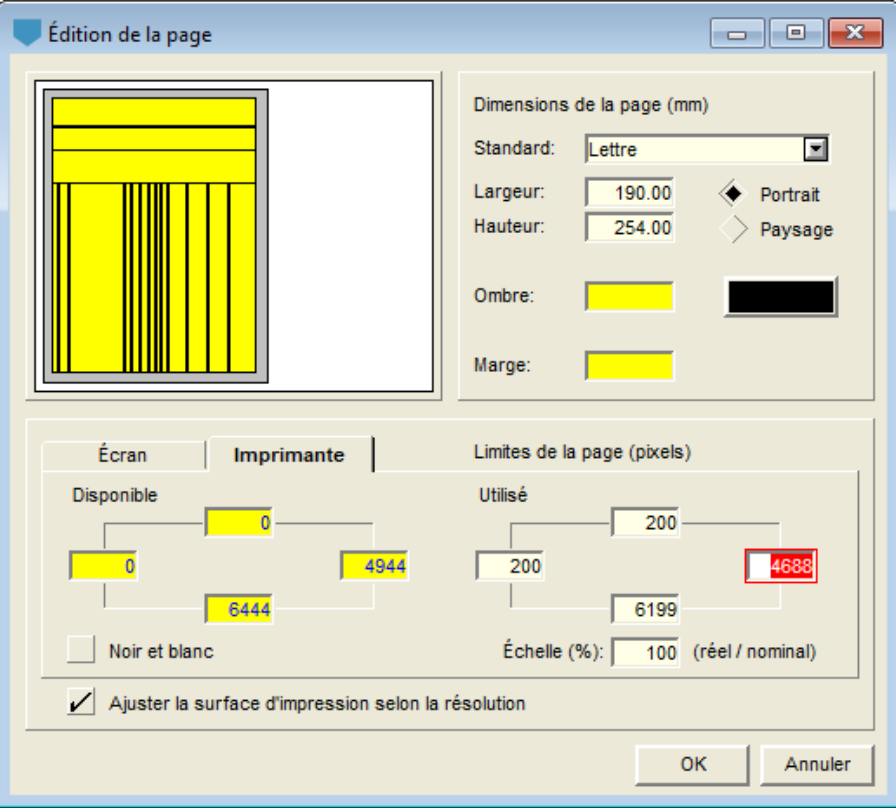

## <span id="page-56-0"></span>Figure 6-2 - Écran d'édition de la page

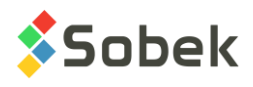

Quand l'utilisateur clique **OK** après avoir changé les dimensions de la page, il se fait demander s'il désire que les dimensions des graphiques contenus dans la page soient ajustées aux nouvelles dimensions de la page. Si l'ajustement automatique des graphiques n'est pas souhaité, l'utilisateur ira changer les dimensions de chaque graphique dans l'écran d'édition des graphiques (voir le paragraphe [3\)](#page-58-0).

Le champ **Ombre** permet de changer la largeur de l'ombrage en bas et à droite de la page. **L'ombrage de la page ne sera pas dessiné lors de l'impression.**

Cliquer sur le bouton à droite du champ **Ombre** ouvre l'écran de configuration des attributs de traçage pour y changer ceux de l'ombrage. Seules les modifications aux configurations du patron, du remplissage et du trait ont un effet. L'écran d'édition des attributs de traçage est décrit au chapitre 9 du guide de X3D.

Le champ **Marge** est pour la largeur de la marge autour de la page dans l'écran uniquement. Les largeurs d'ombrage et de marge saisies ne valent que pour un zoom de 100 %; elles varient proportionnellement au pourcentage de zoom demandé.

Il existe plusieurs manières de préparer une nouvelle page de graphiques. On peut choisir une page aux dimensions maximales puis disposer les graphiques de façon à se garder des marges tout autour, à l'intérieur de la page. On peut aussi dimensionner la page en tenant compte des marges à respecter, puis remplir cette page avec les graphiques. Dans ce dernier cas il faut positionner les marges dans la partie **Utilisé** de l'onglet **Imprimante** (voir le paragraphe [2.2\)](#page-57-0). Les positionnements à l'écran et sur l'imprimante sont conservés dans le fichier de style.

Avec une page plus petite que la zone imprimable, il est alors possible d'imprimer des objets à l'extérieur de la page, ce qui n'est pas le cas si la page est de dimension maximale, c'est-à-dire qu'elle occupe toute la zone imprimable.

Quelles que soient les habitudes de travail pour préparer une page de graphiques, l'utilisateur doit être conscient de deux choses :

- les dimensions maximales disponibles retournées par le pilote de l'imprimante sont aux limites de la zone imprimable et il est fortement recommandé de considérer des dimensions légèrement inférieures;
- si on construit une page de graphiques à l'échelle, tout redimensionnement de la page pour, entre autres, respecter des marges d'impression mal évaluées, risque de faire perdre l'exactitude des échelles fixées.

La page ainsi dimensionnée apparaît aussi dans l'écran d'édition des graphiques (voir le paragraphe [3\)](#page-58-0) avec le numéro prédéfini « **0** ». Le graphique « **0** » peut y être sélectionné comme n'importe quel autre graphique. Ses dimensions sont modifiables, mais celles de gauche et du bas doivent être à 0. Via l'écran d'édition des graphiques, il est également possible de définir un remplissage de la page; ce remplissage ne cache jamais aucune information puisque la page est toujours le premier élément affiché.

## <span id="page-57-0"></span>**2.2. Position et dimensions de l'affichage**

La zone inférieure de la fenêtre d'édition de la page permet de positionner et dimensionner les affichages à l'écran et à l'imprimante, via les onglets **Écran** et **Imprimante**. L'utilisateur y

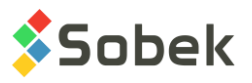

définit les limites de la page, en pixels. La page ainsi positionnée est montrée dans la zone témoin en haut à gauche.

Les 4 champs sous **Disponible** montrent combien de pixels sont disponibles avec le dispositif courant, écran ou imprimante. Les champs sous le libellé **Utilisé** permettent de positionner la page à l'écran ou à l'imprimante. L'utilisateur peut régler manuellement l'échelle d'affichage. Le champ **Échelle (%)** permet de fixer un facteur de grossissement de la page à l'écran ou à l'imprimante.

Les dimensions de l'affichage respectent toujours la proportion entre la hauteur et la largeur de la page originale. Un changement d'échelle provoque un changement des limites maximales de l'affichage. Le changement d'une limite modifie la limite opposée mais n'affecte en aucun cas l'échelle. Des barres de défilement horizontal et vertical peuvent être utilisées si la page graphique ne s'affiche pas complètement dans l'écran.

La case à cocher **Noir et blanc** permet de forcer ou non l'affichage et l'impression de la page en noir et blanc, sauf le logo. **Lorsque l'option Noir et blanc est activée, les couleurs de zone de remplissage XVT ne sont plus affichées.**

Par défaut, X3D fait un **ajustement de la surface d'impression selon la résolution de l'imprimante**. Si l'utilisateur ne désire pas qu'il y ait un ajustement quand il change d'imprimante, décocher la case.

## <span id="page-58-0"></span>**3. GRAPHIQUES**

Е

Sélectionner l'option **Graphiques** ou cliquer sur le bouton ci-contre ouvre l'écran d'édition des graphiques illustré à la [figure 6-3.](#page-59-0)

Cet écran permet de changer les caractéristiques des graphiques contenus dans la page courante. L'utilisateur peut activer ou désactiver les graphiques, les rendre visible ou invisible. Il peut aussi changer les dimensions, la position et les attributs de chaque graphique. Il peut également modifier le titre de chaque graphique, incluant sa position et ses attributs. La récupération et le traitement des données affichées dans les graphiques sont propres à chaque application.

Dans l'écran d'édition des graphiques, le graphique courant apparaît avec fond jaune dans la zone témoin et est sélectionné dans le tableau du bas.

On fait défiler le tableau des graphiques avec la barre de défilement verticale. Si le curseur est à l'intérieur d'une cellule, les touches **[Flèche vers le haut]** et **[Flèche vers le bas]** amène la souris dans une rangée vers le haut ou vers le bas, et les touches **[Page haut]** et **[Page bas]** font défiler le tableau du nombre de rangées visible moins une. Les touches **[Début]** et **[Fin]** amène le curseur au début ou à la fin de la cellule active. Ces navigations ne changent pas la sélection du graphique courant.

Les boutons **OK** et **Annuler** confirme et annule respectivement les opérations effectuées dans l'écran d'édition des graphiques.

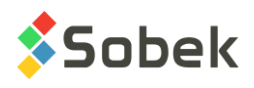

## <span id="page-59-1"></span>**3.1. Types de graphiques**

Il existe cinq types de graphiques.

#### • Le **graphique de base**

Ce graphique est automatiquement généré par l'application et représente la page courante. Ses dimensions sont définies dans l'écran d'édition de la page. Dans l'écran d'édition des graphiques, il apparaît toujours en premier dans le tableau. Il est numéroté **0** dans la colonne **#** et a **Page** pour **nom**. Son origine, les champs gauche et bas, sont fixés à 0, mais ses autres dimensions peuvent être modifiées. Si les dimensions de la page sont modifiées dans cet écran, elles seront automatiquement modifiées dans l'écran d'édition de la page, et il n'y aura pas de proposition de réajustement des graphiques.

#### • Les **graphiques principaux**

Ces graphiques sont associés directement à la page. Cela se manifeste par un **0** dans la colonne **#P**, qui contient le numéro du graphique parent.

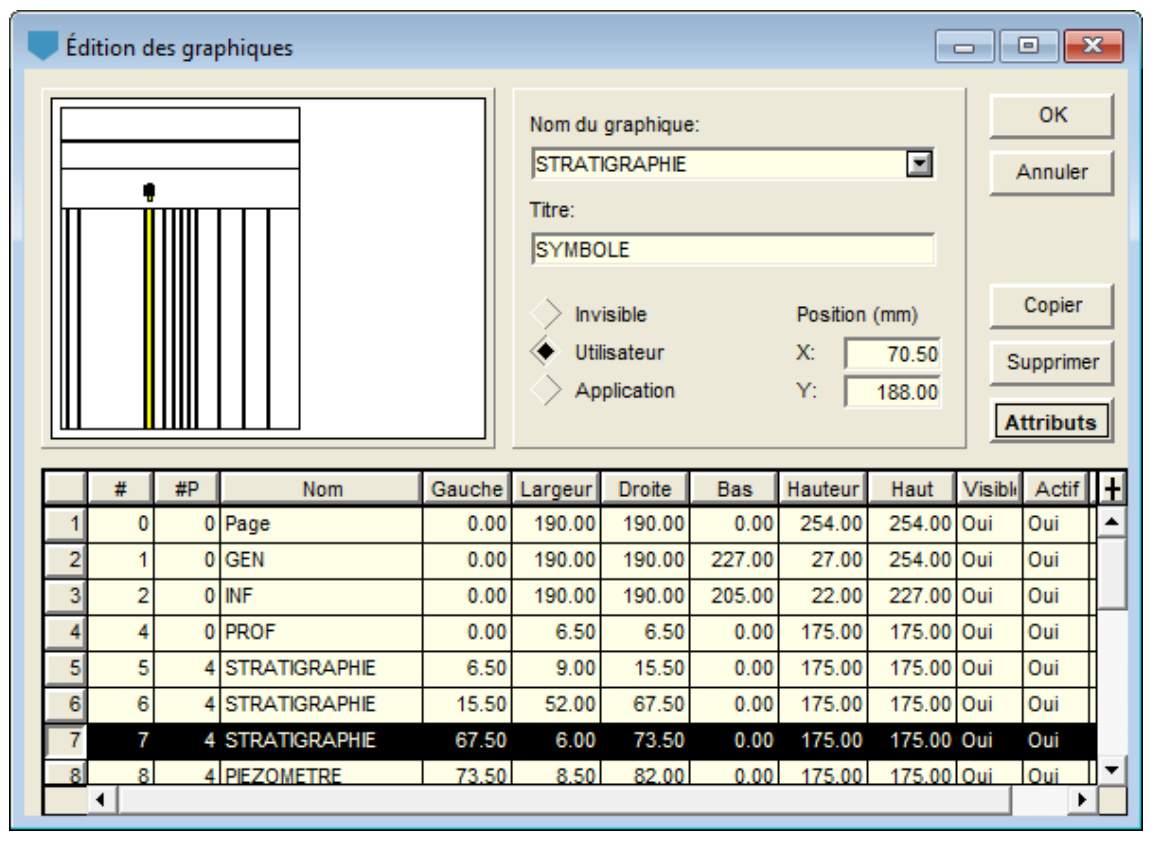

Figure 6-3 - Écran d'édition des graphiques

#### <span id="page-59-0"></span>• Les **graphiques secondaires**

Un graphique secondaire est dépendant d'un graphique principal dont le numéro apparaît dans la colonne **#P**.

La relation de dépendance entre un graphique principal et des graphiques secondaires est définie par l'application. Par exemple, le module **Log** de production de rapports de forage va traiter les différentes colonnes de propriétés comme des graphiques secondaires qui dépendent du graphique principal **PROF**, la colonne des profondeurs; la relation de

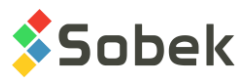

dépendance entre les graphiques secondaires et le graphique **PROF** étant l'axe **Y**, c'est-àdire la profondeur.

#### • Les **sous-graphiques**

Un sous-graphique est tracé à l'intérieur d'un graphique principal. L'affichage des sousgraphiques est entièrement géré par l'application. Un numéro négatif quelconque apparaît dans la colonne **#P** d'un sous-graphique.

Par exemple, le module **Pro** de production des vues en profil traite chaque colonne de propriétés des sondages représentés le long d'une ligne de coupe et dans une vue 3D comme un sous-graphique.

#### • Les **tableaux**

Un tableau n'est pas à proprement parler un graphique. Les « courbes » appartenant à un tableau sont en fait les colonnes de ce tableau.

Un tableau est désigné par une valeur supérieure ou égale à **100** dans la colonne **#**.

Les numéros des graphiques sont attribués automatiquement lors de leur création, et sont éditables. Les graphiques sont ordonnés par ordre croissant de numéro dans l'écran d'édition des graphiques. L'utilisateur doit définir le numéro du graphique parent, et ajuster la valeur dans les colonnes # ou #P pour modifier le type de graphique.

## **3.2. Graphique courant**

Les graphiques de la page courante sont représentés dans la zone témoin située en haut à gauche de l'écran d'édition des graphiques. Les graphiques sont symbolisés par des rectangles, à fond jaune pour le graphique courant, et à fond vide pour les autres. Si le titre du graphique courant n'est pas coché comme **Invisible**, il est symbolisé dans l'écran témoin par un rectangle et par son point d'ancrage. La rangée du tableau au bas de l'écran représentant le graphique courant apparaît en vidéo-inversé.

Pour rendre un graphique courant, cliquer une fois dans le graphique désiré avant d'appeler la fenêtre d'édition des graphiques. Si la fenêtre d'édition des graphiques est déjà ouverte, pour rendre un graphique courant, on peut :

- le sélectionner dans la liste déroulante associée au champ **Graphique**;
- le sélectionner dans le tableau au bas de l'écran en cliquant dans la cellule grise à gauche de la rangée le définissant;
- le cliquer dans la zone témoin;

Dans la zone témoin, si on clique dans une surface partagée par plusieurs graphiques superposés, tous ces graphiques sont alors sélectionnés dans le tableau et le premier est identifié comme graphique courant. Les changements de statut du titre et de position de son point d'ancrage n'affecteront que le graphique courant; par contre les changements d'attributs de traçage affecteront tous les graphiques sélectionnés.

Dans la zone à droite de l'écran témoin sont affichés :

- le nom du graphique courant, tel qu'il est défini dans le tableau au bas de l'écran;
- le titre; si le titre est défini par l'application, il est affiché mais non éditable;
- le statut du titre;

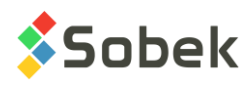

• la position du point d'ancrage du titre dans les champs **X** et **Y**; ces coordonnées sont exprimées en millimètres et mesurées à partir du coin inférieur gauche de la page;

voir le paragraphe [3.4](#page-61-0) pour plus d'information sur les titres des graphiques.

• le bouton **Attributs** qui permet d'appeler l'écran de configuration des attributs de traçage (voir le paragraphe [3.3\)](#page-61-1).

## <span id="page-61-1"></span>**3.3. Attributs d'un graphique**

Cliquer sur le bouton **Attributs** permet de changer les attributs du graphique courant via l'écran d'édition des attributs de traçage (voir le chapitre 9). Les attributs qui peuvent être changés sont les suivants :

- La couleur du fond du graphique en sélectionnant **Remplissage**;
- La couleur, l'épaisseur et le style de la ligne de contour du graphique en sélectionnant **Trait**; le champ **Largeur** permet de définir l'épaisseur du trait;

La ligne de contour du graphique peut être cachée par les limites des panneaux et surtout les axes;

- La police du titre, sa taille, son style, son orientation, l'interligne, le décalage du titre par rapport à son point d'ancrage, son alignement par rapport à son point d'ancrage et son format avec les contrôles de droite de l'écran d'édition des attributs de traçage;
- La couleur du titre en sélectionnant **Texte**; la taille du titre est aussi définie via **Hauteur**.

Les attributs d'un graphique de type **Tableau** (**#** supérieur ou égal à **100**) affectent le titre, le contour et le fond du tableau. Les paragraphes [4.3.4](#page-70-0) et [4.3.6](#page-71-0) décrivent comment modifier la présentation des en-têtes des colonnes et la présentation de chaque colonne respectivement.

## <span id="page-61-0"></span>**3.4. Titre d'un graphique**

La position du titre du graphique courant peut être modifiée en éditant les champs **X** et **Y** ou en draguant la boîte de titre dans l'écran témoin. Les valeurs des champs **X** et **Y** sont les coordonnées du point d'ancrage du titre en millimètres mesurées à partir du coin inférieur gauche de la page. Le point d'ancrage est sans utilité pour le titre d'un graphique de type **Tableau**.

La case à cocher **Invisible** rend invisible le titre du graphique. La case **Utilisateur** affiche le titre du graphique provenant du champ **Titre**. La case **Application** affiche l'identification du graphique si fournie par l'application.

Le titre du graphique défini par l'utilisateur est inscrit dans le champ **Titre**. Pour qu'un titre apparaisse sur plusieurs lignes, taper le caractère « **|** » à l'endroit du saut de ligne désiré.

Le titre d'un **Tableau** est positionné selon l'alignement horizontal du texte. Il est recopié dans l'écran d'édition d'un tableau (voir paragraphe [4.3.2\)](#page-69-0).

Cliquer sur le bouton **Attributs** pour modifier les attributs de texte du titre (voir chapitre 9).

#### **Même s'il est possible d'éditer un titre de page (graphique 0), celui-ci ne sera jamais affiché.**

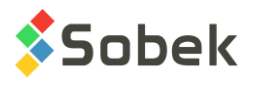

## <span id="page-62-0"></span>**3.5. Caractéristiques des graphiques**

Le tableau dans le bas de l'écran permet de changer des caractéristiques des graphiques. Dans ce tableau :

- La colonne **#** contient le numéro des graphiques
- La colonne **#P** contient le numéro des graphiques parents (voir le paragraphe [3.1\)](#page-59-1).
- La colonne **Nom** contient l'identification des graphiques. Une liste déroulante est accessible, et les applications affichent en premier les noms des graphiques spécifiques à l'application, puis une liste de tables et vues de la base de données définie par l'application.
- Les colonnes entre **Gauche** et **Haut** contiennent la position et les dimensions des graphiques.

Les valeurs contenues dans les cellules de position et de dimension des graphiques sont éditables. Par contre, l'origine de la page est toujours remise à 0. La modification d'une valeur dans une cellule provoque une mise à jour dans la cellule complémentaire, quand le curseur quitte la cellule modifiée. Par exemple, si l'utilisateur change la largeur d'un graphique, en quittant la cellule, la valeur de la colonne **Droite** sera automatiquement recalculée selon les valeurs inscrites dans les colonnes **Gauche** et **Largeur**.

La position et les dimensions d'un **Tableau** sont définies dans l'écran d'édition des graphiques. Cependant, comme l'indique le paragraphe [4.3.1,](#page-69-1) l'affichage du tableau ne reflète pas nécessairement ces valeurs.

• La colonne **Visible** permet d'indiquer si les graphiques seront visibles ou non.

Les cellules de cette colonne peuvent contenir les valeurs **Oui** ou **Non**. Double-cliquer dans une cellule change la valeur pour l'autre valeur possible. Par défaut, lorsqu'on modifie la valeur dans la colonne **Visible**, la valeur dans la colonne **Actif** est également modifiée.

• La colonne **Actif** permet d'indiquer si un graphique peut devenir courant ou non, un graphique inactif ne pouvant pas être courant. Lorsqu'on clique dans un graphique actif, son nom est inscrit dans la barre d'état et on peut ouvrir son écran de saisie de données correspondant par un double-clic. L'option **Actif** est surtout utile pour travailler avec des graphiques superposés. On rend l'un des graphiques inactif pour pouvoir travailler avec l'autre.

Les cellules de la colonne **Actif** peuvent contenir les valeurs **Oui** ou **Non**. Le changement de valeur se fait aussi par un double-clic.

• Le module **Site** est le seul qui utilise la colonne **OGL**. Cette colonne est seulement utilisée lorsque **Site** est en mode **3D** et **OpenGL** combiné. On inscrit le rayon du cylindre des propriétés (en mètres de terrain) qui correspond à la valeur maximale de l'axe. À noter qu'aucun *clipping* n'est fait. Voir le guide de Site pour plus de détails.

## **3.6. Copier et Supprimer**

Les boutons **Copier** et **Supprimer** s'appliquent au graphique courant, c'est-à-dire celui qui est sélectionné dans le tableau.

• Cliquer sur le bouton **Copier** ou presser la touche **[Inser]** crée une copie complète du graphique sélectionné, incluant ses courbes, légende et axes, et l'insère immédiatement après le graphique original.

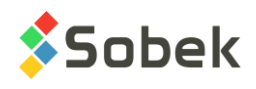

Le nouveau graphique a toutes les mêmes caractéristiques que le graphique original, mais un # différent. La création d'un nouveau graphique a pour effet de mettre à jour les numéros des graphiques ainsi que les références aux graphiques parents, si nécessaire. S'il y avait des « trous » dans la numérotation, ils sont comblés en tout ou en partie.

• Cliquer sur le bouton **Supprimer** ou presser la touche **[Suppr]** a pour effet de détruire le graphique sélectionné. Si le bouton **Supprimer** a été cliqué par erreur, sortir immédiatement de la fenêtre en appuyant sur le bouton **Annuler** ou **X**. Supprimer un graphique laisse un trou dans la numérotation. Si des graphiques secondaires dépendaient du graphique supprimé, les références au graphique disparu sont conservées. L'utilisateur devra donc modifier lui-même les références au graphique supprimé ou supprimer les graphiques secondaires qui n'ont plus de parent. Il en est de même pour les sousgraphiques qui dépendraient d'un graphique principal supprimé.

# **4. LÉGENDE ET COURBES**

Si le graphique courant n'est pas un tableau (# du graphique inférieur à 100), sélectionner l'option **Légende…** ou cliquer sur le bouton ci-contre pour accéder à l'écran d'**édition de la légende et des courbes**. Si le graphique courant est un tableau (# du graphique égal ou supérieur à 100), l'option **Légende…** ou le bouton ci-contre ouvre l'écran d'**édition d'un tableau**.

## **4.1. Graphique courant**

事

Les graphiques de la page courante sont représentés par des rectangles dans la zone témoin située en haut à gauche des écrans d'édition de la légende et des courbes et d'édition d'un tableau. Le graphique courant a un fond jaune.

Pour rendre un graphique courant, cliquer une fois dans le graphique désiré avant d'appeler la fenêtre d'édition de la légende et des courbes ou l'écran d'édition d'un tableau. Si la fenêtre d'édition est déjà ouverte, pour rendre un graphique courant, on peut :

- le sélectionner dans la liste déroulante associée au champ à droite de la zone témoin;
- le cliquer dans la zone témoin;

par cette méthode, si des graphiques sont superposés, il faut rendre inactif le graphique qu'on ne veut pas mettre courant.

## **4.2. Édition de la légende et des courbes**

L'écran d'édition de la légende et des courbes, dont un exemple est présenté à la [figure 6-4,](#page-64-0) sert à créer et à changer les caractéristiques des courbes et de la légende du graphique courant.

Un graphique peut contenir plusieurs courbes. Certaines caractéristiques des courbes sont particulières à chaque l'application. Voir les guides spécifiques pour plus d'information.

Les caractéristiques de la légende du graphique courant sont affichées sous le nom du graphique dans le haut de l'écran, tandis que les caractéristiques des courbes du graphique courant sont affichées dans le tableau en bas de l'écran.

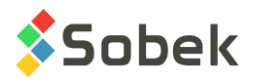

On fait défiler le tableau des courbes avec la barre de défilement verticale. Si le curseur est à l'intérieur d'une cellule, les touches **[Flèche vers le haut]** et **[Flèche vers le bas]** amène la souris dans une rangée vers le haut ou vers le bas, et les touches **[Page haut]** et **[Page bas]** font défiler le tableau du nombre de rangées visible moins une. Les touches **[Début]** et **[Fin]** amène le curseur au début ou à la fin de la cellule active. Ces navigations ne changent pas la sélection de la courbe courante.

Les boutons **OK** et **Annuler** confirme et annule respectivement les opérations effectuées dans l'écran d'édition de la légende et des courbes.

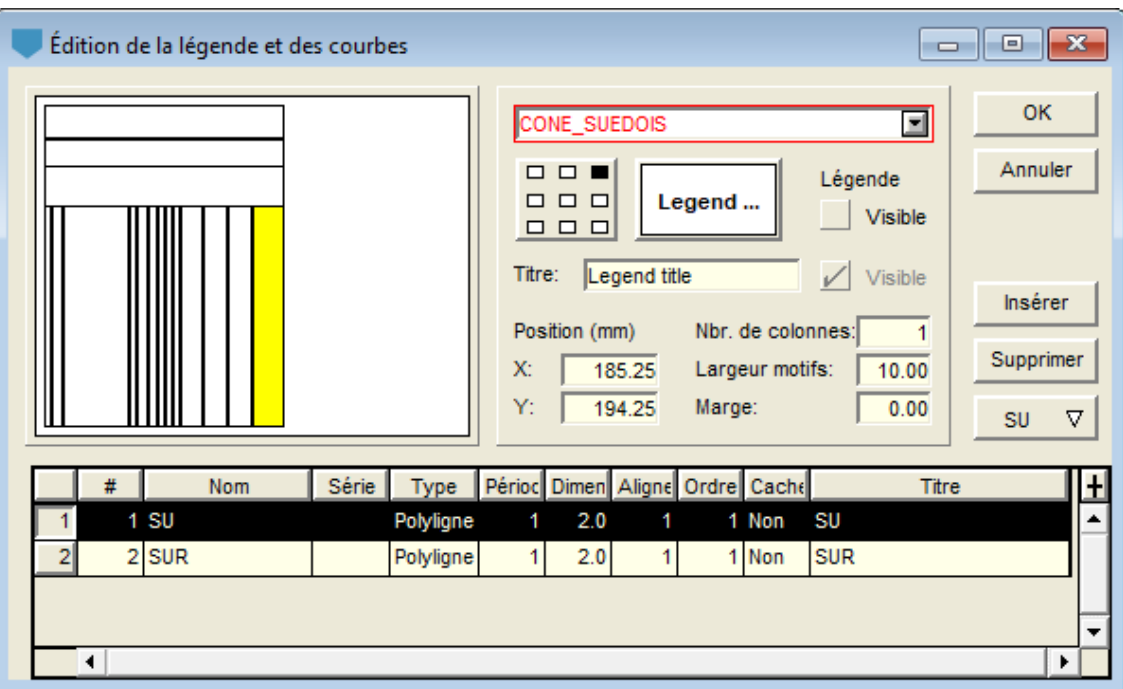

Figure 6-4 - Écran d'édition de la légende et des courbes

#### <span id="page-64-0"></span>**4.2.1. Positionnement de la légende**

La 1<sup>e</sup> case à cocher **Visible** indique si la légende sera affichée ou non. Si la légende est visible pour un graphique principal ayant des graphiques secondaires, la légende montrera les courbes du graphique principal et des graphiques secondaires.

Pour positionner la légende dans le graphique, l'utilisateur spécifie les coordonnées de son point d'ancrage dans les champs **X** et **Y** sous **Position** (en millimètres par rapport au coin inférieur gauche de la page), ou drague le point d'ancrage à l'aide de la souris dans la zone témoin.

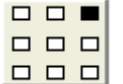

L'alignement de la légende par rapport à son point d'ancrage peut être modifié avec le bouton ci-contre. Cliquer sur une des neuf positions dans ce bouton pour choisir la position de la légende par rapport au point d'ancrage. L'effet obtenu est montré dans l'écran témoin. Si aucune position d'alignement n'est définie, le coin inférieur gauche est pris par défaut comme point d'ancrage.

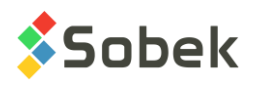

## **4.2.2. Titre et attributs de la légende**

Le titre de la légende est spécifié dans le champ **Titre**. Ce titre peut être écrit sur plusieurs lignes, le caractère de saut de ligne étant « **|** ».

La 2<sup>e</sup> case à cocher Visible indique si le titre de la légende sera affiché ou non.

Le champ **Nbr. de colonnes** permet de spécifier combien de colonnes la légende aura.

Le champ **Largeur motifs** permet de spécifier la longueur des symboles affichés dans la légende. Ces symboles sont normalement constitués d'un segment avec un marqueur au milieu. Les attributs des symboles sont ceux qui ont été définis pour les courbes (voir le paragraphe [4.2.3\)](#page-65-0).

- Si la largeur des motifs est négative, les symboles seront placés à gauche de leur identification texte; si elle est positive, les symboles seront à droite.
- Si on ne veut montrer dans la légende que les marqueurs comme symboles, sans segment, mettre **0** comme largeur de motifs ou enlever le trait, si on n'affiche que les points dans la courbe.

Le champ **Marge** permet de spécifier l'espace entre les côtés de la boîte de légende et son contenu, et entre la plus longue identification de courbe et son symbole.

Le bouton à droite du bouton d'alignement de la légende ouvre l'écran d'édition des attributs de traçage (voir le chapitre 9) pour changer les attributs de la boîte et des textes de la légende. Dans cet écran, on pourra modifier :

- la couleur du fond de la légende, en sélectionnant **Remplissage**;
- la couleur, le style et l'épaisseur de la ligne de contour de la légende, en sélectionnant **Trait** et avec le champ **Largeur**;
- la couleur des textes de la légende et la taille des caractères, en sélectionnant **Texte** et avec le champ **Hauteur**;
- la police des textes dans la légende, leur taille, leur style, leur orientation, l'interligne et le décalage avec les contrôles à droite de l'écran de configuration des attributs.

#### <span id="page-65-0"></span>**4.2.3. Présentation des courbes**

Le tableau en bas de l'écran d'édition de la légende et des courbes est utilisé pour définir les courbes du graphique courant. Dans le module **Lab**, les courbes pour les différents échantillons sont en fait définies dans la page, puisqu'ils sont représentés dans chaque graphique. Voir le guide spécifique pour plus de détails.

- La colonne **#** contient les numéros des courbes, qui sont éditables. Cependant, la gestion des numéros de courbes est prise en charge par l'application. Par exemple, certaines applications peuvent donner des numéros spécifiques à des courbes prédéterminées; d'autres peuvent ordonner les courbes selon les numéros fournis par l'utilisateur, etc.
- La colonne **Nom** contient l'identification des courbes associées au graphique. Par « courbe », on entend un ensemble de données de même nature dont la représentation n'est pas forcément une courbe au sens propre du terme. Par exemple, la courbe de codes stratigraphiques présentée par **Log** est une colonne de symboles.

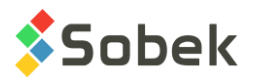

Pour qu'une courbe puisse être représentée, il faut en général qu'elle corresponde à un champ d'une table ou vue de la base de données. Cependant, certaines courbes avec un numéro et un nom prédéterminés sont générées automatiquement par le module. Par exemple, la courbe **Layers** est générée automatiquement avec le numéro **101** par **Log** lors de la création d'un graphique **Stratigraphie**; les attributs de cette courbe définissent comment seront tracées les limites des couches dans les rapports de forages. Les courbes ayant un numéro de **100** et plus sont automatiquement générées par l'application.

Une liste des champs de la table de la base de données représentée par le graphique est disponible dans la colonne **Nom**. Les nouvelles courbes sélectionnées par l'utilisateur auront un numéro entre **1** et **100**.

Si des courbes ont un numéro **négatif**, elles ont été générées par l'application et ne peuvent être détruites ou modifiées (mais leurs attributs le peuvent). Le module **Lab** utilise particulièrement cette fonction.

#### **Les guides des modules présentent en détails leur écran de la légende et des courbes.**

- La colonne **Série** est utilisée à deux fins :
	- Elle permet de préciser quelle série de données doit être affichée dans la courbe. Cette utilisation ne s'applique que pour quelques tables de données dont les valeurs ne sont pas seulement fonction des unités en X, Y et éventuellement Z mais aussi d'une autre valeur qualificative. Par exemple, avec **Log** et **Pro**, si une courbe représente un champ de la table **VALEUR\_PROPRIETE**, on indiquera dans **Série** la propriété à représenter.
	- En y plaçant **@@**, elle demande l'affichage d'équivalences aux valeurs quand elles sont définies dans la table **EQUIVALENCES**, ou sinon dans la table **LISTE\_FRE** ou **LISTE\_ENG**.

Si les expressions équivalentes sont textuelles, elles ne seront affichées que si la courbe est de type **Défaut** ou **Texte** (voir ci-dessous). Si les expressions équivalentes sont numériques, elles peuvent être affichées quel que soit le type de la courbe.

- La colonne **Type** définit sous quelle forme les données seront affichées dans le graphique. La liste déroulante associée aux cellules de cette colonne propose :
	- **Défaut** présentation définie par l'application;
	- **Texte** valeurs exprimées textuellement;
	- **Point** nuages de points;
	- **Histo** enveloppe de l'histogramme;
	- **Palier** enveloppe des paliers;
	- **Polyligne** polyligne;
	- **Polygone** polygone;
	- **Couleur** couleur correspondante à la valeur;
	- ◆ **Patron** patron correspondant à la valeur;

L'application définit sous quels types les données peuvent être affichées. L'utilisateur choisit dans la liste le type désiré. Si le type choisi n'est pas traité par l'application, ce choix sera sans effet.

• La colonne **Période** contient la période des marqueurs le long de la courbe, si celle-ci est de type **Polyligne**. Elle indique la fréquence de leur affichage; une période de 1 signifie un

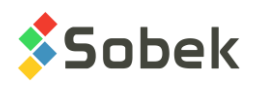

marqueur par point de courbe, une période de 2 signifie un marqueur à tous les deux points de courbe, etc. Avec une période de 0, les marqueurs ne sont pas affichés. La **Période** est aussi utilisée pour le type **Histo** pour indiquer les lignes de l'histogramme à afficher, et pour le type **Palier** pour indiquer l'alignement vertical des paliers.

- Le rôle de la colonne **Dimension** est défini par l'application, selon la nature du graphique ou le type de la courbe. Pour une courbe « conventionnelle », les valeurs inscrites dans la colonne **Dimension** sont la taille des marqueurs des points de courbe. Si la courbe est de type **Texte**, la colonne **Dimension** correspond à la hauteur du texte.
- La colonne **Alignement** ne joue un rôle si la courbe est de type **Texte** et si l'application le permet. Les textes d'une courbe seront alignés à gauche, centrés ou alignés à droite selon que l'alignement vaut **1**, **2** ou **3** respectivement. Pour les courbes de type **Histo** ou **Palier**, un alignement de 3 est utilisé pour présenter des graphiques inversés.
- Si la cellule **Ordre** d'une courbe contient **0** ou une valeur négative, cette courbe n'est pas représentée dans la légende. Les courbes ayant une valeur d'ordre **positive** sont représentées dans la légende et ordonnancées selon leur ordre.

Une application peut forcer l'affichage de certaines courbes dans la légende, si celle-ci est visible. Par exemple, **Lab** montrera les courbes des échantillons affichés dans chaque graphique présenté.

• L'affichage de la courbe dans le graphique dépend de la valeur dans la colonne **Cacher**. Par défaut, elle est à **Non**. Si une courbe n'est pas représentée dans le graphique, elle ne l'est pas non plus dans la légende.

Certaines applications peuvent forcer l'affichage de courbes dont les données sont présentes; auquel cas, mettre **Cacher** à **Oui** est sans effet. Si l'utilisateur ne veut pas voir ces courbes, il doit les cacher avec la configuration de leurs attributs de traçage, tel que décrit ci-dessous.

• La colonne **Titre** contient les titres des courbes qui apparaissent dans la légende. Par défaut, à la création d'une courbe, son titre est identique à son nom.

Certaines applications utilisent la colonne **Titre** pour demander l'affichage de la valeur d'un champ d'une table dans un format donné. Les guides de ces applications présentent cette possibilité.

Le bouton **Insérer** est toujours actif alors que le bouton **Supprimer** est actif dès qu'une ou plusieurs rangées du tableau des courbes sont sélectionnées (en cliquant dans la cellule grise contenant le numéro de la courbe).

- Cliquer le bouton **Insérer** ou presser la touche **[Inser]** insère une nouvelle rangée, au début du tableau ou après la courbe sélectionnée. Si plusieurs courbes sont sélectionnées, l'insertion se fera après la première courbe sélectionnée. L'insertion d'une nouvelle courbe a pour effet de mettre à jour les numéros des courbes. S'il y avait des « trous » dans la numérotation, ils sont comblés en tout ou en partie.
- Cliquer le bouton **Supprimer** ou presser la touche **[Suppr]** pour supprimer la ou les rangées sélectionnées. La numérotation des courbes n'est pas ajustée.

Les courbes prédéfinies propres à certaines applications (leur **#** est supérieur ou égal à **100**, ou négatif) peuvent être détruites, mais elles sont alors automatiquement régénérées par l'application. Il peut être utile de détruire ces courbes si on veut les réinitialiser.

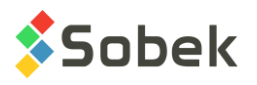

Les attributs de traçage de la courbe sélectionnée sont définis via l'écran ouvert en cliquant le bouton situé sous le bouton **Supprimer** (voir le chapitre 9). Les attributs modifiables sont :

- la couleur, le style et l'épaisseur des traits de la courbe en sélectionnant **Trait** et avec le champ **Largeur**, si la courbe est de type **Histo**, **Palier**, **Polyligne** ou **Polygone**;
- le type et le diamètre des marqueurs pour les points de courbe en sélectionnant **Marqueur** et avec le champ **Diamètre**, si la courbe est de type **Point** ou **Polyligne**;
- la couleur, la taille, la police, l'interligne, l'angle, le décalage, le style, l'alignement et le format des caractères en sélectionnant **Texte**, avec le champ **Hauteur** et les contrôles à droite de l'écran de configuration des attributs, pour tous les types de courbes;
- le remplissage dans la surface circonscrite par la courbe en sélectionnant **Remplissage**, si la courbe est de type **Histo**, **Palier** ou **Polygone**;
- le patron dans la surface circonscrite par la courbe en sélectionnant **Patron**, si la courbe est de type **Histo**, **Palier** ou **Polygone**.

L'application garde le contrôle final sur les possibilités d'édition. Dans le cas des courbes de type **Défaut**, l'application définit l'affichage.

## **4.3. Édition d'un tableau**

L'écran d'édition d'un tableau, dont un exemple est présenté à la [figure 6-5,](#page-68-0) sert à créer et à changer les caractéristiques du tableau courant.

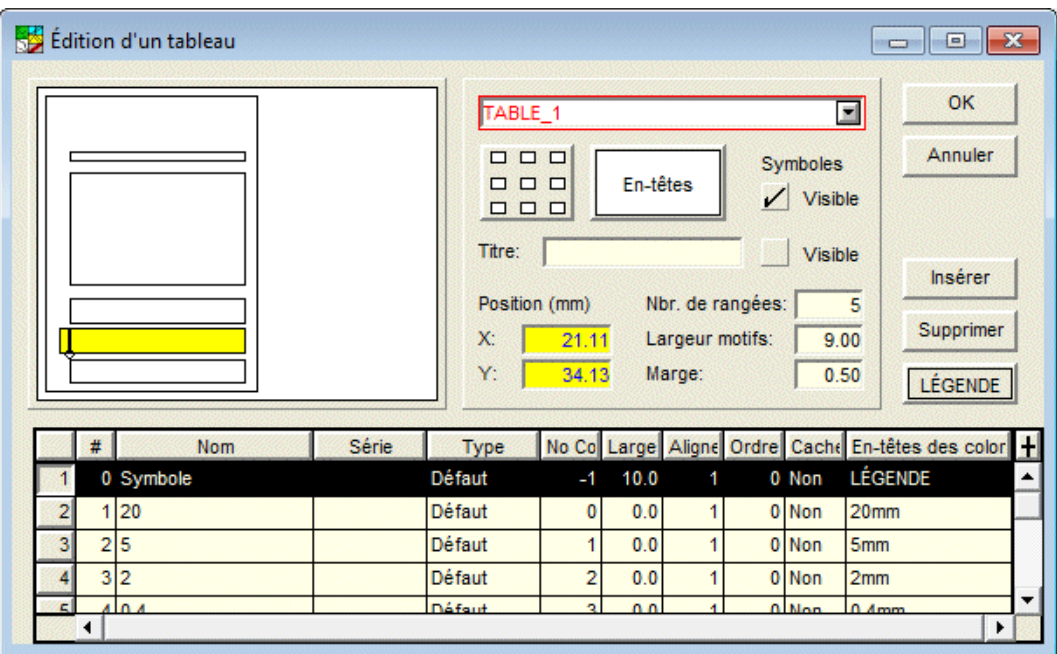

Figure 6-5 - Écran d'édition d'un tableau

<span id="page-68-0"></span>Le module **Lab** est celui qui utilise le plus les tableaux. Voir le guide spécifique pour plus d'information.

On fait défiler les rangées au bas de l'écran d'édition d'un tableau avec la barre de défilement verticale. Si le curseur est à l'intérieur d'une cellule, les touches **[Flèche vers le haut]** et

**[Flèche vers le bas]** amène la souris dans une rangée vers le haut ou vers le bas, et les touches **[Page haut]** et **[Page bas]** font défiler le tableau du nombre de rangées visible moins une. Les touches **[Début]** et **[Fin]** amène le curseur au début ou à la fin de la cellule active. Ces navigations ne changent pas la sélection de la rangée courante.

Les boutons **OK** et **Annuler** confirme et annule respectivement les opérations effectuées dans l'écran d'édition d'un tableau.

#### <span id="page-69-1"></span>**4.3.1. Position et dimensions du tableau**

La position et les dimensions du graphique définissant le tableau, telles qu'elles apparaissent dans l'écran d'édition des graphiques (voir le paragraphe [3.5\)](#page-62-0), sont celles du tableau mais n'impliquent pas la colonne **Symbole**, si celle-ci est visible.

Si aucun alignement n'est demandé (aucun point sélectionné dans le bouton d'alignement), le tableau occupera le rectangle défini pour le graphique, son origine étant le coin inférieur gauche du tableau. Les colonnes seront dimensionnées pour s'ajuster à la grandeur du graphique. Dans la zone témoin, le tableau apparaît en jaune entouré de traits pleins avec le coin inférieur gauche comme point d'ancrage. Si la colonne **Symbole** est visible, la zone témoin montre qu'elle est placée hors limite à gauche du tableau.

 $\Box$  $\Box$ Si un alignement est demandé, le point sélectionné sur le bouton d'alignement représente

**000** la position du point d'ancrage du tableau dans le rectangle qui définit le graphique.

 $\begin{array}{c|c} \square & \square & \square \end{array}$ Quand un alignement est demandé, le tableau est dimensionné pour permettre l'affichage de toutes les données prévues dans le tableau selon les divers attributs de traçage définis pour les en-têtes, les colonnes et le titre du tableau. Le tableau peut donc être plus grand ou plus petit que le rectangle de définition du graphique. La position du point d'ancrage est inscrite dans les champs **X** et **Y**. Ces coordonnées ne sont pas éditables.

Dans la zone témoin, le tableau apparaît alors en jaune entouré de traits pointillés pour signifier qu'il s'agit du rectangle de définition du graphique et non pas la surface qu'occupera nécessairement le tableau. Le point d'ancrage du tableau est montré selon l'alignement choisi. Si la colonne **Symbole** est visible, la zone témoin montre qu'elle est placée hors limite à gauche du tableau.

#### <span id="page-69-0"></span>**4.3.2. Titre du tableau**

Le titre du tableau est spécifié dans le champ **Titre**. Ce titre peut être écrit sur plusieurs lignes, le caractère de saut de ligne étant « **|** ». Le statut du titre (invisible, utilisateur ou application) est défini dans l'écran d'édition des graphiques (voir paragraphe [3.4\)](#page-61-0). Les attributs du titre sont également définis dans l'écran d'édition des graphiques, en cliquant sur le bouton **Attributs** (voir les paragraphes [3.3](#page-61-1) et [3.4\)](#page-61-0).

La 2<sup>e</sup> case à cocher **Visible** indique si le titre du tableau sera affiché ou non. Si oui, l'espace qu'il occupe est inclus dans les limites du rectangle, contrairement à la colonne des symboles.

#### **4.3.3. Rangées et marge du tableau**

Le champ **Nbr. de rangées** permet de spécifier combien de rangées le tableau doit montrer. Ce nombre n'inclut pas l'éventuel titre ni la rangée d'en-têtes des colonnes.

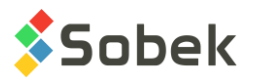

Si le tableau est sans alignement (donc affiché aux dimensions du graphique), il se peut que le nombre de rangées demandé ne puisse être affiché ou que les rangées ne remplissent pas tout le tableau, selon la hauteur du rectangle, la présence du titre et la hauteur des caractères dans les rangées.

Si le tableau est avec alignement, toutes les rangées affichables le sont jusqu'au nombre de rangées demandé.

Le champ **Marge** permet de spécifier l'écart minimum, en millimètres, entre le contenu des cellules du tableau et leurs bordures. Cet écart vaut pour tous les côtés. L'écart s'applique au titre, aux en-têtes et à toutes les cellules des rangées, incluant la colonne de motifs si elle est visible.

Les attributs de traçage des lignes séparant les rangées sont contrôlés par les attributs de traçage de la colonne **0** (Symbole), que cette colonne soit visible ou non (voir paragraphe [4.3.5\)](#page-70-1).

## <span id="page-70-0"></span>**4.3.4. En-têtes des colonnes**

Le bouton libellé **En-têtes** appelle l'écran **Attributs** (voir le chapitre 9) pour changer les attributs de traçage des en-têtes des colonnes du tableau. Dans cet écran, on peut modifier:

- La couleur et le patron XVT du fond des cellules d'en-têtes, avec **Remplissage**;
- La couleur, le style et l'épaisseur des lignes inférieures et supérieures de l'en-tête, en sélectionnant **Trait** et avec le champ **Largeur.** Si un contour est défini pour le tableau, celui-ci cachera la ligne supérieure des en-têtes des colonnes si le titre n'est pas affiché.
- La couleur, la taille des caractères, la police, l'interligne, l'angle, le style et l'alignement du texte des en-têtes, en sélectionnant **Texte** et avec le champ **Hauteur** et les contrôles à droite de l'écran de configuration des attributs.

Si aucune position d'alignement n'est fixée, la valeur absolue de la distance de décalage est interprétée comme la distance entre le texte et la bordure verticale gauche des cellules; l'angle de décalage n'est pas considéré.

#### <span id="page-70-1"></span>**4.3.5. Affichage de la colonne des symboles**

La 1 <sup>e</sup> case à cocher **Visible** sous **Symboles** permet l'affichage ou non de la colonne **0** (Symbole). Si cette case est cochée, la cellule **Cacher** de la rangée #1 est **Non**; à l'inverse, si la case n'est pas cochée, la cellule est **Oui**.

Le champ **Largeur motifs** permet de spécifier la taille des symboles affichés dans la colonne des symboles. Si ce champ contient **0**, chaque symbole ne sera constitué que d'un marqueur. C'est l'application qui définit quels symboles vont caractériser les données présentées.

On peut modifier les attributs de la colonne des symboles. Sélectionner la colonne **0** en cliquant sur la cellule grise à gauche dans sa rangée puis cliquer sur le bouton situé sous le bouton Supprimer pour appeler l'écran **Attributs** (voir le chapitre 9). Dans cet écran, on pourra modifier:

• la couleur et le patron XVT du fond de la colonne **Symbole**, avec **Remplissage;**

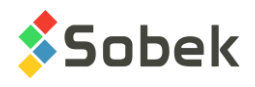

• la couleur, le style et l'épaisseur des lignes séparant les rangées de données, en sélectionnant **Trait** et avec le champ **Largeur**.

#### <span id="page-71-0"></span>**4.3.6. Présentation des colonnes**

Le tableau en bas de l'écran d'édition d'un tableau est utilisé pour définir les colonnes du tableau courant. Le tableau des colonnes montre les informations suivantes :

• La colonne **#** contient les numéros des colonnes, qui sont éditables (sauf le numéro 0). Il est impossible de remplacer un numéro éditable par un numéro déjà utilisé par une autre colonne. Quand on clique sur OK dans l'écran d'édition du tableau, les colonnes sont affichées de gauche à droite selon l'ordre de leurs numéros.

À la prochaine entrée dans l'écran, les rangées sont ordonnées selon leur # dans le tableau des colonnes.

• La colonne **Nom** contient l'identification des colonnes associées au tableau.

Selon l'application, le choix des colonnes peuvent être fait directement dans l'écran **Options** (voir le guide de **Lab**). Il est aussi possible d'afficher les valeurs d'un champ d'une table ou vue de la base de données. Dans ce cas, une liste des champs de la table de la base de données représentée par le graphique **Tableau** est disponible dans la colonne.

- La colonne **Série** est utilisée à deux fins :
	- Elle permet de préciser quelle série de données doit être affichée dans la colonne. Cette utilisation ne s'applique que pour quelques tables de données dont les valeurs ne sont pas seulement fonction des unités en X, Y et éventuellement Z mais aussi d'une autre valeur qualificative. Par exemple, avec **Lab**, si une colonne d'un tableau représente un champ de la table **VALEUR\_PROPRIETE**, on indiquera dans **Série** la propriété à représenter.
	- En y plaçant **@@**, elle demande l'affichage d'équivalences aux valeurs quand des expressions équivalentes sont définies dans la table **EQUIVALENCES** ou dans la table **LISTE FRE** ou **LISTE** ENG pour le champ désigné par la colonne.
- La colonne **Type** n'a aucun rôle dans le cas d'un tableau. Les données sont toujours exprimées sous forme textuelle.
- **No Colonne** identifie les colonnes avec leur numéro initial. Les valeurs ne sont pas modifiables.
- La colonne **Largeur** sert à définir la largeur des colonnes.
	- La largeur effective des colonnes ayant une **largeur** définie supérieure à **0** est fonction de cette largeur de définition.

Dans un tableau sans alignement (affiché aux dimensions du rectangle du graphique), c'est la proportion entre les largeurs de définition qui est respectée (sauf pour la colonne 0). Dans un tableau avec alignement, les largeurs de définition sont celles d'affichage.

 La largeur effective des colonnes ayant une **largeur** de **0** est fonction de la longueur des valeurs contenues, incluant l'en-tête.

L'affichage d'une colonne de largeur **0** est ajusté, **en autant qu'il soit possible**, pour que la plus longue valeur qu'elle contient soit complètement affichée sur une ligne. L'en-tête peut être affichée sur plusieurs lignes si elle est composée de plusieurs mots
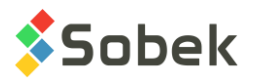

dont la longueur cumulée dépasse celle de la plus longue valeur de la colonne ou si elle contient le caractère « **|** ».

Dans un tableau sans alignement, il est possible qu'aucune colonne ne puisse montrer l'intégralité de son contenu. Par contre, dans un tableau avec alignement, les colonnes de largeur égale à 0 vont montrer tout leur contenu tandis que les colonnes de largeur supérieure à 0 ne vont montrer que ce que leur largeur définie permet.

- La colonne **Alignement** ne joue aucun rôle dans le cas d'un tableau.
- La colonne **Ordre** n'a aucun rôle dans le cas d'un tableau.
- L'affichage de la colonne dans le tableau dépend de la valeur dans la cellule **Cacher**. Par défaut, elle est à **Non**.
- La colonne **En-têtes des colonnes** contient les libellés des en-têtes des colonnes.

Certaines applications peuvent contrôler entièrement le libellé des en-têtes des colonnes, ou les faire définir dans l'écran **Options**. Voir les guides spécifiques.

Le bouton **Insérer** est toujours actif alors que le bouton **Supprimer** est actif dès qu'une ou plusieurs rangées du tableau des colonnes sont sélectionnées (en cliquant dans la cellule grise contenant le numéro de la rangée).

- Cliquer le bouton **Insérer** ou presser la touche **[Inser]** insère une nouvelle rangée, au début du tableau ou après la rangée sélectionnée. Si plusieurs rangées sont sélectionnées, l'insertion se fera après la première rangée sélectionnée. L'insertion d'une nouvelle rangée a pour effet de mettre à jour les numéros des rangées. S'il y avait des « trous » dans la numérotation, ils sont comblés en tout ou en partie.
- Cliquer le bouton **Supprimer** ou presser la touche **[Suppr]** pour supprimer la ou les rangées sélectionnées. La numérotation des rangées n'est pas ajustée. **Il est impossible de supprimer la colonne 0.**

Pour modifier les attributs de traçage d'une colonne, la sélectionner puis ouvrir l'écran des attributs en cliquant le bouton situé sous le bouton **Supprimer** (voir le chapitre 9). Pour toute colonne autre que celle de symboles, les attributs modifiables sont :

- la couleur et le patron XVT de son fond, en sélectionnant **Remplissage**;
- la couleur, le style et l'épaisseur de sa limite gauche en sélectionnant **Trait** et avec le champ **Largeur**;
- la couleur, la taille, la police, l'interligne, l'angle, le style, l'alignement et le format du contenu de ses cellules en sélectionnant **Texte**, avec le champ **Hauteur** et les contrôles à droite de l'écran de configuration des attributs.

Si aucun alignement n'est défini, la valeur absolue de la distance de décalage est interprétée comme la distance entre le texte et la bordure verticale gauche de la colonne; l'angle de décalage n'est pas considéré.

L'application garde le contrôle final sur les possibilités d'édition. Les attributs de traçage modifiables pour la colonne des symboles sont spécifiés au paragraphe [4.3.5.](#page-70-0)

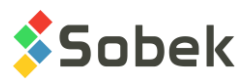

# **5. AXES**

Sélectionner l'option **Axes...** ou cliquer sur le bouton ci-contre ouvre l'écran d'édition des axes illustré à la [figure 6-6.](#page-74-0) Cet écran permet de configurer les axes des graphiques de la page courante et de changer les attributs des titres, étiquettes, quadrillages et graduations. Les boutons **OK** et **Annuler** confirme et annule respectivement les opérations effectuées dans l'écran d'édition des axes.

# **5.1. Choix du graphique**

Les caractéristiques des axes peuvent être éditées pour le graphique courant. Pour rendre un graphique courant, cliquer une fois dans le graphique désiré avant d'appeler la fenêtre d'édition des axes. Si la fenêtre d'édition est déjà ouverte, sélectionner le graphique désiré dans la liste déroulante associée au champ en haut à gauche de l'écran.

Dans le cas d'un graphique principal auquel sont rattachés des graphiques secondaires, les axes doivent être modifiés seulement pour le graphique principal. Les valeurs des tous les graphiques seront affichées selon les axes du graphique principal.

Le champ **Titre** permet de changer le titre du graphique (le titre est aussi inscrit dans l'écran d'édition des graphiques).

Certaines applications ne permettent pas l'affichage des graphiques en 3D (par exemple **Log**). Les options de point de vue dans le menu **Vue** sont absentes, et la case à cocher **3D** de l'écran d'édition des axes ne peut pas être cochée.

Les modules Site et Dam permettent l'affichage 2D et 3D d'une VUE PLAN (graphique #1) de type cartographique. La case à cocher **3D** permet alors d'activer le mode d'affichage tridimensionnel.

La case **Cacher** en haut à droite de l'écran permet de cacher tous les axes du graphique, sans devoir enlever les attributs de traçage.

# **5.2. Choix de l'axe**

Chaque graphique a trois axes. Pour un graphique 2D, l'axe des Z n'est pas utilisé. L'écran d'édition des axes possède trois onglets (un pour chaque axe) qui accèdent aux volets de définition des caractéristiques de chaque axe. Au bas des volets **Axe des Y** et **Axe des Z**, le bouton **Copier X** copie les caractéristiques de l'axe des X pour l'axe courant.

# **5.3. Titre de l'axe**

Le **Titre de l'axe** est inscrit dans le champ approprié. Le titre d'un axe peut être affiché sur plusieurs lignes en introduisant le caractère « **|** » pour les sauts de ligne.

La présence et les caractéristiques d'affichage du titre de l'axe sont gérées par les contrôles de la zone sous le libellé **Titre**.

Pour un graphique 2D, les cases à cocher dans le bas de cette zone sont désignées par **Bas** et **Haut** pour l'axe des X et par **Gauche** et **Droite** pour l'axe des Y. Pour un graphique pouvant s'afficher en 3D, les cases à cocher sont toutes désignées par **Origine** et **Fin**. Les titres des axes des graphiques de type cartographique seront affichés seulement en mode 3D, pas en 2D.

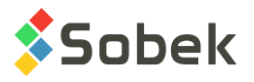

Si aucune de ces cases n'est cochée, le titre de l'axe n'est pas affiché. Si les deux cases de l'axe courant sont cochées, les deux axes de la vue 2D, ou deux des quatre axes pour la vue 3D, ont un titre.

#### **Le titre sera toujours affiché au milieu de l'axe, quel que soit l'alignement du texte par rapport à son point d'ancrage.**

#### **Si l'axe est temporel (voir paragraphe [5.4\)](#page-74-1), le titre de l'axe n'est pas affiché.**

Les attributs de texte du titre de l'axe (couleur, police, style, etc.) peuvent être modifiés via l'écran d'édition des attributs (voir le chapitre 9) ouvert en cliquant sur le bouton sous **Titre**. Il n'est pas possible d'afficher des titres inclinés. Pour déplacer le titre par rapport à l'axe, il est préférable d'utiliser la valeur de l'**interligne** qui indique la distance entre l'axe ou les étiquettes et le titre; cette distance est fonction de la hauteur des caractères. Avec une valeur d'interligne négative, le titre de l'axe est affiché à l'intérieur du graphique.

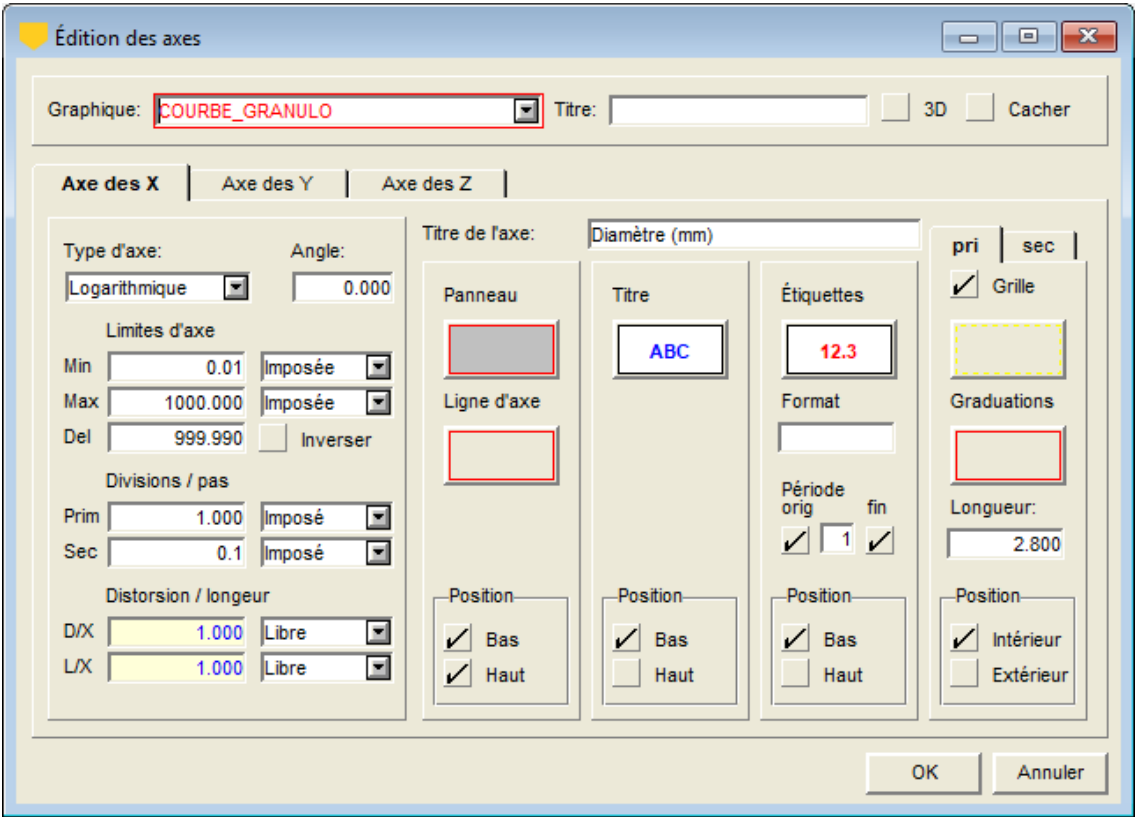

Figure 6-6 - Écran d'édition des axes

# <span id="page-74-1"></span><span id="page-74-0"></span>**5.4. Type de l'axe**

Pour chaque axe, l'utilisateur choisit le type de l'axe dans la liste déroulante associée au champ **Type d'axe**. L'axe peut être de type **linéaire**, **logarithmique**, **temporel** ou **domaine** :

• Les types **linéaire**, **logarithmique** et **temporel** sont des types standards d'axes.

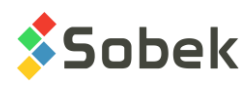

• Le type **domaine** est utilisé pour les axes d'une carte; si l'un est de type domaine, les autres le sont aussi. Les graphiques cartographiques doivent avoir des axes de type domaine.

Le champ **Angle** est prévu pour recevoir l'angle entre les axes d'un domaine cartographique et les directions cardinales (« domaine orienté »). La valeur de l'angle est la même pour les axes X, Y et Z. La plupart du temps, l'angle du domaine orienté est géré par l'application et les modifications à cette valeur sont sans effet.

# **5.5. Limites de l'axe**

Les limites d'un axe sont les valeurs extrêmes qu'il peut prendre. Elles peuvent être spécifiées de différentes façons dans les champs **Min** et **Max**. Les listes déroulantes situées à côté de ces champs permettent de spécifier le type des valeurs :

- **Valeur exacte** la valeur du champ représente la valeur extrême (minimale ou maximale) exacte du graphique. La valeur est déterminée par l'application et provient des données représentées dans le graphique; elle n'est pas modifiable par l'utilisateur. Pour un graphique cartographique, les limites des axes sont toujours exactes.
- **Valeur arrondie** la valeur affichée représente alors la première valeur arrondie, selon le pas primaire spécifié, à l'extérieur de la valeur exacte (inférieure à la valeur exacte minimale, supérieure à la valeur exacte maximale); elle est déterminée par l'application et n'est pas modifiable.
- **Valeur imposée** la valeur est spécifiée par l'utilisateur; le champ est éditable et l'utilisateur peut changer la valeur à sa guise.

Le champ **Del** contient la différence entre les valeurs limites de l'axe. Il est seulement éditable si les champs **Min** et **Max** sont à valeur imposée. Modifier le champ **Del** modifie automatiquement le champ **Max**.

Cocher la case **Inverser** demande l'inversion des valeurs le long de l'axe courant, c'est-à-dire la limite maximale à l'origine de l'axe.

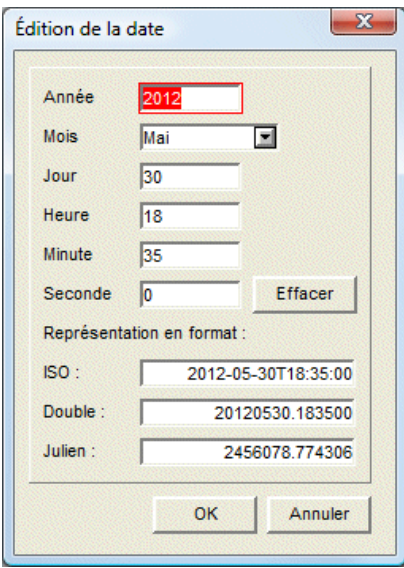

<span id="page-75-0"></span>Figure 6-7 - Écran d'édition de la date

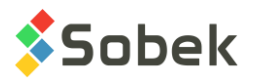

Avec un axe de type **temporel**, les valeurs sont traitées en jours juliens mais sont affichées en format double de la forme 20120530.183 pour une meilleure lisibilité. Pour saisir les limites imposées d'un axe de type temporel, double-cliquer dans les champs de limites, ce qui ouvre l'écran d'édition des dates, illustré à la [figure 6-7.](#page-75-0)

Les valeurs des limites des axes sont parfois gérées automatiquement par l'application ou définies dans un écran spécifique. Par exemple, avec **Log**, les limites de l'axe des Y de chaque graphique sont fixées dans la fenêtre d'options où la hauteur des colonnes, la profondeur par page, etc. sont définies (voir le guide spécifique).

# **5.6. Division ou pas**

Le **pas** représente la valeur sur l'axe séparant chaque graduation. Le **pas primaire** est pour la longueur totale de l'axe. Le **pas secondaire** est défini entre deux graduations primaires. Comme pour les limites d'axe, les valeurs affichées dans les champs **Prim** et **Sec** prennent différentes significations selon ce qui est choisi dans les listes déroulantes associées à ces champs :

- **divisions** dans le champ **Prim**, c'est le nombre approximatif de divisions entre les limites des axes; dans le champ **Sec**, c'est le nombre approximatif de divisions par pas primaire. Le nombre de divisions est arrondi pour obtenir des pas aux multiples de 1, 2, 5 ou 10. L'utilisateur peut modifier la valeur proposée par défaut.
- **calculé** c'est la valeur du pas calculée d'après le nombre de divisions. Cette valeur n'est pas modifiable directement par l'utilisateur. Cette option montre le résultat du choix du nombre de divisions. En changeant le nombre de divisions avec l'option **divisions**, la valeur pour l'option **calculé** sera modifiée automatiquement.
- **imposé** c'est la valeur du pas imposée par l'utilisateur.

# **5.7. Distorsion / longueur**

Les valeurs de distorsion (**D/X**) ne sont significatives que pour les axes **Y** et **Z**. La distorsion représente le rapport entre la valeur en coordonnées d'un millimètre sur l'axe **Y** ou **Z** et un millimètre sur l'axe **X**. Modifier la distorsion de l'axe **Z** d'un graphique se reflète dans l'écran du **Point de vue** du menu **Vue** (voir chapitre 5).

La longueur (**L/X**) n'est valable que pour les graphiques 3D et représente le rapport entre la longueur de l'axe **Y** ou **Z** en millimètres à la longueur de l'axe **X**.

Les valeurs de distorsion et de longueur peuvent être **imposées** (spécifiées par l'utilisateur) ou **libres** (calculées par le programme). Si une distorsion est imposée, les limites des axes peuvent être ajustées, les limites arrondies étant ajustées avant celles calculées ou fixes, et les limites des axes des Y et Z avant celles de l'axe des X. L'application tente toujours d'afficher toutes les valeurs.

# **5.8. Attributs des panneaux et des lignes d'axe**

Le panneau représente le plan perpendiculaire arrière à l'axe courant lorsque le graphique est en 3D.

On peut changer les attributs d'affichage de ce panneau en cliquant sur le bouton situé sous le libellé **Panneau**. Les attributs qui peuvent être modifiés sont :

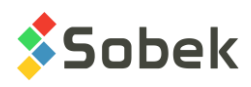

- la couleur du fond du panneau (remplissage);
- le type du patron sur le fond du panneau;
- la couleur, l'épaisseur et le style de la ligne de contour du panneau; cette ligne peut être cachée par les axes.

Cliquer sur le bouton situé sous **Ligne d'axe** permet de changer les attributs d'affichage de la ligne d'axe, soit :

- sa couleur, son épaisseur et son style;
- la distance de décalage de l'axe de la bordure du graphique (valable en 2D seulement). Une valeur positive bouge l'axe vers le haut ou la droite, et une valeur négative le bouge vers le bas ou la gauche par rapport à la bordure du graphique.

Les cases à cocher **Bas** et **Haut**, **Gauche** et **Droite** ou **Origine** et **Fin** dans la définition des trois axes permettent de définir quel ligne d'axe sera affichée.

# **5.9. Attributs des étiquettes**

Les attributs d'affichage des étiquettes peuvent être modifiés en appuyant sur le bouton situé sous le libellé **Étiquettes**. Avec **Texte**, on définit l'affichage des étiquettes. L'alignement et le décalage des étiquettes par rapport à leur point d'ancrage sont modifiables. Les étiquettes sont normalement inscrites à l'extérieur du graphique et sont centrées par rapport aux graduations primaires. On peut les inscrire dans le graphique en leur donnant une distance négative de décalage.

Le champ **Format** permet de spécifier le format d'affichage (nombre de décimales, exposant, etc.) des étiquettes. La syntaxe du **langage C** (%g, %.2f, %.0e, %s par exemple) ou le format **9.99** et même **a.aa** sont acceptables.

Le champ **Période** permet de définir la période d'affichage des étiquettes le long de l'axe aux graduations primaires. Une période de 2 signifie une étiquette à toutes les 2 graduations primaires. Les cases à cocher **orig** et **fin** servent à spécifier si on désire afficher des étiquettes aux extrémités de l'axe.

Les cases à cocher **Bas** et **Haut**, **Gauche** et **Droite** ou **Origine** et **Fin** permettent de définir le long de quel axe les étiquettes seront affichées. Les graduations seront affichées le long des mêmes axes que les étiquettes.

# **5.10. Attributs des grilles et des graduations**

Pour chaque axe, l'utilisateur peut définir des grilles et graduations primaires et secondaires, selon qu'il clique sur l'onglet **pri** ou **sec**.

La présence des grilles primaire et secondaire est contrôlée par la case à cocher **Grille**.

Les attributs des grilles et des graduations peuvent être modifiés en cliquant sur les boutons correspondants sous **Grille** et **Graduations**. En y sélectionnant **Trait**, on définit les attributs des grilles ou des graduations, selon le cas. Les grilles sont tracées perpendiculairement à l'axe concerné; en 3D, elles sont tracées sur les panneaux du fond limités par cet axe.

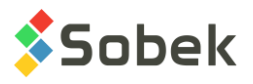

Le champ **Longueur** permet de spécifier la longueur des graduations primaires ou secondaires, selon l'onglet choisi.

Les cases à cocher **Intérieur** et **Extérieur** permettent de définir de quel côté de l'axe les graduations seront affichées.

# **6. PRÉFÉRENCES**

Sélectionner l'option **Préférences** ou cliquer sur ce bouton ouvre l'écran d'édition des préférences. Cet écran possède 3 volets, **Général**, **Défaut** et **Fichier**, accessible via les onglets. Les trois volets contiennent des contrôles permettant de définir certains paramètres de fonctionnement de X3D et du module courant.

Le choix des paramètres est effectif dès que l'utilisateur sort de l'écran d'édition des préférences en cliquant sur **OK**. Les valeurs des paramètres définis dans l'écran d'édition des préférences sont sauvegardées dans les registres du poste de l'utilisateur pour le module (voir chapitre 1).

# **6.1. Volet Général**

# **6.1.1. Choix de la langue**

Les modules peuvent être utilisés en français ou en anglais en cliquant sur le bouton radio visà-vis la langue choisie.

On peut aussi sélectionner l'option **Langue** du menu **Outils**, qui appelle un sous-menu permettant de choisir la langue (voir le paragraphe [1\)](#page-55-0).

# **6.1.2. Affichage des barres d'outils**

La barre d'outils du **haut** est la barre de boutons située immédiatement sous les menus. Elle contient des raccourcis aux outils d'application, c'est-à-dire qui sont spécifiques aux différents modules. Si la case **Haut** est cochée, la barre d'outils d'application est visible.

La barre d'outils verticale à **gauche** est soit la barre d'outils X3D (voir les chapitres 5 et 6) ou la barre d'outils d'édition graphique (voir le chapitre 4), selon le mode de l'application déterminé par l'option **Objets** du menu **Outils**. Si la case **Gauche** est cochée, la barre d'outils est visible.

Si la case **Bas** est cochée, la barre d'état située au bas de l'écran est visible. Ce qui est affiché dans la barre d'état dépend de l'application et du contexte, mais peut inclure :

- Les numéros de l'enregistrement courant;
- Des messages;
- Pour un graphique 2D, le numéro et le nom du graphique ainsi que la position du curseur en X et Y dans les unités du graphique;
- Pour un graphique 3D, le numéro et le nom du graphique ainsi que la position du curseur en R et U (right and up) en millimètres par rapport à l'origine de la page;
- Lorsque le curseur est à l'extérieur de tout graphique mais dans la page, le numéro (0) et le nom (Page) du graphique ainsi que la position du curseur en R et U (right and up) en

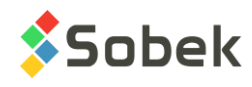

millimètres par rapport à l'origine de la page.

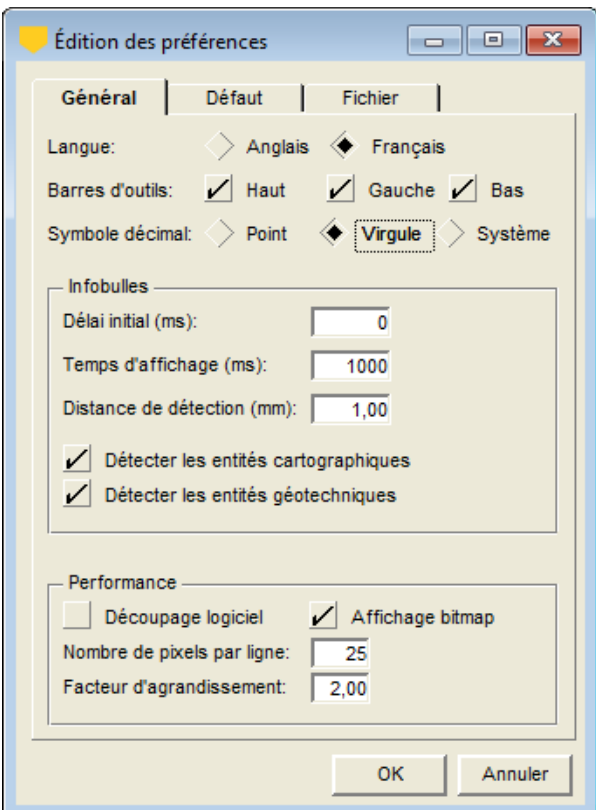

Figure 6-8 - Volet Général de l'écran d'édition des préférences

# **6.1.3. Symbole décimal**

L'utilisateur peut utiliser le **Point**, la **Virgule** ou le symbole décimal du **Système** pour l'affichage dans le module et les écrans X3D.

Si **Système** est choisi et qu'un caractère autre que le point ou la virgule est défini comme symbole décimal sur le poste employé, ce caractère sera bien affiché comme symbole décimal mais l'application utilisée ne pourra pas faire d'opérations.

#### **6.1.4. Infobulles**

Dans le rectangle **Infobulles** :

- le **Délai initial (ms)** permet de saisir le délai en millisecondes pour l'apparition de l'info-bulle d'un élément après que le curseur de la souris soit placé sur cet élément.
- le **Temps d'affichage (ms)** permet de saisir la durée d'affichage des info-bulles en millisecondes.
- la **Distance de détection (mm)** détermine à l'intérieur de quelle distance le curseur doit être d'un élément pour que son infobulle soit affichée.
- si la case **Détecter les entités cartographiques** est cochée, une info-bulle montrera des informations sur les entités cartographiques lorsque le curseur est placé au-dessus.

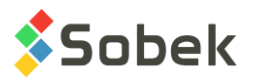

• si la case **Détecter les entités géotechniques** est cochée, une info-bulle montrera des informations sur les entités géotechniques lorsque le curseur est placé au-dessus.

#### **6.1.5. Découpage logiciel ou Windows**

X3D est dotée de fonctions spécifiques de découpage désignées par l'expression **Découpage logiciel**. Par défaut, la case n'est pas cochée (découpage Windows utilisé).

Avec le **découpage Windows**, les patrons et remplissages, les marqueurs et les textes sont découpés très précisément le long des limites des formes qui les contiennent. Dans certaines situations, l'utilisation du découpage Windows peut ralentir l'impression ou générer des fichiers très volumineux. Ces effets se sont manifestés particulièrement en imprimant des fichiers **.pdf**.

Avec le **découpage logiciel**, les impressions sont plus rapides, mais le découpage est moins précis, en particulier quand les formes impliquées dans le découpage sont complexes, et toutes les chaînes de texte qui devraient être découpées disparaissent complètement.

#### **6.1.6. Affichage bitmap ou standard**

X3D supporte deux modes d'affichage, le premier est dit **standard**, le second est dit **bitmap**. Par défaut, la case est cochée (mode Bitmap).

Avec le mode **standard**, l'affichage de la page graphique se fait ligne à ligne. Comme cet affichage peut être lent sur certains postes, le réaffichage de la page graphique n'est pas lancé systématiquement à chaque fois qu'un événement affecte l'affichage. Par exemple, si l'utilisateur ouvre une fenêtre d'édition puis bouge cette fenêtre, il peut ne pas y avoir de réaffichage pour couvrir la surface située à l'emplacement de la position initiale de la fenêtre. Le réaffichage se fera lorsque la fenêtre sera fermée, en sélectionnant l'option **Actualiser** du menu **Vue** ou en cliquant le bouton Actualiser.

Avec le mode **bitmap**, la page graphique est affichée globalement. Cet affichage étant rapide, il est possible de le mettre à jour dans la majorité des cas. Par contre, le mode bitmap est exigeant en mémoire; ainsi, avec des zooms importants, la limite de mémoire du poste de travail pourrait être atteinte. Alors, le mode bitmap est automatiquement remplacé par le mode standard.

#### **6.1.7. Défilement vertical**

Le champ **Nombre de pixels par ligne** permet de définir l'ampleur du défilement provoqué par un clic sur les boutons fléchés en bas ou en haut des éventuelles barres de défilement vertical des diverses fenêtres supportées par X3D et par l'application qui l'utilise.

#### **6.1.8. Facteur d'agrandissement**

Le champ **Facteur d'agrandissement** permet de définir le facteur d'agrandissement ou de réduction de la page graphique lorsqu'on est en mode « zoom software » ou « zoom hardware ». Si le facteur est de 1, les mouvements de souris vers le haut ou le bas ne changent pas l'affichage de la page. Plus le facteur est élevé, plus l'agrandissement se fera rapidement pour un mouvement de souris. Un facteur moins que 1 entraînera une réduction de l'affichage si la souris est bougée vers le haut. Voir chapitre 5 pour plus de détails.

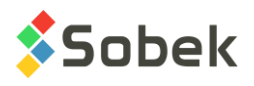

# **6.2. Volet Défaut**

#### **6.2.1. Apparence des écrans de saisie**

L'utilisateur peut modifier l'apparence de tous les écrans utilisés par l'application. Pour ce faire, cliquer sur le gros bouton du rectangle **Écrans de saisie** pour ouvrir l'écran d'édition de l'apparence des écrans de saisie et définir leurs constituants, illustré à la [figure 6-9.](#page-81-0)

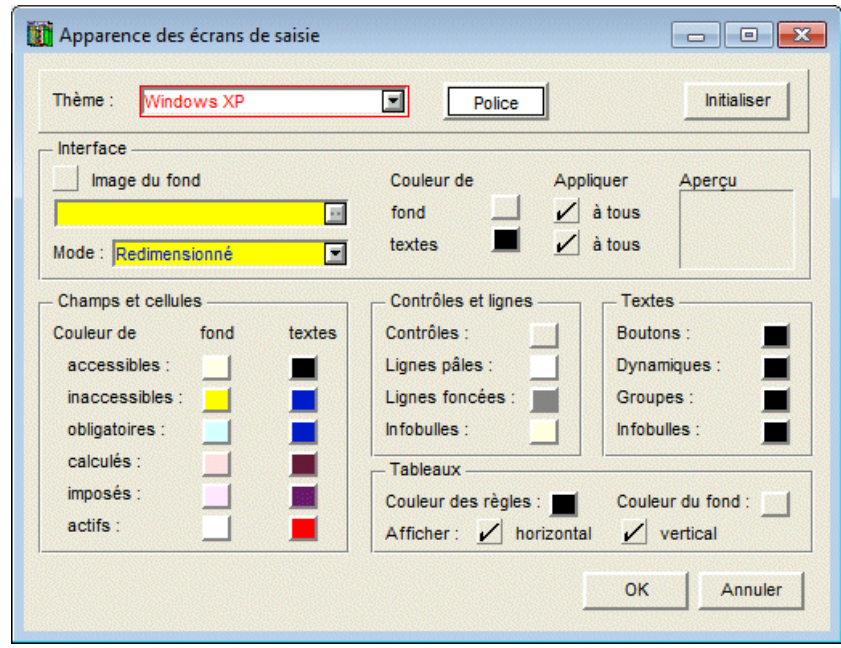

Figure 6-9 - Écran d'édition de l'apparence des écrans de saisie

<span id="page-81-0"></span>Cet écran offre principalement des boutons permettant de définir une couleur par la fenêtre standard Windows de sélection de couleurs, illustrée à la [figure 6-10.](#page-81-1) La fenêtre sera en français ou en anglais, selon l'installation de Windows.

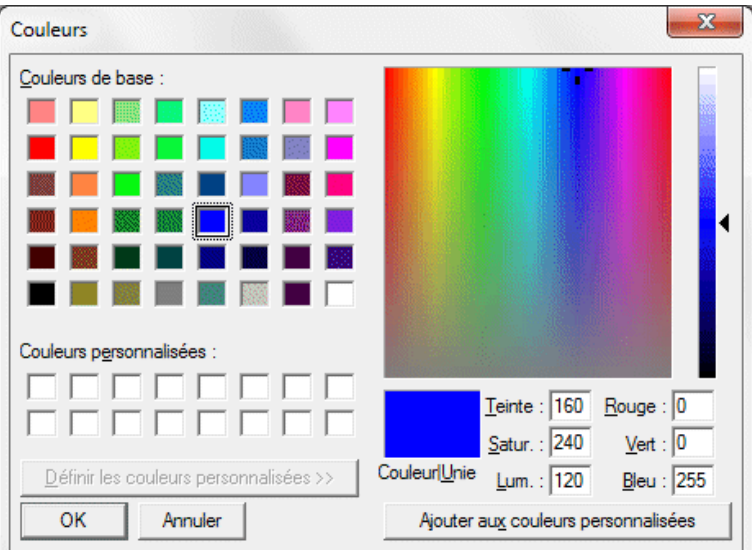

<span id="page-81-1"></span>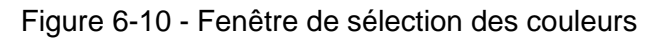

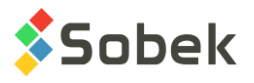

#### 6.2.1.1. Couleurs prédéfinies et initialisation

L'utilisateur peut choisir un ensemble d'attributs prédéfinis pour afficher les écrans de saisie, en choisissant un élément de la liste déroulante associée au champ **Thème**, illustrée par la [figure](#page-82-0)  [6-11.](#page-82-0) La sélection peut avoir un effet sur tous les attributs.

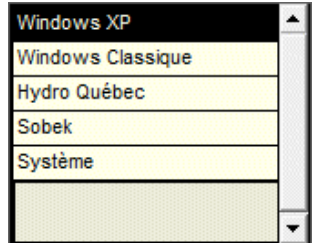

Figure 6-11 - Liste des thèmes

<span id="page-82-0"></span>Choisir un thème n'empêche pas de modifier ensuite la couleur d'un des éléments, mais la palette ne sera pas modifiée. Les changements seront gardés jusqu'à ce que ce thème ou un autre soit sélectionné.

Le bouton **Initialiser** a pour effet de fixer les divers attributs d'affichage des écrans de saisie aux valeurs de base définies dans X3D. Ces attributs sont les mêmes que pour les thèmes Windows XP et Sobek.

#### *6.2.1.1.1. Polices*

L'utilisateur peut choisir la police des caractères qui sera utilisée dans les écrans. Pour ce faire, cliquer sur le bouton **Police** pour ouvrir la fenêtre standard de sélection et de configuration des polices de Windows. Celle-ci sera en français ou en anglais selon l'installation de Windows.

L'utilisateur peut choisir la police, le style, la taille et les effets.

La configuration choisie s'appliquera à tous les textes, incluant les valeurs inscrites dans les champs et cellules de tableaux. Il faut quelquefois sortir de l'application et y entrer à nouveau pour que le changement de police s'applique aux valeurs inscrites dans les champs et cellules de tableaux.

Si l'utilisateur choisit une taille de caractères importante, les écrans de saisie ne montreront que partiellement leurs divers libellés. Il faudra fermer puis ré-ouvrir l'application; les écrans et leur contenu auront été agrandis pour tenir compte de la taille de la police. Il en est de même si la taille de la police a été diminuée.

La taille minimale des caractères utilisable pour les écrans de saisie est de 8 points.

#### 6.2.1.2. Interface

Les éléments de la section **Interface** permettent de définir :

- Le fond général des écrans et éventuellement celui des rectangles qu'ils contiennent
- La couleur des textes

*6.2.1.2.1. Images du fond*

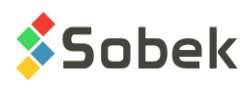

Pour afficher une image dans le fond des écrans de saisie, il faut d'abord cocher la case **Image du fond**, ce qui rend actifs les deux champs sous cette case.

Le champ supérieur sert à montrer le nom du fichier choisi comme fond d'écrans. Le choix du fichier se fait en cliquant sur le bouton à droite du champ pour ouvrir la fenêtre Windows standard de sélection de fichiers.

Le champ inférieur libellé **Mode** a une liste déroulante permettant de choisir le mode d'affichage de l'image de fond choisie : **normal**, **redimensionné** ou **tuile**. Le mode **redimensionné** est le mode par défaut.

L'image de fond choisie s'applique au fond général des écrans et au fond des rectangles que les écrans peuvent contenir. Elle ne s'applique pas au fond des tableaux ni aux boutons.

L'image de fond choisie est reprise dans chaque rectangle où elle s'applique. Le point d'origine de la figure est le coin supérieur gauche de chaque rectangle. Si le mode normal est choisi, il se peut que le fond d'un écran ou d'un rectangle ne soit pas couvert entièrement par l'image choisie. Dans ce cas, la partie non couverte par l'image est de la couleur du fond de l'interface (voir paragraphe suivant).

#### *6.2.1.2.2. Couleur du fond*

La couleur de fond de l'interface s'applique au fond général des écrans. La couleur courante est celle du bouton associé au libellé **fond** dans la zone **Interface**. L'utilisateur peut changer cette couleur en cliquant sur ce bouton.

Si l'utilisateur change la couleur de fond d'interface, la case voisine libellée **Appliquer à tous** est vidée. Si l'utilisateur coche cette case, la couleur de fond d'interface va alors aussi être utilisée pour le fond des rectangles, les boutons (boutons poussoirs, cases à cocher, boutons radios et onglets) et le fond des tableaux. Dans ce cas, le bouton associé au libellé **Contrôles** dans la zone **Contrôles et lignes**, et le bouton associé au libellé **Couleur du fond** dans la zone **Tableaux** prendront la couleur du bouton du fond d'interface.

Si l'utilisateur modifie la couleur des contrôles ou du fond des tableaux, la case **Appliquer à tous** associée à la couleur du fond d'interface est vidée si elle était cochée.

#### *6.2.1.2.3. Couleur des textes*

La couleur des textes d'interface s'applique aux textes inscrits dans les écrans sauf les identificateurs de groupes, les étiquettes de boutons, les textes acquis dynamiquement par l'application, les infobulles et les textes des champs et cellules de tableaux. La couleur courante des textes d'interface est celle du bouton associé au libellé **textes** dans la zone **Interface**. L'utilisateur peut changer cette couleur en cliquant sur ce bouton.

Si l'utilisateur change la couleur des textes d'interface, la case voisine libellée **Appliquer à tous** est vidée. Si l'utilisateur coche cette case, la couleur des textes d'interface va alors aussi être utilisée pour les identificateurs de groupes, les étiquettes de boutons et les textes acquis dynamiquement par l'application. Dans ce cas, les boutons associés aux libellés **Boutons**, **Dynamiques** et **Groupes** dans la zone **Textes** prendront la couleur du bouton des textes d'interface.

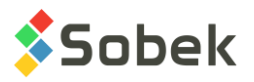

Si l'utilisateur modifie la couleur d'un des éléments de la zone **Textes** sauf **Infobulles**, la case **Appliquer à tous** associée à la couleur des textes d'interface est vidée si elle était cochée.

#### 6.2.1.3. Champs et cellules

Les boutons de la zone **Champs et cellules** permettent de définir la couleur des champs et des cellules des tableaux dans les écrans de saisie. On distingue les champs et cellules suivants :

- **Accessibles** : les champs et cellules qui peuvent recevoir une valeur de l'utilisateur
- **Inaccessibles** : les champs et cellules qui, dans un contexte donné, ne peuvent pas recevoir de valeur de l'utilisateur
- **Obligatoires** : les champs et cellules qui doivent nécessairement recevoir une valeur de l'utilisateur
- **Calculés** : les champs et cellules qui ne sont généralement pas dans la base de données, et dont la valeur est le résultat d'un calcul effectué par l'application
- **Imposés** : les champs et cellules qui contenaient une valeur résultant d'un calcul effectué par l'application mais qui ont été modifiés par l'utilisateur
- **Actifs** : les champs et cellules dont le contenu est éditable au moment où ils contiennent le curseur

#### 6.2.1.4. Contrôles et lignes

Les boutons de la zone **Contrôles et lignes** remplissent les rôles suivants :

- **Contrôles** : Ce bouton permet de définir la couleur de fond des rectangles et des boutons (boutons poussoirs, cases à cocher, boutons radios et onglets) contenus dans les écrans.
- **Lignes pâles** : Ce bouton permet de définir la couleur des lignes pâles utilisées pour limiter un élément dans un écran ou pour suggérer son relief élevé ou enfoncé.
- **Lignes foncées** : Ce bouton permet de définir la couleur des lignes foncées utilisées pour limiter un élément dans un écran ou pour suggérer son relief élevé ou enfoncé.
- **Infobulles** : Ce bouton permet de définir la couleur de fond des infobulles.

#### 6.2.1.5. Textes

Les boutons de la zone **Textes** remplissent les rôles suivants :

• **Boutons** : Ce bouton permet de définir la couleur des étiquettes des boutons poussoirs.

Par contre, les boutons destinés à appeler l'écran d'édition des attributs de traçage montrent les attributs de traçage courants pour l'élément graphique visé.

• **Dynamiques** : Ce bouton permet de définir la couleur des valeurs acquises dynamiquement par l'application. Elles sont inscrites directement sur l'interface ou dans un rectangle, hors champ ou bouton.

Des textes sont par exemple des valeurs lues dans un fichier ou fournies par le système et affichées à titre informatif.

• **Groupes** : Ce bouton permet de définir la couleur des titres des groupes d'éléments formant une zone, comme les chaînes « **Interface** » ou « **Champs et cellules** » dans l'écran d'édition de l'apparence des écrans de saisie.

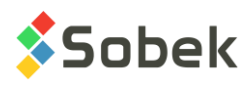

• **Infobulles** : Ce bouton permet de définir la couleur du texte des infobulles.

#### 6.2.1.6. Tableaux

Les contrôles de la zone **Tableaux** remplissent les rôles suivants :

- **Couleur des règles** : Ce bouton permet de définir la couleur des limites des cellules des tableaux.
- **Couleur du fond** : Ce bouton permet de définir la couleur de fond des tableaux contenus dans les écrans (et non la couleur de fond des cellules des tableaux).
- **Afficher** : Les cases à cocher **horizontal** et **vertical** permettent de demander à ce que les limites horizontales et verticales des cellules des tableaux soient affichées ou non.

#### 6.2.1.7. Conservation des paramètres définis

Quand on sort de l'écran d'édition de l'affichage des écrans de saisie en cliquant sur **OK**, les valeurs de ces paramètres sont inscrites dans les registres du poste de l'utilisateur pour l'application. À la prochaine utilisation, les écrans de l'application seront affichés tel que l'utilisateur les a préalablement définis.

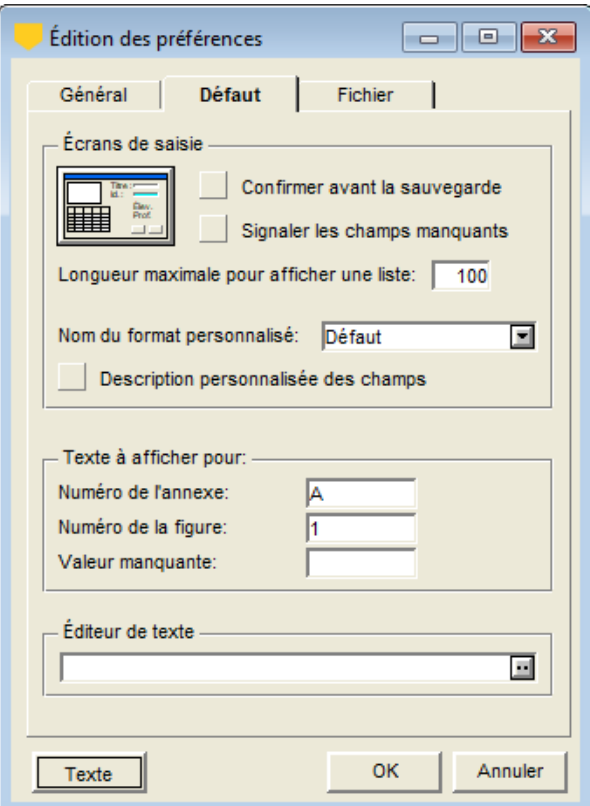

Figure 6-12 - Volet Défaut de l'écran d'édition des préférences

#### **6.2.2. Confirmer avant la sauvegarde**

Si la case **Confirmer avant la sauvegarde** est cochée, un message apparaît durant la navigation chaque fois qu'une modification est faite, demandant à l'utilisateur s'il veut

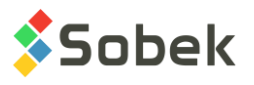

sauvegarder ou non la modification. Sinon, durant la navigation, les valeurs modifiées sont automatiquement enregistrées dans la base de données.

#### **6.2.3. Signaler les champs manquants**

Si un champ n'est pas présent dans la base de données (à cause d'un changement de version de la base, par exemple), un message informera l'utilisateur.

#### **6.2.4. Longueur maximale d'un champ pour l'affichage des listes**

L'utilisateur peut spécifier la longueur maximale d'un champ pour l'affichage des listes de valeurs. Par exemple, si l'utilisateur ne veut pas voir de listes pour les descriptions de 255 caractères, il peut inscrire une valeur de 254. Lorsqu'elle cette valeur est modifiée, l'utilisateur peut devoir sortir puis rentrer dans l'application avant de voir le changement appliqué.

#### **6.2.5. Format personnalisé**

La configuration de tous les écrans de Geotec est enregistrée automatiquement dans les tables FORMAT\_GENERAL et FORMAT\_COLONNE. Le format de départ fournit par Geotec est le format **Défaut**, enregistré selon le nom FORM\_DEF.

Si vous voulez créer un formatage spécifique, entrer un nouveau nom dans le champ **Nom du format personnalisé**. Ce nom sera ajouté à la liste et disponible pour tous les utilisateurs de la base de données courante. Ce format sera enregistré sous le nom FORM\_DEF\_nom.

Dès qu'une modification est faite par l'utilisateur (ex : déplacer ou redimensionner une colonne, cacher un champ, changer le format des chiffres affichés, etc.), elle est enregistrée dans le format sélectionné.

Si la case **Description personnalisée des champs** est cochée, les infobulles afficheront les valeurs du champ DESCRIPTION définies dans la table FORMAT\_COLONNE pour chaque table, pour le format sélectionné. Ces descriptions sont établies à la première ouverture de la base de données selon la langue d'utilisation mais peuvent être modifiées.

Si la case n'est pas cochée, les infobulles afficheront les descriptions des champs fournies par Geotec dans la langue d'utilisation courante.

#### **6.2.6. Numéro de l'annexe**

L'expression saisie dans le champ **Numéro de l'annexe** fournit la valeur du mot clé **\$\$APPENDIX**.

#### **6.2.7. Numéro de la figure**

L'expression saisie dans le champ **Numéro de la figure** fournit la valeur du mot clé **\$\$FIGURE**.

#### **6.2.8. Valeur manquante**

L'expression saisie dans le champ **Valeur manquante** fournit la valeur du mot clé **\$\$NIL**. L'application utilise aussi cette expression pour signaler les données manquantes qui ne sont pas gérées par le traitement des équivalences, tout particulièrement dans les tableaux.

# **6.2.9. Éditeur de texte**

Pour la visualisation de fichiers de style, de marqueurs et de patrons, l'utilisateur peut sélectionner l'exécutable d'un éditeur de texte. Si le champ reste vide, l'éditeur de texte de défaut de X3D sera utilisé.

#### **6.2.10. Attributs de traçage de défaut**

À la première utilisation d'une application utilisant X3D, des attributs de traçage minimaux sont définis par défaut pour les entités graphiques qui seront éventuellement créées. Ces attributs de défaut de base sont :

- Les textes en noir avec des caractères de 2.82 mm (taille 8) avec la police Arial normale;
- Les lignes noires continues de 0.1 mm d'épaisseur;
- Aucun remplissage, aucun marqueur et aucun patron.

Ces attributs vont rester ceux de défaut tant et aussi longtemps qu'ils ne seront pas modifiés. Les attributs de défaut établis au moment où l'application est fermée sont conservés pour sa prochaine utilisation dans l'environnement de travail de l'utilisateur pour l'application.

Modifier les attributs de traçage de défaut ne change en rien le traçage des entités, graphiques ou objets déjà définis dans la page. Les attributs de défaut pourront être utilisés pour des objets graphiques en cliquant sur le bouton **Défaut** dans leur écran des attributs (voir chapitre 9).

Pour modifier les attributs de traçage par défaut, cliquer sur le bouton libellé **Texte** au bas de l'écran. Si l'écran de configuration des attributs de traçage a été appelé dans ce contexte, cliquer sur le bouton **Défaut** ramène les attributs aux valeurs de base définies ci-dessus.

#### **6.3. Volet Fichier**

Ce volet permet de définir les répertoires de défaut pour les fichiers intrants et extrants, ainsi que le fichier de logo et l'éditeur de texte à utiliser pour la visualisation de fichiers.

#### **6.3.1. Fichiers intrants**

Il est possible de définir un répertoire de défaut pour tous les fichiers de données intrants. C'est sur ce répertoire que la fenêtre de sélection de fichiers s'ouvrira par défaut, sauf pour les bases de données, les fichiers de style, de marqueurs et de patrons, auquel cas la boîte de sélection s'ouvre sur le répertoire du fichier courant.

L'utilisateur peut sélectionner le répertoire des fichiers intrants en cliquant sur le bouton **...** Il peut utiliser le répertoire de la base de données en cliquant le bouton radio correspondant à ce choix.

En cochant la case **Enregistrer le nom de fichier avec l'emplacement**, le chemin complet du fichier sera enregistré lorsqu'on le sélectionne dans la fenêtre d'ouverture de Windows, pour tout champ de fichier de la base de données (ex : NO\_PHOTO de la table SONDAGE ou de la table PUITS). Sinon, seul le nom de fichier est enregistré, et il est convenu que celui-ci se trouve dans le répertoire des fichiers intrants.

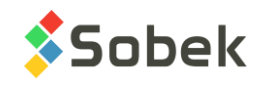

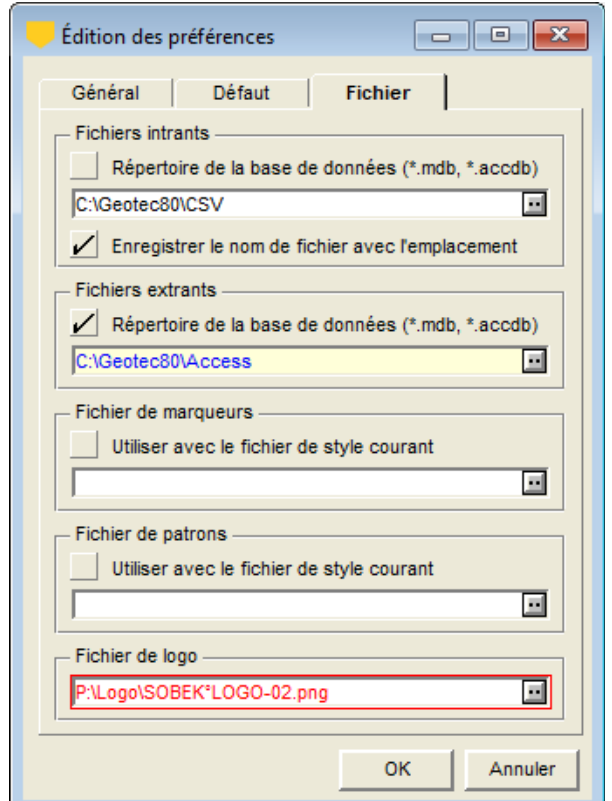

Figure 6-13 - Volet Fichier de l'écran d'édition des préférences

# **6.3.2. Fichiers extrants**

Pour les fichiers extrants, la même logique s'applique qu'aux fichiers intrants. Les fichiers extrants seront enregistrés dans le répertoire sélectionné.

# **6.3.3. Fichier de marqueurs**

On peut choisir un fichier de marqueurs à utiliser avec le fichier de style courant en sélectionnant le fichier par le bouton **et en cochant la case Utiliser avec le fichier de style courant**. Cette information est sauvegardée dans le fichier de style. Sinon, le fichier de marqueurs courant est utilisé.

# **6.3.4. Fichier de patrons**

On peut choisir un fichier de patrons à utiliser avec le fichier de style courant en sélectionnant le fichier par le bouton  $\blacksquare$  et en cochant la case Utiliser avec le fichier de style courant. Cette information est sauvegardée dans le fichier de style. Sinon, le fichier de marqueurs courant est utilisé.

#### **6.3.5. Fichier de logo**

La sélection d'un fichier de logo remplace la figure associée à l'objet de type image défini avec le mot clé **\$\$LOGO**. Les fichiers de logo sont des fichiers image comme **.bmp**, **.gif**, etc.

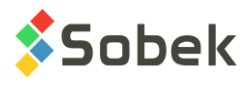

M.

# **7. OPTIONS**

Le menu **Outils** offre l'item **Options** (ou le bouton ci-contre situé dans la barre d'outils d'application), qui ouvre une fenêtre spécifique à chaque module. La description de l'écran d'options est faite dans la documentation de chaque module.

# **8. MARQUEURS**

# <span id="page-89-1"></span>**8.1. Éditeur de marqueurs**

Sélectionner l'option **Marqueurs** ou cliquer sur le bouton ci-contre ouvre l'écran d'édition des marqueurs sur le fichier de marqueurs **.mrk** courant et active une version réduite de la barre d'outils d'édition graphique et du menu Fichier, tel qu'illustré à la [figure 6-14.](#page-89-0)

Avec cet éditeur, l'utilisateur peut modifier l'apparence des marqueurs définis dans le fichier de marqueurs **.mrk** courant, dont le nom et emplacement sont inscrits dans le champ **Fichier** de l'écran. La principale partie de l'éditeur est la zone d'édition où le marqueur sélectionné est affiché. Dans cette zone, le carré en tireté représente un mm<sup>2</sup> dans la page graphique.

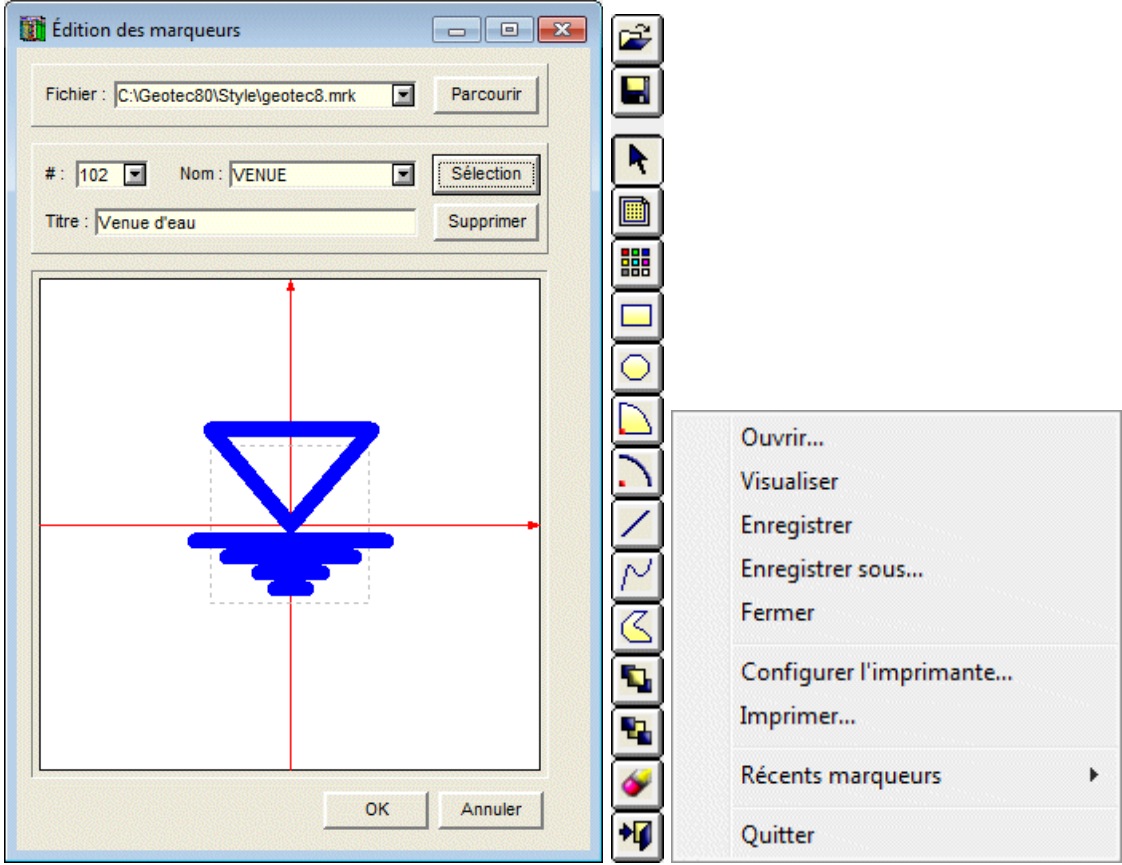

<span id="page-89-0"></span>Figure 6-14 - Éditeur des marqueurs, barre d'outils d'édition graphique et menu Fichier

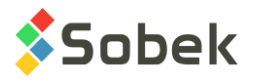

# **8.2. Gestion du fichier de marqueurs**

#### **8.2.1. Choix du fichier de marqueurs courant**

Quand un module utilisant X3D est lancé, le dernier fichier de marqueurs employé est chargé comme fichier de marqueurs courant.

Avant d'ouvrir l'éditeur de marqueurs, on peut changer le fichier courant en sélectionnant un fichier de l'option **Récents marqueurs** du menu **Fichier**.

Dans l'éditeur de marqueurs, on peut charger un fichier de marqueurs dans la liste déroulante associée au champ **Fichier**. Cette liste montre les 9 derniers fichiers de marqueurs utilisés (rôle équivalent à l'option **Récents marqueurs** du menu **Fichier**).

On peut aussi changer de fichier de marqueurs en sélectionnant l'option **Ouvrir…** du menu **Fichier**, en cliquant sur le bouton ci-contre de la barre d'outils d'édition graphique ou encore en cliquant sur le bouton **Parcourir** dans l'éditeur, ce qui ouvre la fenêtre standard de sélection de fichiers sur le répertoire du fichier courant. L'extension proposée est .mrk.

#### **8.2.2. Enregistrement du fichier de marqueurs**

Le fichier de marqueurs courant est mis à jour si on sort de l'éditeur en cliquant sur **OK**. Il n'est pas mis à jour si on clique sur **Annuler** ou le **X** de l'éditeur. Quand on change de marqueur alors que le marqueur courant a été modifié, un message est affiché pour sauvegarder ou non le marqueur modifié.

Il est toujours possible d'enregistrer le fichier de marqueurs en cours d'édition en sélectionnant l'option **Enregistrer** du menu **Fichier** ou en cliquant le bouton ci-contre. Alors que l'éditeur de marqueurs est ouvert, sélectionner l'option **Enregistrer sous…** du menu **Fichier** provoque l'ouverture de la fenêtre standard d'enregistrement de fichiers où l'utilisateur pourra définir un nouvel emplacement et / ou un nouveau nom pour le fichier de marqueurs en mémoire, qui devient le fichier de marqueurs courant.

Il est aussi possible de sortir de l'éditeur des marqueurs avec les options **Fermer** et **Quitter** du menu **Fichier**, la première qui annule les changements faits dans l'éditeur, et la deuxième qui les enregistre.

#### **8.2.3. Visualisation du fichier de marqueurs**

Quand l'éditeur de marqueurs est ouvert, sélectionner l'option **Visualiser** du menu **Fichier** affiche sous forme textuelle le contenu du fichier de marqueurs courant dans l'éditeur de texte sélectionné dans les préférences.

# **8.3. Marqueur courant – sélection d'un marqueur**

Quand on ouvre un fichier de marqueurs pour la première fois de la séance de travail dans l'éditeur, le 1<sup>er</sup> marqueur du fichier est affiché. Les prochaines fois dans la même séance de travail, c'est le dernier marqueur sélectionné ou édité qui est affiché.

Pour sélectionner un autre marqueur :

• On peut faire afficher la liste déroulante associée au champ **#** et y choisir le numéro du marqueur désiré;

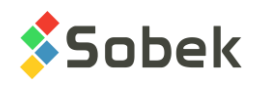

• On peut cliquer sur le bouton **Sélection**, ce qui ouvre la palette des marqueurs définis dans le fichier de marqueurs courant, illustrée par la [figure 6-15.](#page-91-0)

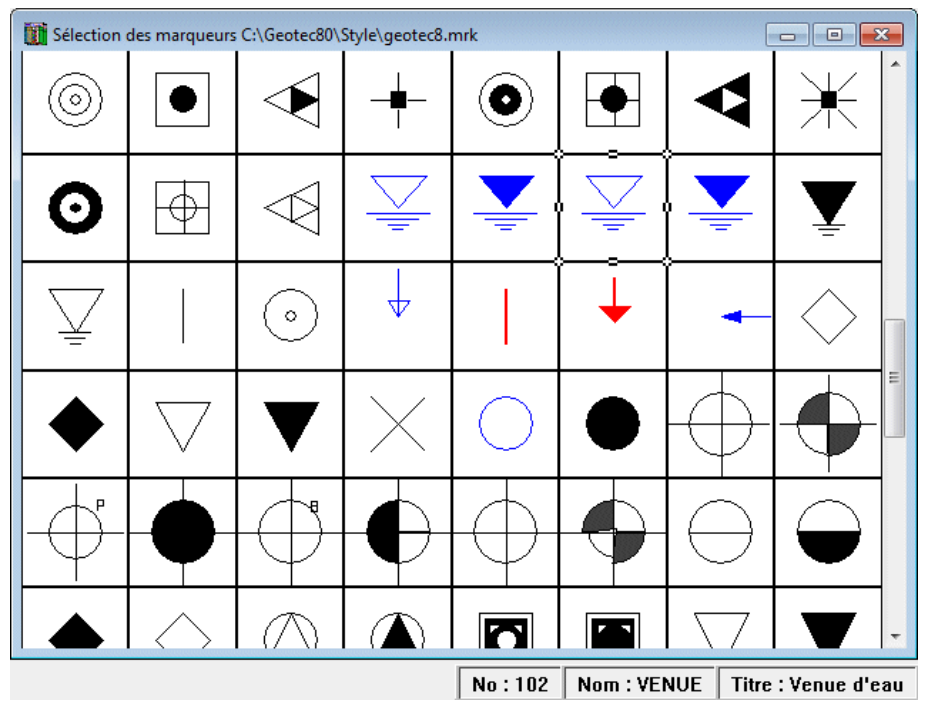

Figure 6-15 - Palette des marqueurs

<span id="page-91-0"></span>Le marqueur courant est identifié par des « poignées » sur son pourtour. Quand le curseur de la souris se déplace sur la palette de sélection, l'identification du marqueur sur lequel le curseur se situe est inscrite dans la barre d'état, incluant le **numéro**, **nom** et **titre** du marqueur.

On peut faire des zooms sur la palette des marqueurs via les options **Pleine page**, **Pleine largeur**, **50%**, **100%** (valeur par défaut), **200%** et **Autre…** du menu **Vue**.

Pour sélectionner un autre marqueur, cliquer dans le carré le représentant, puis fermer la fenêtre. Le marqueur sélectionné est alors affiché dans la zone témoin de l'éditeur des marqueurs, et son **numéro**, son **nom** et son **titre** apparaissent dans les champs en haut de l'éditeur. Ces valeurs sont modifiables. Cependant, l'utilisateur ne pourra pas donner au marqueur un numéro qui existe déjà dans le fichier de marqueurs.

# **8.4. Création d'un marqueur**

Pour créer un nouveau marqueur, appeler la palette de sélection des marqueurs en cliquant sur le bouton **Sélection**, se placer en bas de la palette et sélectionner le carré vide qui apparaît après tous les marqueurs existants. Le numéro du nouveau marqueur proposé par défaut est supérieur de 1 au plus grand numéro inscrit dans le fichier de marqueurs. On ajoute ensuite les éléments constitutifs du marqueur tel qu'il est indiqué au paragraphe [8.6.](#page-92-0)

# **8.5. Suppression d'un marqueur**

Le bouton **Supprimer** permet de supprimer le marqueur sélectionné du fichier de marqueurs courant. Le marqueur disparaît de la palette mais son numéro n'est pas réaffecté à un autre marqueur.

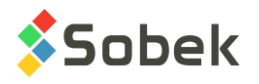

# <span id="page-92-0"></span>**8.6. Édition d'un marqueur**

Comme indiqué au paragraphe [8.1,](#page-89-1) une version réduite de la barre d'outils d'édition graphique est activée dans l'éditeur des marqueurs. L'utilisateur pourra ajouter des objets au marqueur courant. Ces objets et les autres options de la barre d'outils sont décrits au chapitre 4 du guide de X3D. L'édition se fait comme pour l'insertion et la modification d'objets graphiques dans la page.

# **8.7. Impression d'un marqueur**

L'option **Imprimer** du menu **Fichier** n'est pas fonctionnelle dans la version actuelle.

# **9. PATRONS**

# <span id="page-92-1"></span>**9.1. Éditeur de patrons**

臣

Sélectionner l'option **Patrons** ou cliquer sur le bouton ci-contre ouvre l'écran d'édition des patrons sur le fichier de patrons **.ptn** courant et active une version réduite de la barre d'outils d'édition graphique et du menu Fichier, tel qu'illustré à la [figure 6-16.](#page-93-0)

Avec cet éditeur, l'utilisateur peut modifier l'apparence des patrons définis dans le fichier de patrons **.ptn** courant, dont le nom et emplacement sont inscrits dans le champ **Fichier** de l'écran. Un patron peut être composé de 3 types d'éléments différents superposés :

- Des **grains**, en une ou plusieurs couches;
- Des **hachures**, en une ou plusieurs couches;
- Des **objets** ou formes graphiques, en une seule couche.

# **9.2. Gestion du fichier de patrons**

#### **9.2.1. Choix du fichier de patrons courant**

Quand un module utilisant X3D est lancé, le dernier fichier de patrons employé est chargé comme fichier de patrons courant.

Avant d'ouvrir l'éditeur de patrons, on peut changer le fichier courant en sélectionnant un fichier de l'option **Récents patrons** du menu **Fichier**.

Dans l'éditeur de patrons, on peut charger un fichier de patrons dans la liste déroulante associée au champ **Fichier**. Cette liste montre les 9 derniers fichiers de marqueurs utilisés (rôle équivalent à l'option **Récents patrons** du menu **Fichier**).

On peut aussi changer de fichier de marqueurs en sélectionnant l'option **Ouvrir…** du menu **Fichier**, en cliquant sur le bouton ci-contre de la barre d'outils d'édition graphique ou encore en cliquant sur le bouton **Parcourir** dans l'éditeur, ce qui ouvre la fenêtre standard de sélection de fichiers sur le répertoire du fichier courant. L'extension proposée est .ptn.

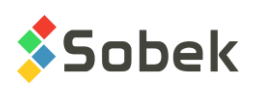

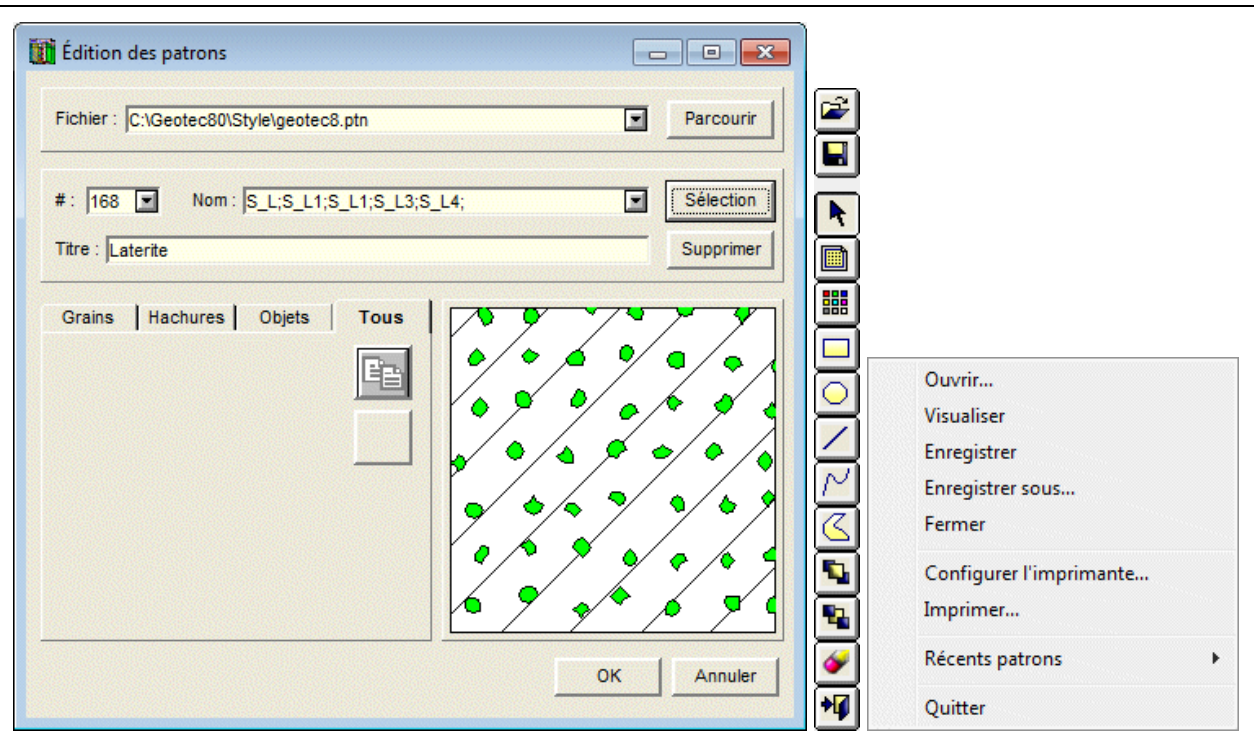

Figure 6-16 - Éditeur des patrons, barre d'outils d'édition graphique et menu Fichier

# <span id="page-93-0"></span>**9.2.2. Enregistrement du fichier de patrons**

Le fichier de patrons courant est mis à jour si on sort de l'éditeur en cliquant sur **OK**. Il n'est pas mis à jour si on clique sur **Annuler** ou le **X** de l'éditeur. Quand on change de patron alors que le patron courant a été modifié, un message est affiché pour sauvegarder ou non le patron modifié.

Il est toujours possible d'enregistrer le fichier de patrons en cours d'édition en sélectionnant **L** l'option **Enregistrer** du menu **Fichier** ou en cliquant le bouton ci-contre. Alors que l'éditeur de patrons est ouvert, sélectionner l'option **Enregistrer sous…** du menu **Fichier** provoque l'ouverture de la fenêtre standard d'enregistrement de fichiers où l'utilisateur pourra définir un nouvel emplacement et / ou un nouveau nom pour le fichier de patrons en mémoire, qui devient le fichier de patrons courant.

Il est aussi possible de sortir de l'éditeur des patrons avec les options **Fermer** et **Quitter** du menu **Fichier**, la première qui annule les changements faits dans l'éditeur, et la deuxième qui les enregistre.

# **9.2.3. Visualisation du fichier de patrons**

Quand l'éditeur de patrons est ouvert, sélectionner l'option **Visualiser** du menu **Fichier** affiche sous forme textuelle le contenu du fichier de patrons courant dans l'éditeur de texte sélectionné dans les préférences.

# **9.3. Patron courant – sélection d'un patron**

Quand on ouvre un fichier de patrons pour la première fois de la séance de travail dans l'éditeur, le 1<sup>er</sup> patron du fichier est affiché. Les prochaines fois dans la même séance de travail, c'est le dernier patron sélectionné ou édité qui est affiché.

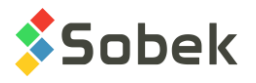

Pour sélectionner un autre patron :

- On peut faire afficher la liste déroulante associée au champ **#** et y choisir le numéro du patron désiré;
- On peut cliquer sur le bouton **Sélection**, ce qui ouvre la palette des patrons définis dans le fichier de patrons courant, illustrée par la [figure 6-17.](#page-94-0)

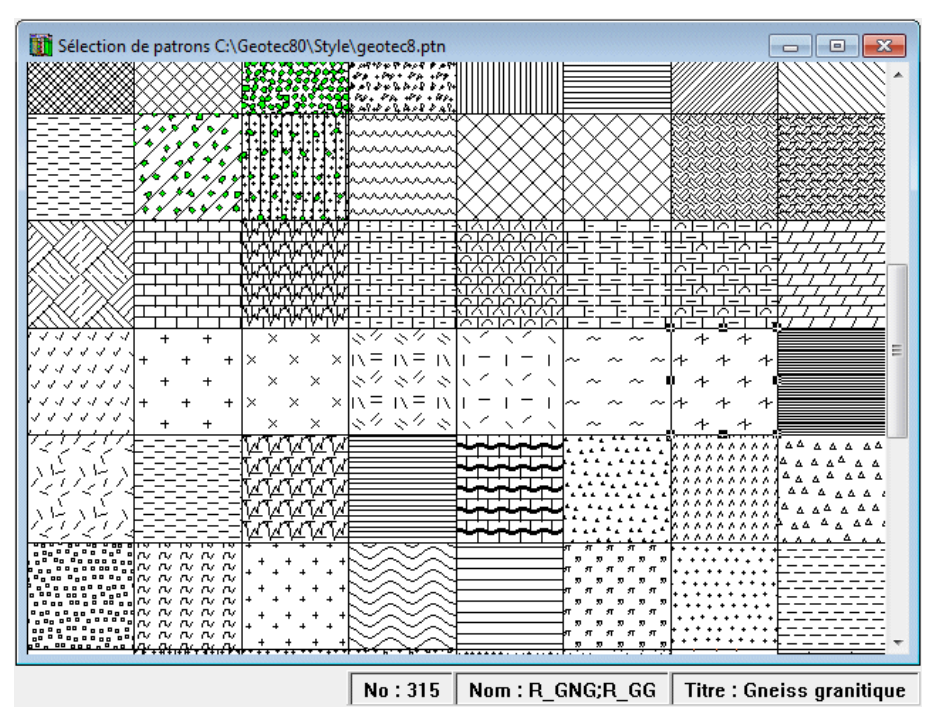

Figure 6-17 - Palette des patrons

<span id="page-94-0"></span>Le patron courant est identifié par des « poignées » sur son pourtour. Quand le curseur de la souris se déplace sur la palette de sélection, l'identification du patron sur lequel le curseur se situe est inscrite dans la barre d'état, incluant le **numéro**, **nom** et **titre** du patron.

On peut faire des zooms sur la palette des patrons via les options **Pleine page**, **Pleine largeur**, **50%**, **100%** (valeur par défaut), **200%** et **Autre…** du menu **Vue**.

Pour sélectionner un autre patron, cliquer dans le carré le représentant, puis fermer la fenêtre. Le patron sélectionné est alors affiché dans la zone témoin de l'éditeur des patrons à droite du volet **Tous**, et son **numéro**, son **nom** et son **titre** apparaissent dans les champs en haut de l'éditeur. Ces valeurs sont modifiables. Cependant, l'utilisateur ne pourra pas donner au patron un numéro qui existe déjà dans le fichier de patrons.

# **9.4. Création d'un patron**

Pour créer un nouveau patron, appeler la palette de sélection des patrons en cliquant sur le bouton **Sélection**, se placer en bas de la palette et sélectionner le carré vide qui apparaît après tous les patrons existants. Le numéro du nouveau patron proposé par défaut est supérieur de 1 au plus grand numéro inscrit dans le fichier de patrons. On ajoute ensuite les éléments constitutifs du patron tel qu'il est indiqué au paragraphe [9.6.](#page-95-0)

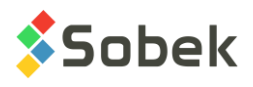

# **9.5. Suppression d'un patron**

Le bouton **Supprimer** permet de supprimer le patron sélectionné du fichier de patrons courant. Le patron disparaît de la palette mais son numéro n'est pas réaffecté à un autre patron.

# <span id="page-95-0"></span>**9.6. Édition d'un patron**

Comme indiqué au paragraphe [9.1,](#page-92-1) un patron est constitué de 3 types d'éléments différents. Par les onglets **Grains**, **Hachures** et **Objets**, on peut atteindre les volets des éléments pour les éditer. Le volet ouvert par l'onglet **Tous** montre l'ensemble du patron dans les proportions qu'il aura dans les objets graphiques.

Dans les volets **Grains**, **Hachures** et **Objets**, la zone témoin à droite de l'écran est une zone d'édition où les grains, hachures et entités graphiques simples seront dessinés. Cette zone est répétée jointivement dans toute la surface occupée par l'objet graphique pour lequel s'applique le patron.

# **9.6.1. Édition des grains**

En cliquant l'onglet **Grains**, le volet d'édition des grains illustré par la [figure 6-18](#page-95-1) est affiché. On y édite les différentes couches de grains qui seront superposées.

Le choix de la couche à éditer se fait à l'aide de la liste déroulante associée au champ **Couche**. Cliquer sur le bouton **Nouvelle** permet de créer une nouvelle couche de grains, dont le numéro s'ajoutera aux numéros de couches existantes. Lorsqu'une nouvelle couche de grains est créée, celle-ci possède des valeurs de défaut pour sa géométrie, ses dimensions, etc. Cliquer sur le bouton **Enlever** supprime la couche de grains courante, provoquant un réajustement des numéros de couches.

Pour chaque couche de grains, on spécifie la grosseur des grains et leurs espacements minimal et maximal ainsi que leur géométrie. Toutes les dimensions sont en millimètres. Des espacements minimal et maximal identiques signifient une couche de grains équidistants; sinon les grains sont générés à des distances aléatoires les uns des autres, ne dépassant pas les écarts limites fixés.

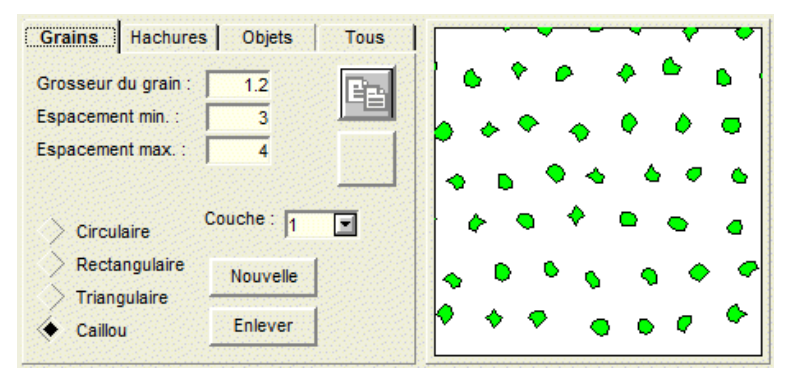

Figure 6-18 - Volet d'édition des grains d'un patron

<span id="page-95-1"></span>Les géométries possibles pour les grains sont : **circulaire**; **rectangulaire**; **triangulaire**; **caillou**. Avec la géométrie « caillou », chaque grain prend une forme semi-circulaire dont le diamètre varie aléatoirement entre la valeur de **Grosseur du grain** et la moitié de cette valeur.

鼺

鼺

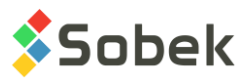

L'utilisateur peut modifier les attributs de traçage de la couche de grains avec le bouton cicontre de la barre d'objets d'édition graphique.

Les boutons au milieu du volet servent à copier et coller respectivement une couche de grains. Le bouton « coller » devient actif lorsqu'une couche est copiée en mémoire.

# **9.6.2. Édition des hachures**

Comme pour les grains, un patron peut avoir différentes couches de hachures superposées. Le volet d'édition des hachures, illustré par la [figure 6-19,](#page-96-0) apparaît en cliquant sur l'onglet **Hachures**.

La sélection, la création ou la suppression d'une couche de hachures se font comme pour une couche de grains.

Pour chaque couche de hachures, on spécifie l'espacement des lignes, le décalage avec l'origine et l'angle des lignes avec l'horizontale. L'espacement des lignes et le décalage sont mesurés perpendiculairement aux lignes. Le décalage est la distance entre l'origine et la première ligne de hachures. Selon l'orientation des hachures, l'origine est :

- le côté inférieur de la zone (hachures horizontales)
- le côté droit de la zone (hachures verticales)
- $\bullet$  le coin inférieur gauche de la zone (hachures avec un angle entre 90 $^{\circ}$  et 180 $^{\circ}$  exclusivement avec l'horizontale)
- le coin inférieur droit de la zone (hachures avec un angle compris entre  $0^{\circ}$  et  $90^{\circ}$ exclusivement avec l'horizontale)

L'utilisateur peut modifier les attributs de traçage de la couche de hachures avec le bouton cicontre de la barre d'objets d'édition graphique.

Les boutons au milieu du volet servent à copier et coller respectivement une couche de hachures. Le bouton « coller » devient actif lorsqu'une couche est copiée en mémoire.

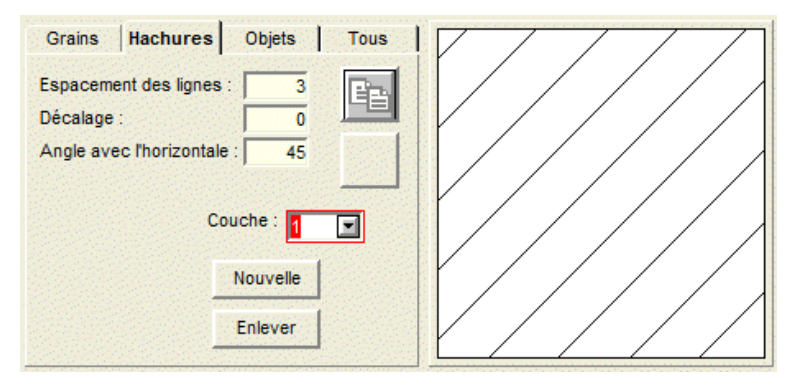

Figure 6-19 - Volet d'édition des hachures d'un patron

# <span id="page-96-0"></span>**9.6.3. Édition des formes graphiques**

Le dernier constituant d'un patron peut être une couche de formes graphiques. Le volet d'édition des formes graphiques, illustré par la [figure 6-20,](#page-97-0) apparaît en cliquant sur l'onglet **Objets**.

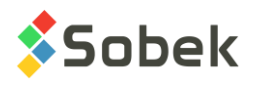

Les boutons de la version réduite de la barre d'outils d'édition graphique seront alors actifs. L'utilisateur pourra ajouter des formes graphiques à la couche du patron courant. Ces objets graphiques et les autres options de la barre d'outils sont décrits au chapitre 4 du guide de X3D. L'édition se fait comme pour l'insertion et la modification d'objets graphiques dans la page.

Dans ce volet, **dX** et **dY** servent à définir les dimensions du carré en tireté de la zone d'édition, en millimètres. Ce carré sera répété jointivement dans toute la surface occupée par l'objet graphique pour lequel s'applique le patron.

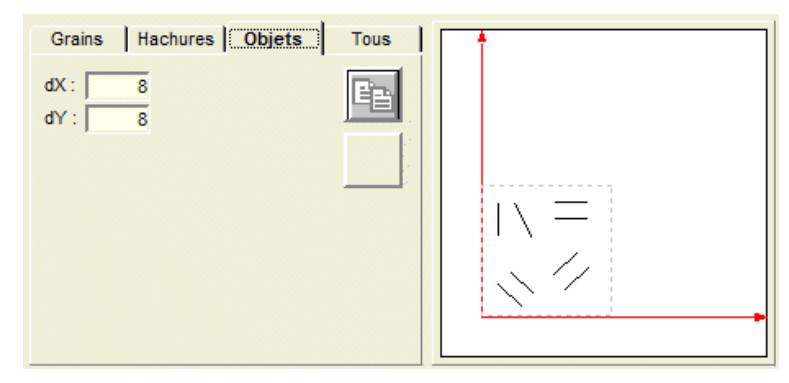

Figure 6-20 - Volet d'édition des formes graphiques d'un patron

# <span id="page-97-0"></span>**9.6.4. Copie de l'ensemble d'un patron**

Dans le volet **Tous**, le bouton « copie » place en mémoire toutes les couches constituant le patron. Si dans un nouveau patron, on clique sur le bouton « coller », l'ensemble des couches en mémoire est collé dans ce nouveau patron. Par contre, si on se place dans le volet **Grains** ou **Hachures** d'un nouveau patron, cliquer sur le bouton « coller » n'introduit que la couche de grains ou de hachures qui était courante au moment de la copie.

# **9.7. Impression d'un patron**

L'option **Imprimer** du menu **Fichier** n'est pas fonctionnelle dans la version actuelle.

# **10. OBJETS**

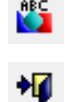

Le mode d'édition graphique est accessible via l'option **Objets** du menu **Outils** ou ce bouton situé dans la barre d'outils X3D. Le mode Objets persiste jusqu'à ce que l'utilisateur le ferme en recliquant sur **Objets** du menu **Outils** ou en cliquant sur ce bouton, qui se situe au bas de la barre d'outils d'édition graphique. Le chapitre 4 du guide de X3D décrit le mode Objets.

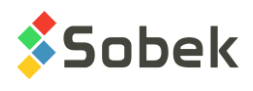

# **CHAPITRE 7. MENU DONNÉES**

Le menu **Données** est illustré par la [figure 7-1.](#page-98-0) En général, ce menu offre deux groupes d'options :

- Le premier groupe permet la gestion des données spécifiques à l'application courante. Il comprend les options **Récupération par…**, **Enregistrement** et **Saisie…**.
- Le second groupe comprend des utilitaires. Il comprend les options **Ouvrir une table…**, **Feuilles de données…**, **Rapport…** et **Importer un fichier…**.

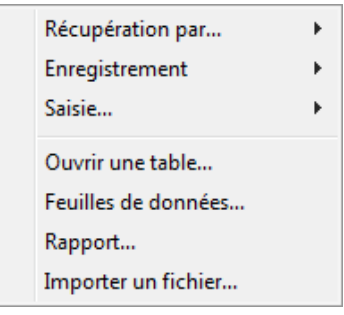

Figure 7-1 - Menu Données

# <span id="page-98-0"></span>**1. CONNEXION À LA BASE DE DONNÉES**

Avant de pouvoir gérer les données spécifiques à une base de données, l'utilisateur doit se connecter à l'une d'elles. Pour toute application utilisant X3D et exploitant une base de données, la connexion se fera directement à l'appel de l'application ou via l'option **Ouvrir base de données** ou **Connexion base de données** du menu **Fichier**.

Si une option du menu **Données** est choisie sans qu'une base soit connectée, la fenêtre de connexion sera affichée. Voir le chapitre 2 pour tous les détails à propos de la connexion à une base de données.

# **2. GESTION DES DONNÉES GÉOTECHNIQUES**

La gestion des données de la base de données connectée est faite dans les différents modules. L'utilisateur peut insérer, modifier ou détruire des informations de la base de données, qui se reflèteront dans les autres modules de Geotec. Voir le guide de Geo des écrans de saisie.

# **3. RÉCUPÉRATION DE DONNÉES**

L'option **Récupération par…** ouvre un sous-menu qui offre cinq options : **Requête simple**, **Requête personnalisée**, **Carte Google**, **Limite polygonale** et **Groupe d'enregistrements**, comme illustré à la [figure 7-2.](#page-99-0) Ces options permettent de faire différents types de requêtes pour trouver les données désirées.

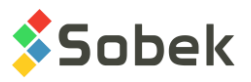

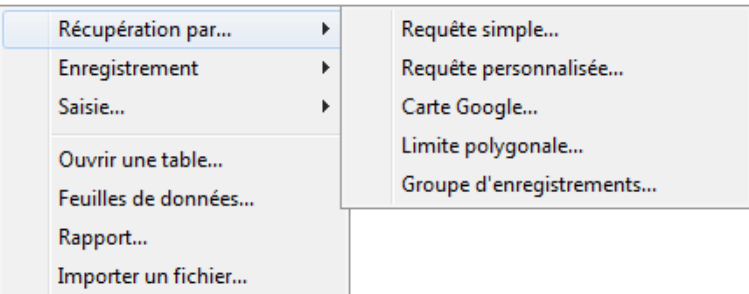

Figure 7-2 - Sous-menu de l'option « Récupération par »

# <span id="page-99-2"></span><span id="page-99-0"></span>**3.1. Requête simple**

Ł

Pour faire une requête simple, choisir l'option **Requête simple**, ce bouton situé dans la barre d'outils d'application, ou presser la touche [**F7**] dans l'écran principal. L'écran ouvert par défaut dépend de l'application et donc du type de données à récupérer pour l'affichage graphique.

À son ouverture, l'écran sera en « Mode requête », visible par le titre et la couleur de fond bleue de l'écran [\(figure 7-3\)](#page-99-1). L'utilisateur peut faire une requête pour tout champ de tout écran. Il inscrit la valeur voulue dans un champ, ou choisit la valeur dans la liste de données qui montre toutes les valeurs dans la base pour ce champ. Chaque liste propose également l'item « **is NULL** » pour chercher tous les enregistrements n'ayant pas de valeur dans le champ courant.

Utiliser la touche [**F7**] une seconde fois appelle les conditions de la dernière requête. L'option **Dernière** du menu **Requête** a le même rôle.

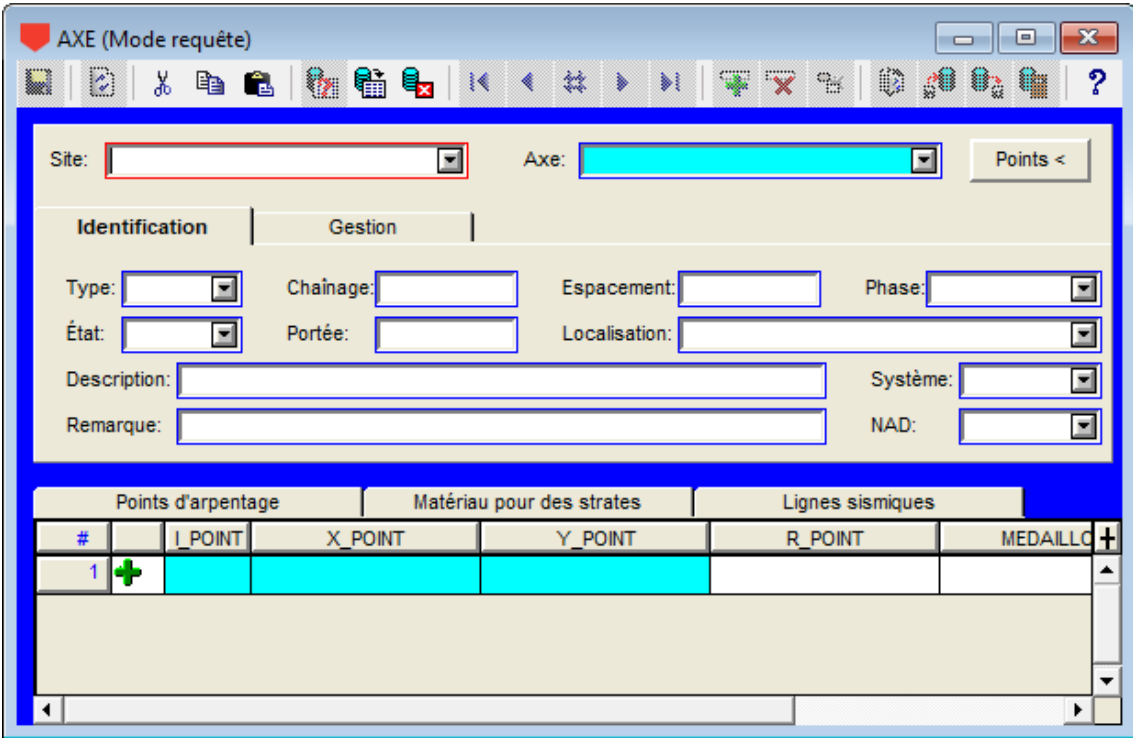

<span id="page-99-1"></span>Figure 7-3 - Écran Sondage en mode « Requête simple »

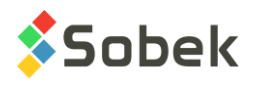

# **3.1.1. Caractères de recherche**

Il est possible d'utiliser les caractères « % » ou « \_ » pour les recherches. Le « % » permet de remplacer plusieurs caractères au moment de la recherche. Par exemple, si l'utilisateur veut faire la requête de tous les sondages commençant par T, il écrira « T% » dans le champ Sondage. Le « \_ » remplace une seule lettre ou un seul chiffre de la valeur au moment de la recherche. Autrement dit, si l'utilisateur veut faire la requête de tous les sondages entre 90 et 99, il écrira « 9\_ ».

#### **3.1.2. Exclusion d'enregistrements**

Il est possible d'exclure des enregistrements d'une requête, en utilisant le caractère « ! » correspondant à « not LIKE ». Le ! peut être utilisé pour une valeur précise, ou avec les caractères de remplacement.

Exemple : !PU% pour retourner tout sauf les sondages commençant par PU. Exemple : !%2015% pour retourner tout sauf les sondages ayant 2015 dans leur numéro.

#### **3.1.3. Sélection multiple d'enregistrements**

En mode requête, vous pouvez choisir plus d'une valeur d'une liste. Maintenir enfoncée la touche **[Ctrl]** et cliquer sur les valeurs voulues pour des valeurs non-successives ou utiliser la touche **[Maj]** pour des valeurs successives, en cliquant la première puis la dernière valeur de la série. Cliquer ensuite sur **[Entrée]** lorsque vous avez terminé votre sélection. Toutes les valeurs sont alors affichées, séparées par des « ; ».

Les sélections multiples peuvent inclure des exclusions, en les séparant par « ; ». Exemple : !PU%;!%2014% pour exclure les enregistrements commençant par PU et ceux ayant 2014 dans leur numéro.

#### **3.1.4. Valeurs numériques et dates**

Il est aussi possible de faire une requête sur des valeurs numériques ou dates. Utilisez < ou > pour trouver des enregistrements plus petits ou plus grands qu'une certaine valeur ou date. La date doit être complète (ex: >2015-05-15).

#### **3.1.5. Exécution de la requête**

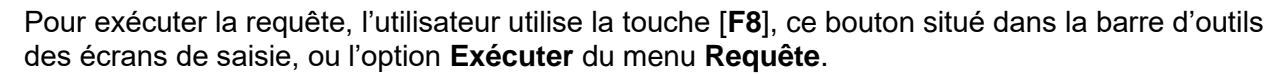

# **3.2. Requête personnalisée**

À noter : les requêtes personnalisées sont moins usuelles et plus compliquées que les requêtes simples.

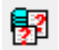

Pour faire une requête personnalisée, choisir l'option **Requête personnalisée** du sous-menu **Récupération par** du menu **Données**, ou ce bouton qui est situé dans la barre d'outils d'application. L'écran d'édition des requêtes est illustré à la [figure 7-4.](#page-101-0)

À la première ouverture de la fenêtre d'édition des requêtes personnalisées, les conditions qui apparaissent sont celles de défaut propres à l'application. Les valeurs inscrites sont les valeurs de la dernière requête, qu'elle soit simple ou personnalisée.

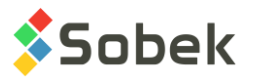

La plus grande partie de l'écran est constituée d'un tableau où chaque ligne représente une des conditions de récupération de données.

Dans la zone du haut libellée **Requête**, les contrôles permettent d'enregistrer dans la base de données le groupe de conditions sous un certain nom. Dans cette zone, on peut aussi sélectionner un groupe de conditions déjà enregistré (voir le paragraphe [3.2.11\)](#page-107-0). Enfin, on peut aussi supprimer un groupe de conditions.

| Edition des requêtes, [Access : C:\Geotec80\Access\Geotec8_Demo_Fre.mdb] |                        |           | $\Box$                               | $\parallel$ $\mathbf{x}$ |   |
|--------------------------------------------------------------------------|------------------------|-----------|--------------------------------------|--------------------------|---|
| Connecter<br>Domaine                                                     | SQL                    |           |                                      | OK                       |   |
| Requête -                                                                |                        |           |                                      | Annuler                  |   |
| <b>GRANULAIRE-5MM</b><br>Nom:                                            | $\blacksquare$         |           | Ajouter                              |                          |   |
| Description :                                                            |                        |           | Enlever<br>$\overline{\mathfrak{m}}$ |                          |   |
|                                                                          |                        |           |                                      |                          |   |
| Insérer<br>Supprimer                                                     | $\bullet$<br>$\bullet$ |           |                                      |                          |   |
|                                                                          |                        |           |                                      |                          |   |
| Table                                                                    | Champ                  | Opérateur | Valeur                               | Null                     | н |
| <b>ECHANTILLON</b>                                                       | NO SITE                | Like      | %                                    | N                        |   |
| <b>ECHANTILLON</b><br>2                                                  | NO SONDAGE             | Like      | %                                    | N                        |   |
| GRANULO<br>31                                                            | NO SITE                | $=$       | <b>ECHANTILLON.NO SITE</b>           | N                        |   |
| <b>GRANULO</b>                                                           | <b>NO SONDAGE</b>      | ≕         | ECHANTILLON.NO SONDAGIN              |                          |   |
| <b>5 GRANULO</b>                                                         | <b>NO ECHANTI</b>      | ==        | ECHANTILLON.NO_ECHANTI N             |                          |   |
| <b>GRANULO</b><br>6                                                      | T5                     | k         | 40                                   | Ν                        |   |
| <b>GRANULO</b>                                                           | T20                    | ⋖         | 60                                   | N                        | ▼ |
|                                                                          |                        |           |                                      |                          |   |

Figure 7-4 - Écran de définition d'une requête personnalisée

# <span id="page-101-0"></span>**3.2.1. Création d'une condition**

La création d'une condition se fait dans une rangée vide du tableau des conditions. L'ajout d'une condition provoque la création d'une nouvelle rangée dans le tableau des conditions.

#### 3.2.1.1. Condition sélective

Par condition sélective, nous désignons une condition ayant un critère choisi dans tous ses éléments, à l'exception éventuellement de la colonne **Null**. Pour créer une telle condition, les étapes sont :

• Choisir une table de la base de données, en cliquant dans la cellule de la colonne **Table,** ce qui fait apparaître le bouton d'appel aux listes à droite de toutes les cellules de la rangée de la condition, puis en sélectionnant la table dans la liste déroulante (voir [figure 7-5\)](#page-102-0) ou en tapant directement son nom dans la cellule.

Le choix de la table peut provoquer la création automatique de conditions de jointure (voir le paragraphe [3.2.6\)](#page-104-0).

• Choisir un champ de la table dans la cellule de la colonne **Champ**. Ce choix se fait comme pour la table; la liste déroulante montre les champs de la table sélectionnée.

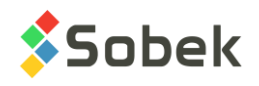

Figure 7-5 - Exemple de liste déroulante de tables

<span id="page-102-0"></span>• Choisir un opérateur dans la cellule de la colonne **Opérateur**. Ce choix se fait de la même manière que celui de la table et du champ. La [figure 7-6](#page-102-1) montre la liste déroulante des opérateurs.

Avec les opérateurs « **Like** » et « **Not Like** », les caractères « **%** » et « \_ » peuvent être utilisés dans la valeur comme un caractère de remplacement, comme pour la requête simple (voir paragraphe [3.1\)](#page-99-2). Ne pas confondre l'opérateur « **==** » qui est un opérateur de jointure entre deux tables et « **=** » qui est l'opérateur d'égalité.

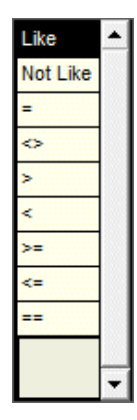

Figure 7-6 - Liste déroulante des opérateurs de conditions

<span id="page-102-1"></span>• Choisir une ou des valeurs selon le cas, dans la cellule de la colonne **Valeur**. Ce choix se fait de la même manière que celui de la table, d'un champ ou d'un opérateur. Si l'opérateur est « **=** », « **Like** » ou « **Not Like** », il est possible de choisir plusieurs valeurs, le caractère de séparation entre les valeurs étant « **;** ».

La liste déroulante permettra de choisir une ou plusieurs valeurs, selon l'opérateur. Maintenir enfoncée la touche **[Ctrl]** et cliquer sur les valeurs voulues pour des valeurs nonsuccessives, ou utiliser la touche **[Maj]** pour des valeurs successives, en cliquant la première puis la dernière valeur de la série.

La liste des valeurs possibles dans une condition dépend de toutes les autres conditions définies dans le tableau.

• Demander de récupérer les enregistrements qui ne possèdent pas de valeur dans le champ de la condition, en saisissant **O** ou **N** dans la cellule de la colonne **Null**. Si le champ choisi dans la condition n'est pas à valeur obligatoire, la cellule **Null** contient **N** par défaut.

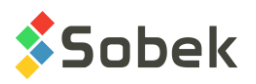

Dans certains cas, on désire qu'en plus des enregistrements ayant la valeur choisie dans un champ, la récupération retourne les enregistrements n'ayant aucune valeur dans ce champ. Par exemple, comme les sondages sont habituellement verticaux, le champ PENDAGE ne contiendra souvent aucune valeur, quelquefois la valeur 90 et, si le sondage n'est pas vertical, une valeur inférieure à 90. Si on ne veut récupérer que les sondages verticaux, il faut définir une condition demandant que le champ PENDAGE de la table SONDAGE soit égal à 90 degrés ou vide, donc avec **O** dans la cellule **Null**.

Si, par exemple, la condition porte sur le champ CATEGORIE de la table GRANULO avec « Not Like » comme opérateur et « EX » comme valeur, la requête va retourner tous les enregistrements ayant comme valeur de CATEGORIE dans la table GRANULO une valeur différente de EX. Les enregistrements ayant ce champ vide ne seront récupérés que si la condition contient **O** dans la cellule **Null**.

#### 3.2.1.2. Condition non-sélective

Une condition non sélective en est une dont un ou plusieurs éléments sont sans critère défini. Les exemples suivants, avec **Log**, décrivent la finalité d'une condition non sélective :

- Si l'utilisateur désire récupérer les sondages qui ont une valeur de pendage inscrite dans la base, quelle que soit cette valeur, et exclure les sondages n'ayant pas de valeur de pendage, il crée une condition portant sur le champ PENDAGE de la table SONDAGE, ayant l'opérateur « **<>** », une valeur impossible, 370 par exemple, et **N** dans la cellule **Null**.
- Si l'utilisateur désire récupérer tous les sondages dans lequel un piézomètre est défini, il crée une condition dans laquelle il choisit uniquement le nom de table PIEZOMETRE, laissant vides les autres éléments de la condition. Cette condition est interprétée comme une demande des enregistrements de sondages présents dans la table PIEZOMETRE, sans autre précision.

# **3.2.2. Modification d'une condition**

La modification d'une condition se fait en choisissant un nouvel élément de cette condition, la table, le champ, l'opérateur, la valeur ou la présence des enregistrements avec le champ vide.

Le contenu d'une liste de valeurs d'une condition tient toujours compte des autres conditions du tableau.

Changer un élément d'une condition efface tous les éléments situés à droite de l'élément changé. Ainsi changer le nom de la table dans une condition implique de choisir un champ dans cette table ainsi que les autres éléments de la condition.

Modifier une condition peut entraîner la suppression et/ou l'ajout de conditions de jointure (voir le paragraphe [3.2.6\)](#page-104-0).

#### **3.2.3. Suppression d'une condition**

Pour sélectionner ou désélectionner une condition, cliquer dans la cellule grise à sa gauche. Une condition est sélectionnée si elle est en vidéo-inversé. Les boutons **Supprimer**, **Précédent** et **Suivant** sont alors actifs. Pour supprimer une condition, la sélectionner et cliquer sur le bouton **Supprimer**.

Supprimer une condition peut entraîner la suppression de conditions de jointure (voir le paragraphe [3.2.6\)](#page-104-0).

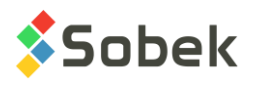

# **3.2.4. Insertion d'une condition**

Cliquer sur le bouton **Insérer** provoque l'insertion d'une nouvelle rangée vide dans le tableau des conditions. La nouvelle rangée est insérée en tête du tableau si aucune condition n'est sélectionnée ou après la rangée qui est sélectionnée. L'utilisateur peut alors créer la condition de son choix dans la nouvelle rangée.

#### **3.2.5. Déplacement d'une condition**

Pour déplacer une condition dans le tableau, la sélectionner et cliquer sur un des boutons marqués d'un flèche rouge vers le haut ou le bas pour la faire monter ou la faire descendre d'une rangée dans le tableau.

#### <span id="page-104-0"></span>**3.2.6. Conditions de jointure**

#### 3.2.6.1. Conditions de jointure automatiques

L'exemple suivant définit ce qu'est une condition de jointure et plus spécifiquement, une condition de jointure automatique.

Si l'utilisateur veut sélectionner tous les sondages appartenant au site « PETITE\_DIGUE » qui contiennent un piézomètre, il doit d'abord créer une condition portant sur le champ NO\_SITE de la table SONDAGE avec l'opérateur « = » ou « Like » et la valeur « PETITE\_DIGUE ». Ensuite, il doit créer une nouvelle condition ayant comme seul critère la table PIEZOMETRE. En choisissant cette table, les deux conditions de jointure illustrées par la [figure 7-7](#page-104-1) sont créées automatiquement.

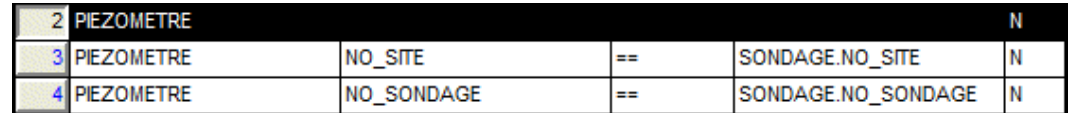

Figure 7-7 - Exemple de conditions de jointure automatiques

<span id="page-104-1"></span>Ces conditions signifient que l'application doit chercher tous les sondages identifiés par la paire NO\_SITE - NO\_SONDAGE présents dans les tables SONDAGE et PIEZOMETRE.

Pour que des conditions de jointure soient créées automatiquement, il faut qu'il y ait une relation entre les tables impliquées dans les conditions. Dans l'exemple précédent, les champs NO\_SITE et NO\_SONDAGE de la table PIEZOMETRE font non seulement partie de la clé de la table PIEZOMETRE mais forment aussi une clé externe qui lie la table PIEZOMETRE à la table SONDAGE.

Les éléments d'une condition de jointure créée automatiquement ne peuvent pas être modifiés mais une telle condition peut être supprimée. Cette suppression peut rendre superflue, donc sans effet, la condition qui était à l'origine de la condition de jointure supprimée.

#### 3.2.6.2. Conditions de jointure saisies par l'utilisateur

L'exemple suivant explique quand l'utilisateur doit saisir une condition de jointure pour préciser la récupération.

Si l'utilisateur veut récupérer les sondages qui ont la même catégorie qu'au moins un de leurs échantillons respectifs, il doit créer la condition de jointure illustrée à la [figure 7-8.](#page-105-0)

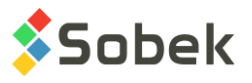

<span id="page-105-0"></span>

| н | Ш<br>м | л | . | m<br>SURIL |  |
|---|--------|---|---|------------|--|

Figure 7-8 - Exemple de condition de jointure saisie par l'utilisateur

Pour créer une telle condition de jointure, l'utilisateur doit d'abord créer une nouvelle condition portant sur la table et le champ à comparer, dans notre exemple : ECHANTILLON et CATEGORIE. L'utilisateur choisit ensuite l'opérateur « **==** ». Le choix de la valeur, « SONDAGE.CATEGORIE » dans notre exemple, se fait via la liste déroulante de la cellule **Valeur**, illustrée par la [figure 7-9.](#page-105-1) Il suffit de cliquer sur l'élément de son choix.

| SONDAGE.A R        |
|--------------------|
|                    |
| SONDAGE.APPROUVE F |
| SONDAGE.AZIMUT     |
| SONDAGE.CAROTTIER  |
| SONDAGE.CATEGORIE  |
| SONDAGE.CHAINAGE   |
| SONDAGE.CHUTE      |
| SONDAGE.CODE REF   |
| SONDAGE.COORD EST  |
| SONDAGE.COORD NORI |

Figure 7-9 - Liste déroulante de valeurs dans une condition de jointure

# <span id="page-105-1"></span>**3.2.7. Visualisation de la commande SQL**

Cliquer sur le bouton **SQL** ouvre une info-bulle, illustrée par la [figure 7-10.](#page-106-0) La commande SQL affichée est soit celle qui permet de construire la liste déroulante de valeurs valables pour la condition sélectionnée, ou celle reflétant l'ensemble des conditions si aucune condition n'est sélectionnée.

# **3.2.8. Conditions de défaut**

Chaque application a des conditions de défaut qui lui sont propres. Sélectionner la valeur **Défaut** dans la liste déroulante associée au champ **Nom** dans la zone **Requête** (voir le paragraphe [3.2.11\)](#page-107-0) remplace le contenu du tableau par les conditions de défaut de l'application. Les valeurs inscrites comme critères pour ces conditions sont les dernières valeurs utilisées.

Par exemple, avec **Log**, les conditions de défaut portent sur les champs NO\_SITE et NO\_SONDAGE de la table SONDAGE.

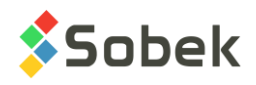

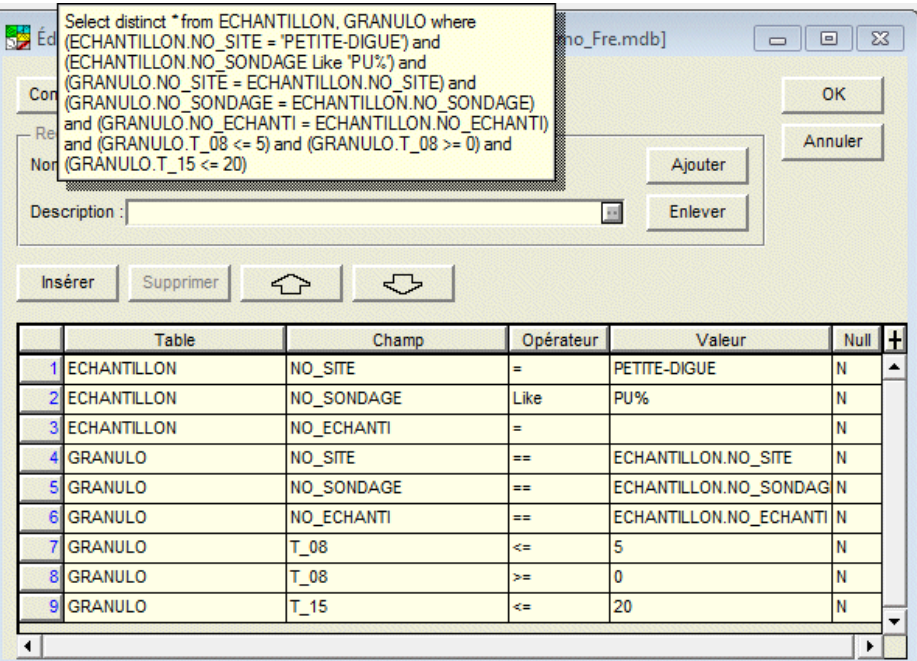

Figure 7-10 - Exemple d'affichage de commande SQL

# <span id="page-106-0"></span>**3.2.9. Conditions prédéfinies**

Il est possible de définir des conditions sur le domaine dans lequel les sondages doivent être situés.

Le bouton **Domaine** au haut de l'écran des requêtes personnalisées ouvre une fenêtre dans laquelle le domaine de récupération des sondages peut être défini. C'est une alternative aux requêtes par limite polygonale (voir le paragraphe [3.4\)](#page-113-0). L'écran présenté à la [figure 7-11](#page-107-1) est alors ouvert.

Les deux panneaux désignés par **Courant** et **Précédent** sont identiques. L'onglet **Courant**  montre les valeurs du domaine courant défini, alors que l'onglet **Précédent** montre les dernières valeurs définies dans l'écran.

Les valeurs de l'écran du domaine sont définies comme suit :

- Le **fuseau** dans lequel se situe le domaine.
- L'orientation du domaine, c'est-à-dire l'angle entre les côtés du domaine et les directions cardinales (**Angle**);

L'orientation normale vaut 0. L'angle augmente positivement en tournant dans le sens contraire des aiguilles d'une montre à partir de l'orientation normale et négativement dans l'autre sens.

- Les coordonnées de l'origine du domaine (**X Origine** et **Y Origine**); cette origine est située au coin inférieur gauche du domaine.
- La taille du domaine (**Largeur** et **Hauteur**).

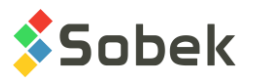

• Les élévations extrêmes de l'ensemble des élévations des sommets et des fonds des sondages (**Z Minimum** et **Z Maximum**).

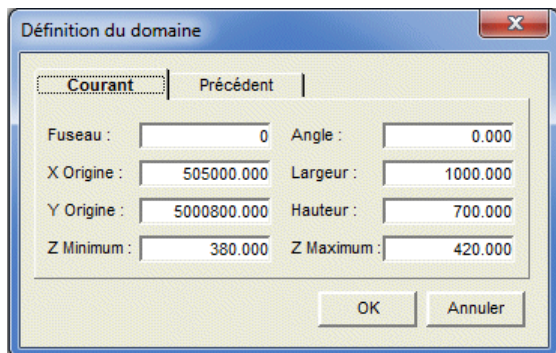

Figure 7-11 - Fenêtre de définition du domaine

<span id="page-107-1"></span>Lorsqu'on clique **OK**, les conditions sur le domaine sont inscrites dans le tableau des conditions dans l'édition des requêtes, comme illustré à la [figure 7-12.](#page-107-2)

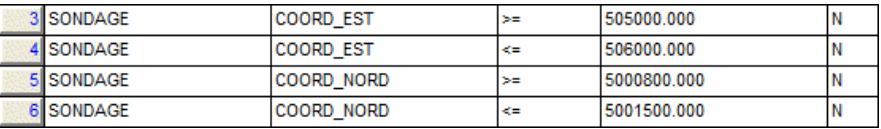

Figure 7-12 - Conditions sur le domaine

#### <span id="page-107-2"></span>**3.2.10. Lancement / annulation de la requête**

Pour lancer la récupération, cliquer sur **OK** dans la fenêtre d'édition des requêtes ou pression la touche [**F8**]. Les données trouvées sont affichées dans les graphiques et objets définis dans le fichier de style utilisé. Cliquer sur **Annuler** ferme la fenêtre d'édition des requêtes sans lancer la récupération.

# <span id="page-107-0"></span>**3.2.11. Gestion des requêtes**

L'utilisateur peut sauvegarder la requête dans la base de données, c'est-à-dire le groupe de conditions qu'il établit (voir la description des tables **CONDITION\_ID** et

**CONDITION\_SELECTION** dans le guide des écrans de saisie). Il peut aussi sélectionner, modifier et supprimer les requêtes ainsi sauvegardées.

Les contrôles servant à la gestion des requêtes sont dans le rectangle libellé « **Requête** » dans l'écran d'édition des requêtes personnalisées (voir la [figure 7-4\)](#page-101-0).

#### 3.2.11.1. Sélection d'une requête

Pour sélectionner une requête dans la base de données, cliquer sur le bouton fléché à droite du champ du nom de requête. Dans cette liste, le terme **Défaut** est affiché en premier, suivi des requêtes enregistrées en ordre alphabétique.

Pour choisir une requête dans la liste, cliquer sur son nom. Alors, le nom de la requête choisie, sa description et ses conditions remplissent les champs et tableau de l'écran d'édition des conditions.
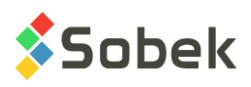

#### 3.2.11.2. Enregistrement d'une requête

Pour pouvoir enregistrer la requête courante dans la base de données, il faut que le bouton **Ajouter** soit actif.

Pour que le bouton **Ajouter** soit actif, il faut que le nom de la requête soit différent de **Défaut**, qu'au moins une des conditions ait changée, que la description ait été éditée ou encore que le nom ait été changé. Ainsi, si on sélectionne une requête sans intervenir dans ses conditions, ni sa description et son nom, il n'y a pas d'enregistrement possible.

Pour enregistrer la requête courante, cliquer sur **Ajouter**. Si le nom de la requête existe déjà, elle est mise à jour dans la base de données. À l'inverse, si le nom de la requête n'est pas déjà présent dans la base, sa définition et ses conditions y seront ajoutées. Il n'est pas possible de modifier la requête « **Défaut** ».

Le nom de requête est inscrit dans le champ **Nom** dans la zone **Requête**. Si une requête a été sélectionnée, l'utilisateur peut changer son nom. Si l'utilisateur fournit un nom de requête qui existe déjà dans la base, il en est avisé et doit saisir un autre nom.

Le champ **Description** permet de saisir une chaîne de 255 caractères au maximum pour qualifier la requête. Il devient actif dès qu'un nom autre que **Défaut** est utilisé. Le bouton à droite du champ **Description** ouvre la fenêtre d'édition de texte.

#### 3.2.11.3. Suppression d'une requête

Pour supprimer une requête, il faut d'abord la sélectionner puis cliquer sur le bouton **Enlever** dans la zone **Requête**. Le bouton **Enlever** n'est pas actif pour la requête « **Défaut** ».

#### **3.3. Carte Google**

G.

L'option **Carte Google** du sous-menu **Récupération par** du menu **Données** ouvre la fenêtre illustrée à la [figure 7-13.](#page-109-0) Cet écran permet d'afficher la localisation des sondages, sites et régions, (et axes et limites via Pro et Site) sur une carte Google.

Lorsque les données sont récupérées, placer le curseur sur une entité et la Carte Google affichera une infobulle avec de l'information sur l'entité. Pour les sondages, cela inclut les numéros de site et sondage, le type, état, zone, northing, easting, niveau du terrain naturel, profondeur du roc, profondeur maximale, longitude et latitude. Pour les sites et régions, l'information inclut le numéro de site ou région, la zone, et la longitude et latitude du centre du site ou de la région.

#### **3.3.1. Localisation**

Les longitudes et latitudes des entités géotechniques (sondages, sites, régions) doivent être saisies ou calculées dans la base de données pour les voir sur la Carte Google. Voir les paragraphes correspondants du chapitre 2 du guide de Geo pour le détail des calculs.

La **longitude** et la **latitude** du centre de la carte sont affichées. L'utilisateur peut modifier le centre manuellement ou en déplacant la carte avec la souris.

Le **zoom courant** peut être défini manuellement ou modifié avec la roulette de la souris. Plus la valeur du zoom est élevée, plus la vue est rapprochée.

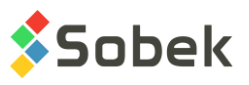

Il est possible de **recentrer la carte sur un site** de la base de données. La liste montre tous les sites dont la longitude et latitude ont été saisies ou calculées.

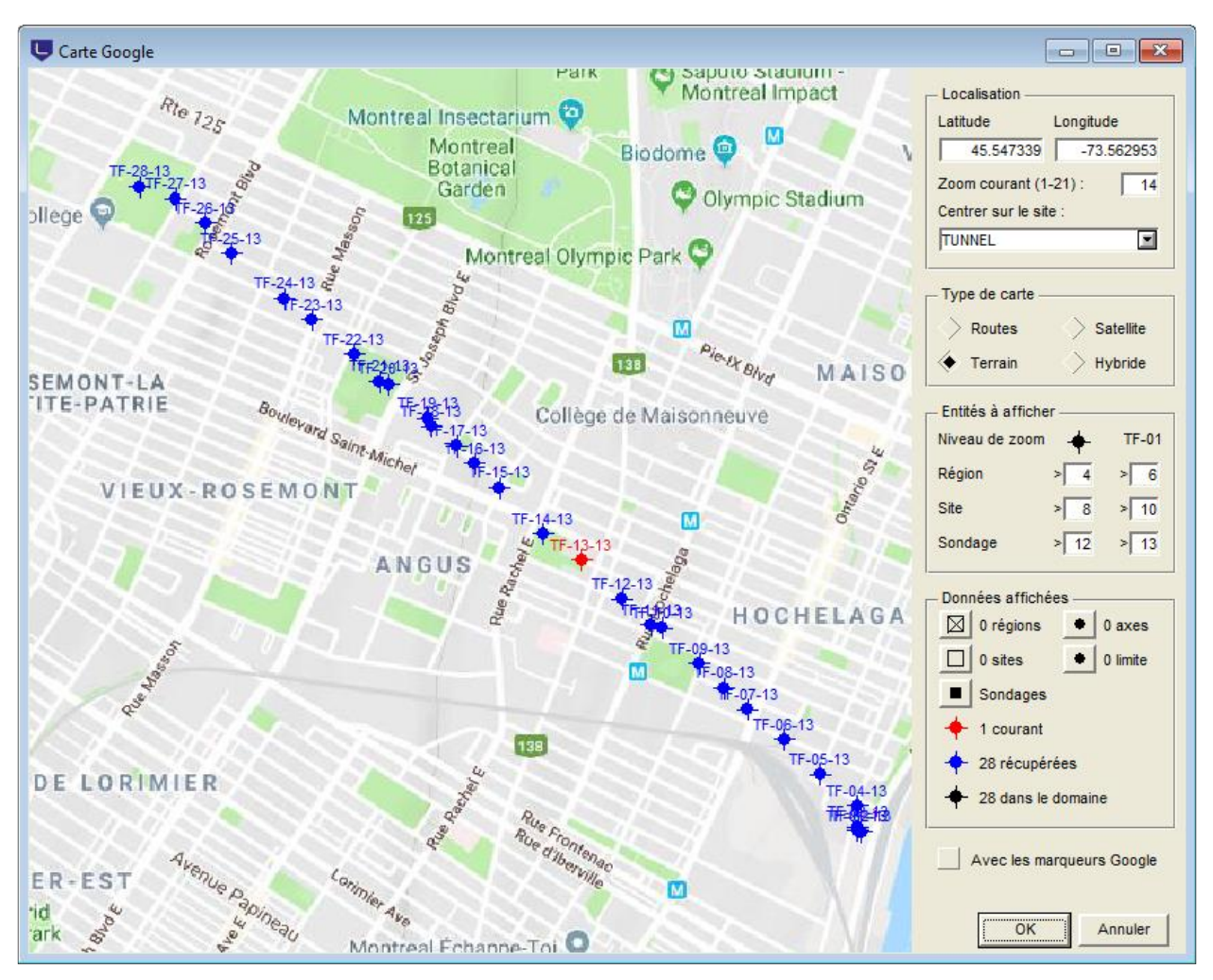

Figure 7-13 - Carte Google

#### <span id="page-109-0"></span>**3.3.2. Type de carte**

Les options typiques d'affichage sont disponibles : **Routes**, **terrain**, **satellite** et **hybride**.

Les attributs de couleur pour les régions, sites et sondages à l'intérieur du domaine peuvent être différents pour les modes **Satellite** et **Hybride**. Voir le paragraphe [3.3.4.](#page-110-0)

#### **3.3.3. Entités à afficher**

L'utilisateur peut définir le **niveau de zoom pour chaque type d'entité**.

Sous le marqueur, l'utilisateur définit le zoom au-dessus duquel un marqueur sera affiché pour chaque région, site ou sondage dans le domaine de la carte. Dans l'exemple ci-dessus, si le zoom courant est 8 ou plus petit, les sondages et sites ne seront pas affichés.

Sous le texte TF-01, l'utilisateur définit le zoom au-dessus duquel le numéro de l'entité sera affiché pour chaque région, site ou sondage dans le domaine de la carte. Dans l'exemple ci-

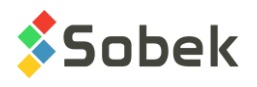

dessus, si le zoom courant est 9 ou 10, les sites seront affichés avec leur marqueur mais sans leur identification, et les sondages ne seront pas affichés.

#### <span id="page-110-0"></span>**3.3.4. Données affichées**

Chacun des cinq boutons ouvre l'écran des attributs de traçage.

- **Régions** et **Sites** : le marqueur et son diamètre peuvent être définis, ainsi que la police, sa taille et l'alignement du texte. Avec **routes** et **terrain**, le marqueur et le texte sont noirs. Avec **satellite** et **hybride**, une autre couleur peut être définie pour le marqueur, et sera aussi utilisée pour le texte.
- **Sondages** : le marqueur utilisé pour chaque sondage est celui dans le fichier de marqueurs courant dont le nom est la concaténation du type et de l'état du sondage, par exemple PU\_R pour un puits réalisé. Si aucun marqueur correspondant n'est trouvé, celui défini pour **Sondages** sera utilisé. Le marqueur et son diamètre peuvent être définis, ainsi que la police, sa taille et l'alignement du texte.
	- ◆ Le **sondage courant** est toujours **rouge** (marqueur et texte). C'est le 1<sup>er</sup> sondage de la requête et affiché sur la page graphique.
	- Les **sondages récupérés** sont toujours **bleus** (marqueur et texte). Ce sont les sondages récupérés de la requête autres que le courant.
	- Les **sondages à l'intérieur du domaine** incluent tous les sondages situés à l'intérieur du domaine de la carte et visible au zoom courant. Le nombre inclut le sondage courant et ceux récupérés. Avec **routes** et **terrain**, le marqueur et le texte sont noirs. Avec **satellite** et **hybride**, la couleur définie pour le marqueur **Sondages** sera utilisée pour le marqueur et le texte.
- **Axes** et **Limite** : la limite associée au site courant ou entourant toutes les données est affichée, ainsi que l'axe récupéré si la requête est faite via les modules Pro ou Site. Les attributs de défaut sont ceux des courbes **Axis\_Curve** et **Limit** de la vue en plan mais peuvent être modifiés pour Google Map.

#### **3.3.5. Édition interactive**

Dans la Carte Google, l'utilisateur peut cliquer avec le bouton droit de la souris pour afficher le menu contextuel illustré à la [figure 7-14.](#page-111-0)

#### 3.3.5.1. Créer un site

En sélectionnant **Créer un site**, le curseur prend le format : <sup>-</sup> Si l'utilisateur veut annuler tout de suite, cliquer avec le bouton droit de la souris et sélectionner **Annuler**. Pour créer le site, cliquer avec le bouton gauche à un des coins du nouveau site, maintenir enfoncé et bouger le curseur au coin opposé diagonalement; une ligne pointillée montre la surface créée. Quand le bouton de la souris est relâché, l'écran de saisie des sites est affiché.

Par défaut, le système MTM et NAD83 sont utilisés. Les coordonnées X et Y du coin inférieur gauche, sa longitude et latitude, la zone utilisée dans le calcul ainsi que la largeur et la hauteur du site sont inscrits automatiquement. Si la Carte Google est affichée en arrière-plan, la zone est déterminée de là. Sinon, la zone utilisée est celle du site précédemment affiché.

L'utilisateur entre le numéro de site et toute autre information dans l'écran de saisie, et sauvegarder le nouveau site.

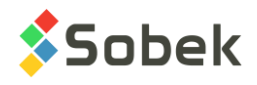

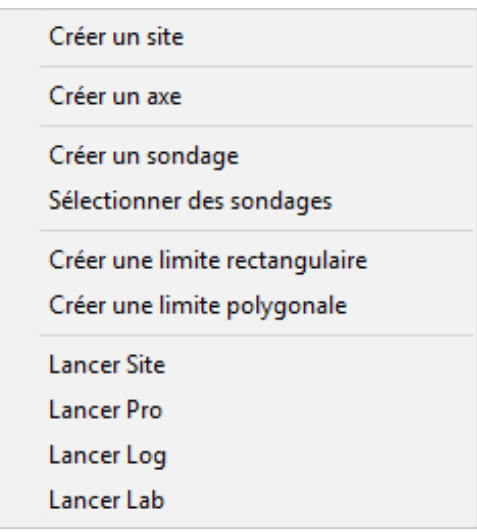

Figure 7-14 - Menu interactif dans la Carte Google

#### <span id="page-111-0"></span>3.3.5.2. Créer un axe

En sélectionnant **Créer un axe**, le curseur prend le format  $\ell$ . Cliquer avec le bouton gauche de la souris à chaque point de l'axe. Une ligne pointillée montre le mouvement du curseur. Quand le dernier point de l'axe est défini, cliquer avec le bouton droit pour afficher le menu contextuel et sélectionner **Annuler** pour effacer l'axe en création, ou **Terminer** pour éditer et sauvegarder le nouvel axe. L'écran de saisie des axes est alors affiché et montre les coordonnées de chaque point cliqué. L'utilisateur entre le numéro d'axe et toute autre information dans l'écran de saisie, puis sauvegarde.

#### 3.3.5.3. Créer un sondage

En sélectionnant Créer un sondage, le curseur prend le format  $\mathscr{I}$ . Cliquer avec le bouton gauche de la souris à la position du sondage. L'écran de saisie des sondages est alors affiché et montre les coordonnées du sondage ajouté. L'utilisateur entre le numéro du sondage et toute autre information dans l'écran de saisie, puis sauvegarde.

#### 3.3.5.4. Sélectionner des sondages

En sélectionnant **Sélectionner des sondages**, le curseur prend le format :  $\mathbb{R}^n$ . Cliquer et draguer un rectangle contenant les sondages désirés. Les sondages sélectionnés sont alors affichés en bleu. L'utilisateur peut aussi sélectionner ou désélectionner des sondages en pressant [Ctrl] et cliquant les sondages désirés.

Quand tous les sondages désirés sont sélectionnés, cliquer avec le bouton droit pour afficher le menu illustré à la [figure 7-15.](#page-112-0) L'option **Regrouper ces sondages** ouvre l'écran de saisie de sélection; chaque sondage sélectionné est identifié par ses numéros de site et sondage. Un numéro de sélection correspondant au numéro de sondage courant est affiché par défaut; il peut être modifié. L'utilisateur peut alors entrer toute autre information dans l'écran de saisie, et sauvegarder le nouveau groupe de sondages.

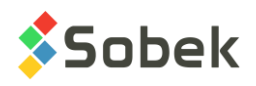

Regrouper ces sondages Supprimer ces sondages Annuler

Figure 7-15 - Sélection des sondages

<span id="page-112-0"></span>Avec l'option **Supprimer ces sondages**, tous les sondages sélectionnés et dont l'état est **Projeté** seront détruits, après avoir confirmé le message affiché. Les enregistrements pour des sondages d'un autre état ne peuvent pas être supprimés de cette façon.

#### 3.3.5.5. Créer et modifier une limite rectangulaire

En sélectionnant Créer une limite rectangulaire, le curseur prend le format : <sup>+</sup>.Si l'utilisateur veut annuler tout de suite, cliquer avec le bouton droit de la souris et sélectionner **Annuler**. Cliquer avec le bouton gauche à un des coins de la limite rectangulaire, maintenir enfoncé et bouger le curseur au coin opposé diagonalement; une ligne pointillée montre la surface créée. Quand le bouton de la souris est relâché, l'écran de saisie des limites est affiché; les coordonnées X et Y des quatre coins de la limite sont inscrits automatiquement. Le numéro du site courant est affiché comme site de référence. L'utilisateur entre le numéro de la limite et toute autre information, et sauvegarder la nouvelle limite rectangulaire.

#### 3.3.5.6. Créer et modifier une limite polygonale

En sélectionnant Créer une limite polygonale, le curseur prend le format  $A^2$ . Si l'utilisateur veut annuler tout de suite, cliquer avec le bouton droit de la souris et sélectionner **Annuler**. Cliquer avec le bouton gauche à chaque point de la limite polygonale. Une ligne pointillée suit le mouvement du curseur. Quand le dernier point de la limite polygonale est défini, cliquer avec le bouton droit pour afficher le menu contextuel et sélectionner **Terminer**. L'écran de saisie des limites est alors affiché; les coordonnées X et Y de chaque point de la limite sont automatiquement inscrits. Le numéro du site courant est affiché comme site de référence. L'utilisateur entre le numéro de la limite et toute autre information, et sauvegarder la nouvelle limite polygonale.

Toute limite rectangulaire ou polygonale peut être modifiée ave la souris. Quand le curseur est sur une limite, il prend le format  $x^2$ . En cliquant avec le bouton droit, un menu contextuel est affiché.

En **ajoutant un point de limite**, le curseur devient  $\ell^2$ . Le point sera ajouté entre les deux points les plus près du curseur. Un message est affiché, montrant les coordonnées exactes du point. Pour arrêter l'addition de points, cliquer avec le bouton droit et sélectionner **Terminer**.

Quand le curseur est sur un point de limite, l'option **Supprimer ce point de limite** est active. Un message est affiché pour confirmer la suppression du point.

Quand le curseur est sur un point de limite, il prend le format  $+^{\bigoplus}$ . En cliquant sur le point, il prend le format  $\mathbb{D}_{\Phi}$ . Bouger le point à la position désirée, puis relâcher le bouton de la souris; un message est affiché pour confirmer le déplacement.

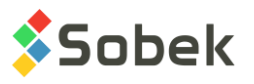

#### **3.4. Limite polygonale**

Sélectionner l'option **Limite polygonale** du sous-menu **Récupération par**… du menu **Données** ou cliquer sur ce bouton, situé dans la barre d'outils d'application, provoque l'ouverture de la fenêtre de définition des limites polygonales, illustrée à la [figure 7-16.](#page-113-0)

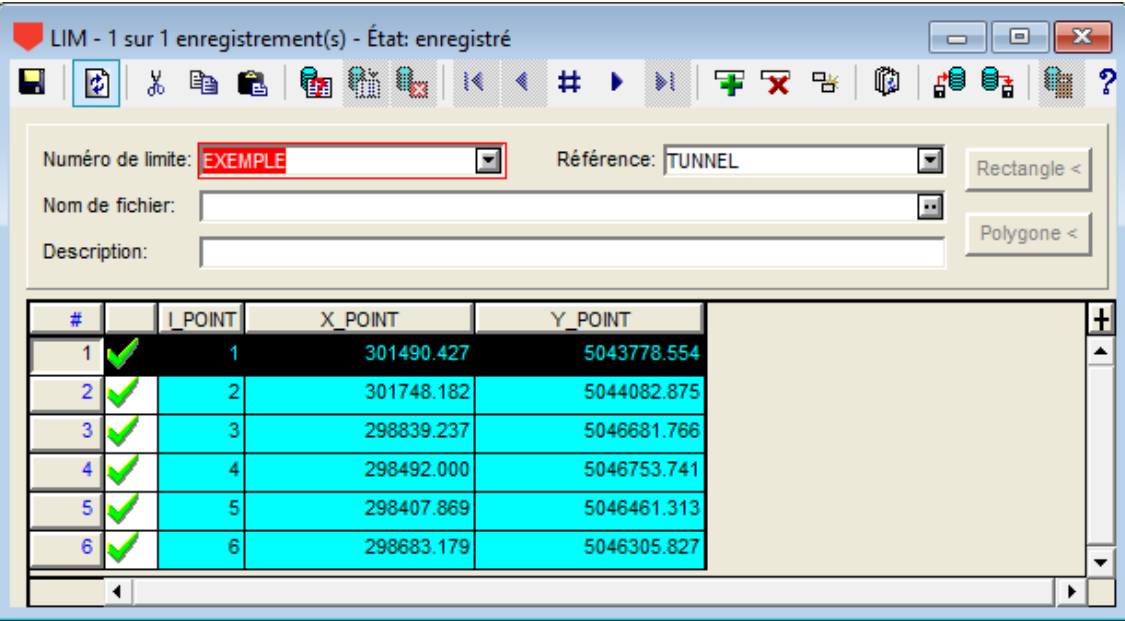

Figure 7-16 - Écran de définition des limites polygonales

騟

N.

<span id="page-113-0"></span>À son ouverture, l'écran LIM sera en « Mode requête », visible par le titre et la couleur de fond bleu de l'écran. Le tableau du bas montre les points de la limite. L'utilisateur choisit le numéro de la limite et exécute la requête par la touche **[F8]** ou le bouton ci-contre de la barre d'outils de l'écran. Les données associées à la limite sont alors affichées dans le tableau et les champs. Tous les enregistrements (sondages, axes) localisés dans la limite sont retournés par la requête, à l'exception de sondages dont la zone n'est pas la même que la zone du site de référence. Si les zones ne sont pas spécifiées, l'application ne fait pas de restriction.

Les boutons **Rectangle<** et **Polygone<** ne sont actifs qu'avec l'application **Site**. Ils permettent de définir les limites polygonales directement avec la souris. Voir le guide du module Site pour plus de détails.

Les limites peuvent aussi être insérées manuellement. L'utilisateur a uniquement besoin du easting et northing de 2 points opposés d'un rectangle pour créer une limite rectangulaire.

La **référence** est choisie parmi la liste de tous les sites de la base de données, et indique le site à utiliser comme référence pour la limite.

#### **3.5. Groupe d'enregistrements**

Sélectionner l'option **Groupe d'enregistrements** du sous-menu **Récupération par**… du menu **Données** ou cliquer sur ce bouton, situé dans la barre d'outils d'application, provoque l'ouverture de la fenêtre de sélection par groupes d'enregistrements, illustrée à la [figure 7-17.](#page-114-0)

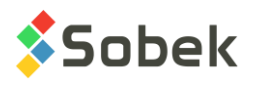

À son ouverture, l'écran SEL sera en « Mode requête », visible par le titre et la couleur de fond bleu de l'écran. L'utilisateur clique sur un des 5 onglets au bas de l'écran qui indique dans quelle table les enregistrements sont situés (SEL\_SITE pour enregistrements de sites, SEL\_AXE pour ceux d'axes, SEL\_SONDAGE pour ceux de sondages, SEL\_ECHANTI pour ceux d'échantillons, SEL\_PIEZO pour ceux de piézomètres). L'utilisateur choisit ensuite le numéro de la sélection et exécute la requête. Les données associées à la sélection sont alors affichées dans le tableau et le champ de description.

| $\mathbf{z}$<br>SEL - 1 sur 1 enregistrement(s) - État: enregistré<br>▣<br>仆<br>$\Box$                                                                                                    |                                                             |  |               |            |          |  |           |            |   |  |
|----------------------------------------------------------------------------------------------------|-------------------------------------------------------------|--|---------------|------------|----------|--|-----------|------------|---|--|
| $\mathbf{a} \bullet \mathbf{b} \bullet \mathbf{b} \bullet \mathbf{c} \bullet \mathbf{c} \bullet \mathbf{c}$<br>$\mathbb{N} \quad \mathbf{F} \quad \mathbf{X} \quad \mathbb{B}$<br>ß<br>ಿ<br>ø<br>y.<br>∱ਾ<br>U,<br>Н |                                                             |  |               |            |          |  |           |            |   |  |
|                                                                                                    |                                                             |  |               |            |          |  | Référence |            |   |  |
|                                                                                                    | No. sélection:<br>Site:<br>TUNNEL_5M<br>$\blacksquare$<br>п |  |               |            |          |  |           |            |   |  |
|                                                                                                    | Ajouter<br>Sondage:<br>Description:<br>$\blacksquare$       |  |               |            |          |  |           |            |   |  |
| Échantillon<br>Sondage<br>Site<br>Axe                                                                                                    |                                                             |  |               |            |          |  |           | Piézomètre |   |  |
|                                                                                                    |                                                             |  |               |            |          |  |           |            |   |  |
|                                                                                                    | #<br>NO SITE                                                |  |               | NO_SONDAGE |          |  |           |            | + |  |
|                                                                                                    |                                                             |  | <b>TUNNEL</b> |            | TF-01-13 |  |           |            |   |  |
|                                                                                                    | $\overline{2}$                                              |  | <b>TUNNEL</b> |            | TF-03-13 |  |           |            |   |  |
|                                                                                                    | 3                                                           |  | <b>TUNNEL</b> |            | TF-06-13 |  |           |            |   |  |
|                                                                                                    | 4                                                           |  | <b>TUNNEL</b> |            | TF-08-13 |  |           |            |   |  |
|                                                                                                    | 5 <sup>1</sup><br><b>TUNNEL</b>                             |  |               |            | TF-09-13 |  |           |            |   |  |
|                                                                                                    |                                                             |  |               |            |          |  |           |            |   |  |

Figure 7-17 - Écran de sélection par groupe de sondages

<span id="page-114-0"></span>Lorsqu'une requête a été faite dans un des modules graphiques, le bouton **Ajouter** devient actif. En vous plaçant dans le volet désiré, cliquer sur le bouton **Ajouter** insère tous les enregistrements en mémoire, que vous pouvez ainsi enregistrer avec un numéro de sélection.

Les champs **Site** et **Sondage** sous le libellé **Référence** montrent les numéros de site et possiblement de sondage de l'enregistrement sélectionné dans le tableau du bas en cliquant sur le bouton numéroté à gauche de la rangée.

Les groupes de sondages sont particulièrement utiles pour l'affichage des données d'essais au piézocône faits à proximité d'un sondage. Le sondage principal serait la référence - pour afficher sa stratigraphie, ses échantillons, etc. - et les sondages au piézocône seraient également dans le groupe, pour afficher leurs propriétés mesurées et/ou calculées.

Les groupes d'enregistrements sont aussi utiles pour la sélection d'échantillons d'un ou plusieurs bancs d'emprunt ayant des propriétés granulométriques désirées.

### **4. ENREGISTREMENT**

Les options du sous-menu **Enregistrement** du menu **Données** correspondent aux boutons  $\blacksquare$   $\blacksquare$   $\blacksquare$   $\blacksquare$   $\blacksquare$  de la page principale du module et des écrans de saisie. Le menu est également disponible quand un écran de saisie est ouvert. L'utilisateur peut directement

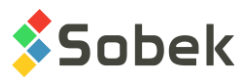

appeler le **premier** enregistrement ou le **dernier**; il peut aller au **précédent** ou au **suivant**, ou appeler un **numéro** d'enregistrement spécifique en l'écrivant dans la boîte qui apparaît.

# **5. ÉCRANS DE SAISIE**

Dans les modules de Geotec, les écrans de saisie les plus appropriés sont inclus comme options dans le sous-menu **Saisie…** du menu **Données** et comme boutons dans la barre d'outils d'application, comme illustré par la [figure 7-18](#page-115-0) pour le module Lab. Référez-vous aux guides spécifiques des écrans de saisie et des applications.

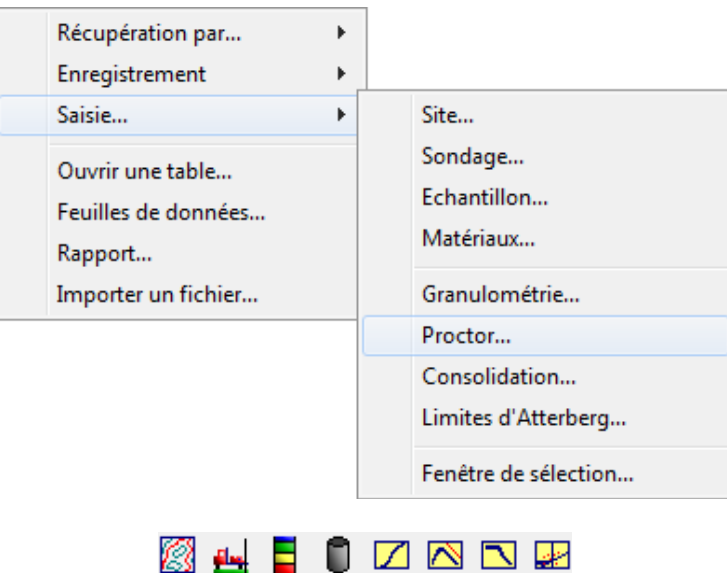

# <span id="page-115-0"></span>**6. OUVRIR UNE TABLE**

L'option **Ouvrir une table** du menu **Données** ou ce bouton de la barre d'outils d'application C. permet d'ouvrir toute table ou vue de la base de données. La fenêtre illustrée par la [figure 7-19](#page-116-0) est affichée.

On peut **inclure dans la liste** déroulante toutes les **tables** et/ou toutes les **vues** (**requêtes**) de la base de données, en cochant la case appropriée au bas de l'écran. L'utilisateur peut alors choisir dans la liste la table ou vue désirée.

L'utilisateur peut sélectionner le format d'affichage pour l'écran à ouvrir. Les formats d'affichage peuvent également être changés par le menu **Affichage** lorsque l'écran est ouvert et sont détaillés au chapitre 1 du guide des écrans de saisie. En cliquant **Ouvrir**, l'écran de saisie s'affiche.

Figure 7-18 - Menu Données : Saisie (module Lab) et boutons correspondants

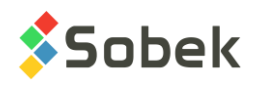

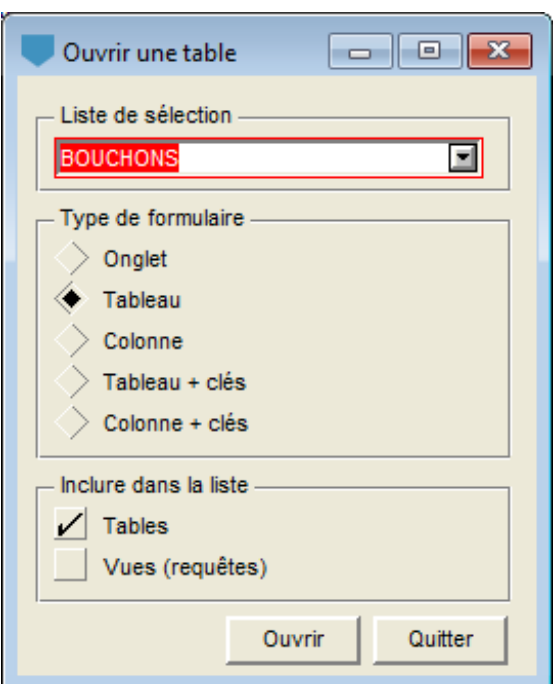

Figure 7-19 - Ouvrir une table

# <span id="page-116-0"></span>**7. FEUILLES DE DONNÉES**

L'option **Feuilles de données** du menu **Données** ou ce bouton situé dans la barre d'outils d'application ouvre une feuille de données sur la table associée au graphique courant. Les feuilles de données sont utilisées pour la visualisation. Aucun changement fait ici n'est enregistré dans la base de données.

### <span id="page-116-1"></span>**8. RAPPORT**

齳

Œ.

L'option **Rapport** du menu **Données** ou ce bouton situé dans la barre d'outils d'application ouvre l'écran de **Configuration des écrans et des rapports**. Le même bouton situé dans la barre d'outils des écrans de saisie ou l'option **Rapport** du menu **Action** ouvrira l'écran avec les données de la table courante.

L'écran de configuration permet de définir les paramètres d'affichage d'un écran ainsi que les feuilles de données. Il permet également la production de rapports spécifiques, fichiers externes présentant les données de la table courante. L'écran de configuration est présenté à la [figure 7-20.](#page-117-0)

Lorsqu'un écran de saisie est ouvert pour la 1<sup>e</sup> fois (par exemple, l'écran d'échantillon), un enregistrement pour la table est automatiquement créé dans FORMAT\_GENERAL avec le nom de la table (exemple : ECHANTILLON) et FORM\_DEF comme nom de disposition, ainsi que des enregistrements dans FORMAT\_COLONNE, affiché dans le tableau au bas de l'écran de configuration, qui contiennent les configurations de défaut pour les champs de la table définie.

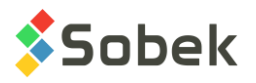

Lorsque des changements sont faits à la configuration, ils sont enregistrés dans ces 2 tables de formatage. Tout champ ajouté à une table lors des mises à jour sera ajouté à la suite des champs déjà définis.

Si l'enregistrement est détruit ou si le nom de disposition est modifié, un autre enregistrement avec la disposition FORM\_DEF sera créé. Pour réinitialiser le format d'un écran, le plus simple est de détruire son enregistrement dans FORMAT\_GENERAL.

**Si un** *nom* **de format personnalisé autre que Défaut est inscrit dans l'écran des préférences (voir chapitre 6 de X3D), des nouveaux enregistrements pour les tables utilisées sont automatiquement créés et enregistrés avec le nom de disposition FORM\_DEF\_***nom***.** 

Une requête peut être faite comme dans les autres écrans pour chercher la configuration d'une autre table à partir de la liste déroulante.

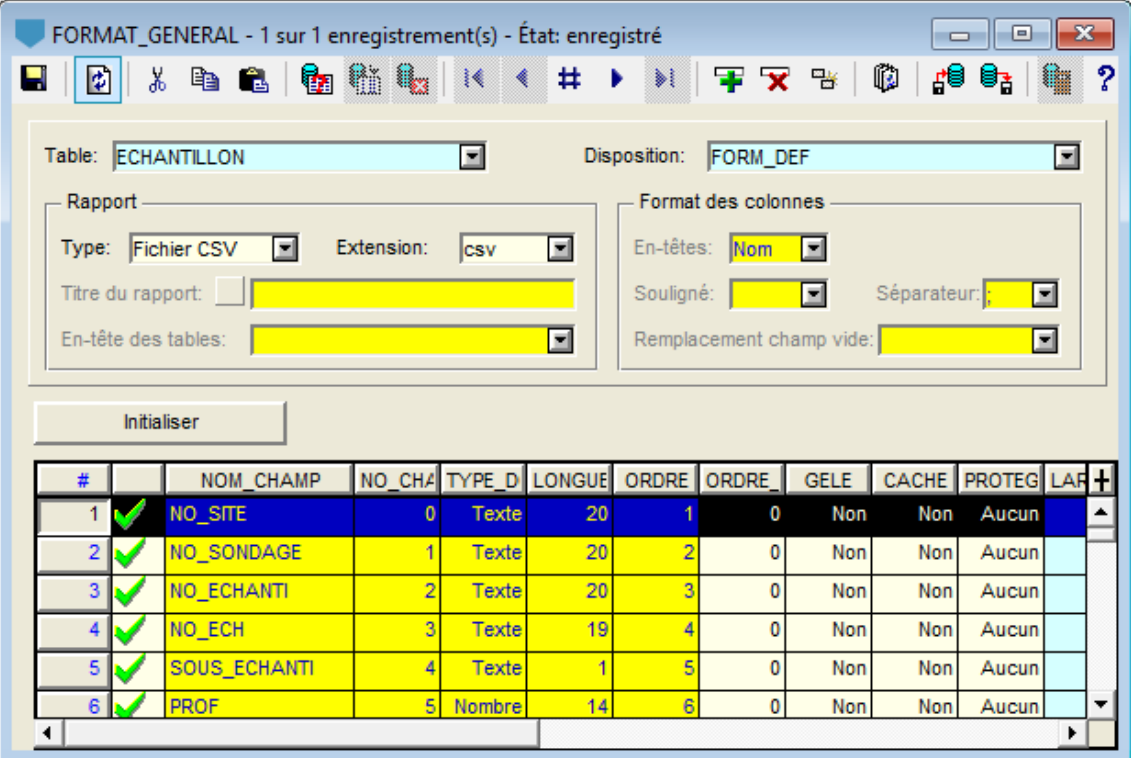

Figure 7-20 - Configuration des écrans et des rapports

### <span id="page-117-0"></span>**8.1. Configuration via FORMAT\_COLONNE**

Le tableau au bas de l'écran de configuration présente les paramètres des champs de la **table** définie au haut de l'écran. Dès qu'un utilisateur déplace, cache (en draguant le champ à l'extérieur de l'écran) ou modifie les dimensions des colonnes dans les formats d'affichage Tableau (+) ou Colonne (+) ou dans les feuilles de données, les informations sont enregistrées dans FORMAT\_COLONNE.

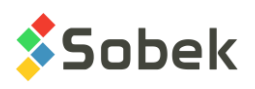

Le bouton **Initialiser** sert à initialiser les valeurs de la rangée courante du tableau FORMAT\_COLONNE. Plusieurs rangées peuvent être sélectionnées en même temps pour la réinitialisation.

- La colonne **NOM** CHAMP contient les noms des champs. Les valeurs ne sont pas modifiables.
- La colonne **NO\_CHAMP** contient le numéro du champ tel que défini dans la base de données, le 1er champ défini étant le #0. Les valeurs ne sont pas modifiables.
- La colonne **TYPE\_DONNEE** indique le type du champ, tel que défini dans la base de données. Les valeurs ne sont pas modifiables.
- La colonne **LONGUEUR** indique la longueur en caractères du champ. Les valeurs ne sont pas modifiables.
- La colonne **ORDRE** définit l'ordre dans lequel les colonnes ou rangées (format Colonne (+)) apparaissent de gauche à droite ou de haut en bas, la valeur « **1** » définissant la colonne la plus à gauche ou en haut. Les valeurs ne sont pas modifiables dans l'écran de configuration.

Les valeurs d'ordre sont modifiées lorsque l'utilisateur déplace des colonnes dans les différents formats d'affichage de la table ou dans les feuilles de données.

• La colonne **ORDRE** TRI permet de définir la priorité de tri par colonne pour la présentation des données. Un numéro d'ordre positif signifie un ordre croissant, un numéro d'ordre négatif signifie un ordre décroissant. Le numéro d'ordre « **0** » conserve le sens de tri préalablement défini. Le tri portera d'abord sur les valeurs du champ ayant « **1** » ou « **-1** » comme ordre de tri, puis sur les valeurs du champ ayant « **2** » ou « **-2** », etc. Par défaut, les données sont présentées dans l'ordre que la requête les a ramenées.

Changer la valeur d'une cellule **ORDRE\_TRI** a des répercussions sur la valeur d'une ou de plusieurs autres cellules **ORDRE\_TRI**.

- Les cellules de la colonne **GELE** contiennent « **Non** » par défaut. Mettre « **Oui** » dans une cellule de la colonne **GELE** signifie que l'éventuelle barre de défilement horizontale du tableau ou de la feuille de données n'affectera que les colonnes à droite de celle à laquelle appartient la cellule. Une seule cellule de la colonne **GELE** peut contenir « **Oui** ». Cette option ne fonctionne que pour les champs situés dans le tiers gauche du tableau.
- La colonne **PROTEGE** indique la protection contre l'édition. Par défaut, la protection est à « Aucun ». En double-cliquant dans la cellule, **Partiel** est indiqué, voulant dire que l'utilisateur peut seulement sélectionner les valeurs dans la liste de données. En doublecliquant de nouveau, **Total** est indiquée - le champ ne sera pas éditable.
- La colonne **CACHE** permet de définir si le champ sera visible ou non dans le tableau ou la feuille de données. Par défaut, la valeur est « **Non** ». Pour changer la valeur, doublecliquer dedans. Dans les écrans en format Tableau ou Tableau +, l'utilisateur peut aussi cacher des champs en draguant l'entête de la colonne vers l'extérieur de l'écran.
- La colonne **LARGEUR** exprime en nombre de caractères les largeurs qu'auront les colonnes du tableau ou de la feuille de données. Par défaut, les largeurs sont égales à 1 de plus que les longueurs des champs, mais avec 5 comme minimum et 20 comme maximum. L'utilisateur peut changer ces largeurs. Elles sont aussi modifiées lorsque l'utilisateur ajuste la largeur des colonnes avec la souris dans les tableaux ou feuilles de données.

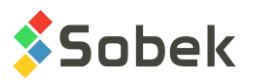

- La colonne **RETOUR\_LIGNE** permet d'indiquer par **Oui** ou **Non** si les valeurs représentées dans la colonne seront montrées sur plusieurs lignes avec un « *word wrap* » quand la valeur n'est pas affichée entièrement dans la cellule.
- La colonne **FORMAT** sert à inscrire sous quel format on veut que les données soient affichées. Si le format choisi est inapproprié au type de données, les valeurs ne seront pas affichées ou affichées selon un format de défaut. Deux options d'écriture de format sont permises :
	- $\bullet$  Une expression  $\mathbf{C}$  (« %g », « %.2f », « %.0e », « %s » par exemple);
	- Un masque, par exemple : « 999.99 » pour avoir un nombre avec deux décimales, « 9.99e » pour un nombre en notation scientifique, « texte » pour que la valeur soit considérée comme une chaîne de caractères même si c'est un nombre, « aaaa-mm-jj hh:mi » pour une date.
- La colonne **CHAMP\_VIDE** permet de saisir une chaîne de caractères, de 50 caractères au maximum, qui sera affichée en remplacement des valeurs absentes dans la colonne du tableau ou de la feuille de données.
- La colonne **TITRE** permet d'inscrire les chaînes désirées comme titres des colonnes (champs). Par défaut, le nom du champ est inscrit.
- La colonne **DESCRIPTION** montre le message de l'info-bulle définie dans le dictionnaire de données. Ces valeurs sont modifiables par l'utilisateur. Selon l'option sélectionnée dans l'écran des préférences (voir chapitre 6 de ce guide), c'est soit la description définie dans ce champ ou la description fournie par le logiciel dans la langue d'utilisation qui sera affichée dans les infobulles.
- La colonne **LISTE** permet d'indiquer par **Oui** ou **Non** si la liste des valeurs distinctes de la base de données est affichée (oui) ou cachée (non). Par défaut, la valeur est Oui.

#### **8.2. Paramètres des rapports**

La section au milieu de l'écran de configuration sert à définir les paramètres généraux du rapport à produire. Les colonnes du rapport sont les mêmes que pour l'écran, définies dans le tableau au bas de l'écran (voir paragraphe précédent).

- Le **type de rapport** est choisi dans la liste déroulante proposant 5 choix (Bloc, Tabulaire, Personnel, Excel (csv) et Export). Selon le type de rapport choisi, il y a plus ou moins de paramètres qui ont un rôle à jouer et sur lesquels l'utilisateur peut intervenir.
- L'**extension** du fichier de sortie peut être définie ou non par l'utilisateur selon le type de rapport. Une valeur est soit imposée, soit proposée par défaut.
- Le **titre du rapport** peut être édité pour le type de rapports **Personnel**. Le titre n'est inscrit dans le rapport que si la case à gauche du champ de saisie du titre est cochée.
- L'**en-tête des tables** peut être édité pour le type de rapport **Personnel**. Dans les autres cas, une valeur indiquant le nom de la table est soit imposée, ou le champ n'est pas utilisé.
- L'utilisateur peut choisir comme **en-têtes** des colonnes du rapport les noms des champs ou les titres définis dans le tableau de configuration, en cliquant sur **Nom** ou **Titre**, respectivement, dans la liste déroulante.
- Le champ **Souligné** permet d'inscrire avec quel caractère les en-têtes des colonnes du rapport seront soulignés.

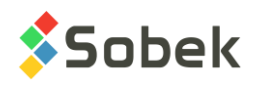

8,

型

- Le champ **Séparateur** permet d'inscrire avec quel caractère les colonnes du rapport seront séparées.
- Le champ **Remplacement champ vide** permet de saisir une chaîne de caractère, de 50 caractères au maximum, qui remplira les champs sans valeur dans le rapport. La chaîne inscrite dans ce paramètre n'a pas priorité sur la chaîne inscrite pour un champ dans la cellule **CHAMP\_VIDE** du tableau de configuration.

# **9. EXPORTER UN RAPPORT**

Pour produire un rapport CSV avec les données récupérées, cliquer sur le bouton **Exporter** de la barre d'outils de l'écran de saisie ou sur l'option **Exporter** un fichier du menu **Action**. La fenêtre d'enregistrement de fichiers s'ouvre sur le répertoire des fichiers extrants. La disposition du format courant défini dans les préférences, soit FORM\_DEF si c'est défaut, ou FORM\_DEF\_name si un autre nom est défini, sera utilisée pour le rapport. Voir chapitre 6 de X3D.

L'option d'Export est aussi disponible directement dans l'écran des rapports (voir paragraphe [8\)](#page-116-1) pour produire les rapports spécifiques.

# **10. IMPORTER DES DONNÉES EXTERNES**

L'option **Importer un fichier** du menu **Données** ou ce bouton situé dans la barre d'outils d'application ouvre l'écran pour **Importer des données externes**. Le même bouton situé dans la barre d'outils des écrans de saisie ou l'option **Importer un fichier** du menu **Action** ouvrira l'écran pour importer dans la table courante.

### **10.1. Écran d'import**

L'écran d'import permet d'importer des fichiers .csv ou des fichiers d'application spécifiques à certaines tables.

Le premier champ **Nom de la table** est inactif si l'import a été appelé directement d'un écran de saisie. S'il est appelé de la barre d'outils d'application, l'utilisateur choisira la table dans laquelle importer dans la liste déroulante de toutes les tables de la base de données.

Le **séparateur** peut être choisi par l'utilisateur, mais sera ajusté automatiquement à la lecture du fichier, sauf si deux types de séparateur sont trouvés.

#### **10.1.1. Options de sélection et d'affichage**

#### 10.1.1.1. Sélection d'un fichier

En cliquant sur **Sélectionner et lire un fichier**, la fenêtre de sélection de Windows s'ouvre sur le dernier répertoire d'import utilisé. Après avoir sélectionné un fichier, les données sont automatiquement lues et affichées dans le tableau de l'onglet **Données du fichier courant**, ainsi que le nom du fichier et le nombre total d'enregistrements lus. Le répertoire du fichier est également inscrit dans le champ **Répertoire**. Voir la [Figure 7-21.](#page-121-0)

10.1.1.2. Sélection d'un répertoire

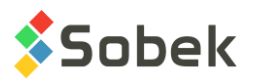

En cliquant sur **Sélectionner un répertoire**, la fenêtre de sélection de Windows s'ouvre sur le dernier répertoire d'import utilisé. Après avoir sélectionné un répertoire, la liste de tous les fichiers .csv du répertoire est affichée dans le tableau de l'onglet **Liste des fichiers**, tel qu'illustré à la [Figure 7-22.](#page-123-0) Le répertoire est également inscrit dans le champ **Répertoire**.

#### 10.1.1.3. Fichier d'application

Pour les écrans de saisie d'axe et de piézocône, il est possible d'insérer un fichier d'application avec une structure particulière. Cette option sera alors active.

Pour l'écran des piézocônes, si la case **Fichier d'application** est cochée, l'extension du fichier cherché est modifiée pour « **.drf** », la case « **Insérer enregistrements parents** » est automatiquement cochée ainsi que l'option de remplacement « **Insérer les nouveaux enregistrements** ». Voir le chapitre 4 du guide de Geo pour tous les détails sur l'import de fichiers .drf.

Pour l'écran des axes, si la case **Fichier d'application** est cochée, l'extension du fichier cherché est modifiée pour « **.prf** » (fichier de profils sismiques), la case « **Insérer enregistrements parents** » est automatiquement cochée ainsi que l'option de remplacement « **Insérer les nouveaux enregistrements** ». Les fichiers .prf ont un formatage particulier. Ils permettent d'insérer les profils des couches stratigraphiques le long d'un axe et les vitesses sismiques mesurées. Veuillez nous contacter si vous désirez obtenir le format exact.

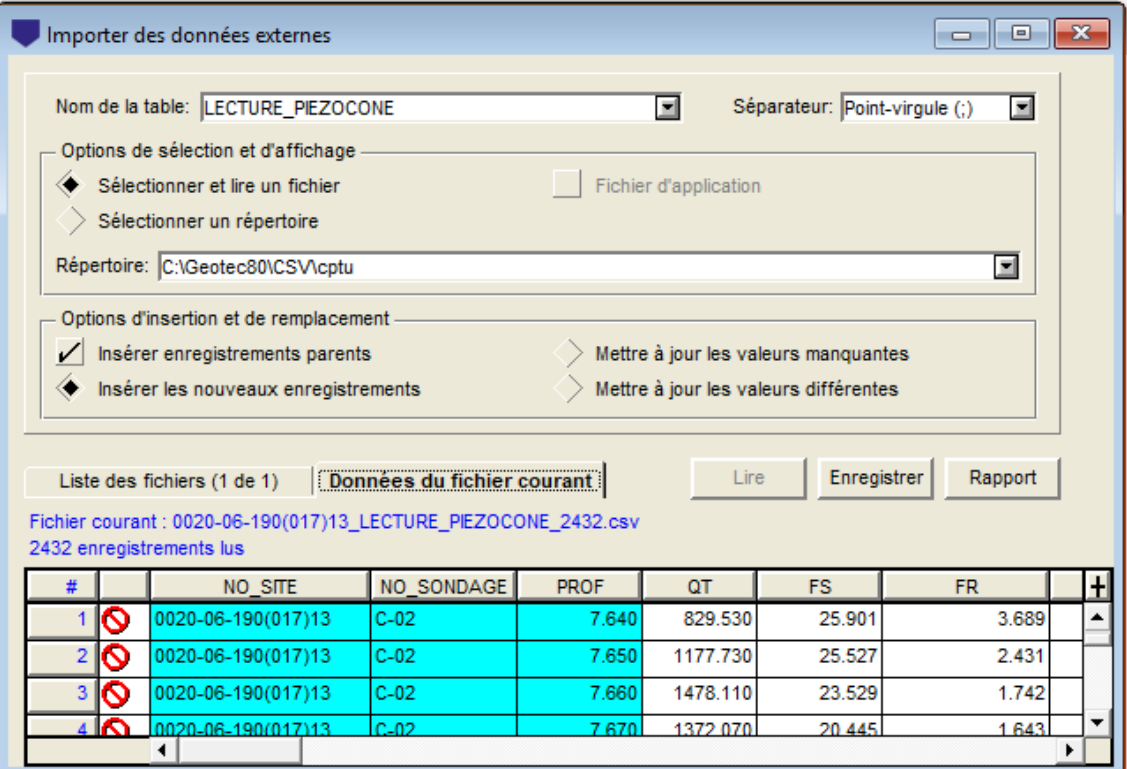

Figure 7-21 - Importer des données externes – Données du fichier courant

#### <span id="page-121-0"></span>10.1.1.4. Liste des répertoires

Le champ **Répertoire** donne la liste des 9 derniers répertoires utilisés.

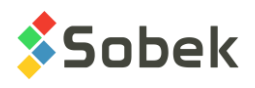

#### **10.1.2. Options d'insertion et de remplacement**

#### 10.1.2.1. Insérer enregistrements parents

Lorsque l'option **Insérer enregistrements parents** est cochée, le module vérifiera si les enregistrements parents des données à insérer existent déjà dans la base de données. Si oui, l'insertion des parents sera omise. Si non, des enregistrements parents ayant uniquement les numéros assignés seront également créés à l'importation. Par exemple, si un fichier .csv d'échantillons est inséré mais que le site et les sondages des échantillons n'existent pas, ils seront également créés.

Si l'option n'est pas cochée et que les parents n'existent pas, la sauvegarde des nouvelles données n'aura pas lieu, un message d'erreur indiquant pourquoi sera créé dans le rapport, et l'utilisateur devra insérer manuellement les parents avant de réimporter les données.

#### 10.1.2.2. Insérer les nouveaux enregistrements

L'option **Insérer les nouveaux enregistrements** est toujours sélectionnée. Elle indique que tous les enregistrements dont les clés n'existent pas dans la base de données seront insérés.

Exemple : si un fichier contient les informations de 10 sondages, 5 d'entre eux étant déjà définis dans la BD, seuls les 5 autres seront insérés.

#### 10.1.2.3. Mettre à jour les valeurs manquantes

Si l'option **Mettre à jour les valeurs manquantes** est sélectionnée, alors lorsque des enregistrements sont présents dans la BD et que des champs définis avec une valeur dans le fichier .csv sont vides dans la BD, ces données seront insérées à l'import. Les autres données déjà en base ne seront pas affectées.

Exemple : si un fichier contient les coordonnées X et Y de sondages qui sont déjà insérés dans la BD mais dont les champs COORD\_EST et COORD\_NORD sont vides, ces coordonnées seront insérées.

#### 10.1.2.4. Mettre à jour les valeurs différentes

Si l'option **Mettre à jour les valeurs différentes** est sélectionnée, alors toutes les valeurs du fichier .csv qui sont différentes des valeurs existantes dans la base de données seront insérées et remplaceront les valeurs existantes. À noter : si des cellules sont vides dans le fichier .csv, elles n'affecteront pas les valeurs existantes dans la BD.

Il est possible de détruire des valeurs de la base de données. Pour cela, inscrire **NULL** ou **!** comme valeur dans les cellules désirées du fichier .csv.

#### **10.1.3. Lire et enregistrer en base de données**

Après avoir sélectionné un fichier, les données sont automatiquement lues et affichées dans le tableau de l'onglet **Données du fichier courant**, tel qu'illustré à la [Figure 7-21.](#page-121-0)

Après avoir sélectionné un répertoire, la liste des fichiers est automatiquement affichée dans le tableau de l'onglet **Liste des fichiers**, tel qu'illustré à la [Figure 7-22.](#page-123-0)

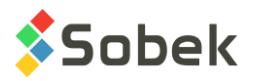

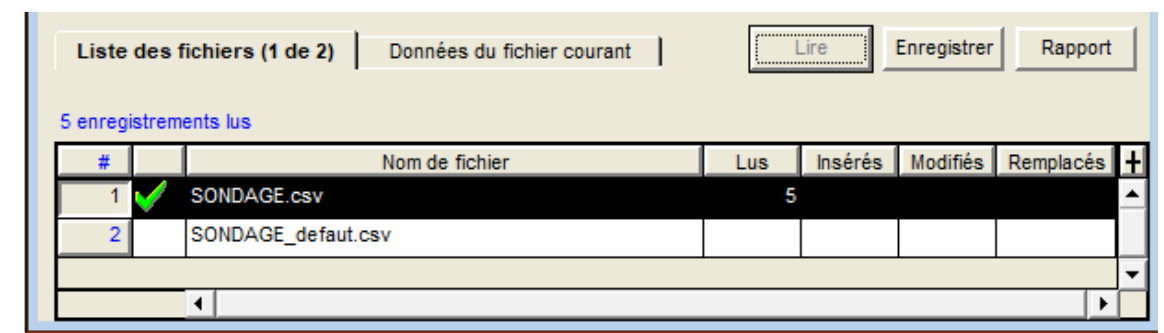

Figure 7-22 - Importer des données externes – Liste des fichiers

<span id="page-123-0"></span>En cliquant sur le bouton **Lire**, tous les fichiers cochés sont lus et le nombre total d'enregistrements lus est indiqué en bleu, ainsi que dans la colonne **Lus** pour chaque fichier. On peut désélectionner des fichiers en cliquant dans la cellule de la colonne à gauche du nom du fichier.

En sélectionnant la rangée correspondant à un fichier (en cliquant dans la colonne #), on peut cliquer sur l'onglet **Données du fichier courant** pour lire et voir les données du fichier sélectionné.

Après avoir sélectionné un fichier ou un répertoire, l'utilisateur clique sur **Enregistrer** pour sauvegarder en base de données. Le nombre total de nouveaux enregistrements insérés sera affiché en bleu, ainsi que dans la colonne **Insérés** pour chaque fichier. Lorsque les options de mise à jour des valeurs manquantes et/ou des valeurs différentes sont sélectionnées, le nombre d'enregistrements modifiés par fichier est indiqué, ainsi que le nombre de valeurs remplacées.

Un fichier de transaction est créé pour toutes les opérations à chaque jour. En cliquant sur **Rapport**, ce fichier est ouvert avec l'éditeur de texte sélectionné dans l'écran des préférences (voir chapitre 6 de ce guide). Le fichier de transactions est enregistré dans le répertoire des fichiers extrants (voir chapitre 6 de ce guide). Ce **Rapport** indique le nom de chaque fichier lu et son répertoire, le nombre d'enregistrements lus, existants et insérés, le nombre d'enregistrements et champs modifiés si applicable, ainsi que les tables impliquées.

#### **10.2. Format des fichiers de données .csv**

Les fichiers standards .csv doivent avoir une rangée contenant les noms des champs à insérer, qui doivent correspondre aux noms des champs tels que définis dans la base de données. Pour obtenir les noms de champs, placer le curseur de la souris dans le champ et presser la touche **F1**; une infobulle apparait avec le nom du champ ainsi que d'autres propriétés.

Toutes les valeurs suivent ensuite. Lorsque le programme lit le fichier .csv, il vérifie si les noms des champs existent dans la table sélectionnée et lit alors toutes ces valeurs. Si un nom de champ n'est pas trouvé pour la table sélectionnée, cette colonne sera ignorée.

Les fichiers standards .csv doivent contenir les clés primaires, sans quoi il est impossible de savoir où insérer les données.

Pour supprimer des données de la base de données, par exemple pour supprimer toutes les valeurs de NIVEAU\_TN pour les 7 sondages du [Tableau 7-1,](#page-124-0) inscrire **!** ou **NULL** et sélectionner l'option « mettre à jour toutes les valeurs ».

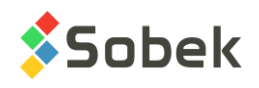

Tableau 7-1 - Exemple de .csv à insérer dans la table SONDAGE

<span id="page-124-0"></span>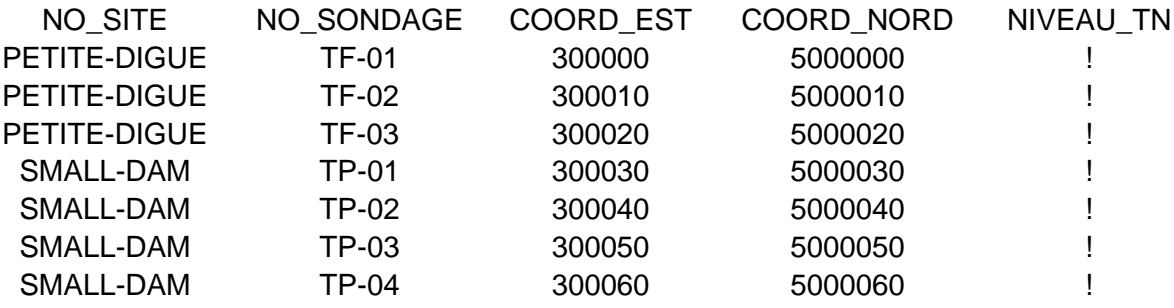

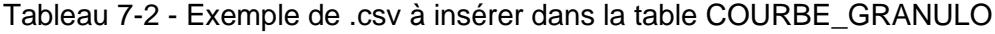

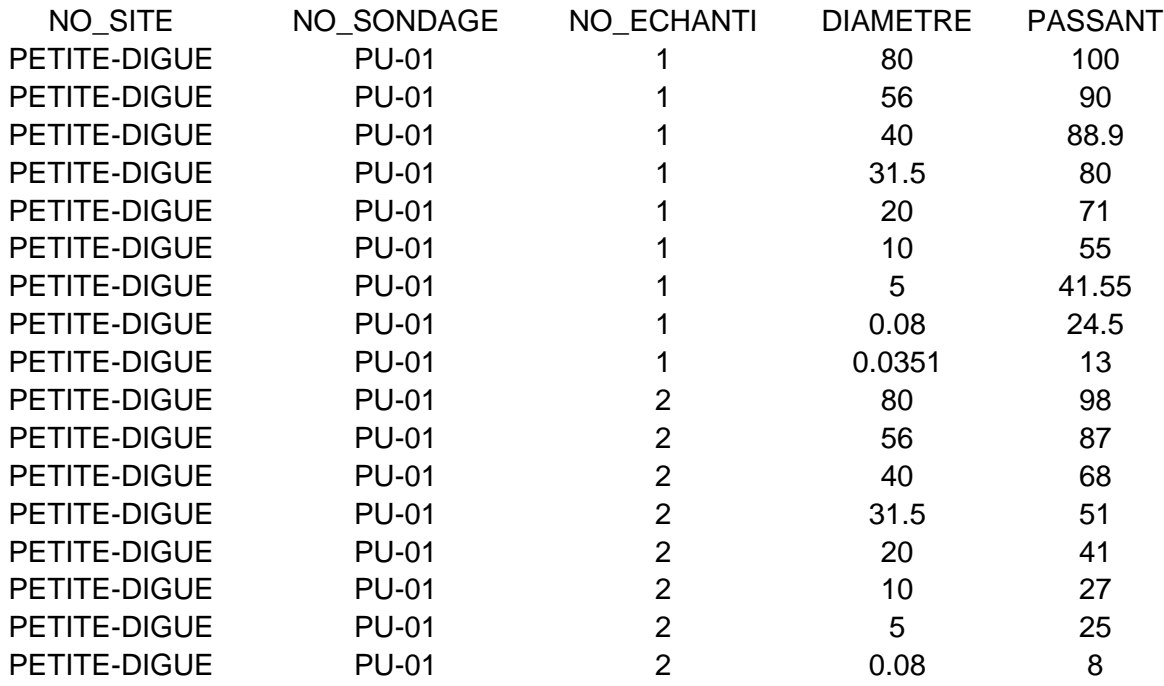

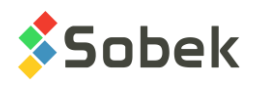

# **CHAPITRE 8. MENUS FENÊTRE ET AIDE**

# **1. MENU FENÊTRE**

Outre les options standard « **Mosaïque** », « **Cascade** » et « **Réorganiser icônes** », chaque option du menu **Fenêtre** représente une fenêtre ouverte dans l'application. L'option qui représente la fenêtre active est indiquée par un crochet. Si l'utilisateur clique sur une option de ce menu, la fenêtre correspondante devient la fenêtre active.

### **2. MENU AIDE**

L'option « **Raccourcis clavier** » appelle une fenêtre de description des raccourcis clavier utilisables dans les écrans de saisie pour divers types de fonctions : Action, Requête, Enregistrement, Champ, Tableau et Aide.

L'option « **À propos…** » donne des informations sur les versions utilisées par l'application, le NIP et le type de licence, ainsi que la date d'expiration de la licence ou la date d'échéance du contrat annuel de support et maintenance.

Les options « **Index** » et « **Rechercher l'aide sur…** » ne sont pas actives.

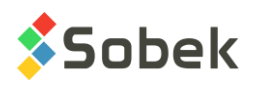

# **CHAPITRE 9. ATTRIBUTS DE TRAÇAGE**

### **1. INTRODUCTION**

À la première utilisation d'une application utilisant X3D, un certain nombre d'entités graphiques peuvent déjà exister, comme des graphiques et des objets. Chacune de ces entités est affichée avec des attributs de traçage qui lui sont propres, comme la grosseur du trait et la couleur du fond. De plus, des attributs de traçage minimaux sont définis par défaut pour les entités graphiques qui seront éventuellement créées. Ces attributs de défaut de base sont :

- Les textes en noir avec des caractères de 2.82 mm (taille 8) avec la police Arial normale;
- Les lignes noires continues de 0.1 mm d'épaisseur;
- Aucun remplissage, aucun marqueur et aucun patron.

Ces attributs vont rester ceux de défaut tant et aussi longtemps qu'ils ne seront pas modifiés. Les attributs de défaut établis au moment où l'application est fermée sont conservés pour sa prochaine utilisation dans l'environnement de travail de l'utilisateur pour l'application.

Pour modifier les attributs de traçage de défaut, ouvrir l'écran d'édition des préférences et cliquer sur le bouton sous le libellé **Attributs de traçage** dans le volet **Défaut** (voir chapitre 6). Modifier les attributs de traçage de défaut ne change en rien le traçage des entités, graphiques ou objets déjà définis dans la page.

Cliquer sur le bouton **Défaut** dans cette fenêtre remplacera les attributs de défaut par les valeurs minimales de base mentionnées ci-dessus.

Dans la plupart des écrans de configuration d'entités graphiques, il y a au moins un bouton pour afficher l'écran d'édition des attributs de traçage illustré par la [figure 9-1.](#page-127-0) Plusieurs éléments peuvent être modifiés, comme par exemple :

- dans l'écran d'édition des graphiques, l'affichage du fond, du contour et du titre du graphique courant;
- dans l'écran d'édition des axes, la ligne de l'axe du graphique choisi (avec le bouton sous « **Ligne d'axe** ») et le titre de cet axe (avec le bouton sous « **Titre** »).

Les attributs de défaut définis dans l'écran d'édition des préférences pourront être utilisés en cliquant sur le bouton **Défaut** dans leur écran des attributs.

L'option **Attributs de traçage** du menu **Insertion** ou ce bouton, présent dans la barre d'outils 鼺 d'édition graphique lorsque l'application est en mode d'édition graphique, provoque l'ouverture de l'écran des attributs. Les attributs définis dans l'écran **Attributs** seront ceux des prochains objets créés.

En mode d'édition graphique, les attributs d'un objet sélectionné peuvent être modifiés en cliquant sur le bouton ci-dessus, ou via sa fenêtre de propriétés ouverte en double-cliquant sur l'objet ou par l'option **Propriétés** du menu contextuel affiché avec le bouton droit de la souris.

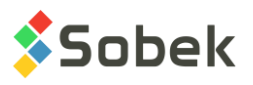

Cliquer sur le bouton **Défaut** de l'écran **Attributs** ouvert pour des objets assigne aux objets les attributs de défaut définis dans l'écran d'édition des préférences.

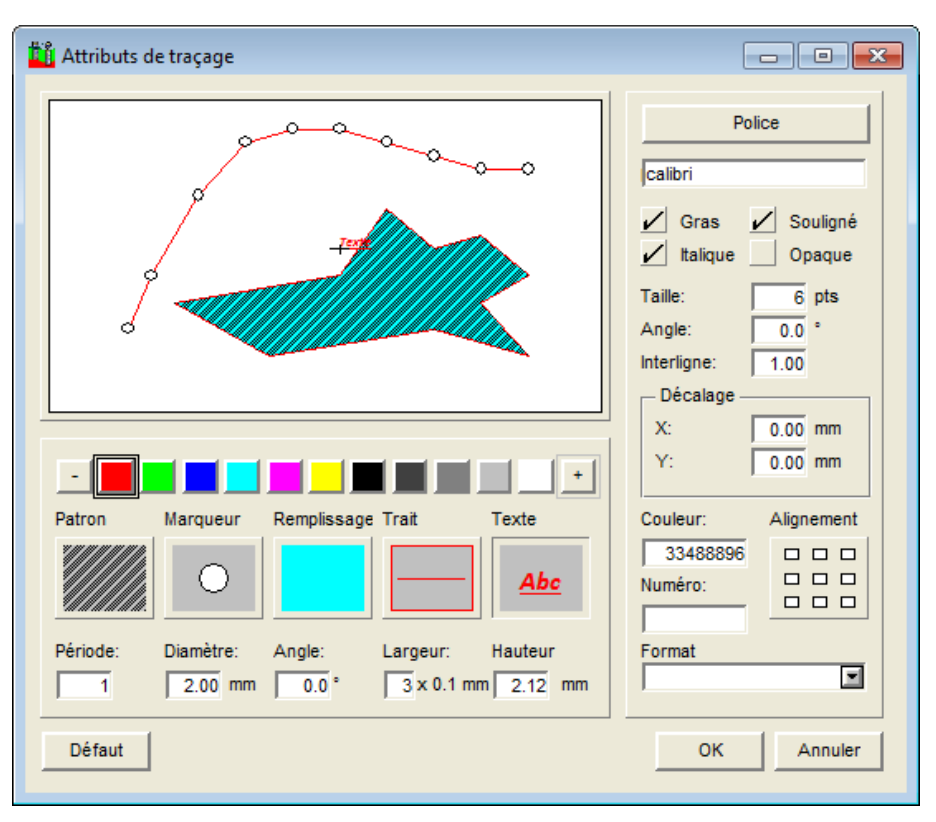

Figure 9-1 - Écran de configuration des attributs de traçage

<span id="page-127-0"></span>Dans l'écran des attributs, on peut modifier, le cas échéant, les constituants suivants :

- le texte  $(XVT)$
- le trait (XVT)
- le remplissage (XVT)
- le marqueur (X3D)
- le patron (X3D)

Ces constituants sont représentés en bas de l'écran par de gros boutons sous leur libellé. La série de couleurs sous la zone témoin permet de définir la couleur du constituant sélectionné.

Les attributs de certains constituants, notamment le texte, peuvent être précisés par une série d'autres contrôles spécifiques.

La zone témoin, avec son polygone, sa polyligne et son texte, montre la configuration des attributs courants. Double-cliquer dans la zone témoin provoque l'ouverture de la fenêtre XVT de configuration des attributs illustrée par la [figure 9-2.](#page-128-0)

Cette fenêtre de configuration montre tous les volets que l'édition XVT du texte, du trait ou du remplissage peut appeler séparément. Le bouton **Réinitialiser** remet tout aux valeurs sélectionnées lors de l'entrée dans l'écran.

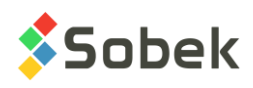

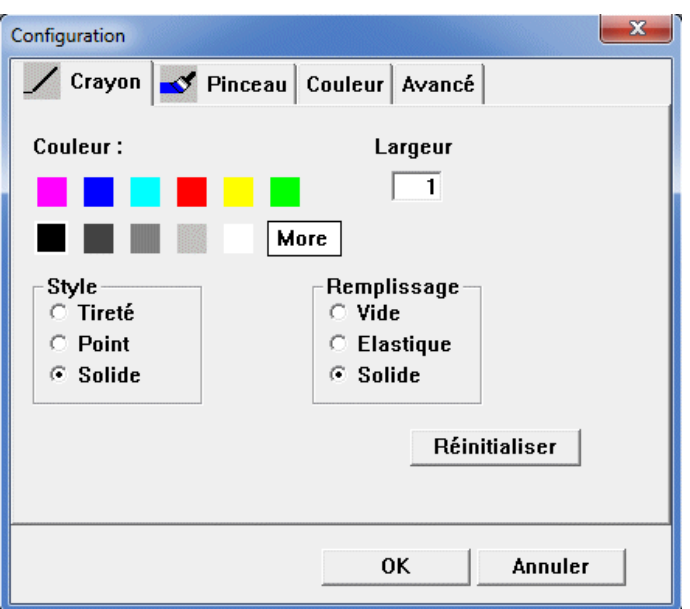

Figure 9-2 - Fenêtre XVT de configuration des attributs

# <span id="page-128-0"></span>**2. SÉLECTION D'UN CONSTITUANT**

Une entité graphique, que ce soit une courbe, un axe, un objet surimposé à un graphique, etc. peut être formée de un, plusieurs ou tous les constituants.

Pour assigner une couleur et éventuellement un style à un constituant, celui-ci doit être sélectionné. Cliquer sur le bouton d'un constituant pour le sélectionner, ce qui le fait apparaître enfoncé. Si le bouton d'un constituant est sélectionné, cliquer sur un bouton de couleur sous la zone témoin donne cette couleur au constituant. Cliquer sur le bouton marqué d'un « **-** » cache le constituant, sans faire disparaître l'objet qui le contient. Cliquer sur le bouton marqué d'un « **+** » provoque l'ouverture de la fenêtre de personnalisation de couleur (voir le paragraphe [8\)](#page-135-0).

Un double-clic sur le bouton d'un constituant :

- ouvre la fenêtre de configuration spécifique au constituant sélectionné dans le cas d'un constituant **XVT**;
- ouvre la fenêtre de sélection d'un marqueur ou d'un patron, selon le constituant sélectionné, dans le cas d'un constituant **X3D**.

Un constituant reste sélectionné tant et aussi longtemps qu'un autre ne l'est pas. Il n'est pas nécessaire de sélectionner un constituant pour modifier un attribut autre que la couleur, le style XVT, le choix d'un marqueur ou d'un patron X3D. Par exemple, changer la hauteur de caractères aura un effet même si le constituant **Texte** n'est pas sélectionné.

Lorsqu'un constituant est sélectionné, le numéro de sa couleur est inscrit dans le champ **Couleur** de l'écran des attributs (voir la [figure 9-1\)](#page-127-0). Si un marqueur ou un patron est sélectionné, lorsque le bouton correspondant est cliqué, le numéro du marqueur ou patron est inscrit dans le champ **Numéro**.

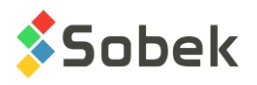

# **3. ÉDITION DE TEXTE XVT**

Double-cliquer sur le bouton **Texte** ouvre la fenêtre XVT illustrée par la [figure 9-3.](#page-129-0)

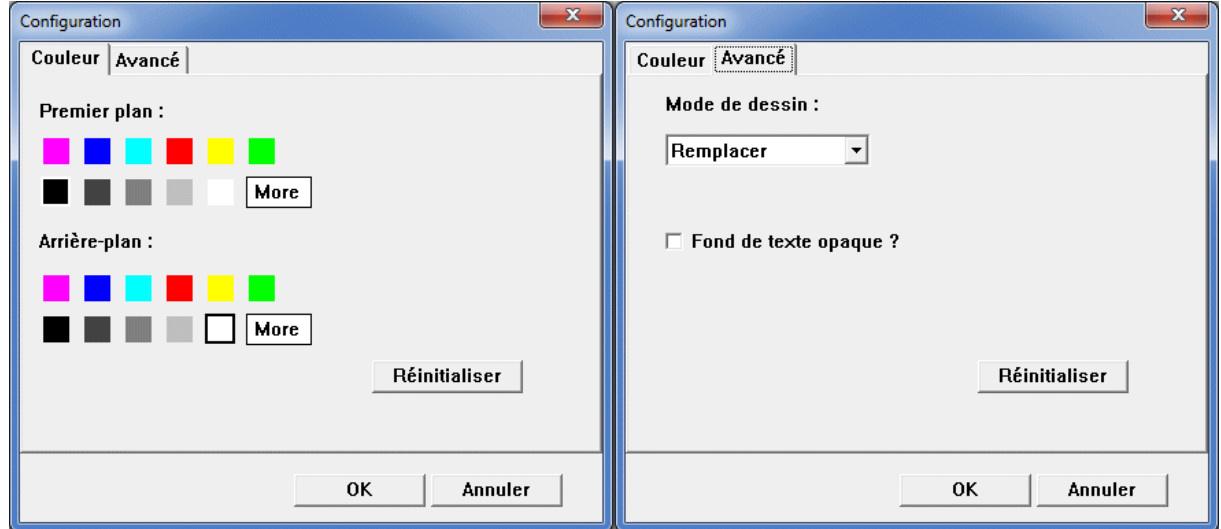

Figure 9-3 - Fenêtre XVT de configuration du texte

<span id="page-129-0"></span>Le volet **Couleur** permet de définir la couleur du texte dans la zone **Premier plan** et la couleur du fond du texte dans la zone **Arrière-plan**. Cliquer sur les rectangles **More** permet de choisir une couleur personnalisée (voir le paragraphe [8\)](#page-135-0).

Pour que la couleur du fond du texte soit visible, il faut ouvrir le volet **Avancé** et cocher la case **Fond de texte opaque?**. La case à cocher **Opaque** de l'écran **Attributs** a le même rôle. Dans le volet **Avancé**, le champ **Mode de dessin** est sans effet.

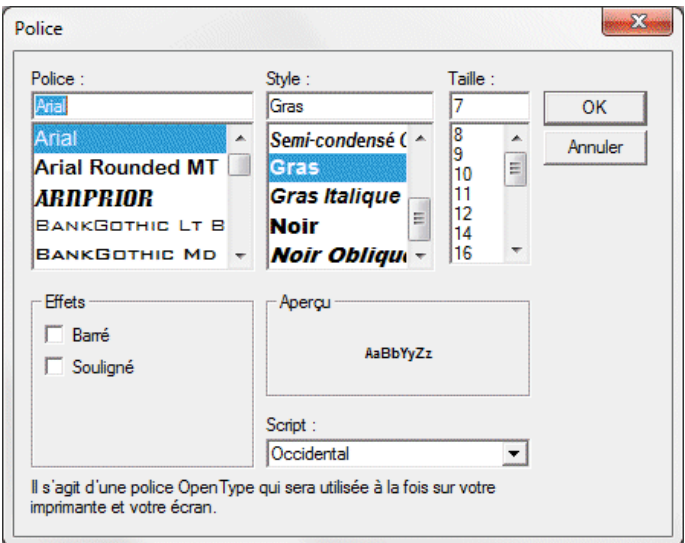

Figure 9-4 - Définition de la police

<span id="page-129-1"></span>Dans l'écran **Attributs**, le champ **Hauteur** permet de définir une hauteur exacte pour les caractères; elle est exprimée en millimètres. Avec la sélection de la police fait en cliquant sur le

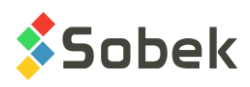

bouton **Police**, on peut choisir une taille exprimée en points. Ce choix est traduit en millimètres dans le champ **Hauteur** et en points dans le champ **Taille**. La [figure 9-4](#page-129-1) illustre l'écran de définition de la police du texte.

Dans cet écran, l'utilisateur peut changer la police, le style et la taille du texte. Il peut aussi cocher les cases **Barré** et **Souligné** sous le libellé **Effets**. Enfin, il peut choisir le type de caractères désiré par la liste associée au champ **Script**. Le résultat des choix effectués apparaît sous le libellé **Aperçu**.

On peut saisir le nom de la police désirée directement dans l'écran **Attributs** sous le bouton **Police**. On peut aussi y cocher directement les styles **Gras**, **Italique** et **Souligné** et définir la hauteur des caractères dans le champ **Taille**.

L'**angle** du texte est indiqué en degrés par rapport à l'horizontale, dans le sens anti-horaire. Par défaut, le texte est horizontal; son angle vaut 0. La [figure 9-5](#page-130-0) illustre divers cas d'inclinaison de texte.

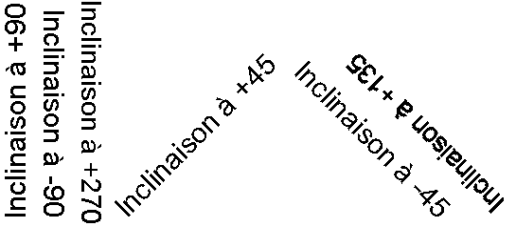

Figure 9-5 - Inclinaison du texte

<span id="page-130-0"></span>L'**interligne** du texte est exprimé en hauteur de caractère. Les différentes lignes d'un texte seront:

- superposées avec un interligne de 0;
- sans espace entre elles avec un interligne de 1;
- avec un espace haut d'un caractère, avec un interligne de 2; etc.

Sous le titre **Décalage**, les deux champs permettent de définir comment le texte sera décalé par rapport à son point d'ancrage. Pour le décalage en X, une valeur positive est vers la droite. Pour le décalage en Y, une valeur positive est vers le haut.

Le bouton **Alignement** permet de positionner le texte par rapport à son point d'ancrage. Les neuf cases blanches du bouton **Alignement** symbolisent les neuf positions possibles du point d'ancrage par rapport au rectangle contenant le texte. Il suffit de cliquer sur une de ces cases pour la sélectionner, et cliquer à nouveau sur la case pour la désélectionner.

Le champ **Format** permet d'inscrire le format des éléments dont on configure les attributs d'affichage. Deux options d'écriture de format sont permises :

- Une expression **C** (« %g », « %.2f », « %.0e », « %s » par exemple);
- Un masque, par exemple : « 999.99 » pour avoir un nombre avec deux décimales, « 9.99e » pour un nombre en notation scientifique, « texte » pour que la valeur soit considérée comme une chaîne de caractères même si c'est un nombre, « aaaa-mm-dd hh:mi » pour une date.

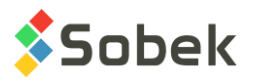

Au champ **format** est associée une liste déroulante, illustrée par la [figure 9-6.](#page-131-0) L'utilisateur n'est pas limité à ces masques mais il peut s'en servir comme pour en initier d'autres.

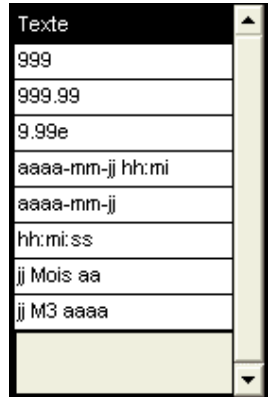

Figure 9-6 - Liste déroulante de formats typiques

<span id="page-131-0"></span>Le bouton **Texte** avec le libellé **Abc** montre la police, le style et la couleur du texte. Le mot « **Texte** » dans la zone témoin montre la police, le style, la couleur, la taille, l'alignement, l'angle et le décalage du texte.

# **4. ÉDITION DU TRAIT XVT**

Double-cliquer sur le bouton **Trait** ouvre la fenêtre XVT illustrée par la [figure 9-7.](#page-131-1)

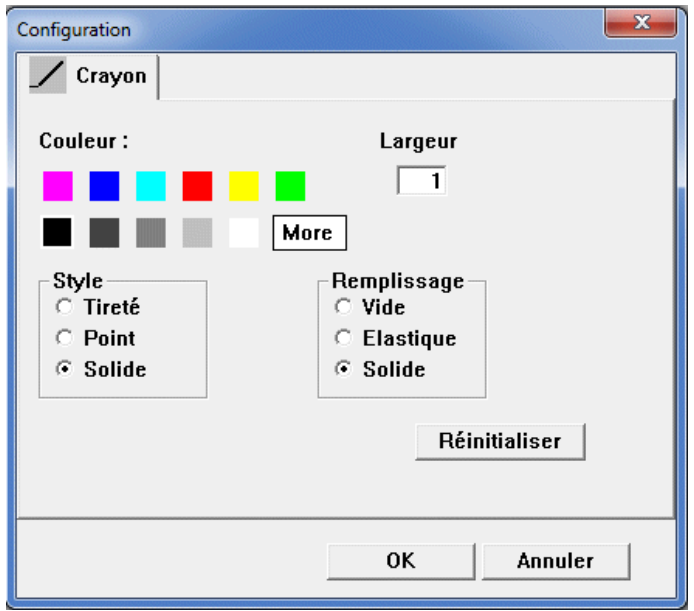

Figure 9-7 - Fenêtre XVT de configuration du trait

<span id="page-131-1"></span>Dans cette fenêtre, on peut définir la couleur du trait. Cliquer sur **More** permet de choisir une couleur personnalisée (voir le paragraphe [8\)](#page-135-0). On peut aussi choisir le style du trait en sélectionnant un des trois boutons radio sous **Style** : **Tireté**, **Point** ou **Solide** (trait plein). Enfin, on peut définir la **largeur** du trait. Celle-ci est exprimée en dixièmes de millimètre. Le champ

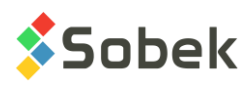

**Largeur** apparaît aussi dans l'écran **Attributs** directement sous le bouton **Trait**. Les boutons radio de la zone **Remplissage** n'ont aucun effet.

Dans l'écran **Attributs**, le cadre et la ligne sous le bouton **Trait** ainsi que le polygone et la polyligne dans la zone témoin ont la couleur, le style et l'épaisseur du trait.

**Selon la définition de l'écran, il est possible que la couleur choisie ne puisse être affichée. La couleur de base la plus proche est alors utilisée. De même, la résolution de l'écran va affecter le rendu du style de la ligne selon l'épaisseur demandée; augmenter la largeur d'un trait va finir par faire apparaître comme plein un trait tireté ou en pointillé.**

Pour les sorties sur imprimante, le résultat obtenu dépend du type du pilote choisi et de la configuration des propriétés d'impression. Pour obtenir des lignes en pointillées ou en tiretées à l'impression, la largeur indiquée dans l'écran des attributs doit être 0 mm.

# **5. ÉDITION DU REMPLISSAGE XVT**

Le bouton **Remplissage** permet de choisir le fond de remplissage d'une surface fermée (rectangles d'un graphique, d'une légende, d'un histogramme, objet de forme polygonale, etc.). Appliquer un remplissage à une surface ouverte n'aura aucun effet.

Si une zone fermée est remplie, tout ce qui était déjà affiché en dessous est caché. Le fait d'avoir des éléments cachés ou visibles dans une zone de remplissage dépend de la séquence d'affichage des différentes composantes. Cette séquence est, la plupart du temps, imposée par X3D ou par l'application mais peut parfois aussi être contrôlée par l'utilisateur. Par exemple, dans le cas de graphiques superposés, l'utilisateur peut décider, d'après leurs numéros, dans quel ordre ils seront affichés.

On peut afficher un patron **X3D** par-dessus la surface remplie (voir le paragraphe [7\)](#page-134-0).

**Attention**, si l'option **Noir et blanc** de l'écran d'édition de la page est cochée (voir chapitre 6), les couleurs de remplissage ne sont pas affichées; par contre, le patron de remplissage et, si c'est applicable dans le contexte, les éléments cachés demeurent en vigueur.

Double-cliquer sur le bouton **Remplissage** pour ouvrir la fenêtre XVT illustrée par la [figure 9-8.](#page-133-0)

Le volet **Pinceau** permet de définir la couleur du remplissage. Cliquer sur le rectangle **More** permet de choisir une couleur personnalisée (voir le paragraphe [8\)](#page-135-0). Dans la zone **Remplissage**, on choisit le patron XVT de remplissage. La case de patron en haut à gauche commande un patron « vide »; avec ce choix, il n'y a aucun remplissage affiché. La seconde case en haut à gauche commande un patron plein. Les autres cases commandes des patrons ajourés de hachures ou de quadrillés.

Le volet **Couleur** permet de définir la couleur d'arrière-plan du remplissage. Cette couleur n'est visible que si le patron choisi est strié. Il y a toujours une couleur de fond (blanc par défaut).

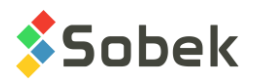

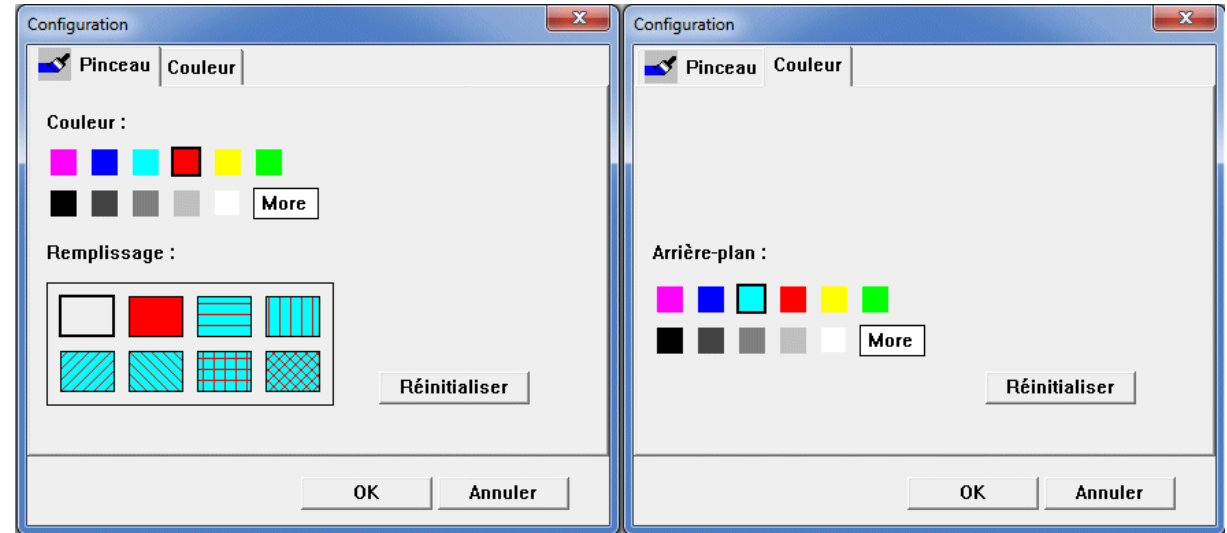

Figure 9-8 - Fenêtre XVT de configuration du remplissage

<span id="page-133-0"></span>La couleur de remplissage, son patron et la couleur d'arrière-plan illustrent le bouton **Remplissage** et remplissent le polygone dans la zone témoin de l'écran **Attributs**.

Les remplissages XVT sont des patrons « machine ». En conséquence, le résultat peut varier énormément d'une imprimante à l'autre. Pour être certain d'obtenir toujours le même patron, on recommande l'utilisation des patrons **X3D** (voir le paragraphe [7\)](#page-134-0).

Si des textes disparaissent à l'impression sous une zone de remplissage, c'est probablement dû à une mauvaise configuration de l'imprimante. Par exemple, avec une imprimante de type "HP LaserJet" en mode «Graphiques vectoriels», les superpositions sont incorrectes et il faut sélectionner l'option «Graphiques en mode point» (aussi appelée «Graphiques tramés»).

### **6. CHOIX ET PRÉSENTATION D'UN MARQUEUR**

Le bouton du constituant **Marqueur** permet de choisir un marqueur qui s'appliquera aux sommets des polylignes et extrémités des lignes. Double-cliquer sur le bouton **Marqueur** pour ouvrir l'écran de sélection des marqueurs dont un exemple est présenté à la [figure 9-9.](#page-134-1)

La palette affichée est constituée des marqueurs définis dans le fichier de marqueurs .mrk courant, dont le chemin d'accès est inscrit dans le titre de l'écran. Le choix d'un fichier de marqueurs se fait par l'option **Récents marqueurs** du menu **Fichier** ou par l'éditeur des marqueurs (voir chapitre 6). Pour choisir un marqueur, cliquer sur celui-ci dans la palette et fermer cette dernière avec le bouton  $\frac{1}{2}$ .

Une fois le marqueur choisi, on peut lui assigner une couleur autre que celle(s) qu'il arbore en cliquant sur un des boutons de couleurs sous la zone témoin de l'écran **Attributs**. Un marqueur multicolore devient unicolore. Même si une couleur est assignée de cette façon au marqueur choisi, il ne sera pas modifié dans le fichier de marqueurs. Pour modifier un marqueur et conserver le changement, il faut l'éditer (voir chapitre 6).

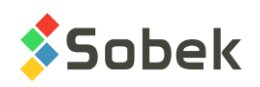

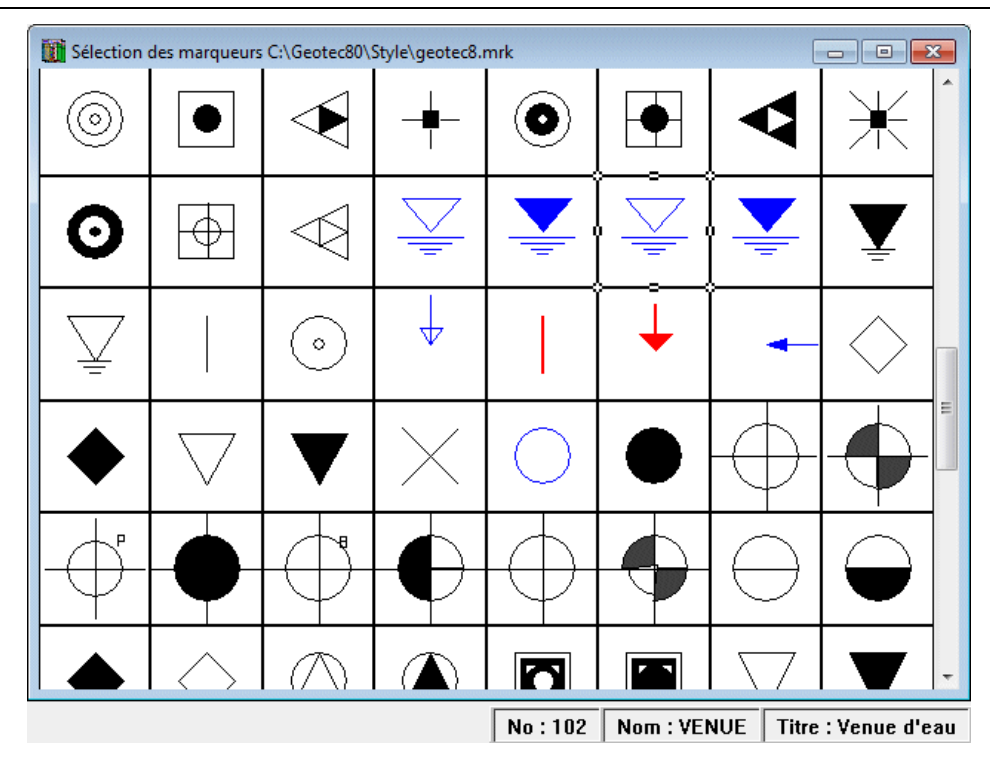

Figure 9-9 - Écran de sélection des marqueurs

<span id="page-134-1"></span>Le bouton de sélection du marqueur est accompagné des champs :

- **Période**: pour définir la fréquence des marqueurs; une période de 0 ne montre aucun marqueur, une période de 1 signifie un marqueur à tous les points; une période de deux, un marqueur à chaque deux points, etc.;
- **Diamètre** : pour saisir la taille du marqueur en millimètres;
- **Angle** : pour définir l'angle d'affichage des marqueurs par rapport à la verticale; la rotation est mesurée dans le sens anti-horaire avec une valeur d'angle positive.

Le marqueur choisi est montré dans le bouton **Marqueur** et aux sommets de la polyligne de la zone témoin de l'écran **Attributs**. Son numéro est indiqué dans le champ **Numéro** si le bouton Marqueur est sélectionné.

# <span id="page-134-0"></span>**7. CHOIX ET PRÉSENTATION D'UN PATRON**

Le bouton du constituant **Patron** permet de choisir un patron **X3D** qui s'appliquera aux surfaces fermées. Double-cliquer sur le bouton **Patron** pour ouvrir l'écran de sélection des patrons dont un exemple est présenté à la [figure 9-10.](#page-135-1)

La palette affichée est constituée des patrons définis dans le fichier de patrons .ptn courant, dont le chemin d'accès est inscrit dans le titre de l'écran. Le choix d'un fichier de patrons se fait par l'option **Récents patrons** du menu **Fichier** ou par l'éditeur des patrons (voir paragraphe 10 du chapitre 6). Pour choisir un patron, cliquer sur celui-ci dans la palette et fermer cette dernière avec le bouton  $\mathbb{R}$ 

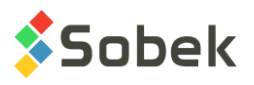

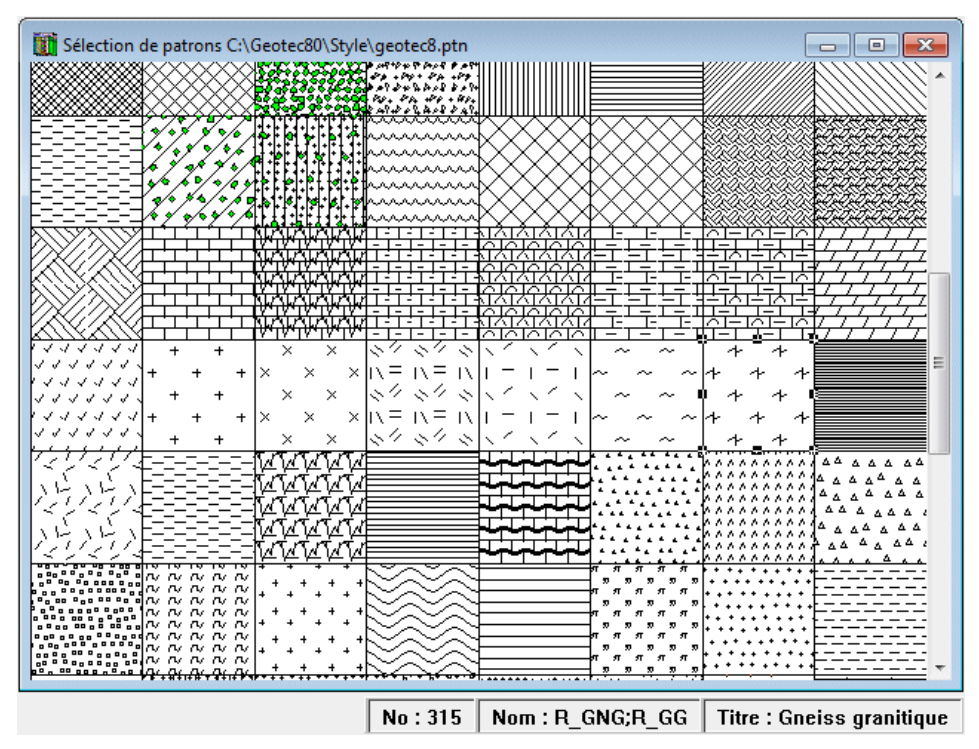

Figure 9-10 - Écran de sélection des patrons

<span id="page-135-1"></span>Une fois le patron choisi, on peut lui assigner une couleur autre que celle(s) qu'il arbore en cliquant sur un des boutons de couleurs sous la zone témoin de l'écran **Attributs**. Même si une couleur est assignée de cette façon au patron choisi, il ne sera pas modifié dans le fichier de patrons. Pour modifier un patron et conserver le changement, il faut l'éditer (voir chapitre 6).

Le patron choisi est montré dans le bouton **Patron** et remplit le polygone de la zone témoin de l'écran **Attributs**. Son numéro est indiqué dans le champ **Numéro** si le bouton Patron est sélectionné. Il est possible de choisir un remplissage avec patron ajouré XVT et d'afficher pardessus un patron X3D.

# <span id="page-135-0"></span>**8. PERSONNALISATION DES COULEURS**

Sélectionner une case **More** dans les fenêtres XVT de configuration des attributs ou cliquer sur le bouton illustré d'un « **+** » dans l'écran **Attributs** permet de personnaliser la couleur à appliquer. Ces choix provoquent l'ouverture de la fenêtre d'édition des couleurs.

Pour définir une nouvelle couleur, on peut déplacer le pointeur dans la matrice ou fournir directement les valeurs de teinte, saturation, luminosité, rouge, vert et bleu. La case **Couleur|Unie** montre la couleur définie. En cliquant sur **OK**, la couleur définie devient la couleur de l'attribut courant et son numéro correspondant est inscrit dans le champ **Couleur** de l'écran des attributs. **Actuellement, l'ajout de couleurs personnalisées n'est pas implanté.**